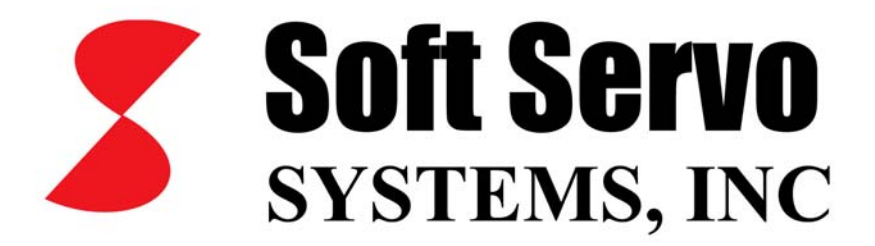

# ServoWorks S-100T Operator's Manual

*Revision 1.3 © 2006 Soft Servo Systems, Inc.*

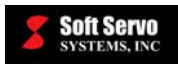

# **Warning**

The product described herein has the potential – through misuse, inattention, or lack of understanding – to create conditions that could result in personal injury, damage to equipment, or damage to the product(s) described herein. Machinery in motion and high-power, high-current servo drives can be dangerous; potentially hazardous situations such as runaway motors could result in death; burning or other serious personal injury to personnel; damage to equipment or machinery; or economic loss if procedures aren't followed properly. Soft Servo Systems, Inc. assumes no liability for any personal injury, property damage, losses or claims arising from misapplication of its products. In no event shall Soft Servo Systems, Inc. or its suppliers be liable to you or any other person for any incidental collateral, special or consequential damages to machines or products, including without limitation, property damage, damages for loss of profits, loss of customers, loss of goodwill, work stoppage, data loss, computer failure or malfunction claims by any party other than you, or any and all similar damages or loss even if Soft Servo Systems, Inc., its suppliers, or its agent has been advised of the possibility of such damages.

It is therefore necessary for any and all personnel involved in the installation, maintenance, or use of these products to thoroughly read this pamphlet and related manuals and understand their contents. Soft Servo Systems, Inc. stands ready to answer any questions or clarify any confusion related to these products in as timely a manner as possible.

The selection and application of Soft Servo Systems, Inc.'s products remain the responsibility of the equipment designer or end user. Soft Servo Systems, Inc. accepts no responsibility for the way its controls are incorporated into a machine tool or factory automation setting. Any documentation and warnings provided by Soft Servo Systems, Inc. must be promptly provided to any end users.

This document is based on information that was available at the time of publication. All efforts have been made to ensure that this document is accurate and complete. However, due to the widely varying uses of this product, and the variety of software and hardware configurations possible in connection with these uses, the information contained in this manual does not purport to cover every possible situation, contingency or variation in hardware or software configuration that could possibly arise in connection with the installation, maintenance, and use of the products described herein. Soft Servo Systems, Inc. assumes no obligations of notice to holders of this document with respect to changes subsequently made. Under no circumstances will Soft Servo Systems, Inc. be liable for any damages or injuries resulting from any defect or omission in this manual.

Soft Servo Systems, Inc. makes no representation or warranty, expressed, implied, or statutory with respect to, and assumes no responsibility for the accuracy, completeness, sufficiency, or usefulness of the information contained herein. NO IMPLIED WARRANTIES OF MERCHANTABILITY OR FITNESS OF PURPOSE SHALL APPLY.

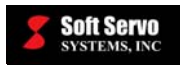

# **Important Notice**

The information contained in this manual is intended to be used only for the purposes agreed upon in the related contract with Soft Servo Systems, Inc. All material contained herein is subject to restricted rights and restrictions set forth in the contract between the parties.

These manuals contain confidential and proprietary information that is not to be shared with, nor distributed to, third parties by any means without the prior express, written permission of Soft Servo Systems, Inc. No materials contained herein are to be duplicated or reproduced in whole or in part without the express, written permission of Soft Servo Systems, Inc.

Although every effort and precaution has been taken in preparing this manual, the information contained herein is subject to change without notice. This is because Soft Servo Systems, Inc. is constantly striving to improve its products. Soft Servo Systems, Inc. assumes no responsibility for errors or omissions.

All rights reserved. Any violations of contractual agreements pertaining to the materials herein will be prosecuted to the full extent of the law.

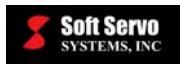

 $\overline{a}$ 

# **Table of Contents**

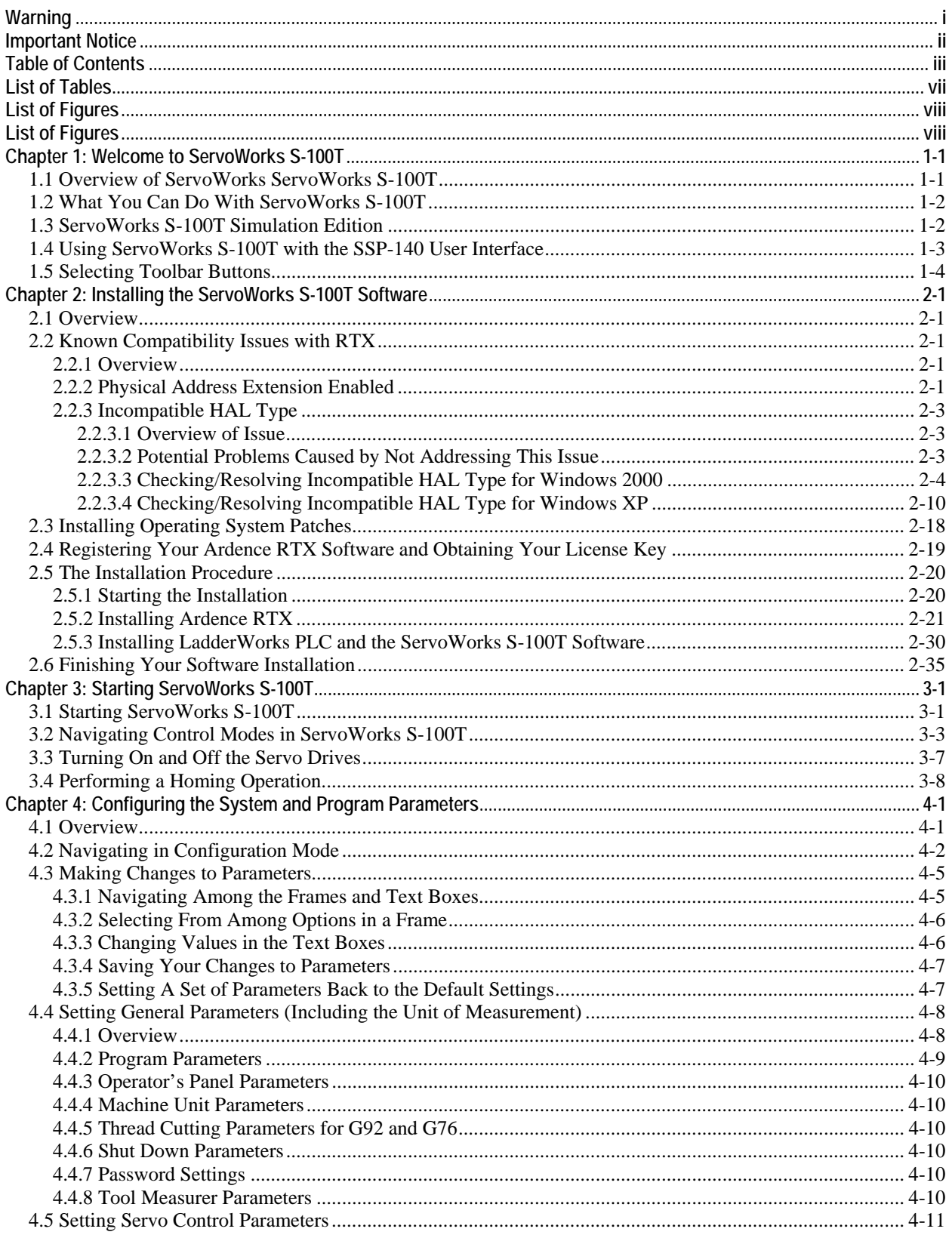

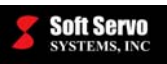

#### 

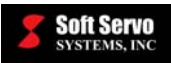

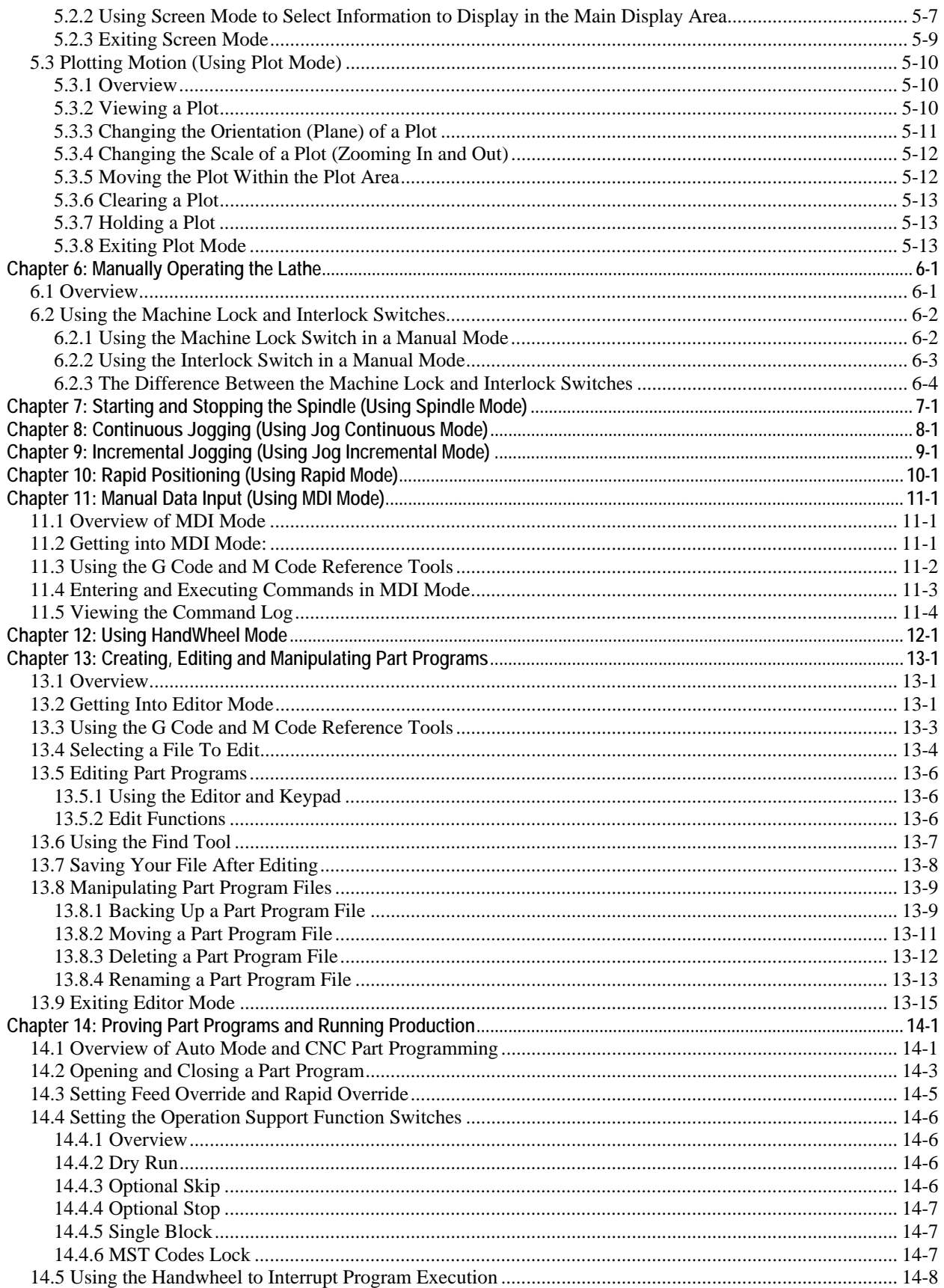

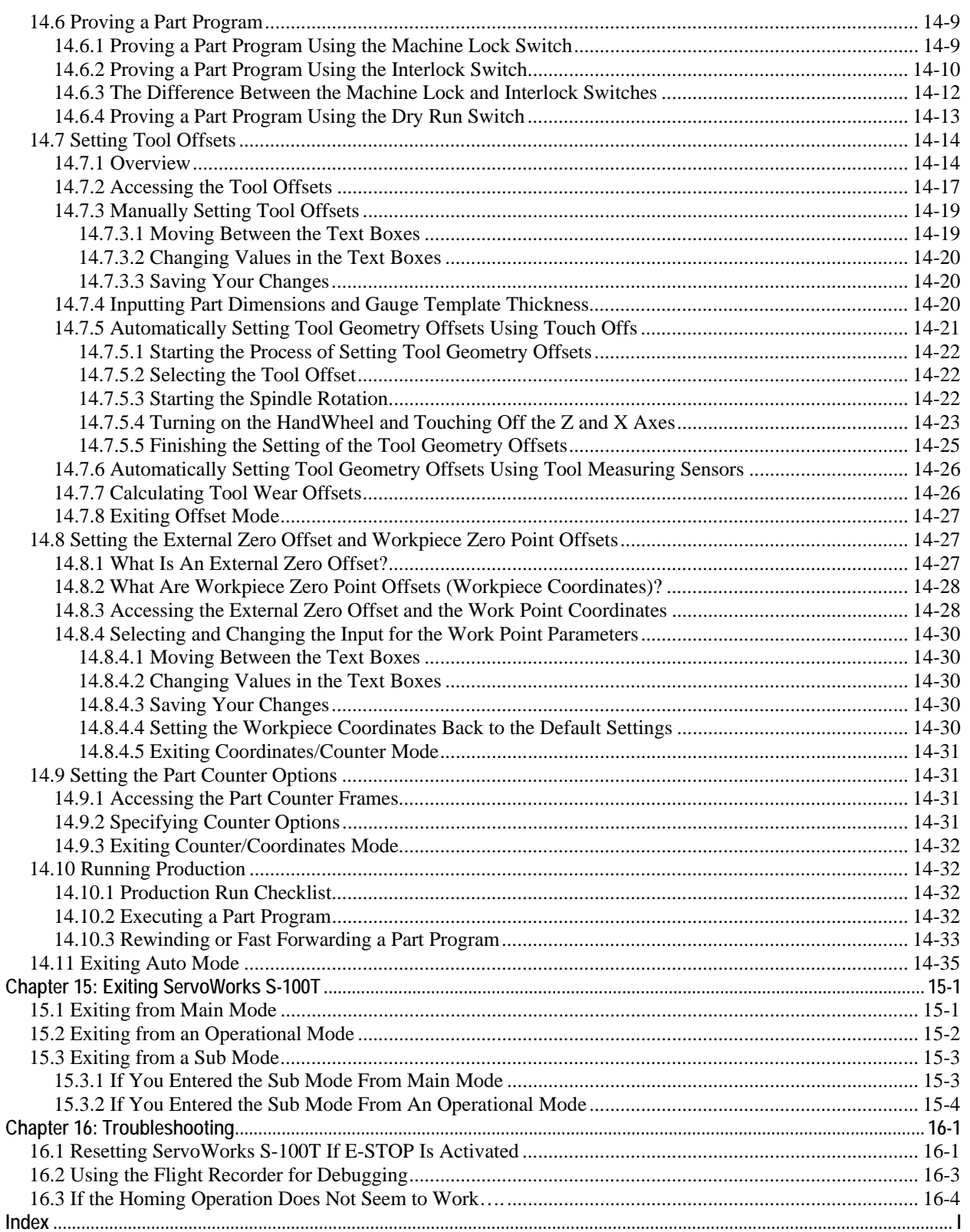

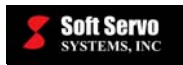

# **List of Tables**

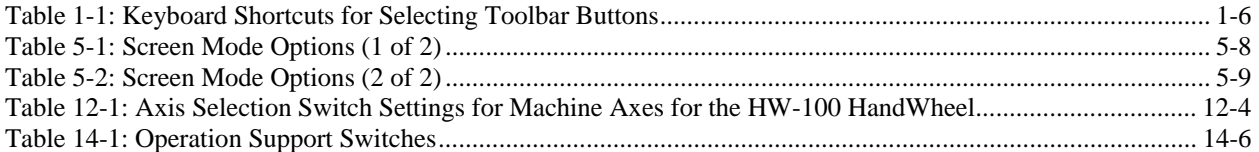

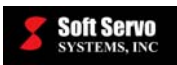

# **List of Figures**

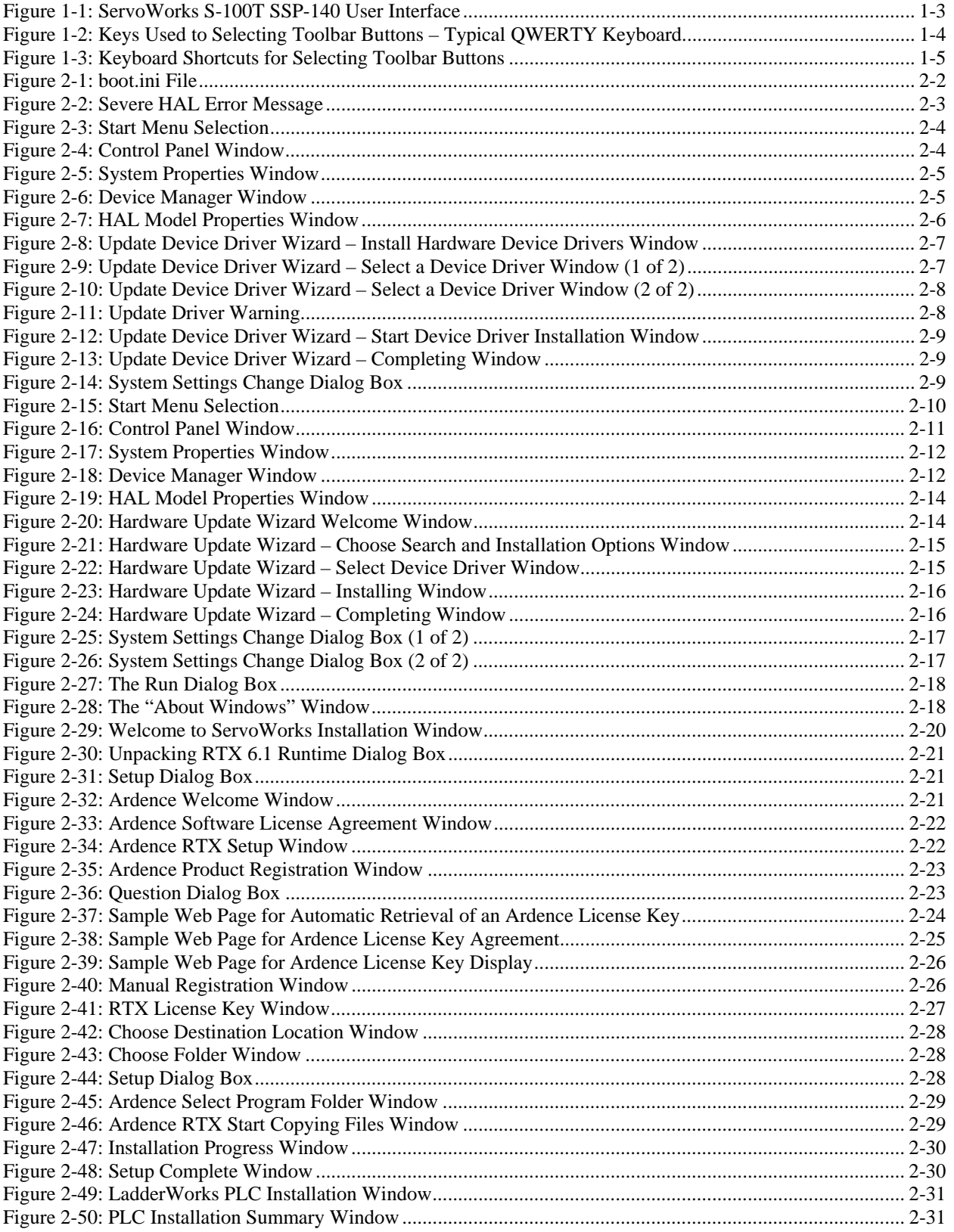

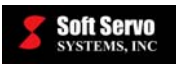

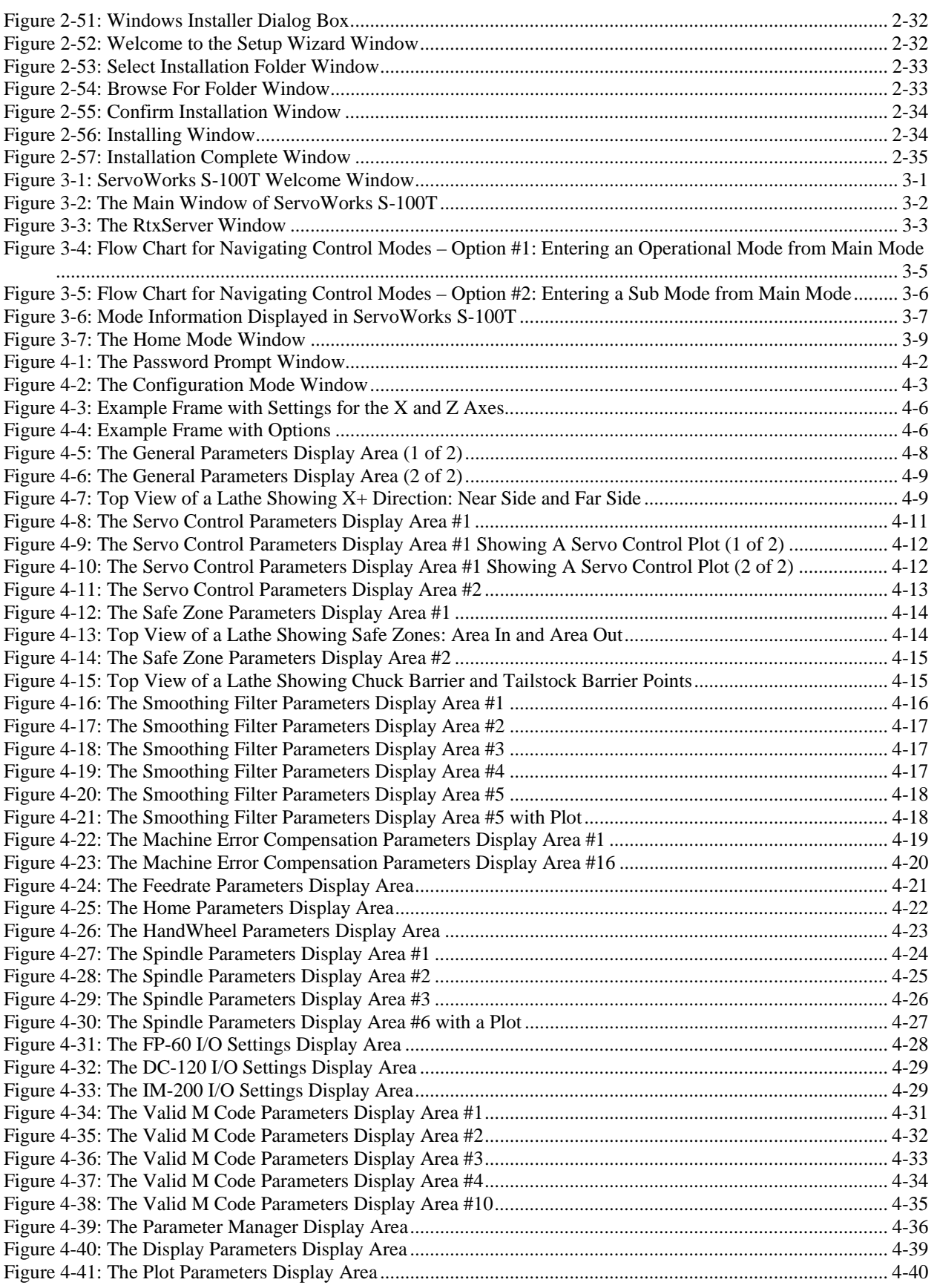

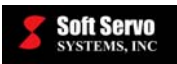

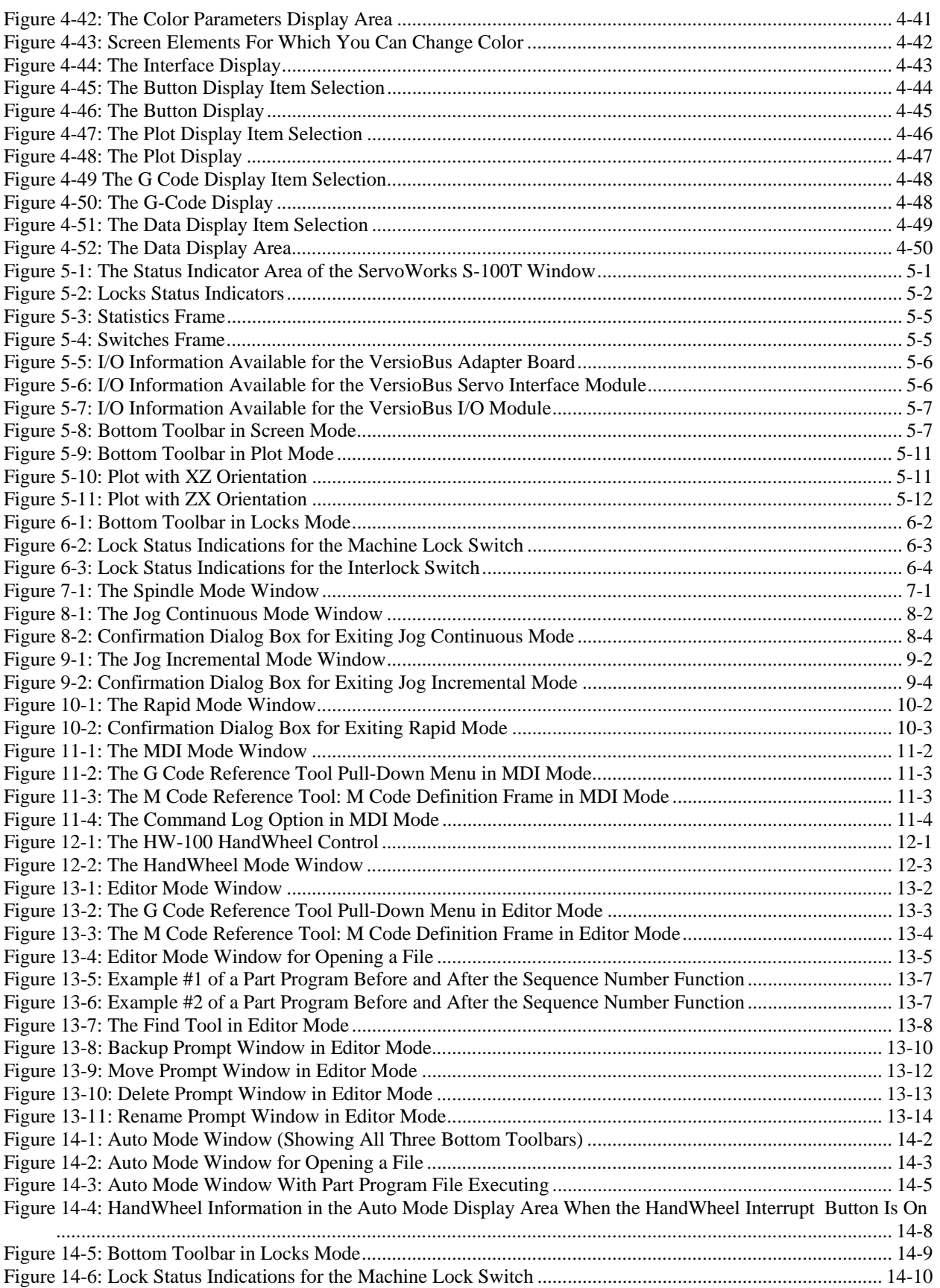

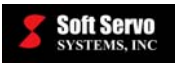

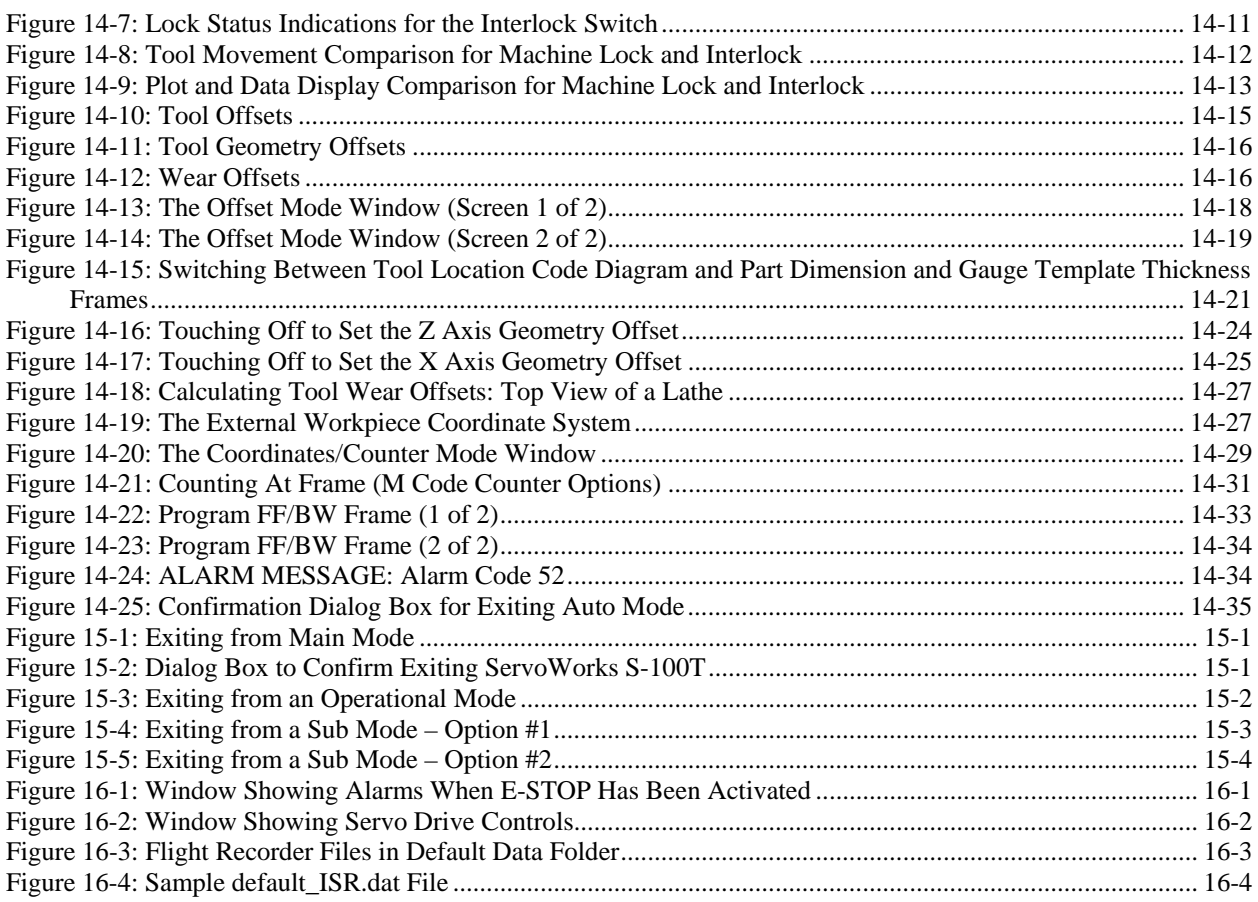

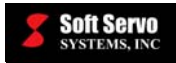

# **Chapter 1: Welcome to ServoWorks S-100T**

### *1.1 Overview of ServoWorks ServoWorks S-100T*

ServoWorks S-100T is a complete prepackaged CNC controller for lathes. It is offered as a PC package with one of two specially designed industrial panel PCs or panel PC workstations that operate on a Microsoft Windows operating system with an Ardence RTX real-time extension. It can also run on any desktop or panel PC that meets the PC requirements for ServoWorks S-100T.

The SSP-140 is an industrial panel PC workstation and the SPC-120 is an industrial compact panel PC. The SSP-140 has a monitor, keypad, and function keys all built into one component. The SSP-140's function keys surrounding the screen were specifically designed to work with ServoWorks S-100T. With either of these panel PCs or with any other PC, you can include an optional mouse, an optional QWERTY keyboard or an optional touch panel in your ServoWorks S-100T system.

You will use ServoWorks S-100T to manually or automatically control motion and to view the status of the overall motion control operation, including axis positions, feedrates, etc. ServoWorks S-100T controls a spindle (through an open or closed loop), and has two axes that control tool movement. ServoWorks S-100T supports indexing, allaxes simultaneous interpolation with a spindle (C axis), and live tools (cutting tools with rotating edges).

This manual will explain how to use ServoWorks S-100T or ServoWorks S-100T, Simulation Edition. You should also refer to these other documents:

- *Quick Start Guide for ServoWorks CNC Products*
- *ServoWorks CNC Setup and Integration Manual for the VersioBus Interface System*
- *ServoWorks CNC Setup and Integration Manual for the FXI-40 Interface System*
- *ServoWorks CNC Setup and Integration Manual for the MECHATROLINK Interface System*
- *ServoWorks S-100T Parameters Manual*
- *Hardware and Wiring Manual for the VersioBus Interface System*
- *Hardware and Wiring Manual for the FXI-40 PC Interface*
- *ServoWorks S-100T Part Programming Manual*
- *ServoWorks CNC Macro Programming Manual*
- *Quick Reference Guide for Soft Servo Macro Specifications*
- *Soft Servo Glossary for ServoWorks CNC Products and SMP Series General Motion Control Products*
- And all documentation for LadderWorks PLC

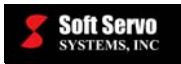

See the *Setup and Integration Manual for the VersioBus Interface System*, the *Setup and Integration Manual for the FXI-40 Interface System* or the *Setup and Integration Manual for the MECHATROLINK Interface System* for instructions on setting up your ServoWorks S-100T system. (NOTE: System setup is not required for the Simulation Edition of ServoWorks S-100T.) See the *LadderWorks PLC Manual* for instructions on integrating PLC into your ServoWorks S-100T system.

# *1.2 What You Can Do With ServoWorks S-100T*

With ServoWorks ServoWorks S-100T, you can control motion either manually or automatically. There are seven operational modes for manual control of the lathe:

- 1) Jog Continuous Mode
- 2) Jog Incremental Mode
- 3) Rapid Mode
- 4) MDI Mode
- 5) Home Mode
- 6) HandWheel Mode
- 7) Spindle Mode

There is one operational mode for automatic control of the lathe:

• Auto Mode, in which you run G-code part programs. (You edit G-code part programs in Editor Mode – a sub mode.)

This manual explains how to operate the lathe in each of these modes, plus how to set motor, servo, NC and many other parameters relating to the configuration and operation of the lathe, and the display of information in ServoWorks S-100T.

### *1.3 ServoWorks S-100T Simulation Edition*

ServoWorks S-100T Simulation Edition is an extremely useful version of ServoWorks S-100T in which motion control and hardware are simulated. You can "play with" the software without having hardware or motors connected to your PC. For instance, you can "jog" an axis that doesn't exist, and still be able to see the "simulated movement" reflected in the display of position data, the plot display, etc.

ServoWorks S-100T Simulation Edition does not require a VersioBus adapter board, a FireWire PCI adapter board or a MECHATROLINK adapter board to be plugged in to the host CPU. In a normal ServoWorks S-100T system, the adapter board generates the outside signal that starts each servo loop. With ServoWorks S-100T Simulation Edition, a real-time timer function replaces the interrupt service routine of the adapter board. Servo lag is set to a theoretical value, to replace actual feedback from an encoder.

ServoWorks S-100T Simulation Edition has three different purposes:

1) **Training**. ServoWorks S-100T Simulation Edition is the perfect vehicle to train operators to use ServoWorks S-100T. People can try out ServoWorks S-100T without worrying about damaging real (and costly) hardware.

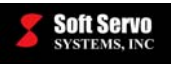

- 2) **Software Development**. With simulated motion control, developers using ServoWorks S-100T as a basis for their own, customized ServoWorks S-100T application can quickly test applications under development, without the possibility of damaging hardware or machines.
- 3) **Program Verification / Testing**. With simulated motion control, developers can test part programs and view plots created by those part programs without the possibility of damaging hardware or machines.

# *1.4 Using ServoWorks S-100T with the SSP-140 User Interface*

The SSP-140 has a flat, color computer screen. Surrounding the screen are twenty function keys: ten at the bottom, and ten along the right side of the screen.

The screen display of ServoWorks S-100T is set up so that all of the choices available to you at any given time are displayed as buttons on toolbars permanently anchored at the bottom and the right side of the screen. The buttons on the toolbars correspond with the hard function keys on the SSP-140. This is the case in any mode, for whatever you are doing with ServoWorks S-100T. All of the buttons on these toolbars have a corresponding hard function key. To select a button on the screen, press the corresponding function key, as shown in Figure 1-1.

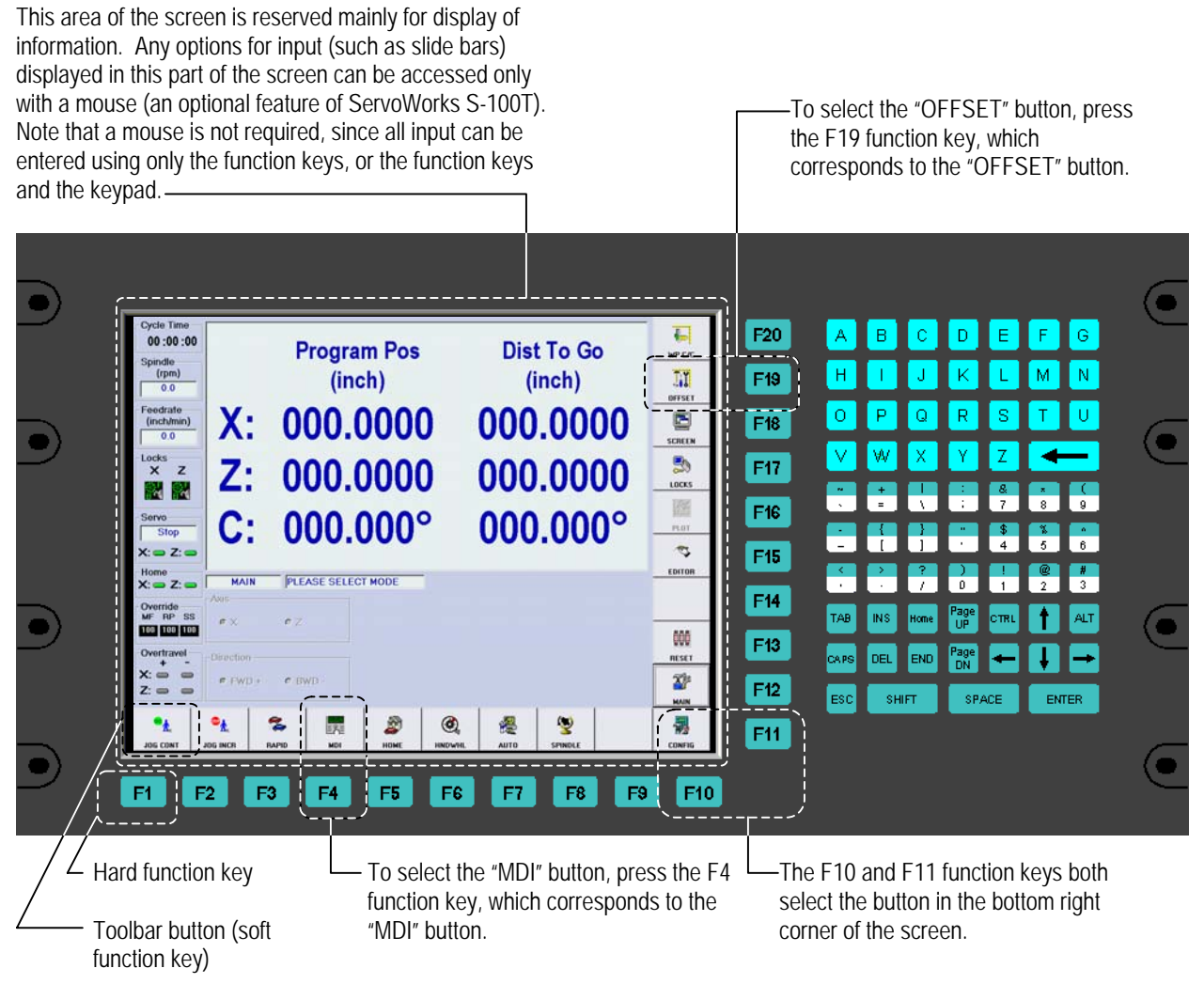

**Figure 1-1: ServoWorks S-100T SSP-140 User Interface** 

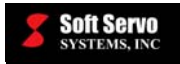

There is also an alphanumeric keypad on the SSP-140. The keypad includes arrow keys, function keys, most symbols from a traditional keyboard, as well as keys for the entire alphabet, and for numbers 0 through 9.

Although you could solely interact with the SSP-140 through the function keys, you may want to use the keypad for entering some information directly onto the screen, such as percentages, feedrates, etc., as this will save time. If you have included a keyboard as part of your ServoWorks S-100T, you can use the keyboard for entering commands and editing part programs. If you have the optional mouse as part of your ServoWorks S-100T, you may save time by using the mouse for slide bars, etc.

NOTE: You cannot press two keys simultaneously on the SSP-140. The panel PC workstation does not support two function keys at the same time.

### *1.5 Selecting Toolbar Buttons*

Throughout this manual, we will instruct you to "press the  $\Box$  state button." In fact, there are four ways to "press," or select, toolbar buttons:

- 1) Press the hard function key on the SSP-140 that corresponds to the toolbar button (as shown in Figure 1-1).
- 2) If you have included a mouse as part of your ServoWorks S-100T, you can single click the toolbar button directly with the mouse.
- 3) If you have a touch screen, you can press the toolbar button on the screen with your finger.
- 4) If you have included a keyboard as part of your ServoWorks S-100T, you can use the "Shift" keys together with function keys to select buttons on the toolbar.

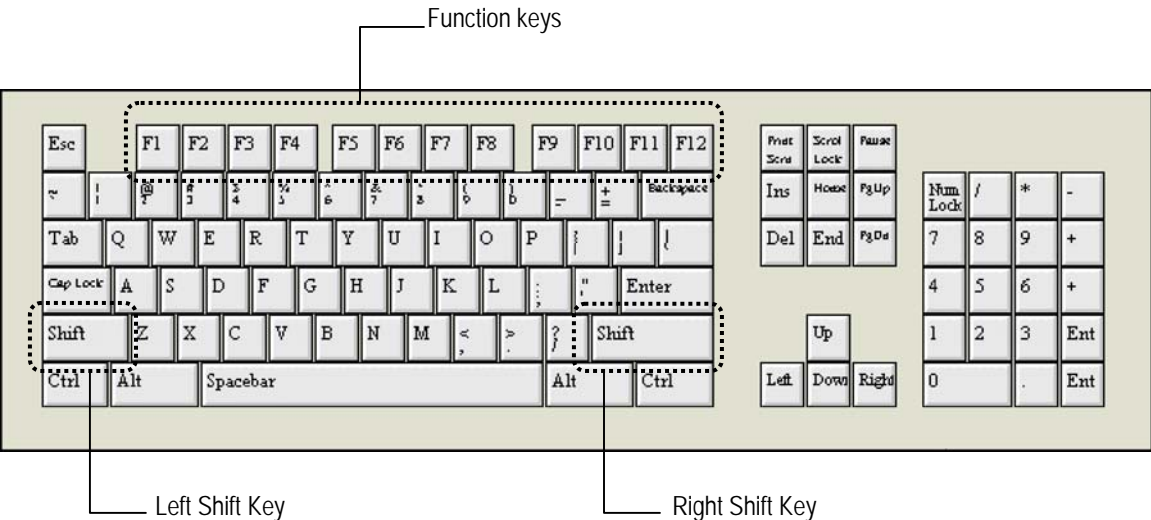

**Figure 1-2: Keys Used to Selecting Toolbar Buttons – Typical QWERTY Keyboard** 

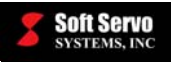

|                       |               |                |            |                |                |    |            |    | Shift<br>$+$ F10 | F <sub>20</sub> |
|-----------------------|---------------|----------------|------------|----------------|----------------|----|------------|----|------------------|-----------------|
|                       |               |                |            |                |                |    |            |    | Shift<br>$+ F9$  | F19             |
|                       |               |                |            |                |                |    |            |    | Shift<br>$+ F8$  | F18             |
|                       |               |                |            |                |                |    |            |    | Shift<br>$+ F7$  | F17             |
|                       |               |                |            |                |                |    |            |    | Shift<br>$+ F6$  | F16             |
|                       |               |                |            |                |                |    |            |    | Shift<br>$+ F5$  | F <sub>15</sub> |
|                       |               |                |            |                |                |    |            |    | Shift<br>$+$ F4  | F14             |
|                       |               |                |            |                |                |    |            |    | Shift<br>$+ F3$  | F13             |
|                       |               |                |            |                |                |    |            |    | F12              | F12             |
| I<br>F1               | $\mathsf{F}2$ | F <sub>3</sub> | ${\sf F4}$ | F <sub>5</sub> | F6             | F7 | ${\sf F}8$ | F9 | F10 or F11       | F11             |
| $\boldsymbol{\Theta}$ | F2            | F3             | F4         | F <sub>5</sub> | F <sub>6</sub> | F7 | F8         | F9 | F10              |                 |

**Figure 1-3: Keyboard Shortcuts for Selecting Toolbar Buttons** 

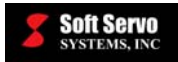

| <b>Function Key on the SSP-140</b> | <b>Equivalent Keyboard Shortcut</b> |
|------------------------------------|-------------------------------------|
| F1                                 | F1                                  |
| F2                                 | F2                                  |
| F <sub>3</sub>                     | F <sub>3</sub>                      |
| F <sub>4</sub>                     | F <sub>4</sub>                      |
| F <sub>5</sub>                     | F <sub>5</sub>                      |
| F <sub>6</sub>                     | F <sub>6</sub>                      |
| F7                                 | F7                                  |
| ${\rm F}8$                         | F <sub>8</sub>                      |
| F <sub>9</sub>                     | F <sub>9</sub>                      |
| F10                                | F10                                 |
| F11                                | F11                                 |
| F12                                | F12                                 |
| F13                                | Shift $Key + F3$                    |
| F14                                | Shift $Key + F4$                    |
| F15                                | Shift $Key + F5$                    |
| F16                                | Shift Key + F6                      |
| F17                                | Shift $Key + F7$                    |
| F18                                | Shift $Key + F8$                    |
| F19                                | Shift Key + F9                      |
| F20                                | Shift $Key + F10$                   |

**Table 1-1: Keyboard Shortcuts for Selecting Toolbar Buttons** 

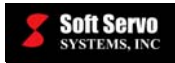

# **Chapter 2: Installing the ServoWorks S-100T Software**

### *2.1 Overview*

If you have purchased the SSP-140 or SPC-120 panel PC from Soft Servo Systems, Inc., all software will be preinstalled for you, and you can skip this chapter in its entirety.

Before you begin installing the ServoWorks S-100T software, you must make sure that you meet the necessary PC hardware and operating system requirements. See the subsection about PC requirements in the *Do You Have the Necessary Requirements for the VersioBus Interface System?* section in the *ServoWorks CNC Setup and Integration Manual* for your servo interface system if you haven't already checked for these requirements.

The ServoWorks S-100T CD-ROM includes a registration procedure for registering your RTX product with Ardence.

The following software will be installed:

- 1) Ardence RTX RunTime
- 2) ServoWorks S-100T Engine
- 3) ServoWorks S-100T G-Code Parser
- 4) LadderWorks PLC Engine
- 5) ServoWorks RealTime DLL
- 6) ServoWorks S-100T HMI
- 7) LadderWorks PLC (refer to the LadderWorks manuals for setting up your PLC environment)

### *2.2 Known Compatibility Issues with RTX*

#### **2.2.1 Overview**

There are two known compatibility issues with Ardence RTX, each of which can be easily resolved by changing the settings on your computer. You should read this section to see if either issue applies to you, and take the steps outlined to resolve the issue if necessary.

### **CHECKING YOUR SYSTEM SETTINGS NOW WILL HELP YOU TO AVOID POTENTIALLY BIG PROBLEMS LATER.**

#### **2.2.2 Physical Address Extension Enabled**

There is a known compatibility issue between systems that have the Physical Address Extension (PAE) enabled, and Ardence RTX, versions 6.01 and earlier. This incompatibility issue could cause some serious system failures, such as:

1) Fatal application exit (i.e., "application crash")

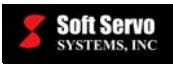

- 2) System lock-up (or "freeze")
- 3) System bug check (i.e., "Blue Screen of Death" or "Green Screen of Death")

Check whether or not the PAE is enabled with the following steps:

- 1) Right-click on the "My Computer" icon on your desktop and select "Properties" from the drop-down menu that appears.
- 2) In the General tab, check to see if the words "Physical Address Extension" appear anywhere in that tab. If you don't see "Physical Address Extension" in the General tab, the PAE is disabled, and your settings are fine. Skip the rest of this section, and go to *Section 2.2.3 Incompatible HAL Type*.

If you DO see "Physical Address Extension" in the General tab, then the PAE is enabled, and you will need to disable it.

Disable the PAE with the following steps:

- 1) Open the "boot.ini" file located in your C drive  $(C:\)$ .
- 2) Add "/NoExecute=AlwaysOff" (case sensitive) to the last line of the boot.ini file. [If there is already a "/NoExecute=" line, replace it with "/NoExecute=AlwaysOff".] For example, an acceptable line is: "multi(0)disk(0)rdisk(0)partition(1)\WINDOWS="OS name"/fastdetect /NoExecute=AlwaysOff"

A typical boot file is shown as follows:

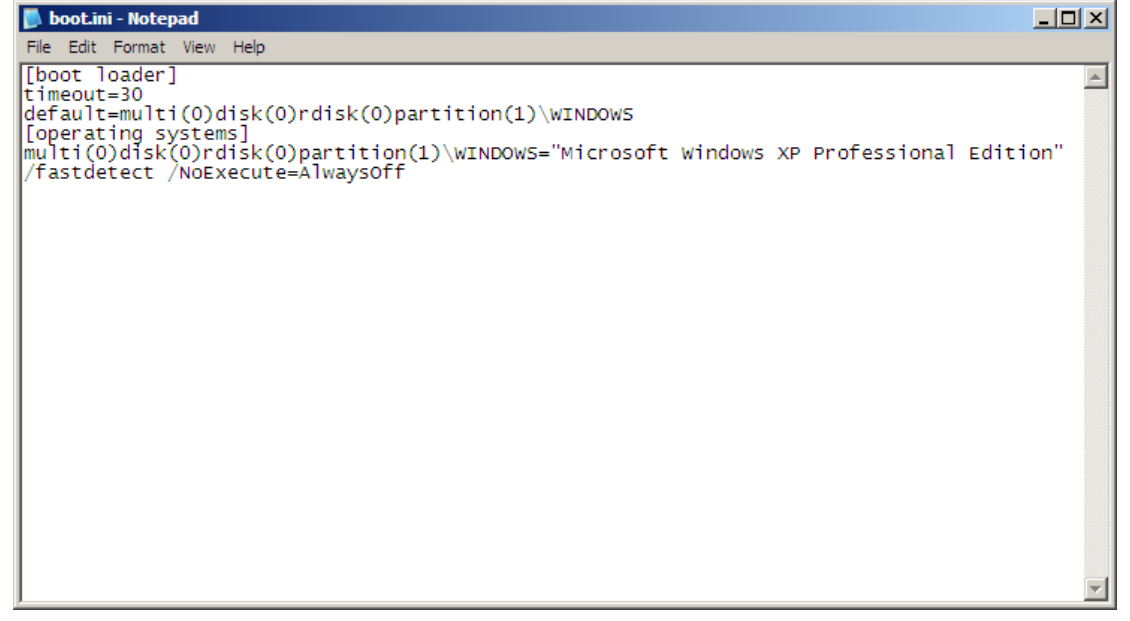

#### **Figure 2-1: boot.ini File**

3) Restart your PC.

For more information, please visit Ardence's Tech Notes page on-line at **https://support.vci.com/technotes/technotes\_detail.asp?TechNoteID=172** (Title: *Physical Address Extension (PAE) Support in RTX*).

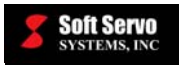

#### **2.2.3 Incompatible HAL Type**

#### **2.2.3.1 Overview of Issue**

There is a known compatibility issue between systems with certain Hardware Abstract Layer (HAL) types, and RTX. There are only two HAL types that are acceptable for use with RTX. There are four other HAL types that can be converted to one of the two acceptable HAL types.

#### **2.2.3.2 Potential Problems Caused by Not Addressing This Issue**

If you try to install RTX on a PC with an incompatible HAL type, you may see the following severe error:

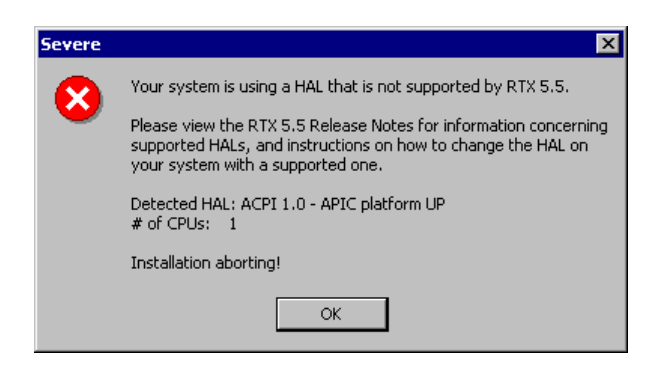

**Figure 2-2: Severe HAL Error Message** 

It is possible that RTX will not prevent you from installing RTX on a system with a wrong HAL setting, in which case this incompatibility issue could cause some serious system failures, such as:

- 1) Fatal application exit (i.e., "application crash")
- 2) System lock-up (or "freeze")
- 3) System bug check (i.e., "Blue Screen of Death" or "Green Screen of Death")

You must check to see whether or not your PC has an incompatible HAL type, and set your Windows operating system to use a standard HAL if it does.

For Windows 2000, see the following *Section 2.2.3.3 Checking/Resolving Incompatible HAL Type for Windows 2000*.

For Windows XP, skip ahead to *Section 2.2.3.4 Checking/Resolving Incompatible HAL Type for Windows XP*.

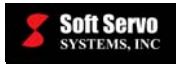

#### **2.2.3.3 Checking/Resolving Incompatible HAL Type for Windows 2000**

- 1) Update the "Emergency Recovery" disk for your system (in the event that an incompatible HAL choice leaves the system unbootable).
- 2) From the Windows "Start" menu, go to "Settings"  $\rightarrow$  "Control Panel," as shown:

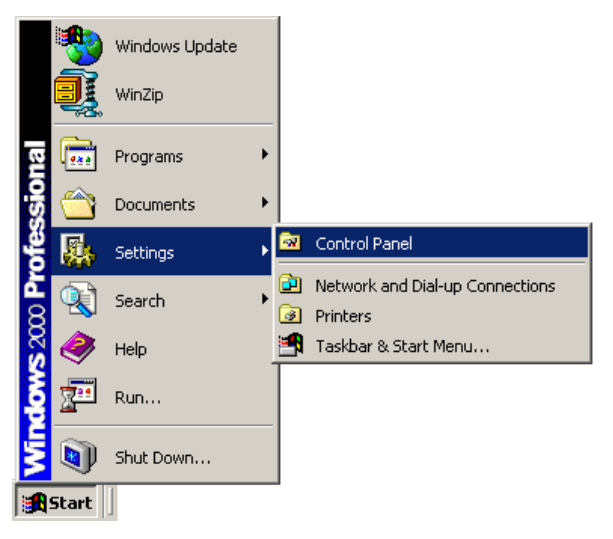

**Figure 2-3: Start Menu Selection** 

3) You will see the "Control Panel" window appear, as shown:

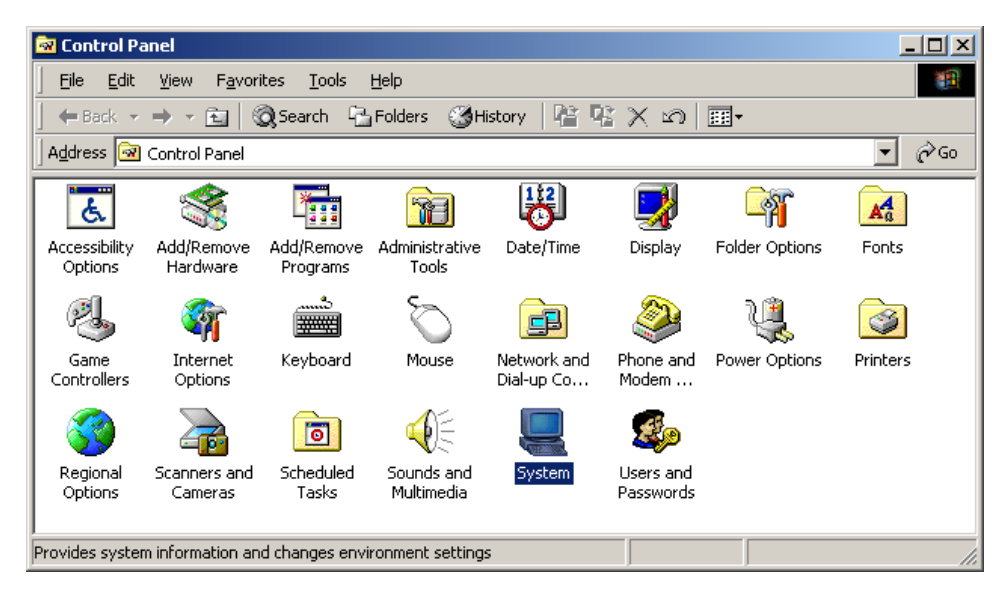

**Figure 2-4: Control Panel Window** 

4) Click on the "System" icon, and you will see the "System Properties" window appear, as shown:

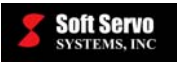

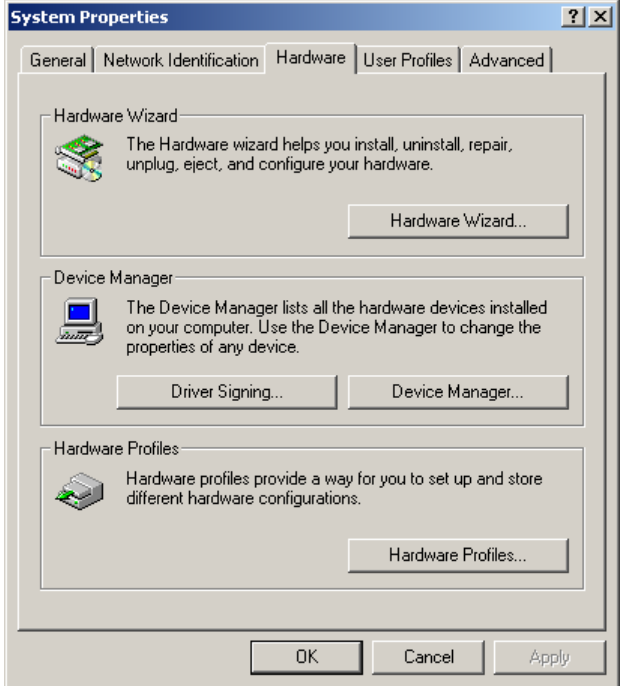

**Figure 2-5: System Properties Window** 

- 5) Click on the "Hardware" tab.
- 6) In the "Device Manager" frame, click on the "Device Manager…" button. You will see the "Device Manager" window appear, as shown:

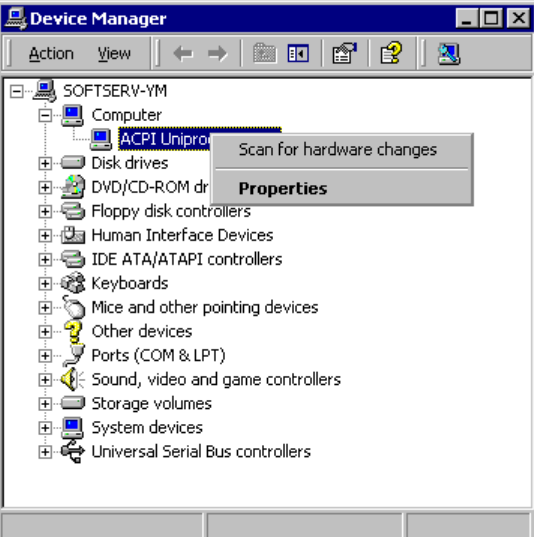

**Figure 2-6: Device Manager Window** 

7) Select the "Computer" node (click on the  $\boxplus$  symbol to see the drop-down list under "Computer"). The leaf listed below "Computer" is your HAL model ("ACPI Uniprocessor PC" in the example window above). HAL models for "Standard Computers" for Windows 2000 are:

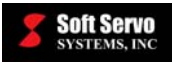

- Advanced Configuration and Power Interface (ACPI) PC Standard PC • ACPI Multiprocessor PC • ACPI Uniprocessor PC • MPS Multiprocessor PC • MPS Uniprocessor PC Acceptable settings Unacceptable settings – need to be changed
- 8) The next step varies depending upon your HAL model.
	- a) If your HAL model is NOT listed above, then RTX cannot be installed on your system. Contact Soft Servo Systems, Inc. to discuss your options.
	- b) If your HAL model is either "Advanced Configuration and Power Interface (ACPI) PC" or "Standard PC," there is no need to change this setting. Skip the rest of this section, and proceed to *Section 2.3: Installing Operating System Patches*. You already have the correct HAL model to start installing Ardence RTX.
	- c) If your HAL model is "ACPI Multiprocessor PC," "ACPI Uniprocessor PC," "MPS Multiprocessor PC," or "MPS Uniprocessor PC," continue on to the next step.
- 9) Right click on the HAL model (the leaf listed below "Computer"), and select "Properties" from the dropdown menu, as shown in Figure 2-6. A window will appear, as shown in the following figure:

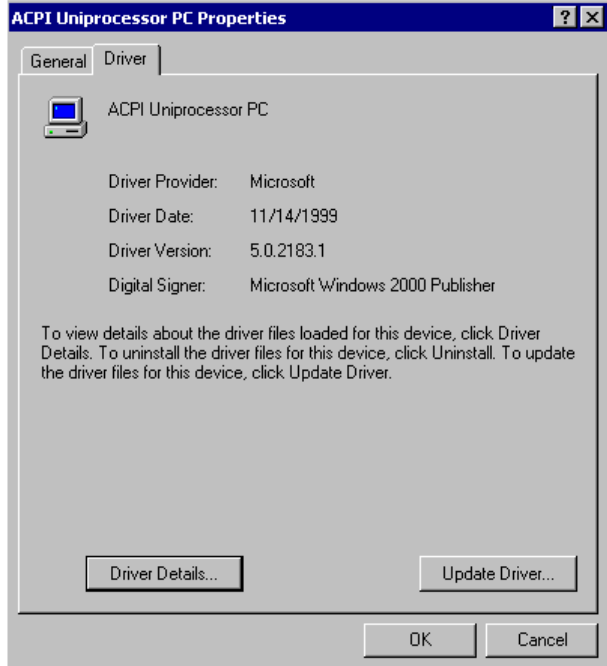

**Figure 2-7: HAL Model Properties Window** 

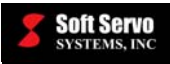

- 10) Click on the "Driver" tab.
- 11) Click on the "Update Driver…" button to start the Device Driver Wizard, shown in the following figure:

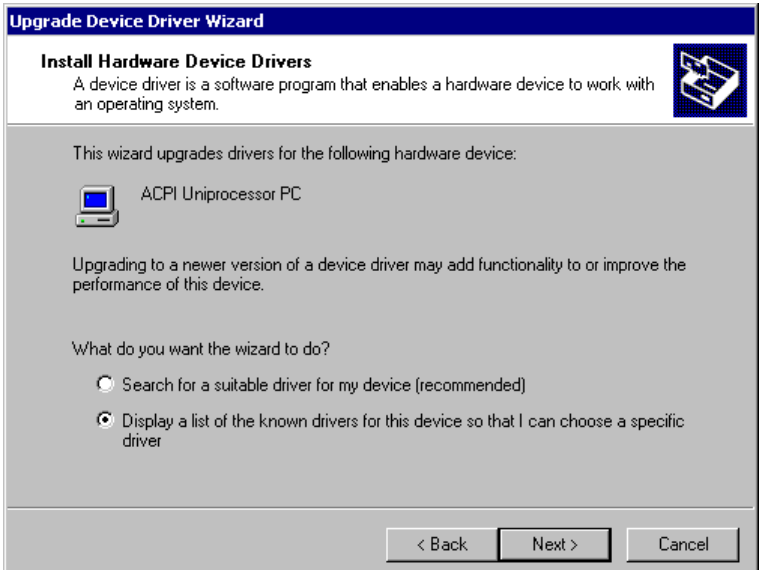

**Figure 2-8: Update Device Driver Wizard – Install Hardware Device Drivers Window** 

12) Select "Display a list of the known drivers …." and click the "Next" button, and you will see the following figure:

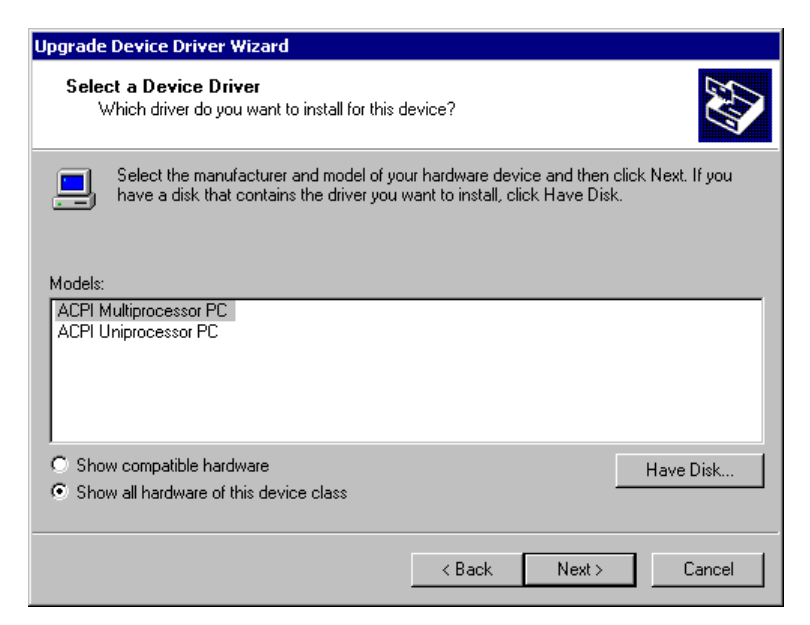

**Figure 2-9: Update Device Driver Wizard – Select a Device Driver Window (1 of 2)** 

13) Select "Show all hardware of this device class," and you will see the following figure:

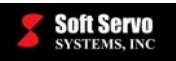

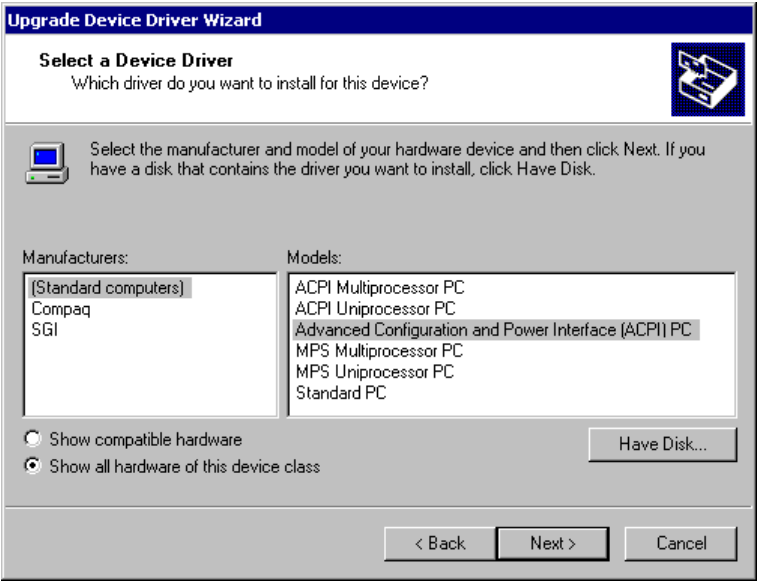

**Figure 2-10: Update Device Driver Wizard – Select a Device Driver Window (2 of 2)** 

- 14) Select the appropriate new HAL type:
	- a) If your HAL model was "ACPI Multiprocessor PC" or "ACPI Uniprocessor PC," choose "Advanced Configuration and Power Interface (ACPI) PC."
	- b) If your HAL model was "MPS Multiprocessor PC," or "MPS Uniprocessor PC," choose "Standard PC."
- 15) Click on the "Next" button. You will see the following warning message appear:

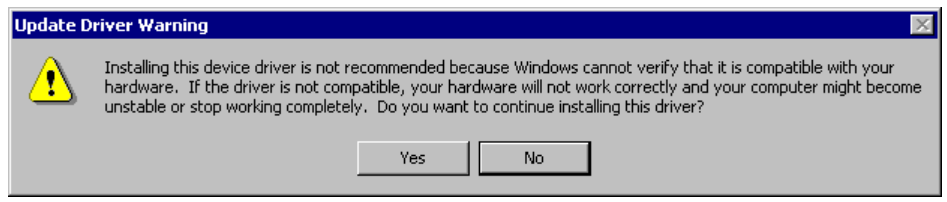

**Figure 2-11: Update Driver Warning** 

16) This is an expected message. Click the "Yes" button, and the following window will appear:

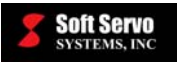

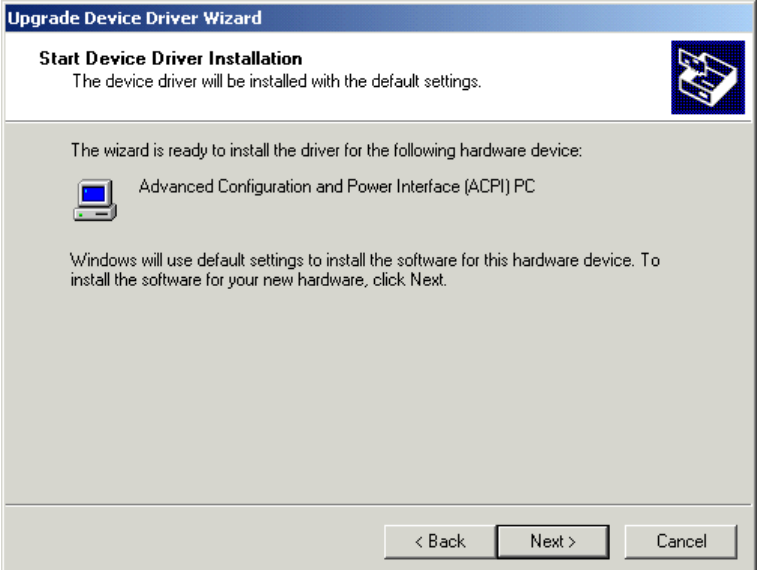

**Figure 2-12: Update Device Driver Wizard – Start Device Driver Installation Window** 

17) Click the "Next" button, and you will see the following screen:

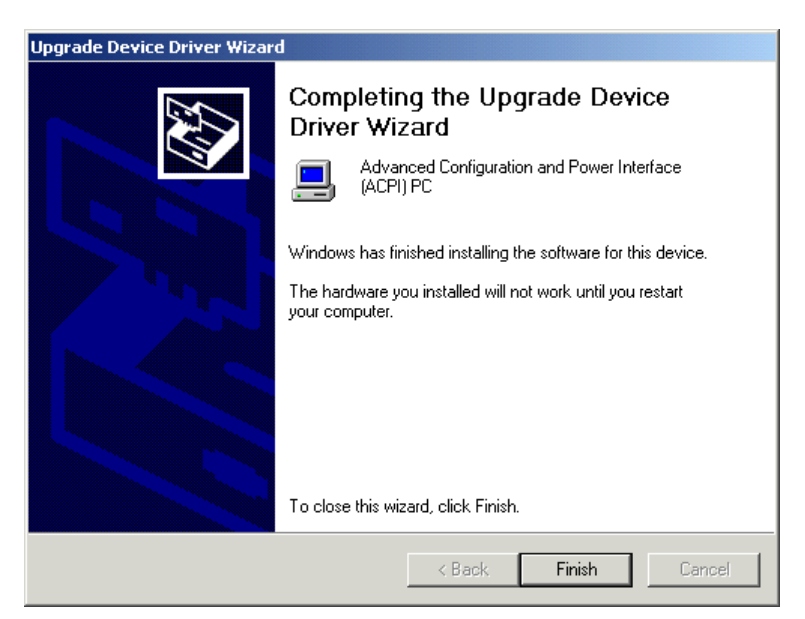

**Figure 2-13: Update Device Driver Wizard – Completing Window** 

18) Click the "Finish" button, and the following screen will appear:

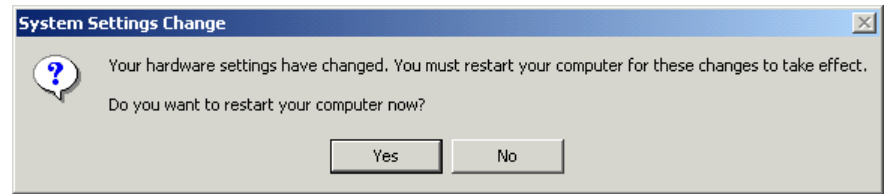

**Figure 2-14: System Settings Change Dialog Box** 

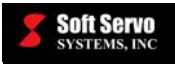

19) You must click the "Yes" button to reboot your system. When your PC has restarted, you will be ready to continue to the next section (*Section 2.3: Installing Operating System Patches*), and to install Ardence RTX and the rest of the software.

#### **2.2.3.4 Checking/Resolving Incompatible HAL Type for Windows XP**

- 1) Update the "Emergency Recovery" disk for your system (in the event that an incompatible HAL choice leaves the system unbootable).
- 2) From the Windows "Start" menu, go to "Settings"  $\rightarrow$  "Control Panel," or just select "Control Panel" as shown:

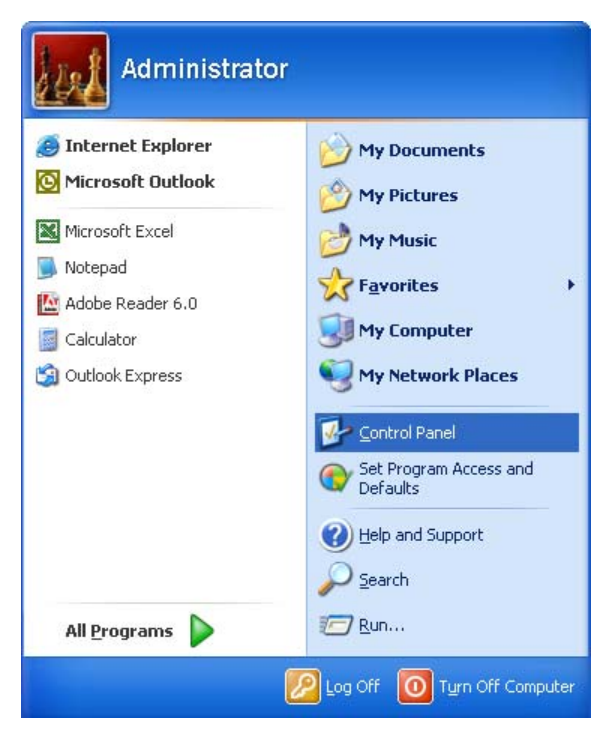

**Figure 2-15: Start Menu Selection** 

3) You will see the "Control Panel" window appear, as shown:

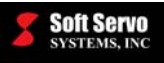

| Control Panel                              |                             |                        |                                  |                         |                                               |                             | ь                                  |                        |  |  |  |
|--------------------------------------------|-----------------------------|------------------------|----------------------------------|-------------------------|-----------------------------------------------|-----------------------------|------------------------------------|------------------------|--|--|--|
| File<br>Edit<br>View<br>Favorites<br>Tools | Help                        |                        |                                  |                         |                                               |                             |                                    |                        |  |  |  |
| m.<br>Search<br>Folders<br>Back -          |                             |                        |                                  |                         |                                               |                             |                                    |                        |  |  |  |
| Address <b>C</b> Control Panel             |                             |                        |                                  |                         |                                               |                             | $\rightarrow$<br>$\ddotmark$<br>Go | $\rightarrow$<br>Links |  |  |  |
| $\hat{\mathbf{x}}$<br><b>Control Panel</b> |                             |                        |                                  |                         | $\overline{\mathbb{H}}$                       | Ŵ                           |                                    |                        |  |  |  |
| Switch to Category View                    | Accessibility<br>Options    | Add Hardware           | Add or<br>Remov                  | Tools                   | Administrative Autodesk Plot<br>Style Manager | Autodesk<br>Plotter         | Automatic<br><b>Updates</b>        |                        |  |  |  |
| $\otimes$<br><b>See Also</b>               |                             |                        |                                  |                         |                                               |                             |                                    |                        |  |  |  |
| Windows Update                             | <b>BDE</b><br>Administrator | Date and Time          | Display                          | Folder Options          | Fonts                                         | Game<br>Controllers         | Intel(R)<br>Extrem                 |                        |  |  |  |
| Help and Support<br>$\omega$               | INTEL                       |                        |                                  |                         |                                               |                             |                                    |                        |  |  |  |
|                                            | Intel(R)<br>PROSet Wired    | Internet<br>Options    | Java Plug-in                     | Keyboard                | Mail                                          | Mouse                       | Network<br>Connections             |                        |  |  |  |
|                                            |                             |                        |                                  |                         |                                               |                             |                                    |                        |  |  |  |
|                                            | Network Setup<br>Wizard     | <b>Norton</b><br>Secur | Phone and<br>Modem               | Devices                 | Portable Media Power Options                  | Printers and<br>Faxes       | Program<br>Updates                 |                        |  |  |  |
|                                            |                             | real                   |                                  |                         |                                               |                             |                                    |                        |  |  |  |
|                                            | QuickTime                   | RealPlayer             | Regional and<br>Language         | Scanners and<br>Cameras | Scheduled<br>Tasks                            | Sounds and<br>Audio Devices | Speech                             |                        |  |  |  |
|                                            |                             |                        |                                  |                         |                                               |                             |                                    |                        |  |  |  |
|                                            | Symantec<br>LiveUpdate      | System                 | Taskbar and<br><b>Start Menu</b> | <b>User Accounts</b>    | <b>Windows</b><br>Firewall                    | Wireless<br>Network Set     |                                    | $\checkmark$           |  |  |  |
| 41 objects                                 |                             |                        |                                  |                         |                                               |                             |                                    |                        |  |  |  |

**Figure 2-16: Control Panel Window** 

4) Click on the "System" icon, and you will see the "System Properties" window appear, as shown:

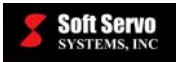

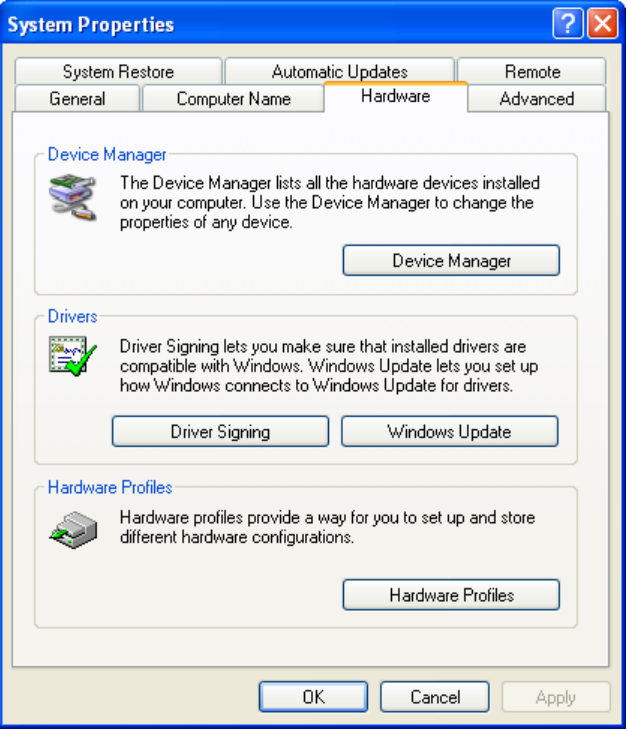

**Figure 2-17: System Properties Window** 

- 5) Click on the "Hardware" tab.
- 6) In the "Device Manager" frame, click on the "Device Manager" button. You will see the "Device Manager" window appear, as shown:

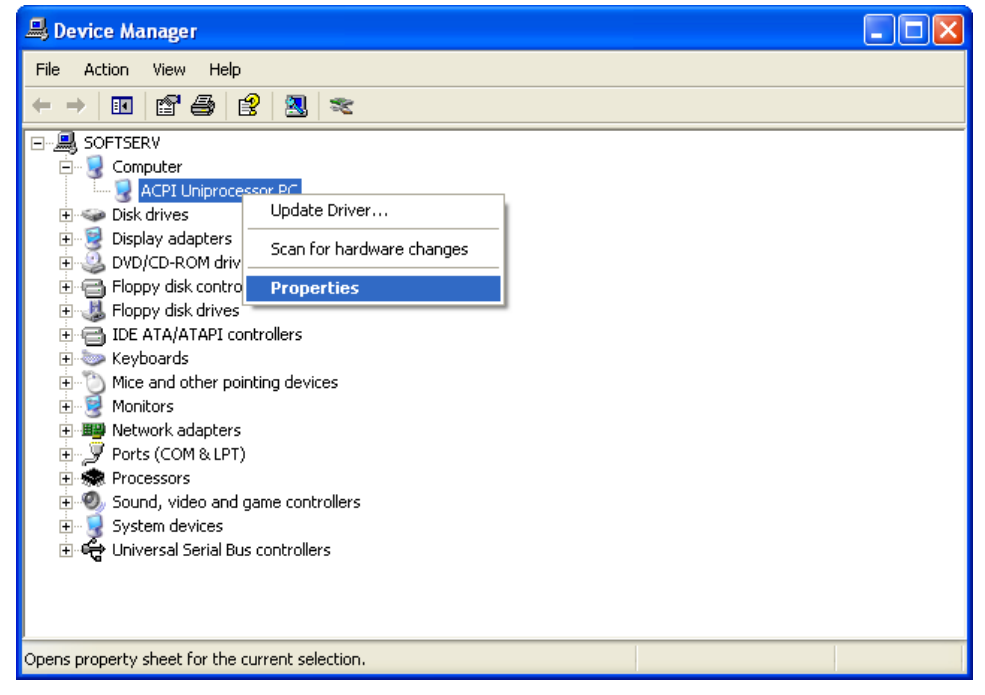

**Figure 2-18: Device Manager Window** 

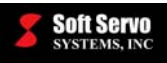

7) Select the "Computer" node (click on the  $\boxplus$  symbol to see the drop-down list under "Computer"). The leaf listed below "Computer" is your HAL model ("ACPI Uniprocessor PC" in the example window above). HAL models for "Standard Computers" for Windows XP are:

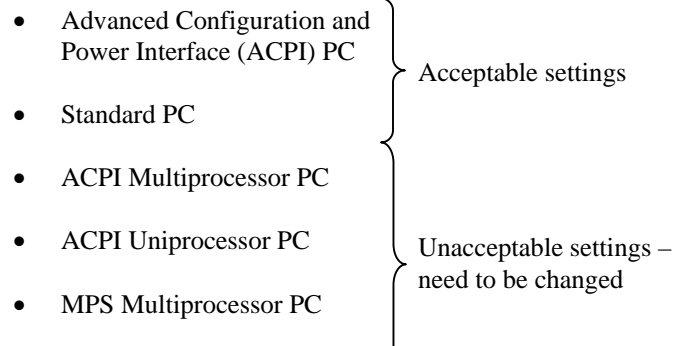

- MPS Uniprocessor PC
- 8) The next step varies depending upon your HAL model.
	- a) If your HAL model is NOT listed above, then RTX cannot be installed on your system. Contact Soft Servo Systems, Inc. to discuss your options.
	- b) If your HAL model is either "Advanced Configuration and Power Interface (ACPI) PC" or "Standard PC," there is no need to change this setting. Skip the rest of this section, and proceed to *Section 2.3: Installing Operating System Patches*. You already have the correct HAL model to start installing Ardence RTX.
	- c) If your HAL model is "ACPI Multiprocessor PC," "ACPI Uniprocessor PC," "MPS Multiprocessor PC," or "MPS Uniprocessor PC," continue on to the next step.
- 9) Right click on the HAL model (the leaf listed below "Computer"), and select "Properties" from the dropdown menu, as shown in Figure 2-18. A window will appear, as shown in the following figure:

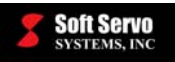

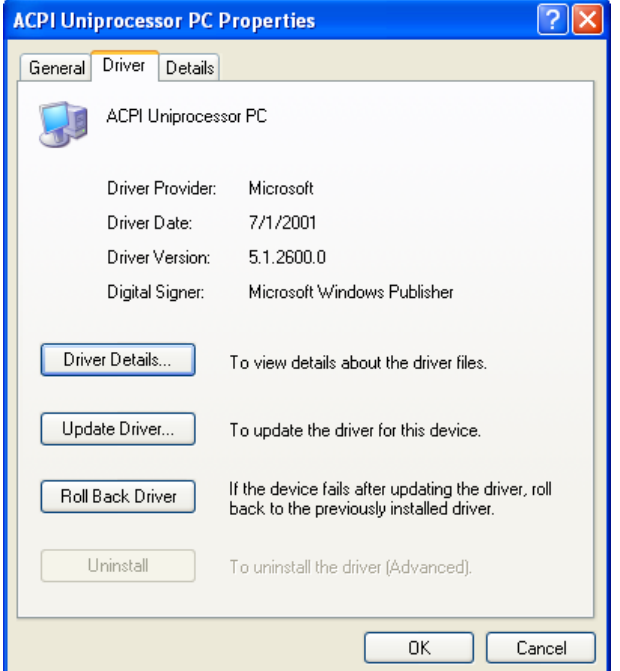

**Figure 2-19: HAL Model Properties Window** 

- 10) Click on the "Driver" tab.
- 11) Click on the "Update Driver…" button to start the Hardware Update Wizard, shown in the following figure:

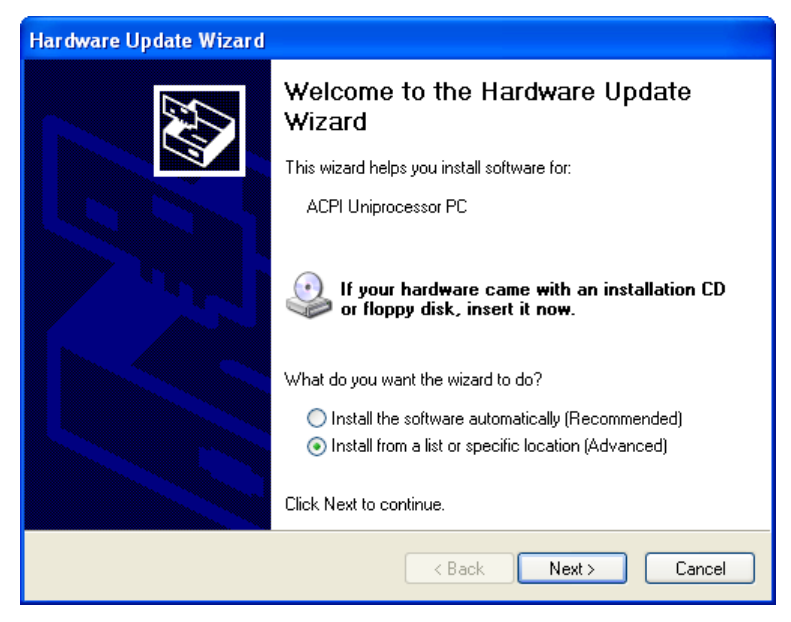

**Figure 2-20: Hardware Update Wizard Welcome Window** 

12) Select "Install from a list or specific location (Advanced)," and click the "Next" button. A new Hardware Update Wizard window will appear, shown in the following figure:

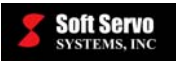

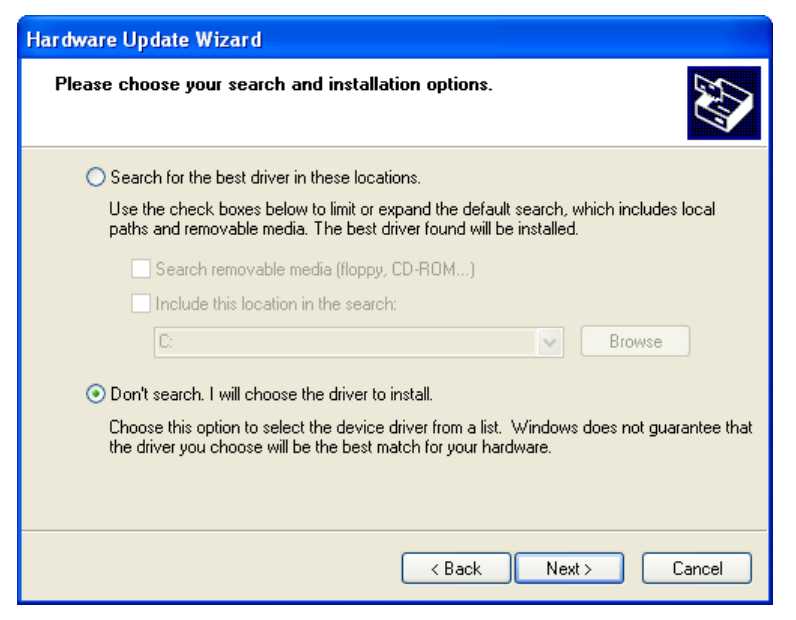

**Figure 2-21: Hardware Update Wizard – Choose Search and Installation Options Window** 

13) Select "Don't search. I will choose the driver to install," and click the "Next" button. A new Hardware Update Wizard window will appear, as shown in the following window:

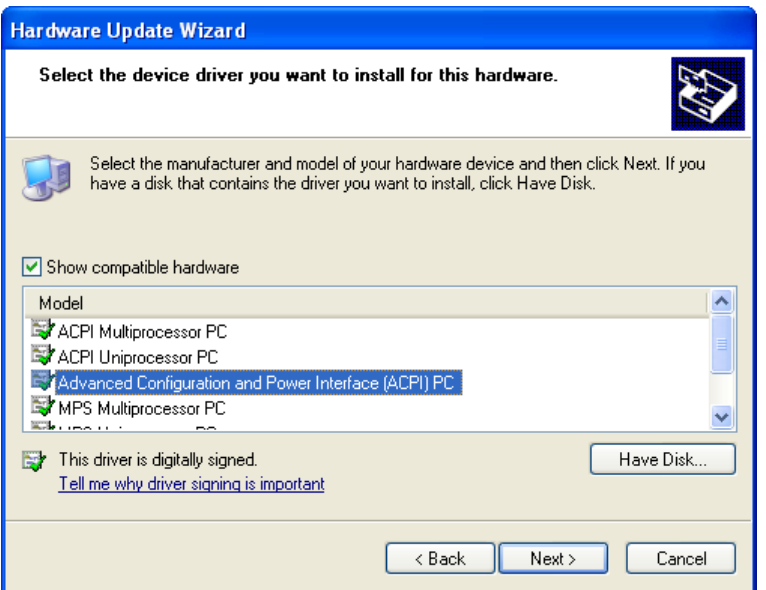

**Figure 2-22: Hardware Update Wizard – Select Device Driver Window** 

- 14) Select the appropriate new HAL type:
	- a) If your HAL model was "ACPI Multiprocessor PC" or "ACPI Uniprocessor PC," choose "Advanced Configuration and Power Interface (ACPI) PC."
	- b) If your HAL model was "MPS Multiprocessor PC," or "MPS Uniprocessor PC," choose "Standard PC."

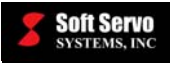

15) Click on the "Next" button. You will see the following window, and the driver software for the new HAL type will install automatically:

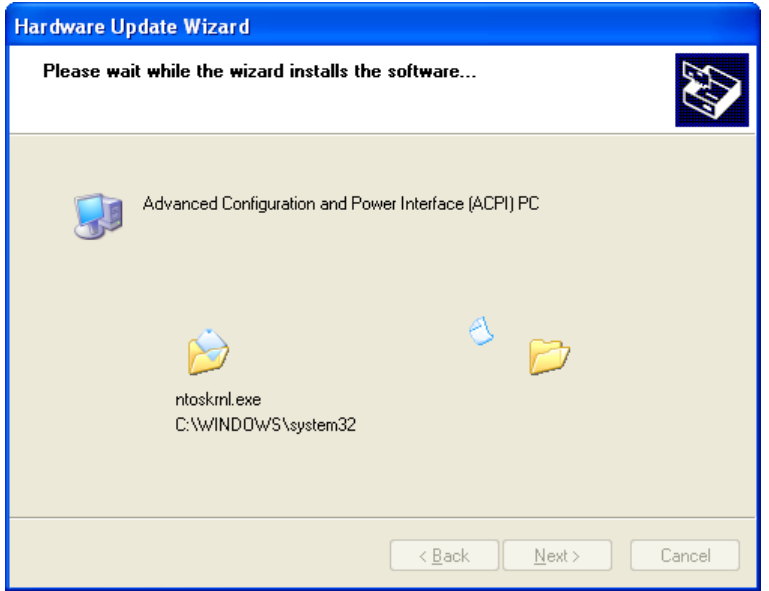

**Figure 2-23: Hardware Update Wizard – Installing Window** 

16) When the installation is complete, you will see the following message appear:

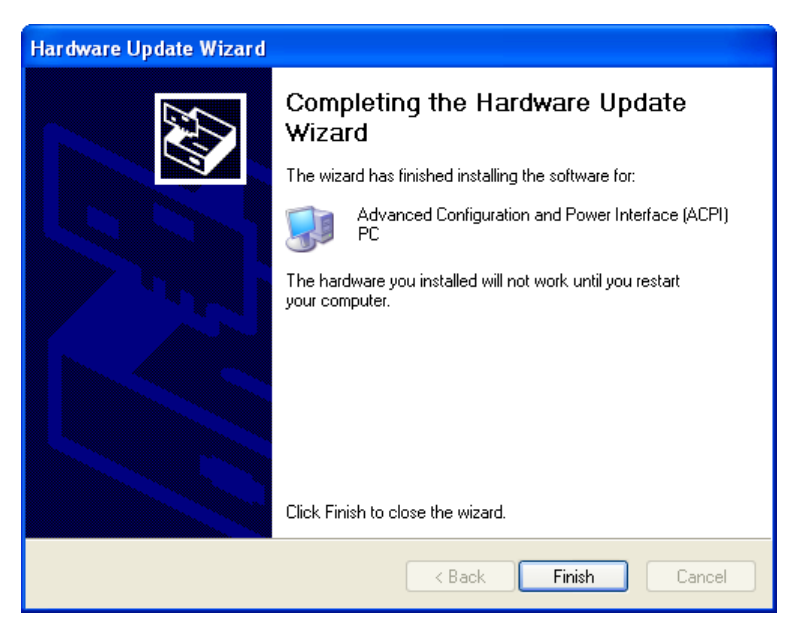

**Figure 2-24: Hardware Update Wizard – Completing Window** 

17) Click the "Finish" button, and the following message will appear:

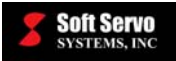

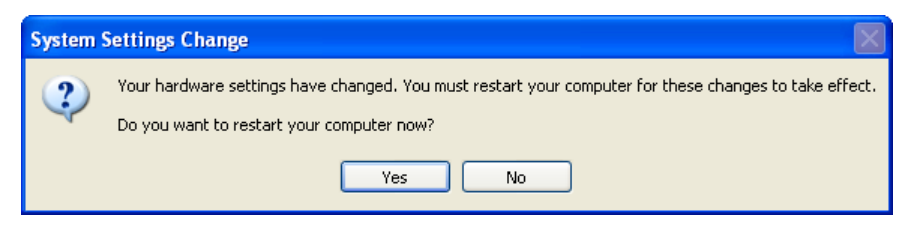

**Figure 2-25: System Settings Change Dialog Box (1 of 2)** 

18) You must click the "Yes" button, and your computer will restart. When your computer has restarted, the following message will appear:

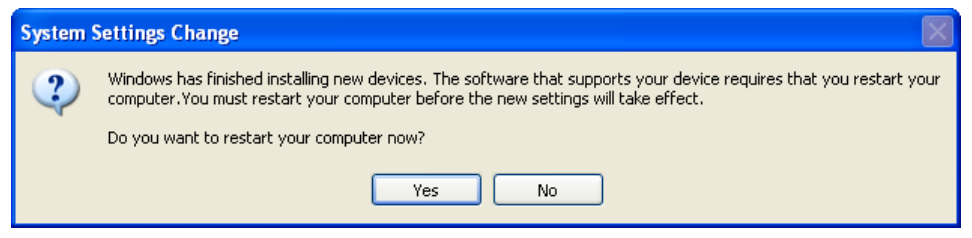

**Figure 2-26: System Settings Change Dialog Box (2 of 2)** 

19) You must click the "Yes" button to reboot your system for a second time. When your PC has restarted, you will be ready to continue to the next section, and to install Ardence RTX and the rest of the software.

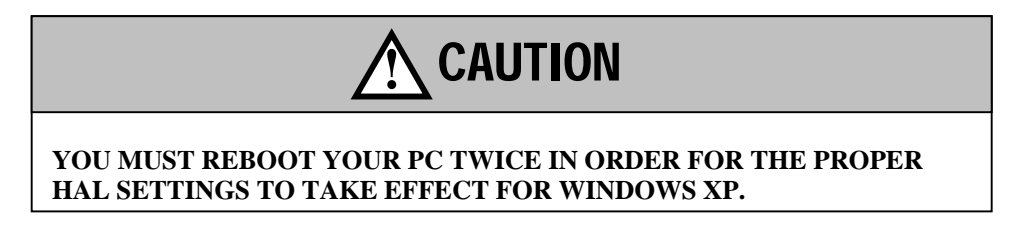

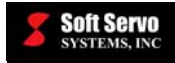

### *2.3 Installing Operating System Patches*

The Microsoft Windows 2000 operating system requires Service Pack 1 for Ardence's real-time extension to function properly. [NOTE: No service pack is required for Windows XP.]

You can check to see which service packs (if any) are installed on your PC with the following procedure:

- 1) Click on the "Start" menu in the lower left corner of your PC's desktop.
- 2) Click on "Run…" and a dialog box will appear, as shown in the following figure:

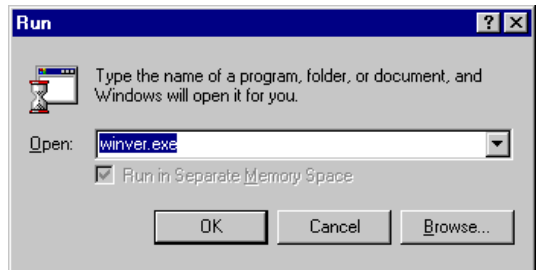

**Figure 2-27: The Run Dialog Box** 

3) Type "winver.exe" in the text box, and click "OK." A window will appear (as shown in the following figure) that will tell you the latest service pack installed on your PC.

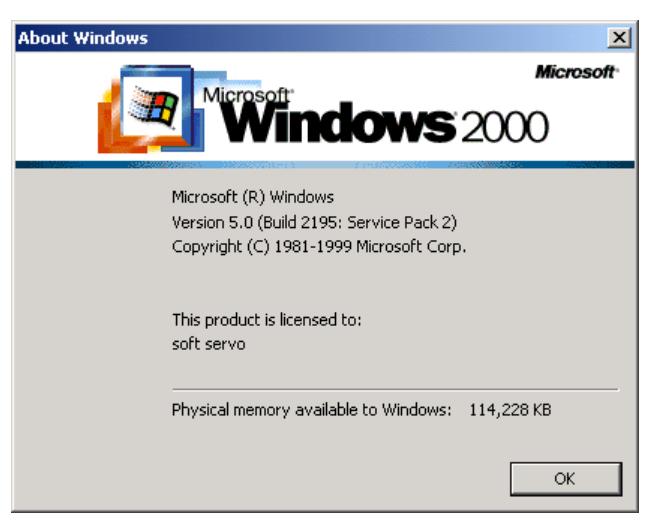

**Figure 2-28: The "About Windows" Window** 

If the latest patches from these service packs haven't been installed, you must install them now. You can install the latest service packs by going to Microsoft's web site (www.microsoft.com), and clicking on "Windows Update" to start the procedure.

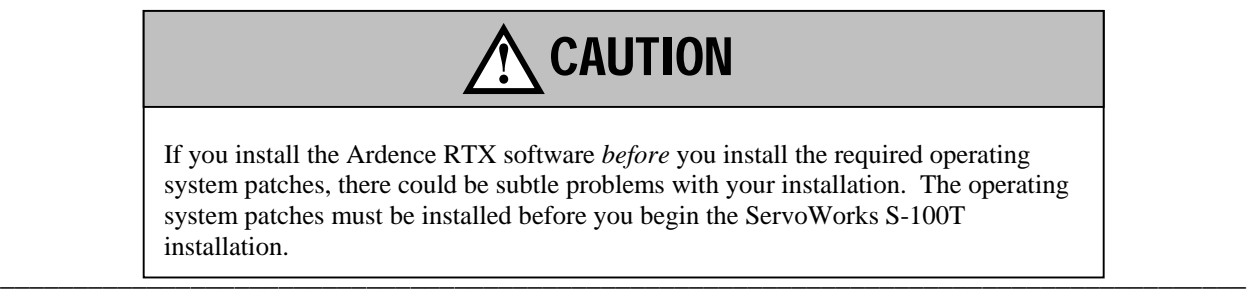
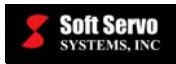

## *2.4 Registering Your Ardence RTX Software and Obtaining Your License Key*

If you have access to the Internet from the computer on which you are installing this software, you can skip this section, proceed to *Section 2.5: The Installation Procedure*, and obtain your RTX license key during the software installation procedure for the Ardence RTX software.

You will need to register your Ardence RTX software and obtain your license key during the software installation procedure detailed in *Section 2.5: The Installation Procedure*. Ideally, you need Internet access to obtain an Ardence RTX license key.

If you don't have Internet access from the computer on which you are installing this software, you will have to obtain your RTX license key from another computer with Internet access during the installation procedure, or you won't be able to complete the procedure. (You'll have to start the installation procedure on the computer on which you are installing the Ardence software in order to get the Machine ID number, then get the license key from another computer using that computer's Internet access, then go back to the first computer to finish the installation.) Make sure you have Internet access from some computer before you start the installation procedure.

NOTE: If you don't have any Internet access on any computer, you can call technical support at Ardence at 1-800- 334-8649 from within the United States, or at 1-781-647-3000 from outside the United States. You must provide the PAC # (the purchase authentication code number) and the machine ID# (which you can only get by starting the installation procedure), and an Ardence representative will go to the web site for you, register you, and provide your license key number over the phone. Again, you must have your machine ID # before calling, so you must have started the installation procedure to get that number before calling.

At the time of this writing, Ardence's telephone technical support is available from 8:30 AM to 5:30 PM Eastern Standard Time. If you plan to register by telephone, you should perform the ServoWorks S-100T installation during those hours.

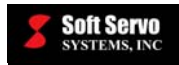

## *2.5 The Installation Procedure*

### **2.5.1 Starting the Installation**

The installation procedure includes installing and registering Ardence RTX, installing LadderWorks PLC, and installing the ServoWorks S-100T base components and application.

Before starting this installation procedure, you should review *Section 2.2: Known Compatibility Issues with RTX* to check for and resolve any known compatibility issues with Ardence RTX.

### **IF YOU TAKE A FEW MOMENTS TO CHECK YOUR SYSTEM SETTINGS BEFORE INSTALLING RTX, YOU CAN AVOID POTENTIALLY BIG PROBLEMS.**

The following steps will guide you through installing your ServoWorks S-100T software:

- 1) Close all running applications.
- 2) Place the ServoWorks S-100T CD-ROM in the CD-ROM drive. The installation software will start automatically and the "Welcome to ServoWorks Installation" window will appear, as shown in the following figure. [NOTE: If the "Welcome to ServoWorks Installation" window doesn't appear automatically, click on S100T\_Install.exe, and a window similar to the following will appear.]

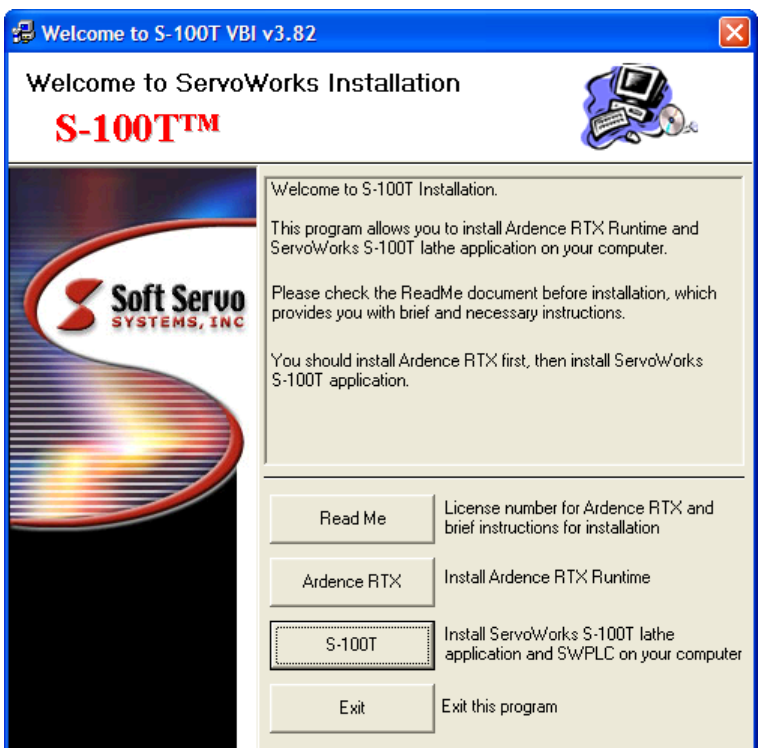

**Figure 2-29: Welcome to ServoWorks Installation Window** 

3) In the "Welcome to ServoWorks Installation" window (Figure 2-29), click on the "Read Me" button. This will open up a Notepad file with installation information. We recommend that you print out this file for reference during the installation procedure and for future reference. Exit the Notepad application to continue.

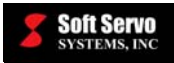

#### **2.5.2 Installing Ardence RTX**

1) In the "Welcome to ServoWorks Installation" Window (shown in Figure 2-29), click on the "Ardence RTX" button and you will start the installation procedure for the Ardence RTX RunTime software. You will briefly see an "Unpacking RTX" dialog box, followed by a "Setup" dialog box, as shown in the following two figures:

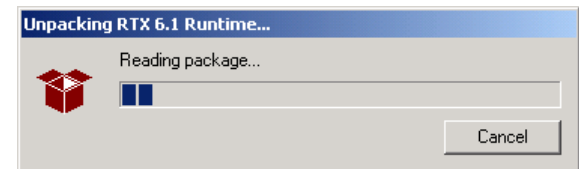

**Figure 2-30: Unpacking RTX 6.1 Runtime Dialog Box** 

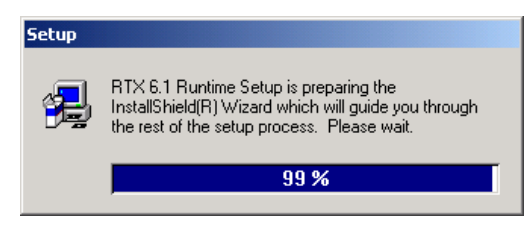

**Figure 2-31: Setup Dialog Box** 

2) Then a "Welcome" window will appear, as shown in the following figure:

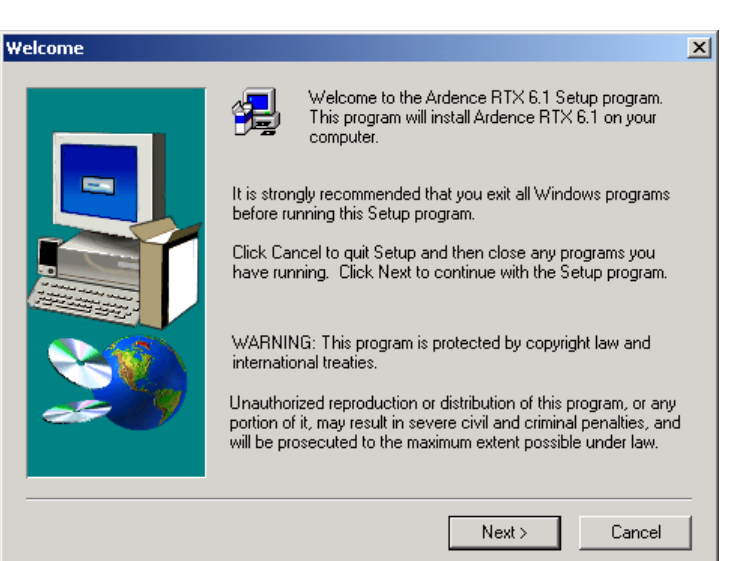

**Figure 2-32: Ardence Welcome Window** 

3) Click the "Next" button, and a Software License Agreement window will appear, as shown in the following figure:

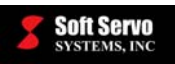

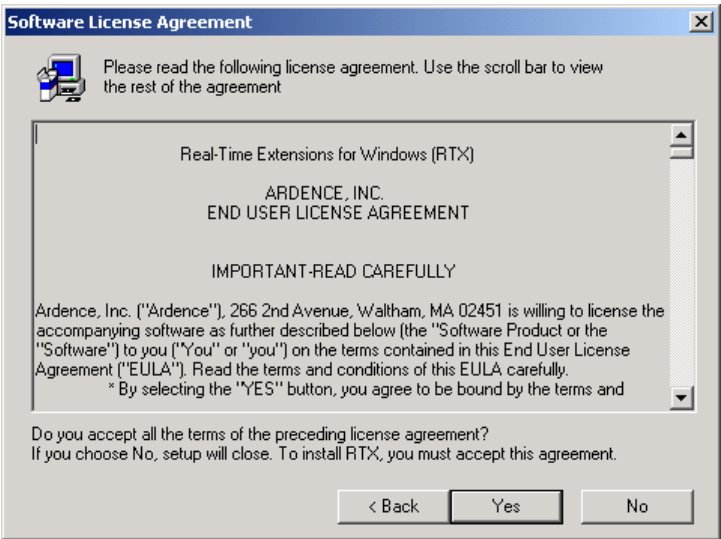

**Figure 2-33: Ardence Software License Agreement Window** 

4) You should read the license agreement, then click the "Yes" button to accept the terms of the agreement. You will see the Ardence RTX Setup window, as shown in the following figure, which will ask you to fill in your name and your company's name.

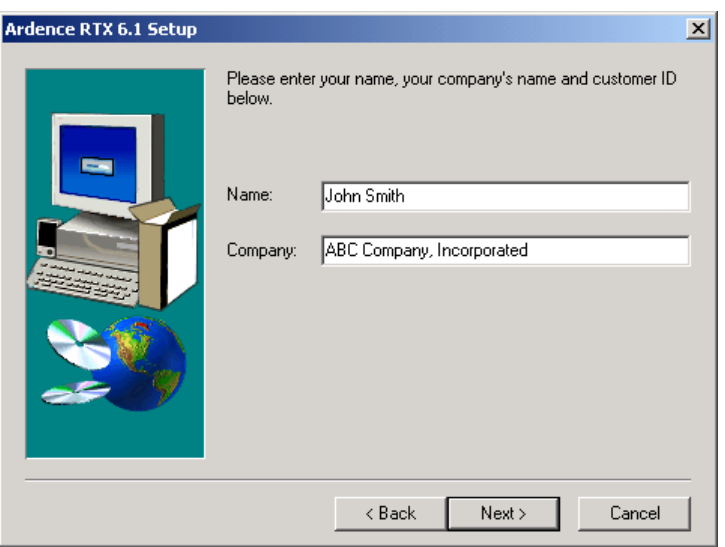

**Figure 2-34: Ardence RTX Setup Window** 

5) Fill in the information, and click the "Next" button. You will see a Product Registration window appear, as shown in the following figure:

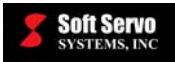

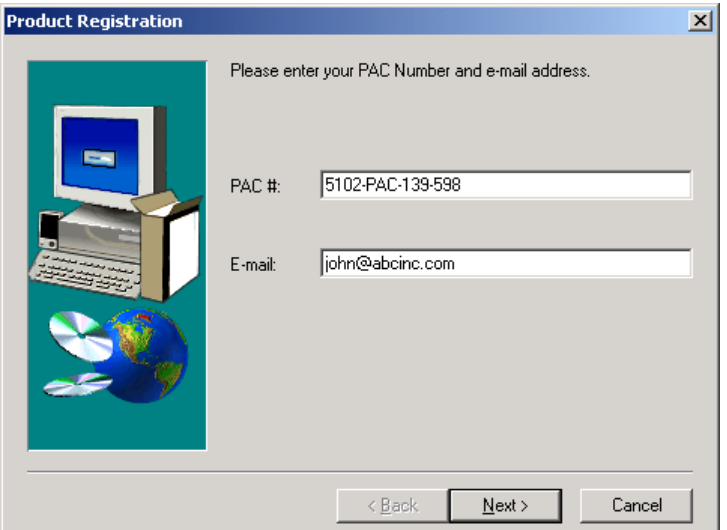

**Figure 2-35: Ardence Product Registration Window** 

6) Fill in your PAC# (you can find it on a sticker on your Soft Servo Systems CD case) and your e-mail address. Then click the "Next" button. A dialog box will appear, as shown in the following figure, asking whether you have access to the Internet on this computer.

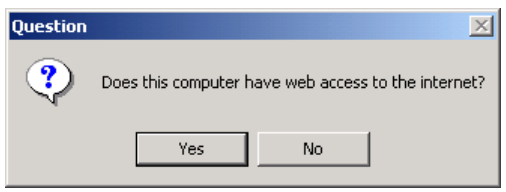

**Figure 2-36: Question Dialog Box** 

7) Click "Yes" if you do have access to the Internet, and a browser will open up taking you to Ardence's web site (similar to the web page shown in Figure 2-37). [NOTE: the browser may open up below your installation software window – you may have to click on your computer's status bar to see it.] The web page should be automatically filled in with your PAC # (purchase authentication code number), your machine ID#, and your e-mail address.

If you don't have access to the Internet, skip ahead to step #10.

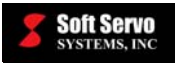

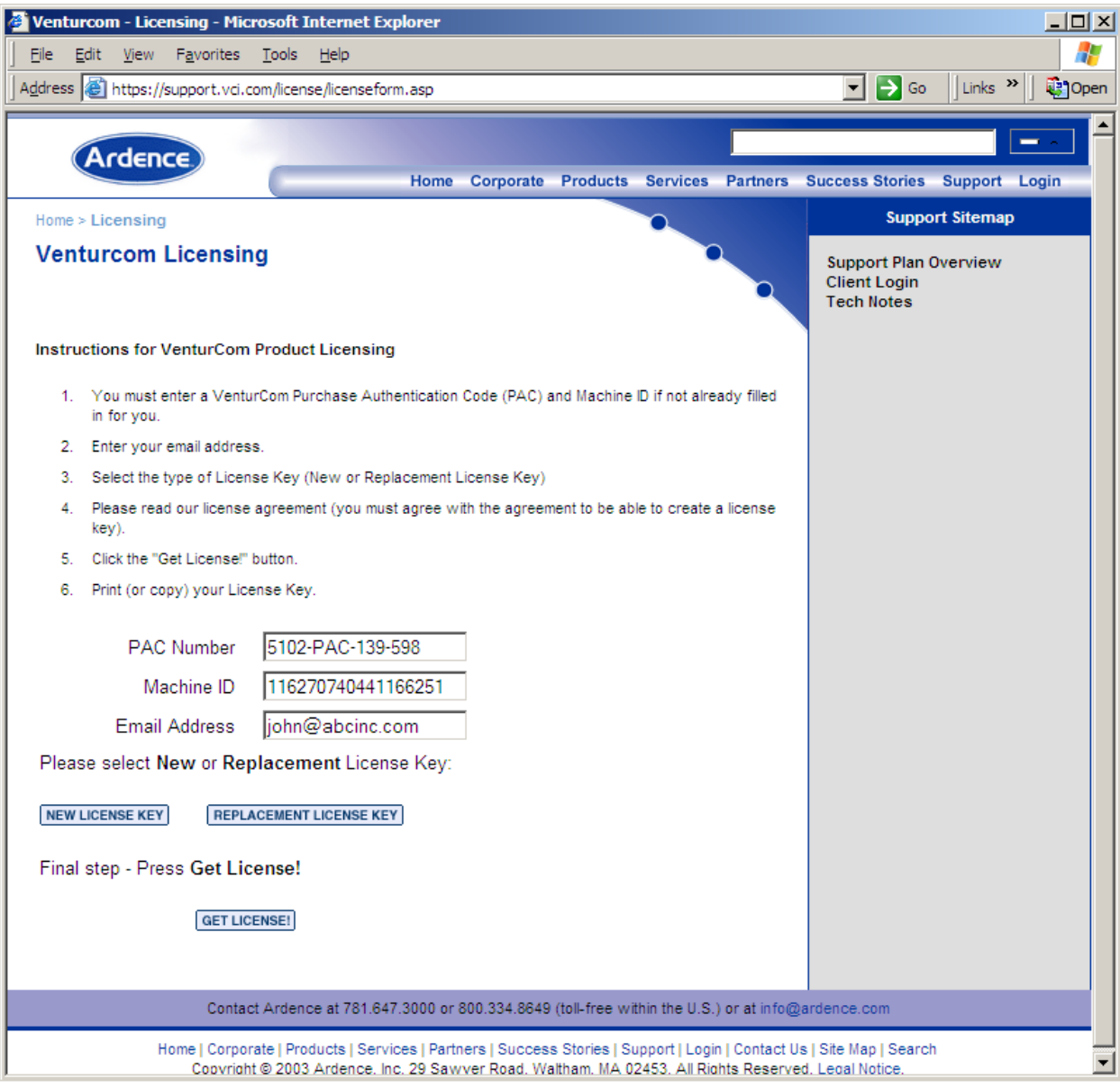

**Figure 2-37: Sample Web Page for Automatic Retrieval of an Ardence License Key** 

8) Click on the "NEW LICENSE KEY" button, and a license agreement will appear, as shown in the following figure:

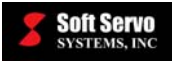

#### *SERVOWORKS S-100T OPERATOR'S MANUAL*  **Soft Servo**<br> *SERVOWORKS S-100T OPERATOR'S MANUAL*<br> *Chapter 2: Installing the ServoWorks S-100T Software*

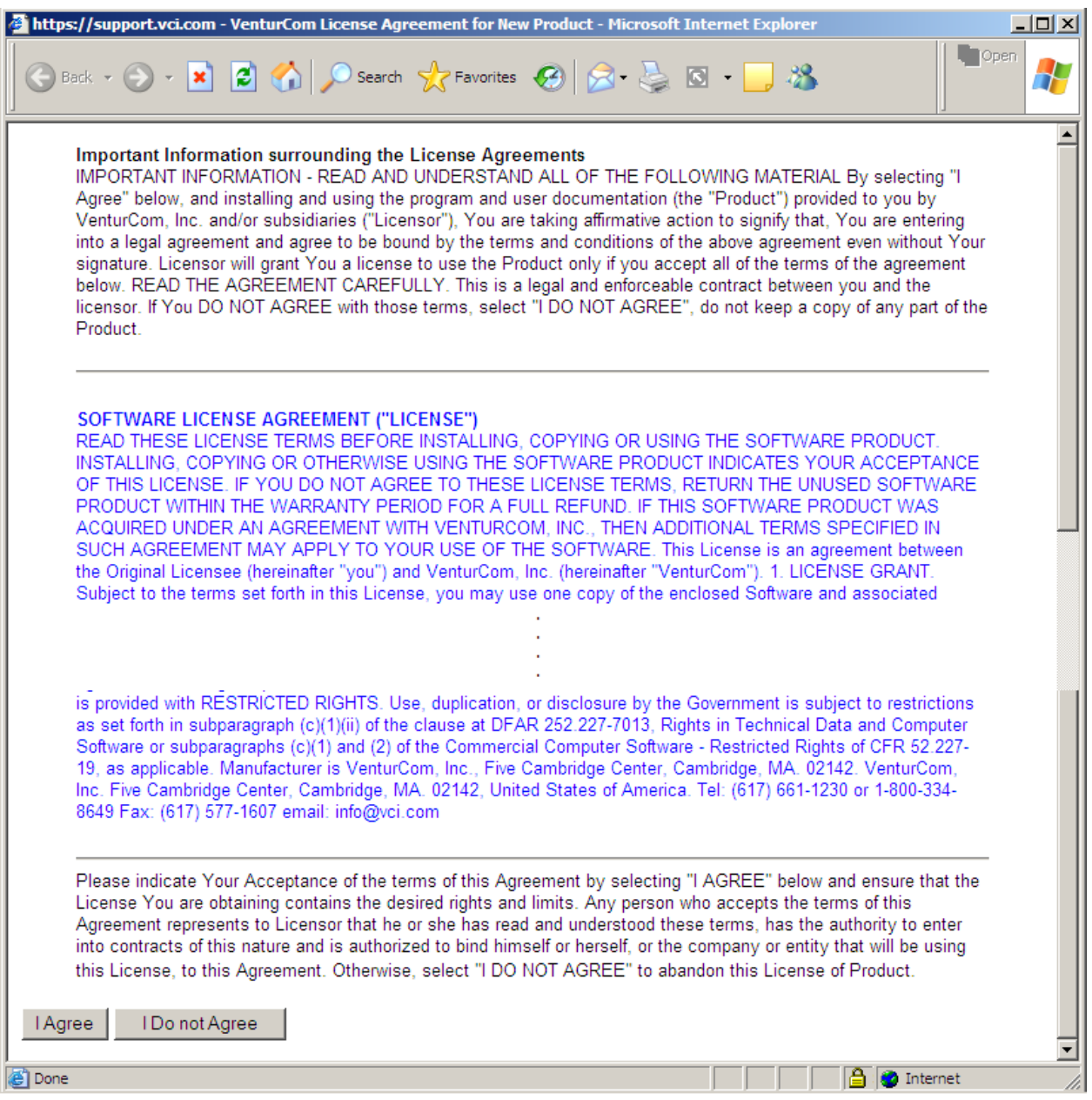

**Figure 2-38: Sample Web Page for Ardence License Key Agreement** 

9) Read the software license agreement, and then click the "I Agree" button. You will be taken back to the previous web page shown in Figure 2-37. Click the "GET LICENSE!" button, and an RTX license key number will be displayed on the screen (as shown in the following figure), and will also be e-mailed to you at the e-mail address you have provided. Keep this number in a safe place. Skip ahead to Step #12.

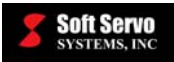

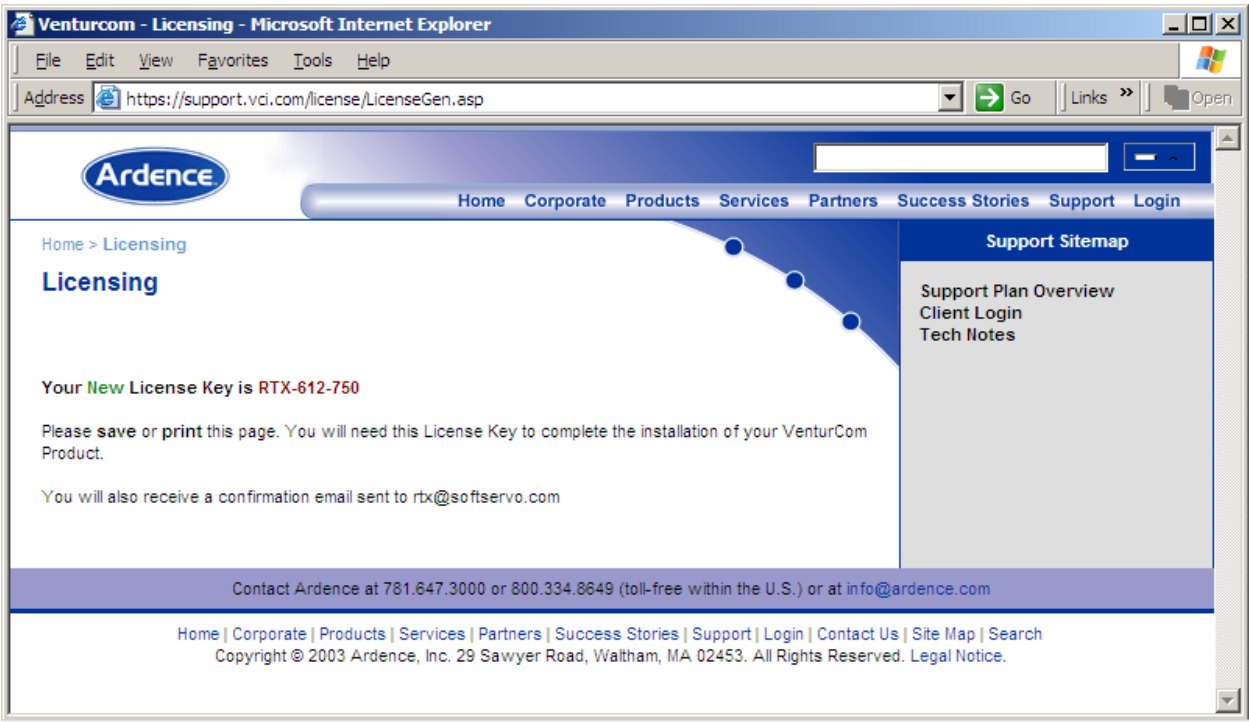

**Figure 2-39: Sample Web Page for Ardence License Key Display** 

10) If you don't have Internet access, click the "No" button in the question dialog box, and instructions will appear (as shown in the following figure) as to how you can obtain your RTX license key from another computer WITH Internet access. Also, see *Section 2.4: Registering Your Ardence RTX Software and Obtaining Your License Key* for more information, including how to register by phone if you don't have Internet access available to you on any computer.

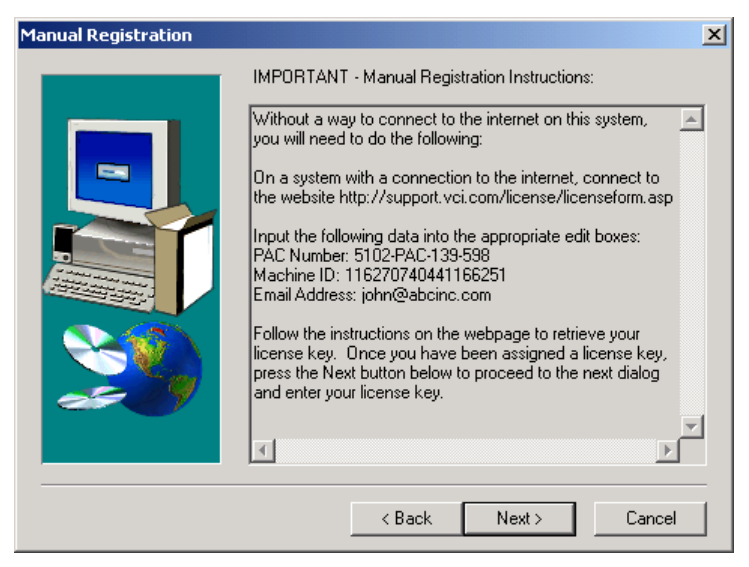

**Figure 2-40: Manual Registration Window** 

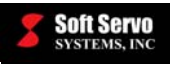

- 11) To get an Ardence RTX license key using Internet access, use another computer to get on the Internet and go to http://support.vci.com/license/licenseform.asp. Input the PAC # (purchase authentication code number) provided by Soft Servo Systems, Inc. (you can find this on a sticker on the CD case for the Soft Servo Systems, Inc. CD) in the "PAC Number" text box in the web page. Input the machine ID # for your computer (which has been provided by the Ardence RTX installation procedure and is shown in the Manual Registration window in Figure 2-40) in the "Machine ID" text box in the web page. Input your e-mail address in the "Email Address" text box in the web page. Click the "NEW LICENSE KEY" button to obtain a new license, or the "REPLACEMENT LICENSE KEY" button to obtain a replacement license. A license agreement will appear – you must read the agreement and click "I Agree" at the bottom of the web page. Your RTX license key will be displayed on the screen, and e-mailed to you at the e-mail address you have provided. Write this number down, and take it back to the computer on which you are installing your ServoWorks CNC product.
- 12) After you obtain your RTX license key, click the "Next" button in the Manual Registration window to continue, and you will see the RTX License Key window appear, as follows:

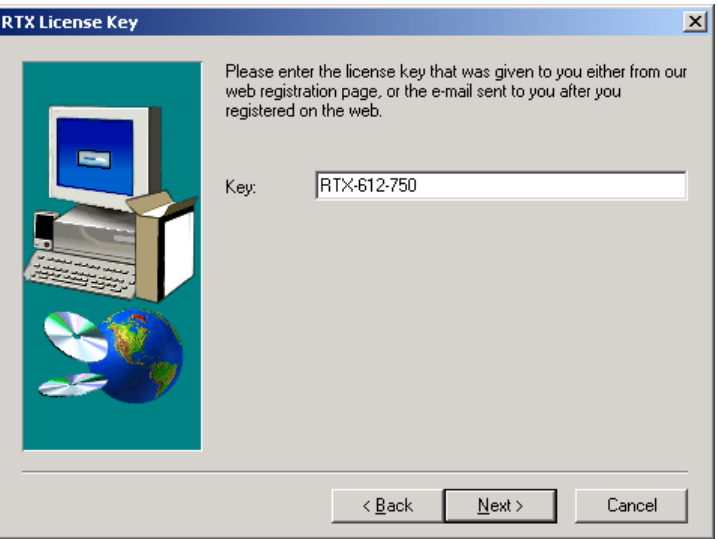

**Figure 2-41: RTX License Key Window** 

13) If you have obtained your license key automatically, using Internet access on the computer on which you are installing ServoWorks S-100T, the license key number will appear automatically. If you had to go to a different computer or phone Ardence to obtain the license key, you'll need to type in your RTX license key number. Click the "Next" button to continue, and you will see the Choose Destination Location window appear, as shown in the following figure:

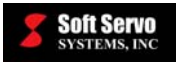

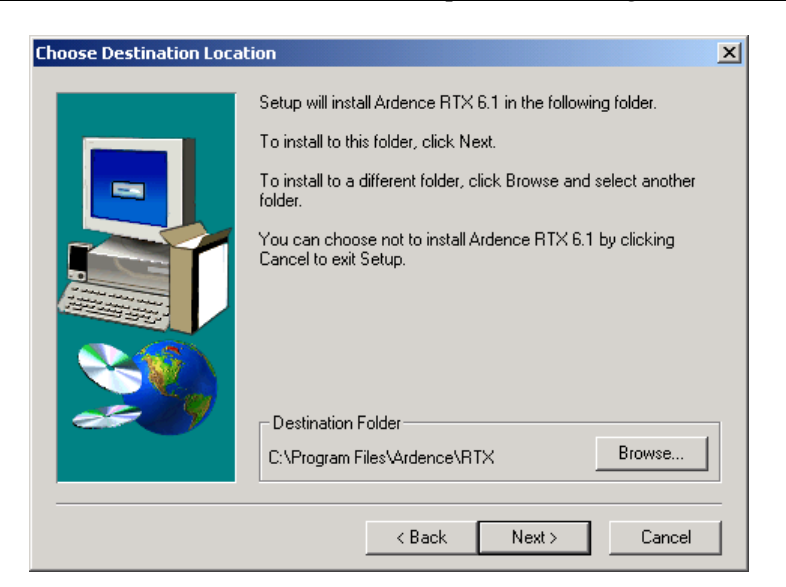

**Figure 2-42: Choose Destination Location Window** 

14) This window is asking where you want to install the Ardence RTX files. If you accept the default destination folder listed, skip ahead to Step #17. Otherwise, click the "Browse" button, which brings up a "Choose Folder" dialog box, shown in the following figure:

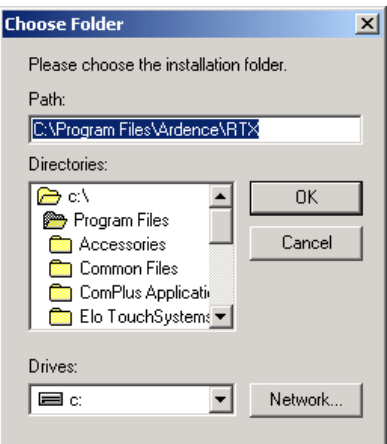

**Figure 2-43: Choose Folder Window** 

15) You can choose a new destination folder by either browsing for a folder or by directly typing the path for the destination folder in the "Path" text box. If you type in a path for a new folder that doesn't exist yet, you will get the following dialog box:

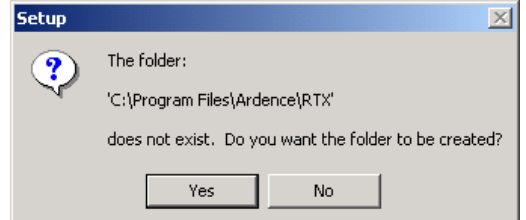

**Figure 2-44: Setup Dialog Box** 

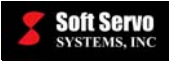

- 16) If you want to create a new folder, click the "Yes" button, then click the "OK" button in the Choose Folder window.
- 17) Click the "Next" button in the Choose Destination Location window, and a Select Program Folder window will appear, as shown in the following figure:

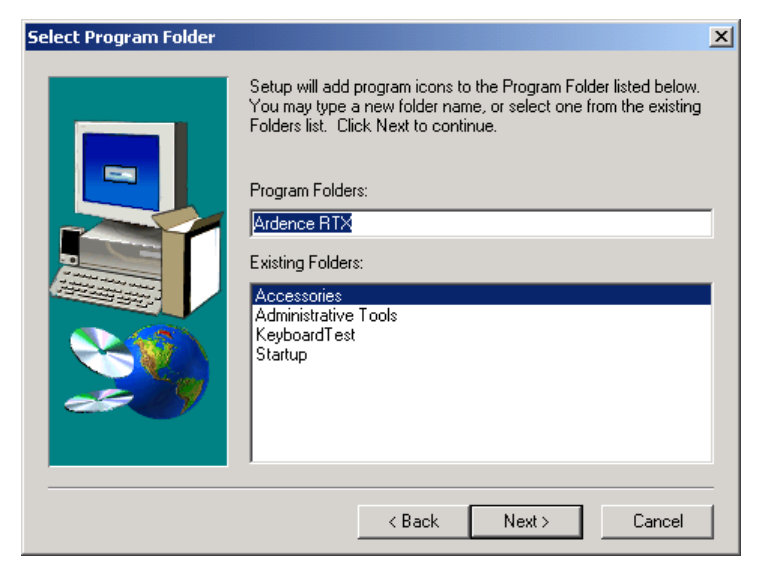

**Figure 2-45: Ardence Select Program Folder Window** 

18) We recommend that you use the default program folder to add to the program list in the "Start" menu of your PC. Or, you may type a new name for the folder. When you are done, click the "Next" button, and you will see the "Start Copying Files" window appear, as shown in the following figure:

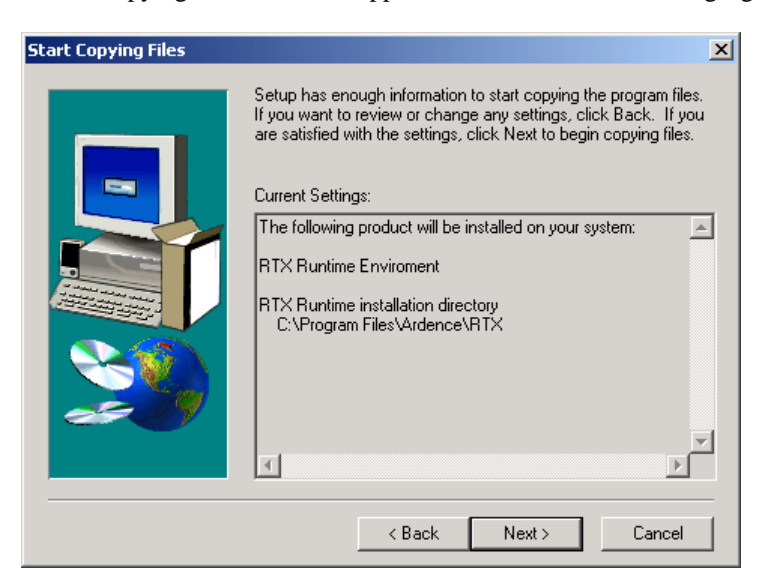

**Figure 2-46: Ardence RTX Start Copying Files Window** 

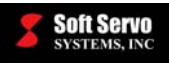

19) Now is your chance to make any changes to the installation settings you have chosen. If there is any information you want to change, click the "Back" button, as many times as necessary to get to the information or settings you want to change. Otherwise, if you are satisfied, click the "Next" button, and the program will begin installing automatically. You will see the installation progress window shown as follows:

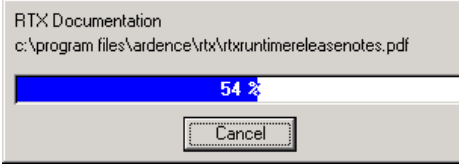

**Figure 2-47: Installation Progress Window** 

20) You will see a Setup Complete window appear when the installation is complete, as shown in the following figure:

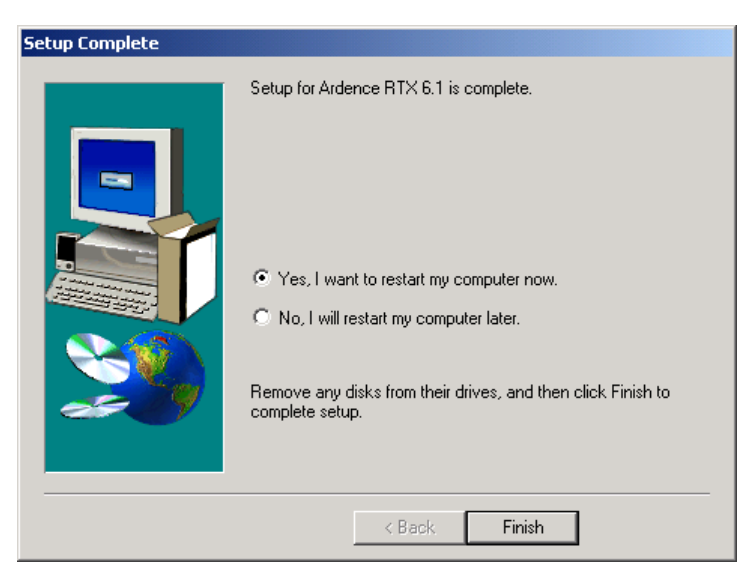

**Figure 2-48: Setup Complete Window** 

21) This window is asking if you want to restart your computer now or later. You MUST restart your computer now. Choose "Yes, I want to restart my computer now," and click the "Finish" button.

#### **2.5.3 Installing LadderWorks PLC and the ServoWorks S-100T Software**

- 1) When your computer has rebooted, the installation software will start automatically (if the ServoWorks ServoWorks S-100T CD-ROM is still in the CD-ROM drive) and the "Welcome to ServoWorks Installation" Window will appear again, as shown in Figure 2-29. [NOTE: If the "Welcome to ServoWorks Installation" window doesn't appear automatically, click on the S100T\_Install.exe file, and the "Welcome to ServoWorks Installation" window will appear.]
- 2) In the "Welcome to ServoWorks Installation" window (Figure 2-29), click on the "ServoWorks S-100T" button and you will see a PLC Installation window appear, as shown in the following figure:

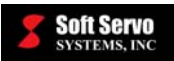

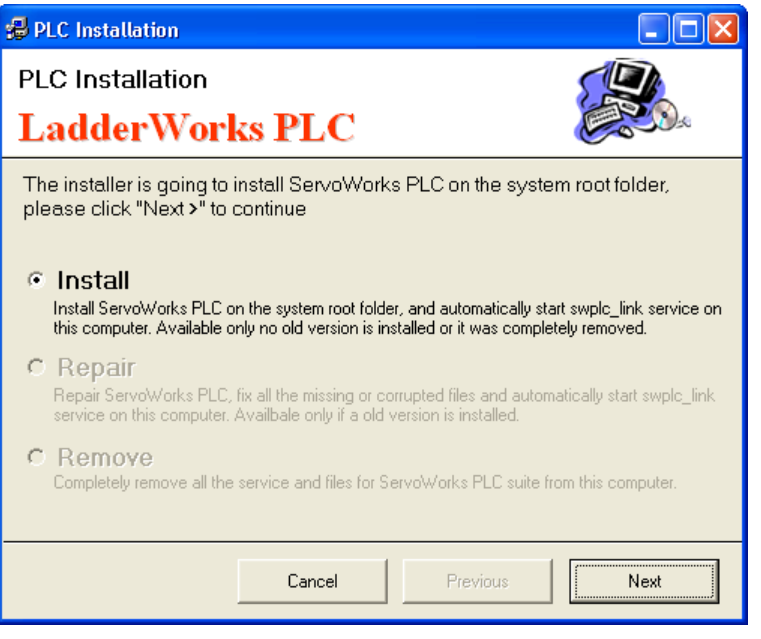

**Figure 2-49: LadderWorks PLC Installation Window** 

3) Select "Install," and click the "Next" button. LadderWorks PLC will install automatically, and a default sequence program (.lad file) will be precompiled, then the following window will appear:

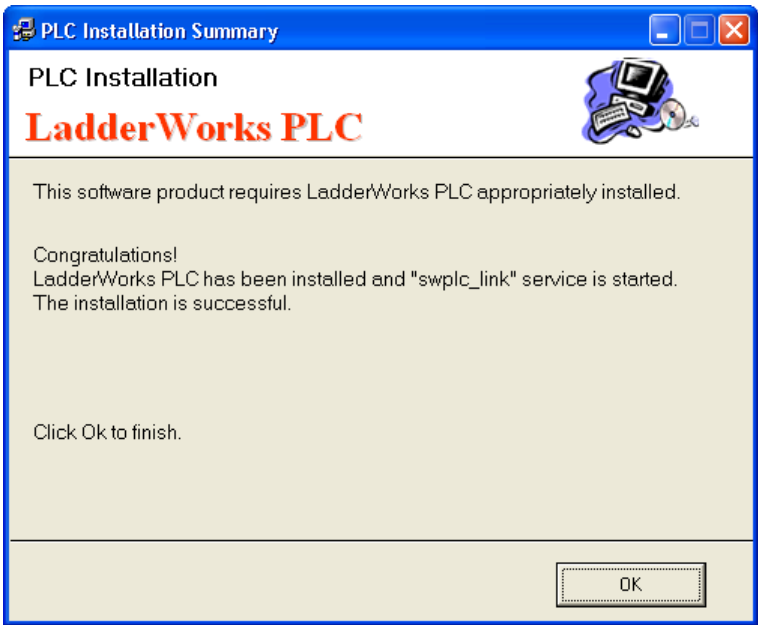

**Figure 2-50: PLC Installation Summary Window** 

4) Click the "OK" button, and a Windows Installer dialog box will briefly appear, followed by a Welcome to the Setup Wizard window, shown in the following two figures:

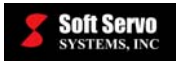

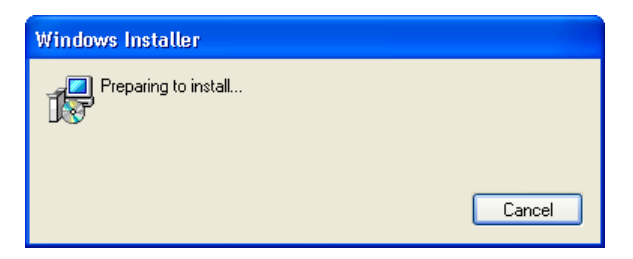

**Figure 2-51: Windows Installer Dialog Box** 

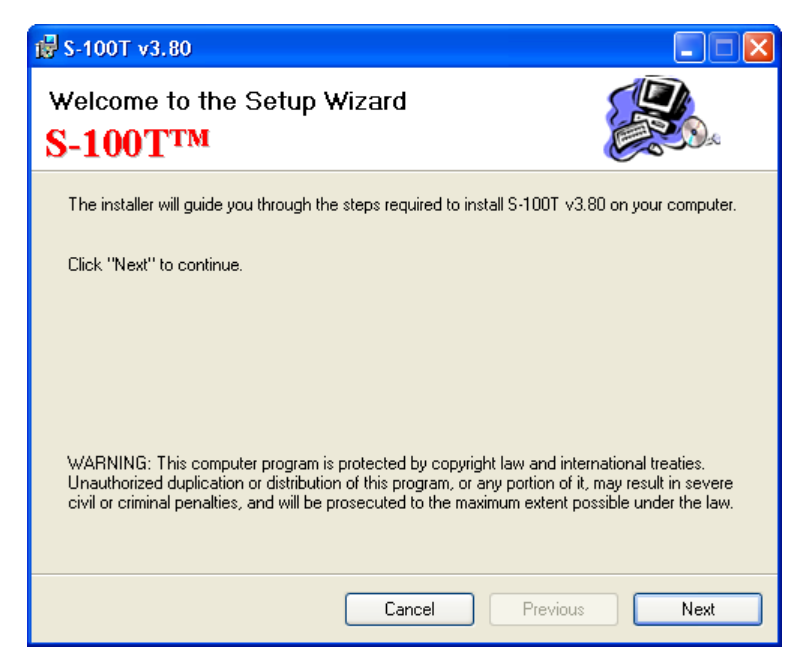

**Figure 2-52: Welcome to the Setup Wizard Window** 

5) Click the "Next" button, and a Select Installation Folder window will appear, as shown in the following figure:

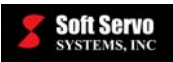

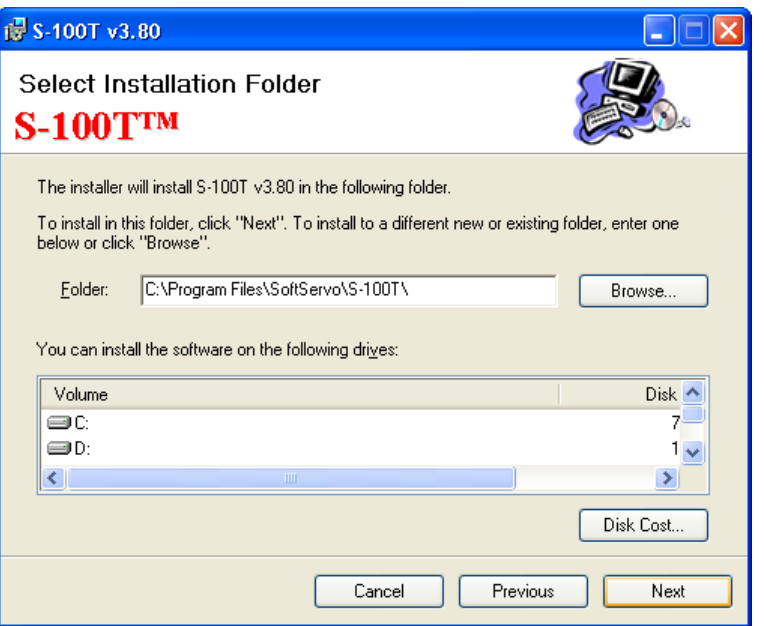

**Figure 2-53: Select Installation Folder Window** 

6) This window is asking for the destination directory where you would like to install your ServoWorks S-100T product. You can accept the default destination folder listed (and skip ahead to Step #8), or click the "Browse" button, which brings up a "Browse for Folder" dialog box, shown in the following window:

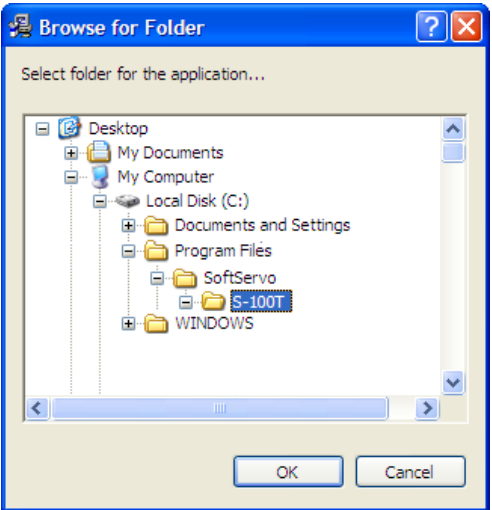

**Figure 2-54: Browse For Folder Window** 

- 7) You can choose or create a new destination folder. When you are done, click the "OK" button.
- 8) Click the "Next" button in the Select Installation Folder Window. A Confirm Installation window will appear, as shown in the following figure:

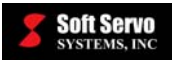

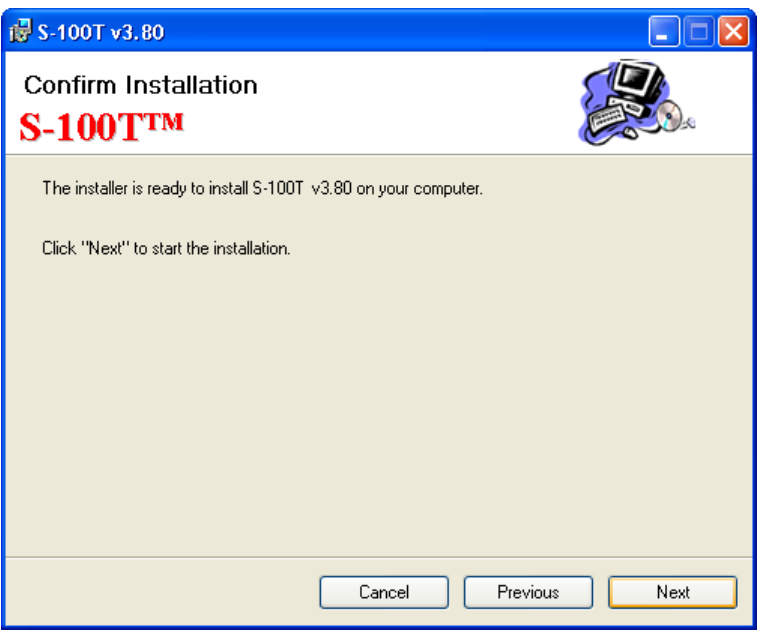

**Figure 2-55: Confirm Installation Window** 

9) Click the "Next" button, and the ServoWorks S-100T installation will start automatically. The Installing window will appear and display the installation progress, as shown in the following window:

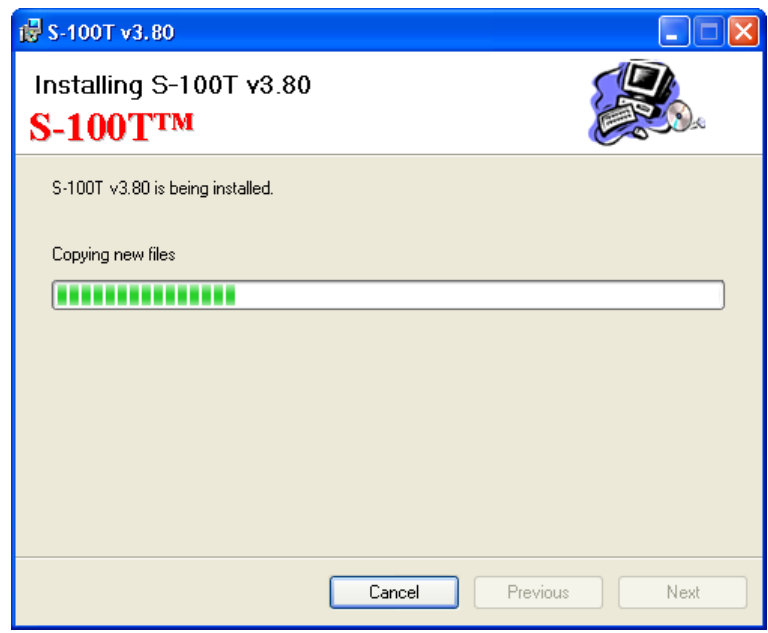

**Figure 2-56: Installing Window** 

10) When the installation has completed, the following Installation Complete Window will appear:

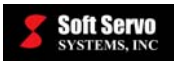

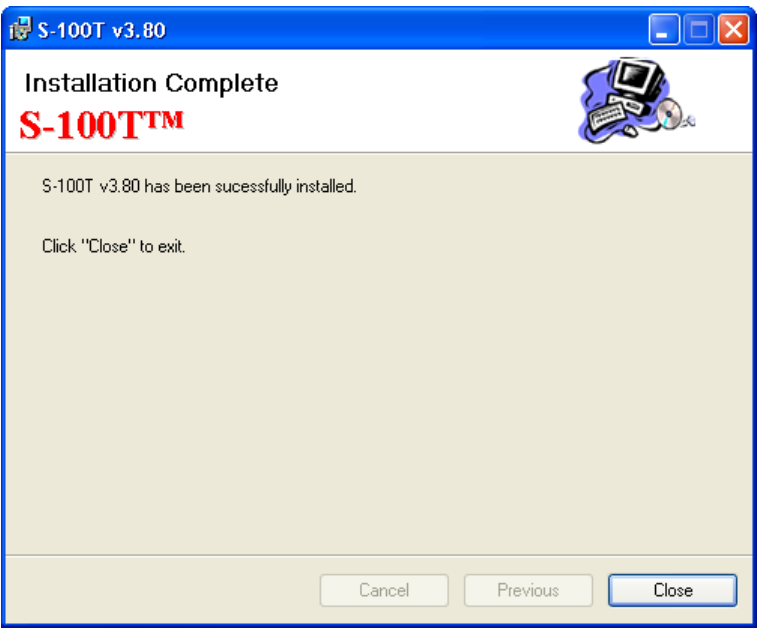

**Figure 2-57: Installation Complete Window** 

11) Click the "Close" button to exit.

## *2.6 Finishing Your Software Installation*

Click the "Exit" button in the "Welcome to ServoWorks Installation" window (Figure 2-29) to close the window.

In order to finish your software installation, see the *LadderWorks PLC User's Manual* for setting up your PLC environment, including creating and compiling a sequence program for your lathe.

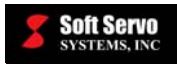

# **Chapter 3: Starting ServoWorks S-100T**

## *3.1 Starting ServoWorks S-100T*

Upon powering up the SSP-140 or SPC-120 unit, ServoWorks S-100T should load automatically.

If you are using another PC, if for some other reason ServoWorks S-100T doesn't load, or if you need to restart the program for some reason, use the "Start" menu on the desktop of your PC to select "Programs," then "ServoWorks,"

then "ServoWorks S-100T." Alternatively, select the shortcut ( $\frac{1}{(S-100T)}$ ) on your desktop for ServoWorks S-100T, either by double clicking on the shortcut with your mouse, or with a keyboard (by pressing the "Ctrl" and "Shift" keys together, using the arrow keys to reach the icon, then pressing the "Enter" key).

When you first start ServoWorks S-100T, you will see the following welcome window appear:

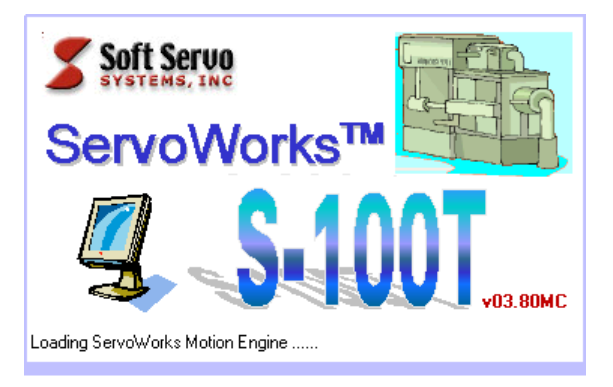

**Figure 3-1: ServoWorks S-100T Welcome Window** 

The following initialization procedure is executed automatically:

1) The ServoWorks S-100T Engine, the ServoWorks S-100T G-Code Parser, and the LadderWorks PLC Engine will be loaded automatically.

The ServoWorks S-100T Engine is the part of ServoWorks S-100T that actually controls the motion of the lathe, and operates in real-time. (As opposed to the ServoWorks S-100T HMI application, which is just the interface to the ServoWorks S-100T Engine, and which operates with split second delays that are transparent to the user.) The ServoWorks S-100T Engine controls the feedback control loop, performs calculations pertinent to machine motion, and sends commands to the servo drives, which control the motors, and thus control the lathe. When you start the ServoWorks S-100T Engine, you will also be starting up the Ardence RTX real-time extension that works with your operating system to make real-time motion control possible.

The ServoWorks S-100T G-Code Parser is the part of the ServoWorks S-100T system that analyzes basic G-code part program statements, and also operates in real-time.

The LadderWorks PLC Engine is a soft PLC module that is seamlessly integrated with the ServoWorks S-100T Engine into a single motion/machine control application, to provide uniform API functions. The LadderWorks PLC Engine also operates in real-time.

2) Parameters will be loaded from the system registry automatically (the program creates a set of default parameters if parameters are not already present).

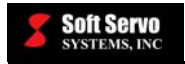

Once ServoWorks S-100T is started, you will see the Main Window, as shown in the following figure:

**Status Indicator Area:** This area indicates the cycle time, the actual spindle speed, the actual feedrate, the status of axis locks, the servo loop status, the on/off status of the servo drives for each axis, whether or not the axis is at the home position, and whether or not the soft or hardware limits of the machine have been activated.

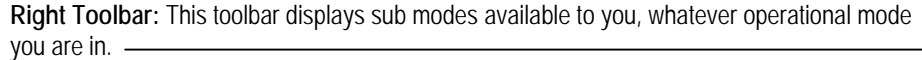

**Main Display Area:** This area displays the axes' positions, plots of tool trajectory, the status of I/O signals, etc. (you can select what it is that you want to be displayed).

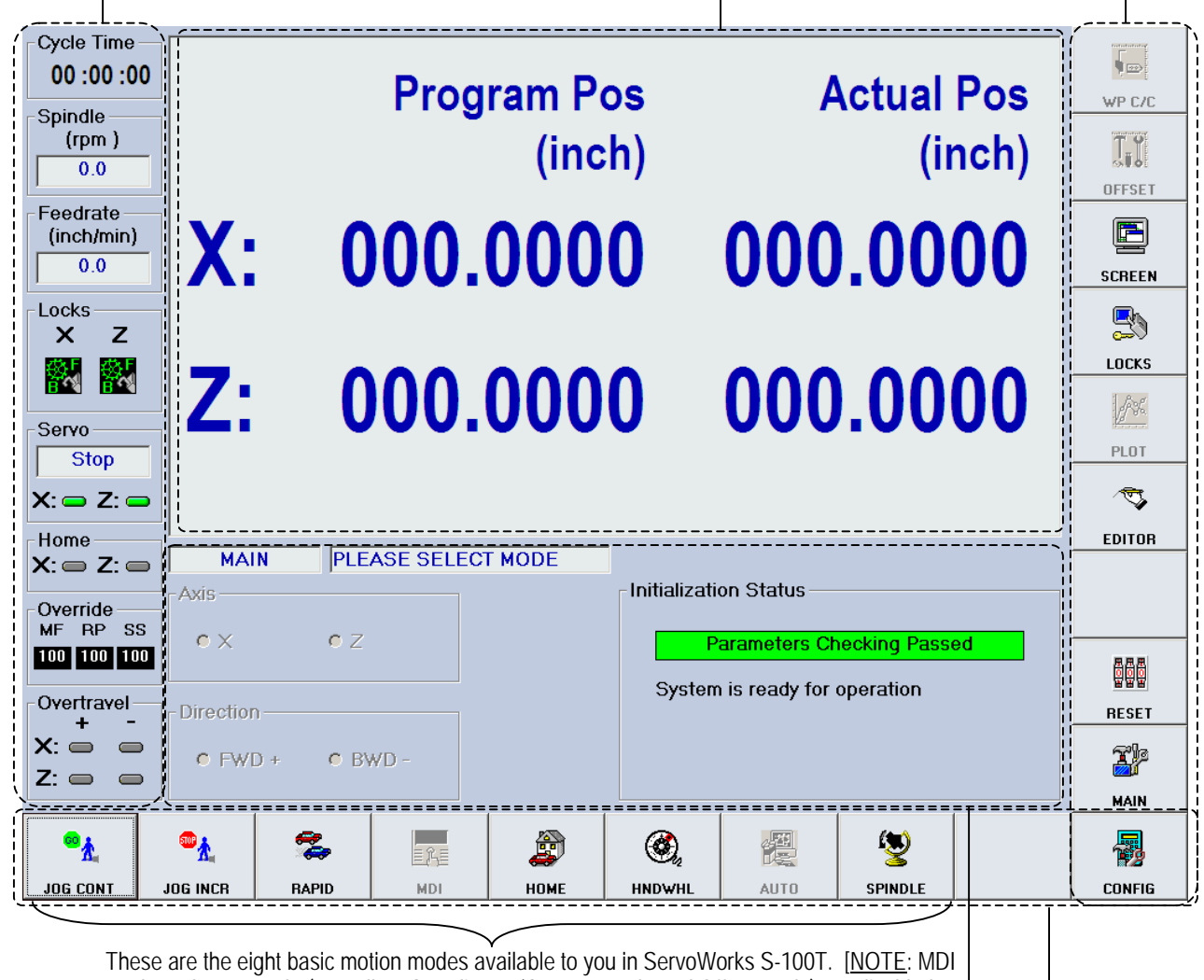

Mode and Auto Mode (as well as Coordinates/Counter Mode and Offset Mode) are disabled (not available to you) until after you home all axes. See *Section 2.3: Performing a Homing Operation*.]

**Mode Display Area:** This area displays the mode status (current control mode) and the parameters and settings for the current mode

**Bottom Toolbar** 

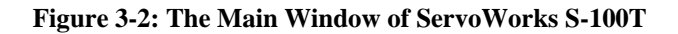

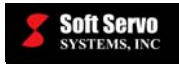

NOTE: An "RtxServer" window will also open up on the desktop of your PC (as shown in the following figure) when the Ardence RTX real-time extension is invoked by the ServoWorks S-100T Engine. This happens automatically. You won't need to use this window, so you can use the  $\Box$  button in the top right corner of the window to minimize the window. Or, you can use the "Options" menu to "Write to Log File," rather than "Write To Screen" – this way, the RtxServer window will not appear the next time you start ServoWorks S-100T.

| <b>Re</b> RtxServer                      |            | $\Box$ D $\boxtimes$ |
|------------------------------------------|------------|----------------------|
| $File$ $View$ Options $He$               |            |                      |
| Soft Sea v Write To Log File             | s running. | $\blacktriangle$     |
| Write To Screen                          |            |                      |
| $\underline{\mathsf{Log}}$ File Settings |            |                      |
| Screen Settings                          |            |                      |
| Service Startup Settings                 |            |                      |
|                                          |            |                      |
|                                          |            |                      |
|                                          |            |                      |
|                                          |            |                      |
|                                          |            |                      |
|                                          |            |                      |
|                                          |            |                      |
|                                          |            |                      |
|                                          |            |                      |
|                                          |            |                      |
|                                          |            |                      |
|                                          |            |                      |
|                                          |            |                      |
|                                          |            |                      |
|                                          |            |                      |
|                                          |            |                      |
|                                          |            |                      |

**Figure 3-3: The RtxServer Window** 

### *3.2 Navigating Control Modes in ServoWorks S-100T*

There are three types of control modes in ServoWorks S-100T:

1) **Main Mode** – a single mode that controls all the other modes. When you first start ServoWorks S-100T,

you will be in Main Mode. Pressing the **ESC** key on the SSP-140 keypad (or the "Escape" key on your keyboard) while in Main Mode will cause you to exit ServoWorks S-100T (after the program prompts you to make certain that you *want* to exit the program).

2) **Operational Modes** – control modes that can be entered only from Main Mode. These include seven manual NC modes (Jog Continuous Mode, Jog Incremental Mode, Rapid Mode, MDI Mode, Home Mode, Handwheel Mode and Spindle Mode), Auto Mode (for automatic NC control) and Configuration Mode (for

changing system parameters and configuration settings). Pressing the **ESC** key on the SSP-140 while in an operational mode will cause you to return to the Main Mode.

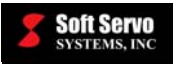

3) **Sub Modes** – control modes that can be entered from either Main Mode or from any operational mode except Configuration Mode. If you enter a sub mode from an operational mode, you can work in that sub mode while you are also in the operational mode. For instance, while executing a program in Auto Mode,

you can go to Plot Mode to adjust the plot display, without stopping motion. Pressing the **ESC** key on the SSP-140 while in a sub mode will cause you to return to the mode you were in (either an operational mode or Main Mode) before you entered the sub mode.

For example, let's say you are in Auto Mode (an operational mode). While in Auto Mode, while running a part program, you decide to change the display so you can change what type of position is displayed. While the motion is still ongoing (by execution of the part program), you can enter Screen Mode (a sub mode), change the display, and

then press the  $\begin{bmatrix} \text{ESC} \\ \text{key to go back to Auto Mode.} \end{bmatrix}$ 

Flow charts showing how to navigate the various control modes follows:

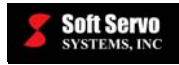

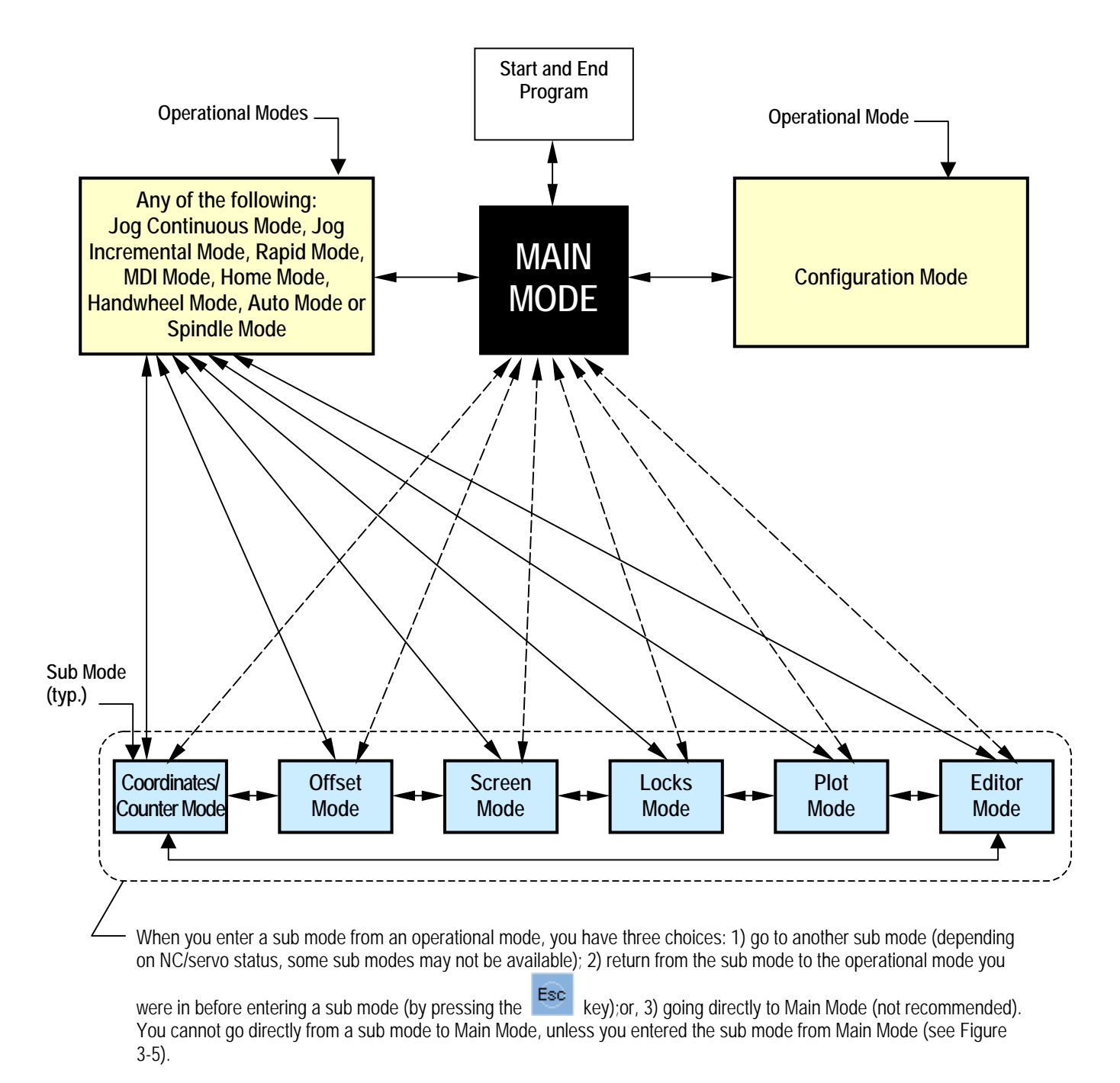

#### **Figure 3-4: Flow Chart for Navigating Control Modes – Option #1: Entering an Operational Mode from Main Mode**

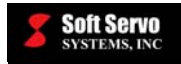

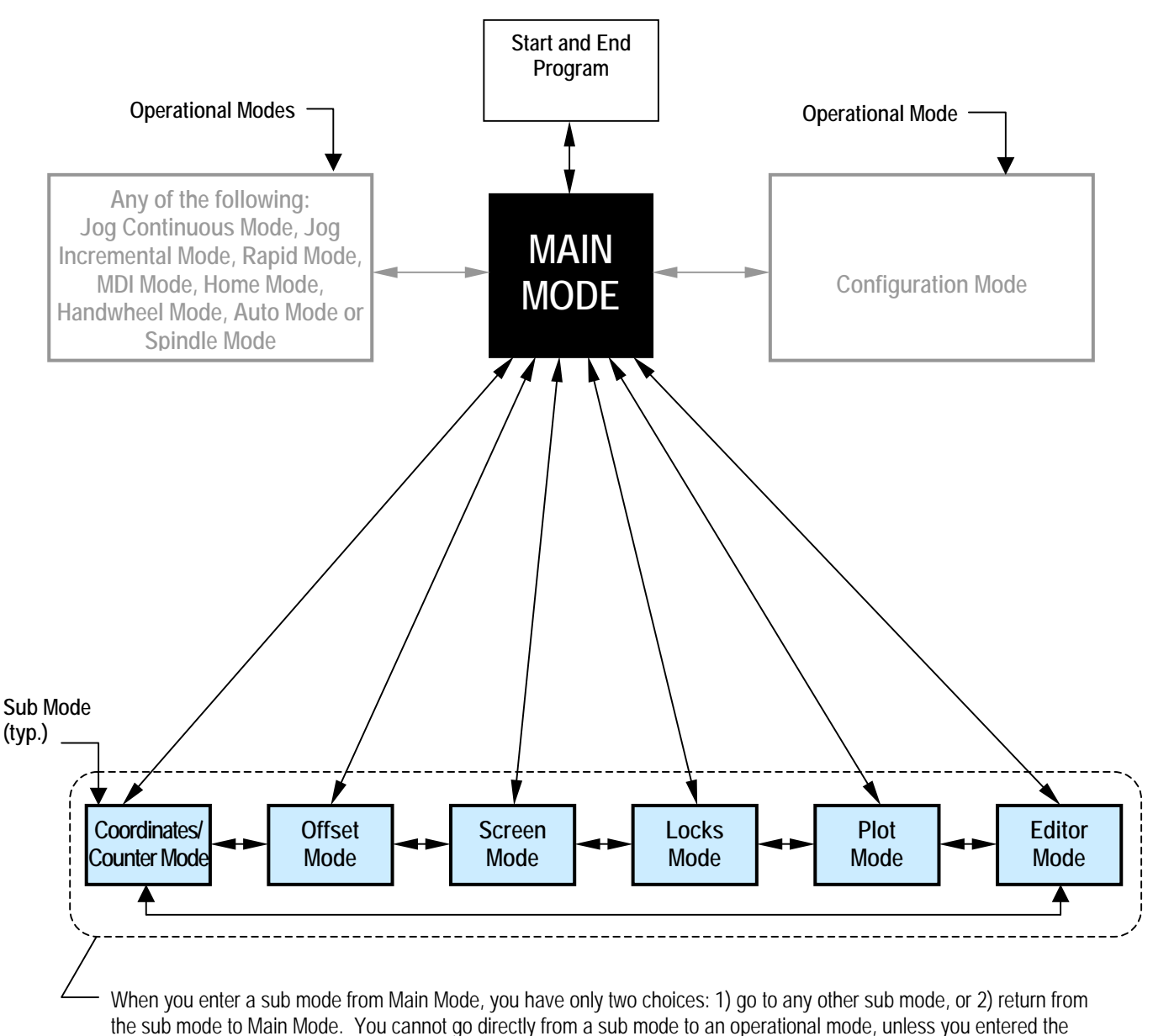

sub mode from that operational mode (see Figure 3-4).

#### **Figure 3-5: Flow Chart for Navigating Control Modes – Option #2: Entering a Sub Mode from Main Mode**

ServoWorks S-100T displays which mode you are in, and whether that mode is a sub mode or an operational mode (except for Main Mode, which is neither a sub mode nor an operational mode). Mode information is displayed onscreen as shown in the following figure:

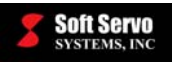

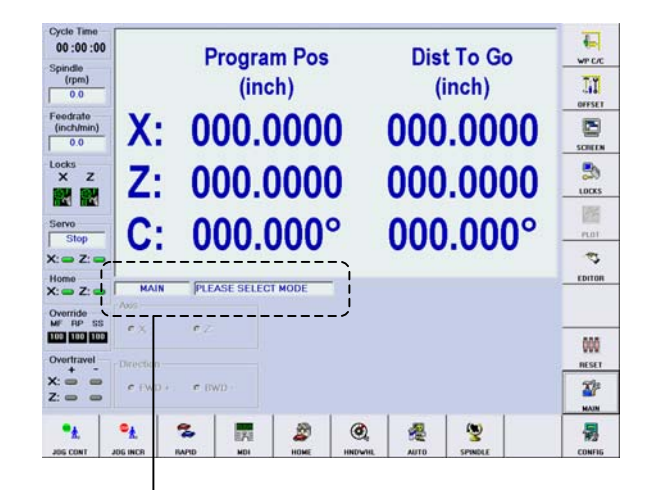

Mode information is permanently displayed in this area of the ServoWorks S-100T program window.

#### **Figure 3-6: Mode Information Displayed in ServoWorks S-100T**

**MAIN PLEASE SELECT MODE** For Main Mode, you will see

For an operational mode you will see something like  $\sqrt{\frac{HOME}{P}}$  (OPERATION), although the text box displaying "HOME" will vary according to which operational mode you are in.

For a sub mode, you will see something like either  $\sqrt{\frac{M A N}{SUB LOCKS}}$  (which indicates that you entered the sub mode "Locks Mode" from Main Mode), or  $\sqrt{\frac{\log \text{conv}}{\log \text{Cov}}}\$  (which indicates that you entered the sub mode "Locks Mode" from the operational mode "Jog Continuous Mode.")

### *3.3 Turning On and Off the Servo Drives*

Turn on the servo drives for the axes you want to use. Usually, you will want to turn on the X, Z and S servo/spindle drives. The X and Z servo drives correspond to the X and Z axes, and the S servo drive controls the rotation of the spindle.

To turn an axis on, use the buttons on the operator's panel.

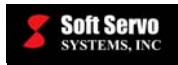

## *3.4 Performing a Homing Operation*

Once you have started ServoWorks S-100T, before doing anything else, you should perform a homing operation on the lathe. Doing so establishes the coordinate system for the lathe, establishes the machine and home positions within that coordinate system, and moves the axes to their home positions.

NOTE: If you switch between open (spindle drive type "inverter" or control type "speed") and closed ("index/C axis"), you need to perform a homing operation. If you have activated indexing or the C-axis with the M19 code in a part program, the homing operation for the C axis will automatically be executed.

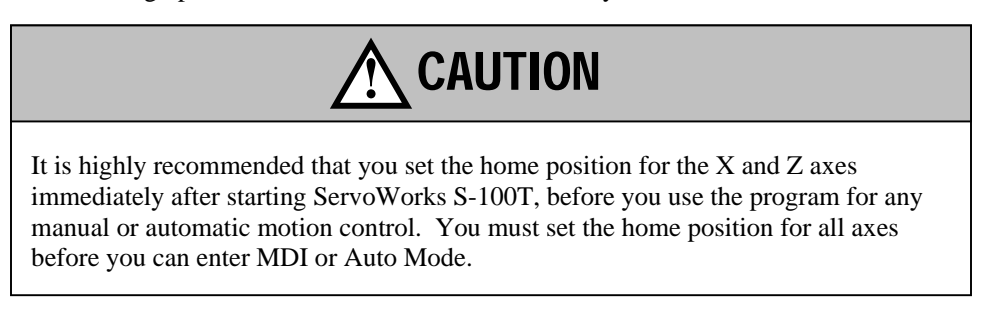

The following steps will guide you through setting the home position:

1) In the Main Window of ServoWorks S-100T, press the button on the bottom toolbar to enter Home Mode (an operational mode that you can access only from Main Mode). You will see the following window appear:

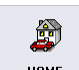

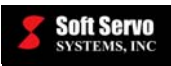

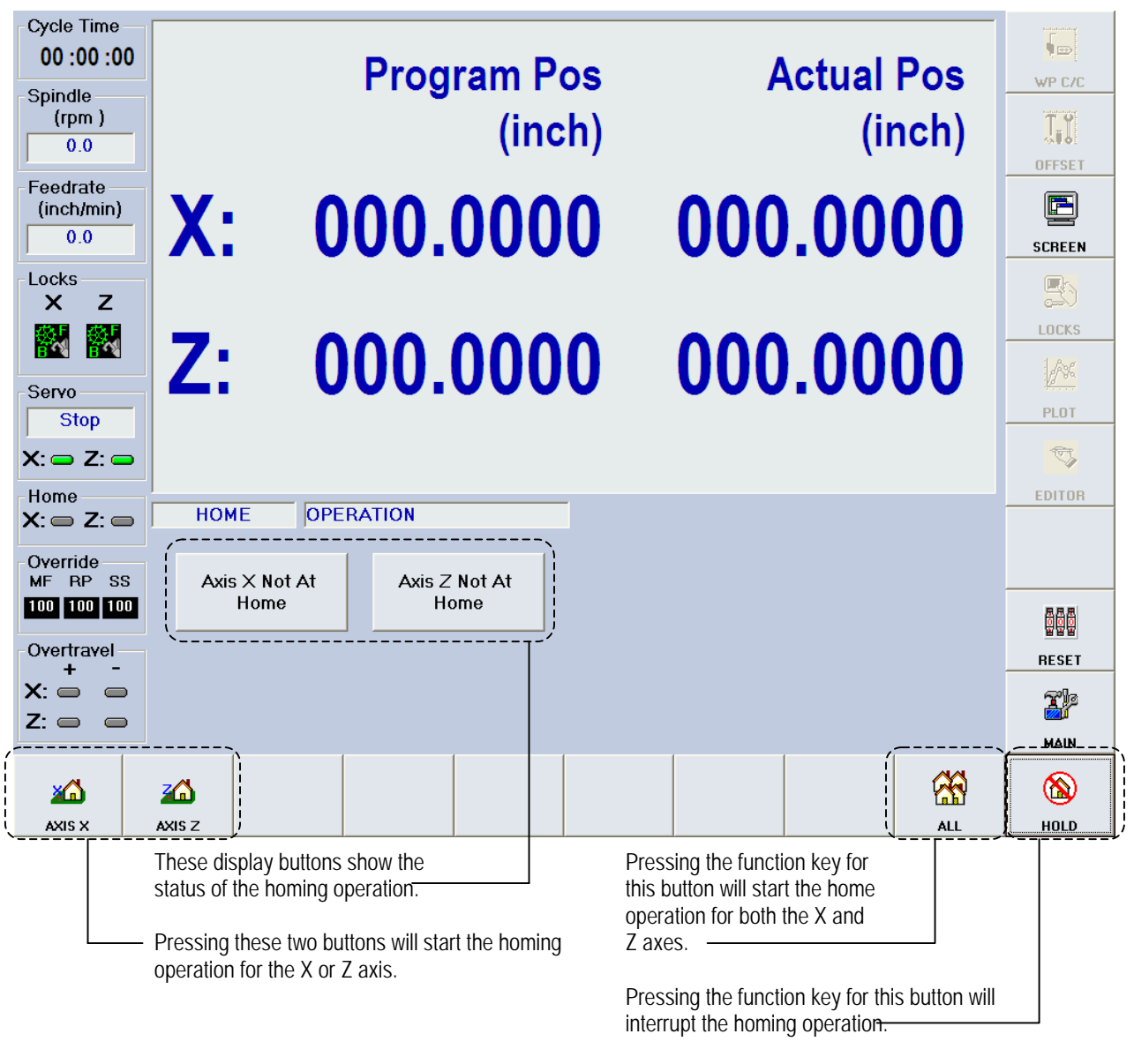

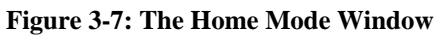

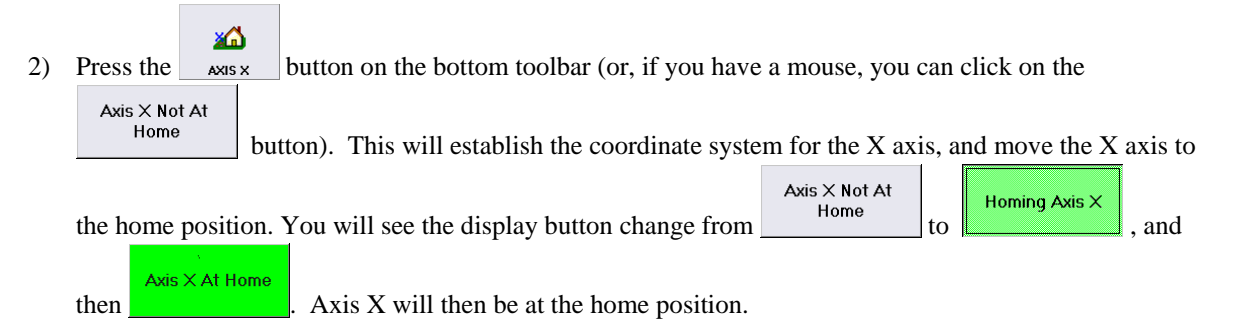

NOTE: If the servo drive for Axis X is not turned on, the button for Axis X will be disabled. This is true for Axis Z as well.

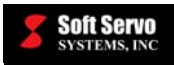

3) Repeat step #2 for the Z Axis.

home positions at the same time.

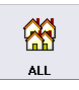

NOTE: Alternatively, you can use the  $\Box$  and  $\Box$  button in the lower right corner to set both axes to their

 $^{\circledR}$ At any point during the homing operation, you can press the  $\Box$  HOLD button to interrupt the homing procedure, and stop the movement of both axes.

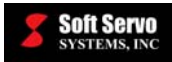

# **Chapter 4: Configuring the System and Program Parameters**

### *4.1 Overview*

Before you operate the lathe, you should configure your system and program parameters. System parameters are discussed in detail in the *ServoWorks S-100T Parameters Manual*. You should refer to the *ServoWorks S-100T Parameters Manual* when setting the system parameters, as descriptions of these parameters are omitted from the following chapter. Program parameters, however, are described in this chapter.

In ServoWorks S-100T, there are parameters for the following items:

- General. General parameters include program parameters, operator's panel parameters, machine unit parameters, thread cutting retraction settings, shut down preferences, password settings, and tool measurer settings.
- Servo Control. Servo control parameters include encoder parameters, motor parameters, and servo control parameters
- Safe Zones. Safe zone parameters include the upper and lower bounds for a safe zone, hardware limit switches, chuck barriers and tailstock barriers.
- Smoothing. Smoothing parameters include selecting the smoothing mode and the time constants for cutting, rapid traverse, jogging and homing (performing a homing operation), as well as tuning the smoothing parameters for your machine.
- Machine Error. Machine error compensation parameters include enabling or disabling, and setting values related to, backlash compensation and leadscrew pitch error compensation for each axis. You can also choose whether or not to display compensation data.
- Feedrate. Feedrate parameters include feedrate speeds for jog modes, rapid traverse (for Rapid Mode and Auto Mode), and for cutting and for dry runs in Auto Mode. You can also set which type of rapid traverse you want for G00 codes executed in Auto Mode: linear or non-linear.
- Home. Home parameters include the home mode, home direction, enabling or disabling the home switch, the grid search speed, home shift, home position and home timeout, as well as extra home positions (reference positions).
- HandWheel. HandWheel parameters include enabling or disabling HandWheel Mode, and enabling or disabling handwheel direction change and handwheel encoder pulse accumulation.
- Spindle. Spindle settings include a choice of servo or inverter drive, the control type, maximum speed settings, speed check settings, encoder parameter settings and motor parameter settings. Spindle gear settings and spindle tuning for smoothing parameters are also included.
- I/O. I/O parameters include I/O settings for the VersioBus adapter boards (FP-60, FP-75, FP-80, FP-95 or FP-104), the servo interface module (the DC-120 or DC-150) and the IM-200 I/O module(s) in your system. For the IM-200, you can view digital I/O status for the 32 inputs and 32 outputs of each IM-200 general I/O module, and you can change the status of the output signals. For both the VersioBus adapter board and the servo interface module, you can view digital I/O status for 16 inputs and 16 outputs, and you can change the status of the output signals.
- M Code. For your convenience, you can view the default M codes, and you can set up and document new M codes for your machine by filling in a description of what each M code does.

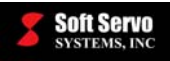

- Parameter Manager. The parameter manager in Configuration Mode is a tool that allows you to specify the file where ServoWorks S-100T parameters should be stored and from which ServoWorks S-100T parameters will be retrieved upon program startup.
- Display. Display parameters include selecting the number of significant figures to display for position data, selecting four of the six position types to display in one display configuration, and selecting two of the six position types to display in another display configuration.
- Auto Plot. Auto plot settings include setting which position type to plot, setting the part width and diameter, the Z axis origin relative to the machine origin, the zoom factor and plot orientation, and when to start and stop plotting.
- Color. Color settings include settings for the different parts of screen elements such as the main interface, buttons, the plot area, the G code area and the data display. You can also set the colors for different types of axis movement – for those commanded with a handwheel, for those in a cutting mode and for those in a rapid mode.

## *4.2 Navigating in Configuration Mode*

To access system parameters (of any type), you must get into Configuration Mode, an operational mode in which you can view and change machine parameters and configuration settings for ServoWorks S-100T.

The following steps will guide you in accessing any time of system or program parameter:

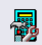

1) Get into Configuration Mode by pressing the compute button in the lower right corner of the ServoWorks S-100T screen. You will be prompted for your password when the following window appears:

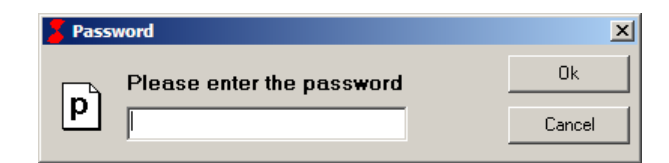

**Figure 4-1: The Password Prompt Window** 

The first time you use ServoWorks S-100T, the default password will be "softservo." You can change your password as shown in *Section 4.4: Setting General Parameters (Including the Unit of Measurement)*.

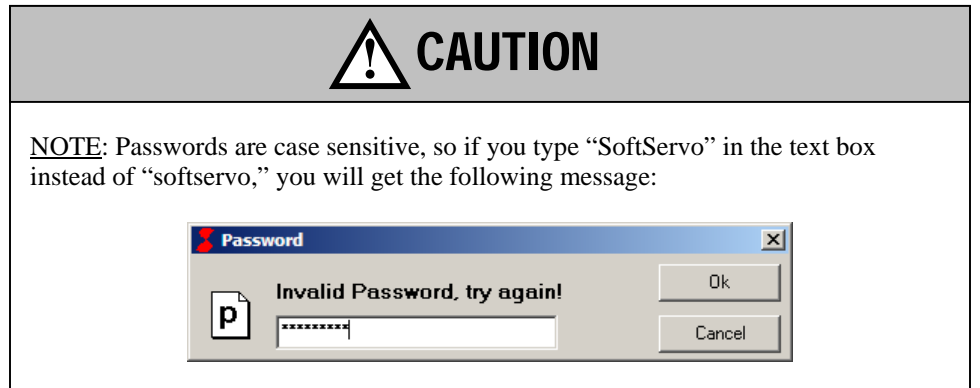

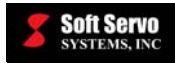

☑

2) Type in your password, and click the "OK" button or press the  $\frac{\alpha}{\alpha}$  button on the bottom toolbar.

In Configuration Mode, you have access to 15 types of machine parameters and program configuration settings. You will see the window shown in the following figure, which allows you to access any of these types of parameters and settings:

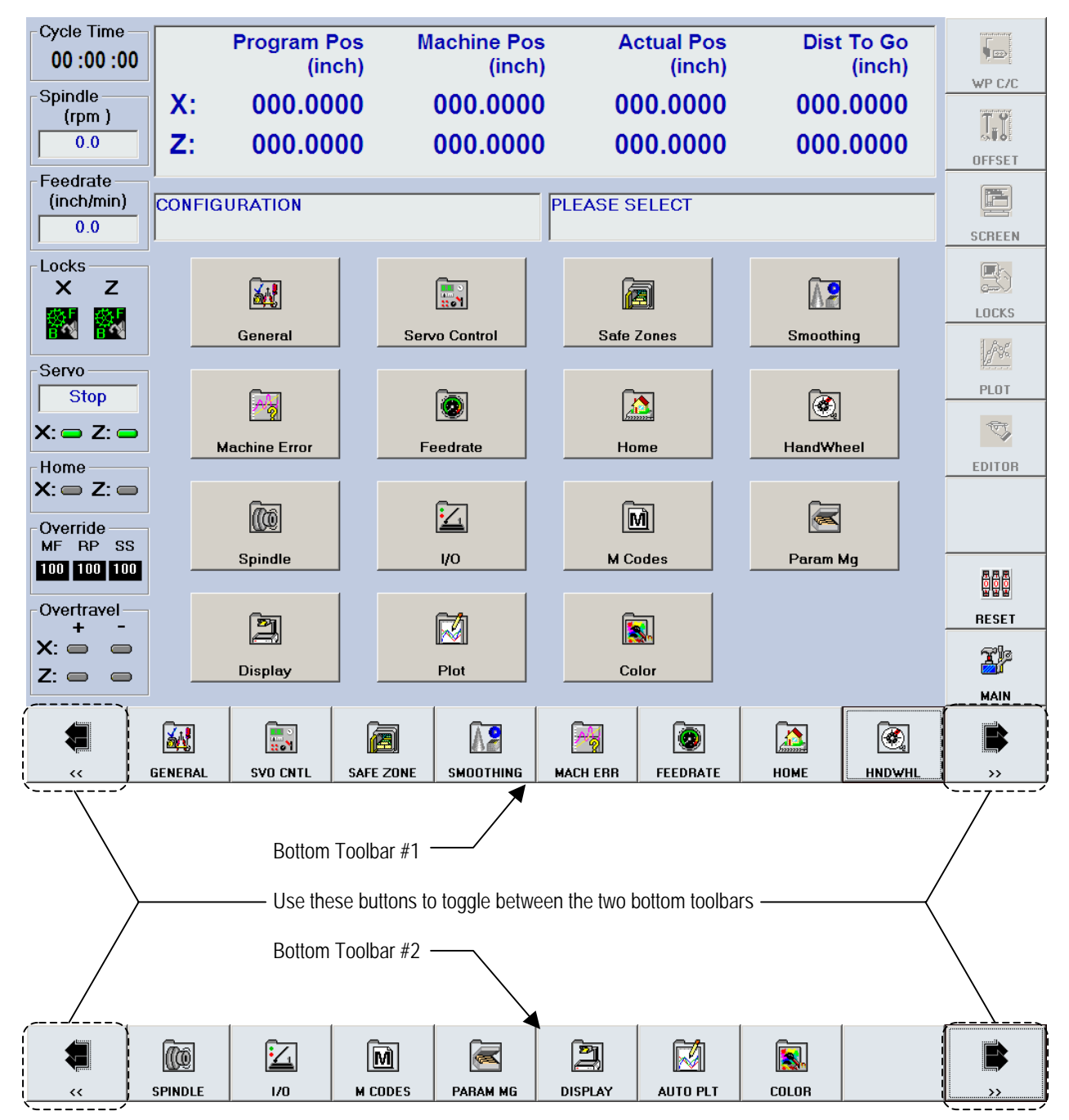

**Figure 4-2: The Configuration Mode Window** 

3) Press the button on the bottom toolbar that corresponds to the parameter type to be viewed or changed:

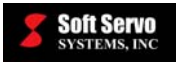

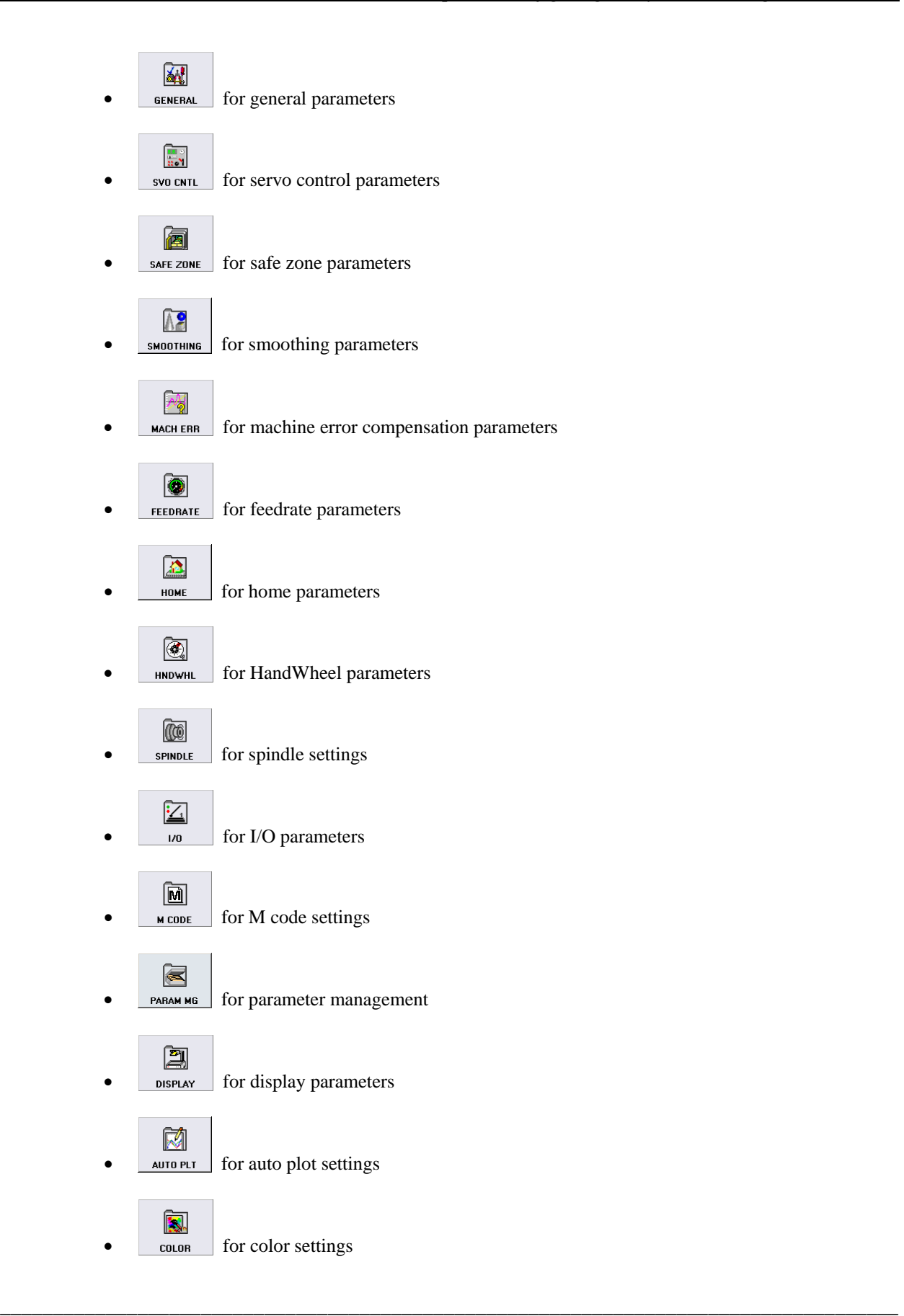

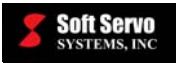

If you don't see the button you want, press the  $\sim$  or  $\sim$  buttons to view additional buttons on the bottom toolbar.

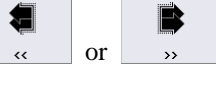

- 4) You will see the settings for the parameter type you have chosen in the main display area of the screen. Make the desired changes to each parameter according to *Section 4.3 Making Changes to Parameters*.
- 5) After you have made and applied your changes to the parameter type you chose in Step #3, you can press

 $\bar{\mathbf{x}}$ the  $\frac{1}{\sqrt{1-\frac{1}{n}}}\cos\theta$  key or press the  $\frac{1}{\sqrt{1-\frac{1}{n}}}$  button, which will bring you back to the Configuration Mode Window. At this point, you can select another parameter type for which you want to view and/or change settings. Repeat Steps  $#3 - 5$  until you are satisfied with the settings of each and every system parameter.

欛 6) Press the  $\frac{ESC}{C}$  key to get back to whatever mode you were in before pressing the  $\frac{PR}{C}$  button.

## *4.3 Making Changes to Parameters*

This section will explain how to move among the different frames and text boxes for each parameter and axis, how to use the buttons on the toolbar to change the values in these text boxes, and how to apply (save) these changes. This section assumes that you have already navigated to the window displaying the parameters you want to change.

### **4.3.1 Navigating Among the Frames and Text Boxes**

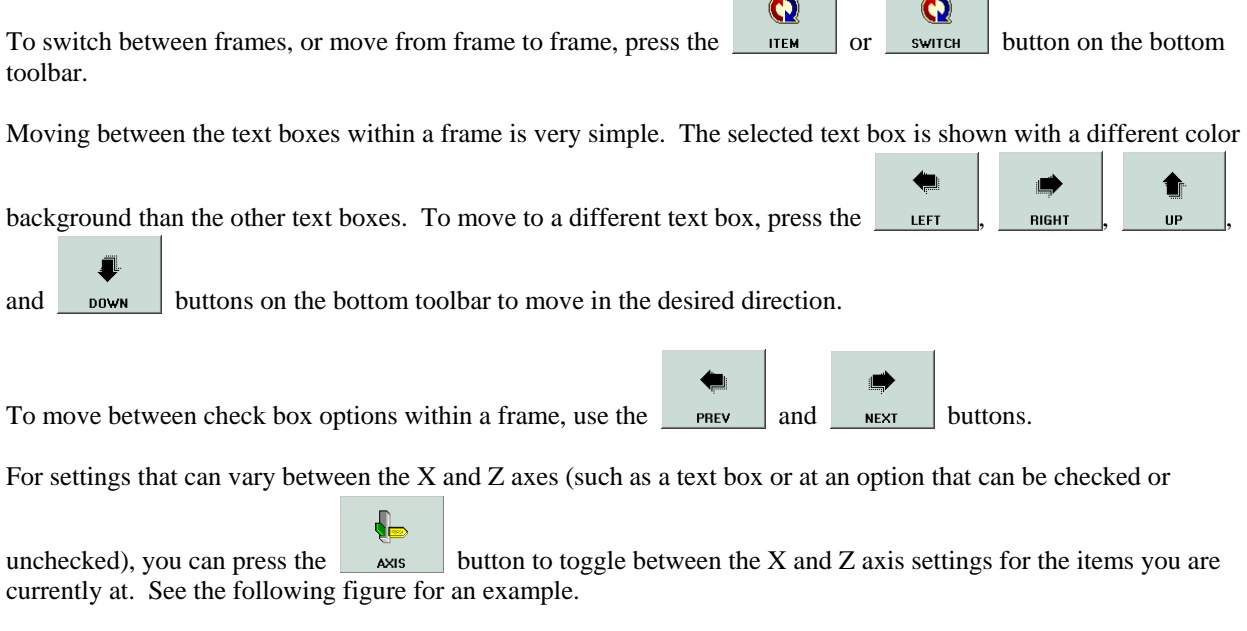

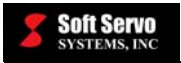

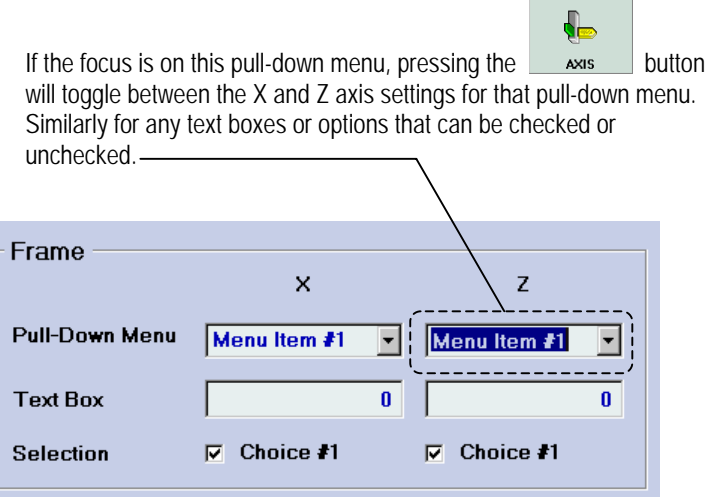

**Figure 4-3: Example Frame with Settings for the X and Z Axes** 

NOTE: If you have a mouse, you can click on the pull-down menu, text box or selection that you want to put the focus on.

#### **4.3.2 Selecting From Among Options in a Frame**

Once you are in the desired frame (see Figure 4-3), you can change which option is selected by pressing the

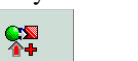

 $\mathbf{Z}$ 

 and buttons. Either of these buttons will rotate you through the options (if there are only two CHG + options, it will toggle you between them).

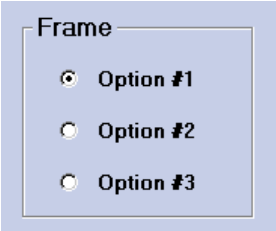

**Figure 4-4: Example Frame with Options** 

NOTE: If you have a mouse, you can click on the option you want to select.

#### **4.3.3 Changing Values in the Text Boxes**

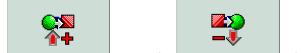

Once you have selected the text box whose value is to be changed, press the  $\Box$  changed and  $\Box$  buttons on the bottom toolbar to increase and decrease the value in the chosen text box. Holding down the function key for one of these buttons causes the value to change very quickly. Quick, individual key presses cause the value to decrease or increase by a value of "1" for each key press.

NOTE: If you have a keyboard, you can type in the new value for the text box that has the focus.

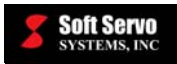

#### **4.3.4 Saving Your Changes to Parameters**

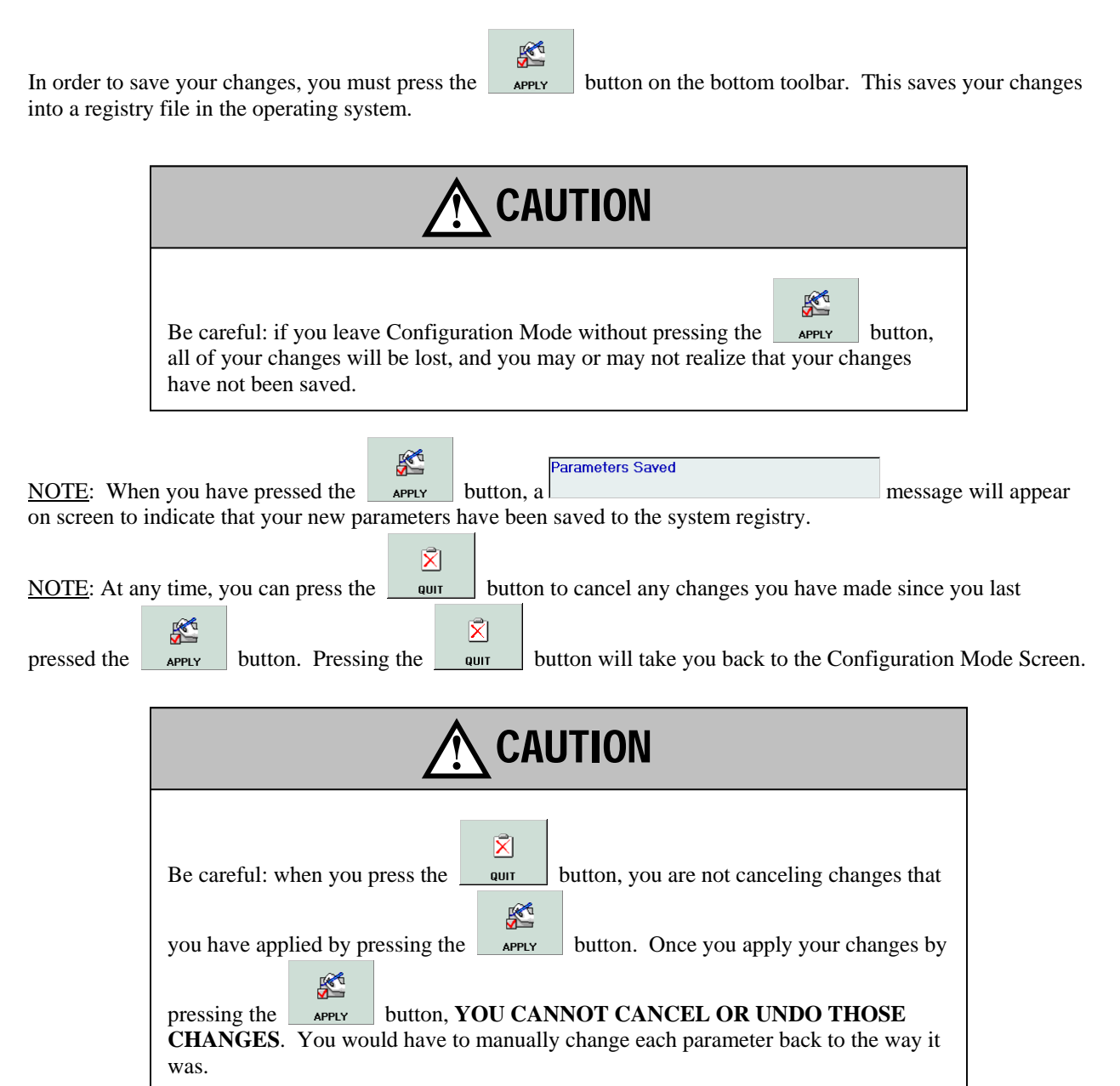

#### **4.3.5 Setting A Set of Parameters Back to the Default Settings**

If you are not satisfied with your settings for some types of parameter, you can set the entire set of parameters back

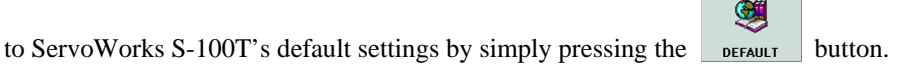

NOTE: Some types of parameters, such as M codes and I/O, have no default settings.

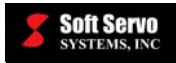

### *4.4 Setting General Parameters (Including the Unit of Measurement)*

#### **4.4.1 Overview**

oĄ,

Press the **GENERAL** button on the bottom toolbar. You will then see the General Parameters Display Area shown in the following figure:

| <b>GENERAL</b>                          |                                                                  |
|-----------------------------------------|------------------------------------------------------------------|
| Program<br>Unit of Measurement          | M.U. - Handwheel & Inc.Jog (mm)<br>x<br>z<br>0.00508<br>0.00254  |
| <b>6</b> Millimeter<br>$\bullet$ Inch   | Thread Cutting Retreat (G92/G76)                                 |
| Program Measuring                       | <b>Feedrate Load Factor</b><br>2.000<br>Chamfer Angle (deg)<br>0 |
| <b>C</b> Diameter<br><b>Radius</b><br>O | <b>Chamfer Amount (mm):</b><br>0                                 |
| $X +$ Direction                         | <b>Shut Down</b>                                                 |
| <b>C</b> Near Side<br>C Far Side        | C Quit S-100T only                                               |
|                                         | Quit S-100T and shut down PC                                     |
| Operator's Panel                        | Password Setting                                                 |
| $\sqrt{1}$ MFO (0-230%)                 | <b>Old Password</b>                                              |
| $\Box$ SSO (50 - 120%)                  | New Password                                                     |
| $\Box$ RPO (0/25/50/100%)               | <b>Confirm New</b>                                               |
| $IM-200$                                | <b>Oper Password</b><br><b>district</b>                          |

**Figure 4-5: The General Parameters Display Area (1 of 2)** 

As shown in the above figure, the General Parameters Display Area allows you to specify program parameters, operator's panel parameters, machine unit parameters, thread cutting retraction parameters, shut down parameters and password settings.

 $\mathbf C$ You can use the **button** to toggle between the five frames for the five types of parameters in the General Parameters Display Area.

There is a second General Parameters Display Area that shows Tool Measurer parameters. To get to it, press the

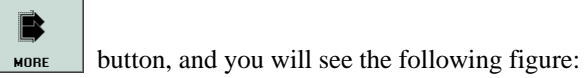

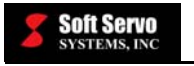

| <b>GENERAL</b>                                                                                               |                                      |
|----------------------------------------------------------------------------------------------------|--------------------------------------|
| Tool Measurer<br>$\Box$ Enable<br>$X + Pos$ (inch):<br>X-Pos (inch):<br>$Z + Pos$ (inch):<br>Z - Pos (inch): | 0.0000<br>0.0000<br>0.0000<br>0.0000 |

**Figure 4-6: The General Parameters Display Area (2 of 2)** 

### **4.4.2 Program Parameters**

Program parameters include:

- The unit of measurement whether the unit of measurement should be in metric (millimeters) or English (inch) units.
- Program measuring whether your measurements will be displayed and input in terms of diameter or radius.
- $\bullet$  X + Direction whether the X axis is programmed and displayed in diameter or radius, and the choice of positive direction for the X axis. The positive direction of the X axis can point to or away from the operator, as shown in the following figure:

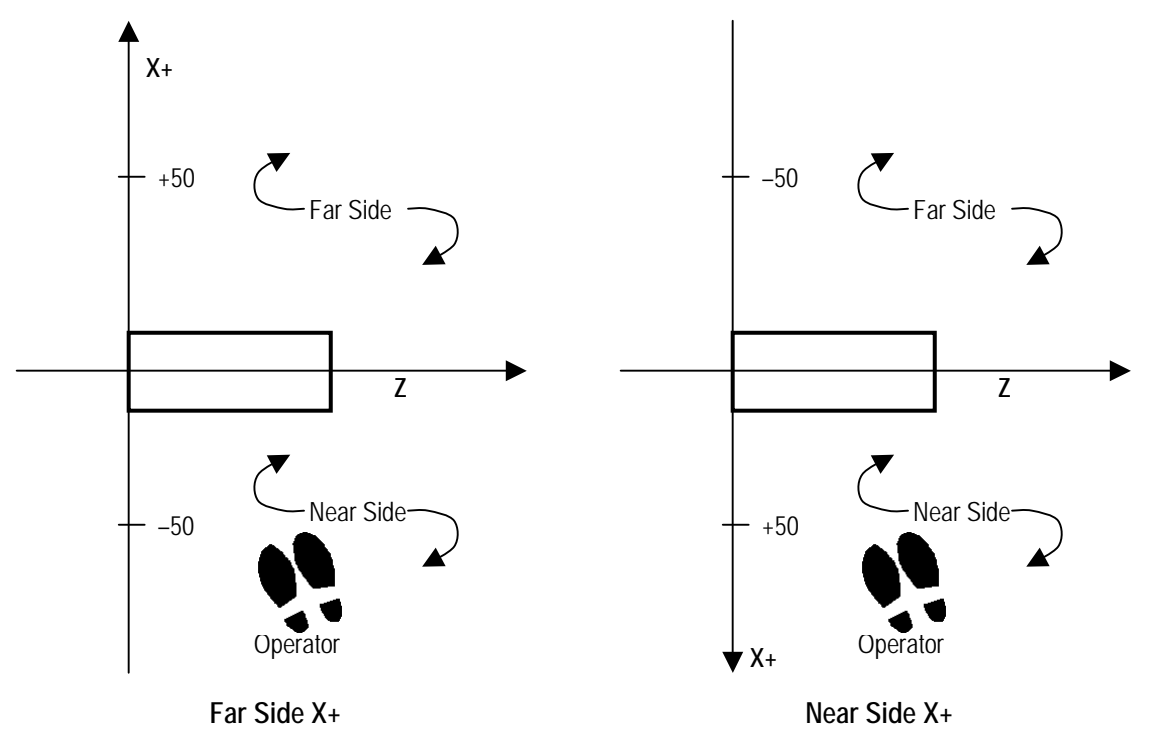

**Figure 4-7: Top View of a Lathe Showing X+ Direction: Near Side and Far Side**
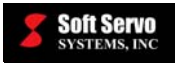

#### **4.4.3 Operator's Panel Parameters**

The "Operator's Panel" frame allows you to avoid conflict between commands given by ServoWorks S-100T and commands given by buttons on the operator's panel.

There are three override inputs for which you can take input from either ServoWorks S-100T or from the operator's panel:

- MFO (manual feedrate override can be set from 0% to 230%).
- SSO (spindle speed override can be set from 50% to 120%).
- RPO (rapid positioning override can be set to  $0\%$ ,  $25\%$ ,  $50\%$  or  $100\%$ ).

If you check the box for an override input, that input will be taken from the switches on an operator's panel, and you will not be able to command that override input in ServoWorks S-100T (the text boxes and sliders for the relevant override input will be disabled).

If the box for an override input is unchecked, the settings of the switch for that override input on the operator's panel (if there is one) will be ignored, and the settings in ServoWorks S-100T will be in effect. You will be able to use ServoWorks S-100T to change that override input.

If you check the "IM-200" box, you are indicating that there is an IM-200 in your ServoWorks S-100T system.

#### **4.4.4 Machine Unit Parameters**

Refer to *Section 2.2: HandWheel and Incremental Jog Machine Unit* in the *ServoWorks S-100T Parameters Manual.* 

## **4.4.5 Thread Cutting Parameters for G92 and G76**

These parameters (feedrate load factor, chamfer angle and chamfer amount) are used for the retraction (thread cutting retreat) at the end of the G92 (thread cutting cycle) and G76 (multi-pass cutting cycle), so the workpiece isn't damaged by the retraction.

#### **4.4.6 Shut Down Parameters**

You can choose whether exiting ServoWorks S-100T (see *Chapter 15: Exiting ServoWorks S-100T*) quits ServoWorks S-100T only, or also shuts down the PC.

#### **4.4.7 Password Settings**

The first time you use ServoWorks S-100T, the default password will be "softservo." You can change your password by typing the current password (which will be "softservo" the first time you customize your password settings) in the "Old Password" text box, and by typing your new password into both the "New Password" and "Confirm New Password" text boxes.

#### **4.4.8 Tool Measurer Parameters**

When the "Tool Measurer" parameter is enabled, it enables the Auto Measurer feature in Offset Mode. [See *Section 14.7.6: Using the Auto Measurer Feature to Set Tool Geometry Offsets*.] Also, you need to input the coordinates of the sensor locations of the tool measurers.

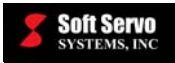

## *4.5 Setting Servo Control Parameters*

g.

Press the synching button on the bottom toolbar. You will then see the Servo Control Parameters Display Area shown in the following figure:

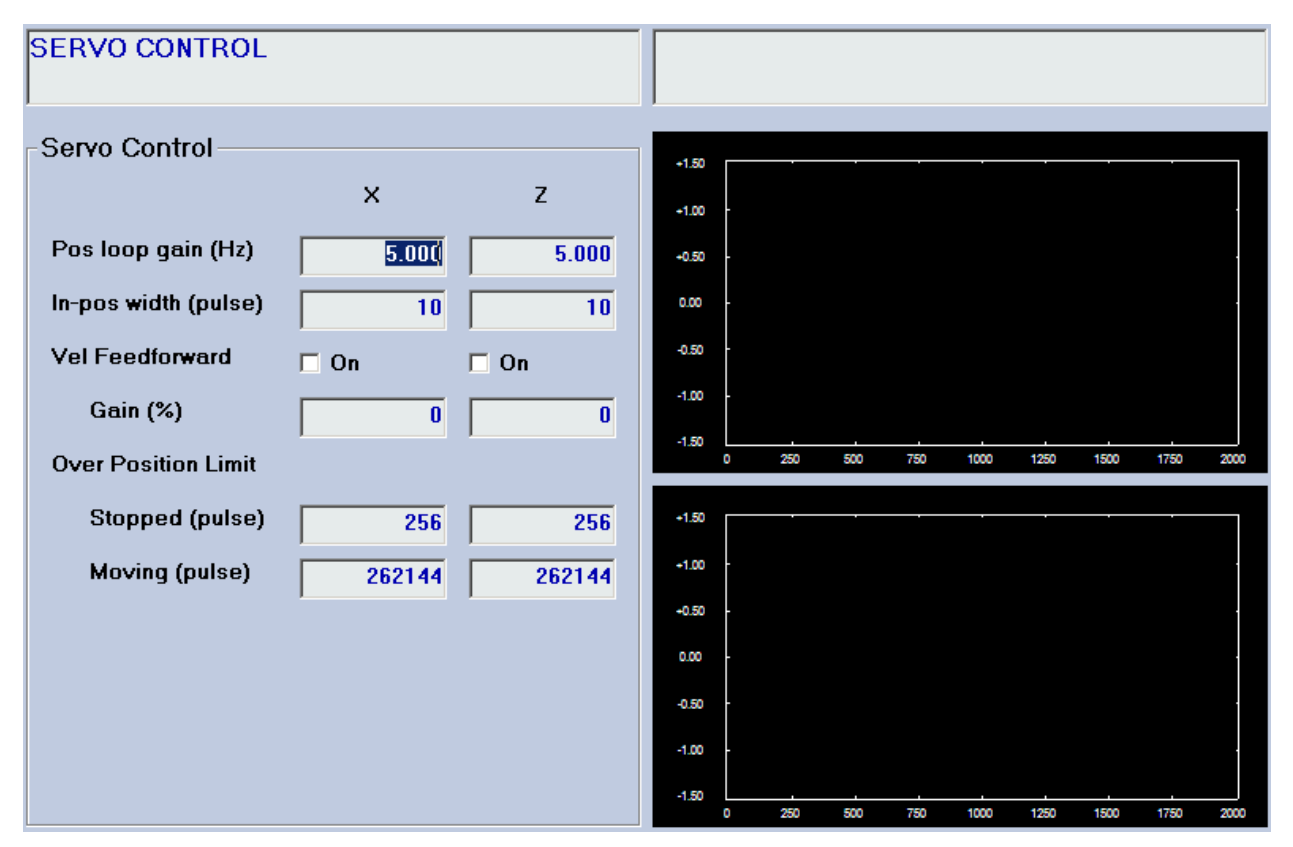

**Figure 4-8: The Servo Control Parameters Display Area #1** 

Servo control parameters include the parameters shown above (servo specific parameters), plus encoder and motor parameters. These parameters apply to the machine tool, and you should seldom need to change them. You should refer to the *ServoWorks S-100T Parameters Manual* for a detailed discussion of each parameter: what the parameter is, its significance, its possible values, default values, etc.

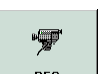

You can tune your lathe, and calibrate ServoWorks S-100T. To do so, press the  $\frac{\text{sec}}{\text{sec}}$  button. ServoWorks ServoWorks S-100T tunes by recording and plotting data according to your servo control settings. Motion will occur during tuning, and actual position data will be plotted.

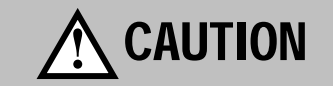

NOTE: The recording and plotting is based on the parameters that have been applied and are currently in the registry file. If you have changed what is in the text boxes for servo control parameters, but have not applied the changes, you could be misled by what is being plotted.

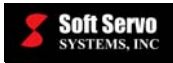

The upper plot is for the X axis, the lower plot is for the Z axis. The vertical axis is in voltage (velocity  $/$  position) in millivolts, and the horizontal axis represents time in milliseconds.

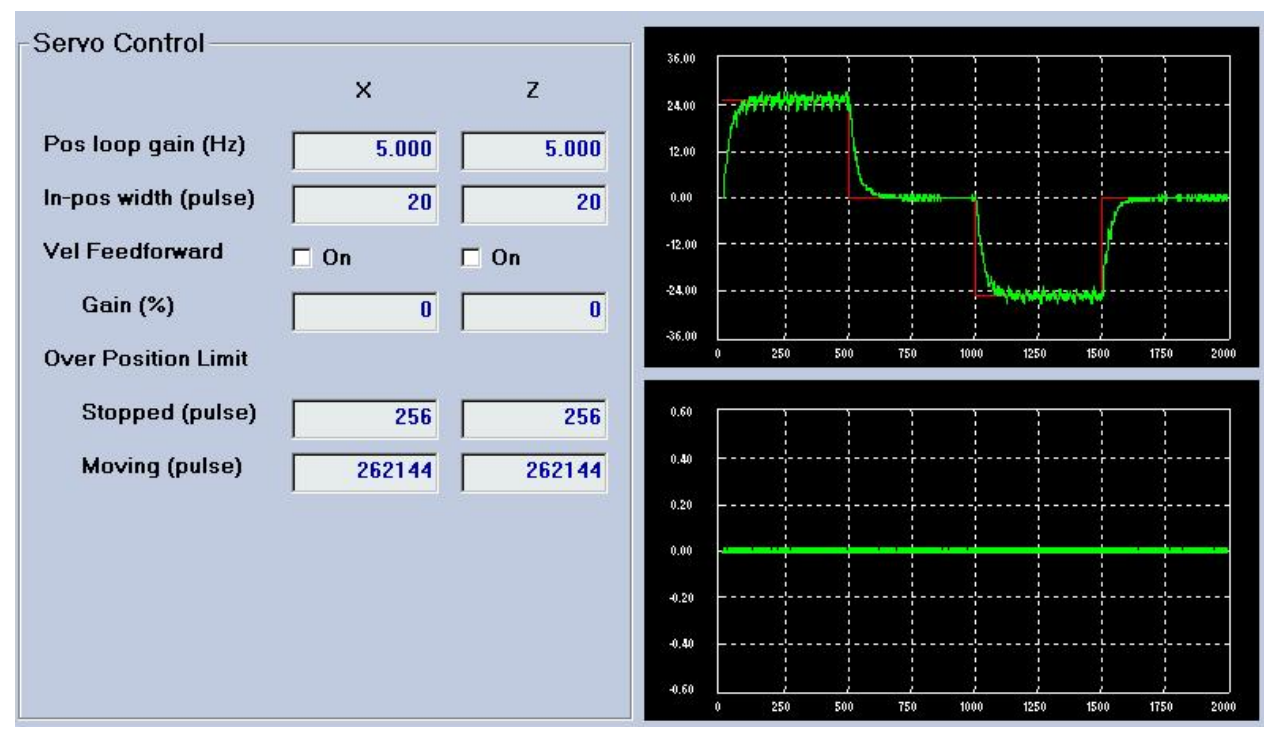

**Figure 4-9: The Servo Control Parameters Display Area #1 Showing A Servo Control Plot (1 of 2)** 

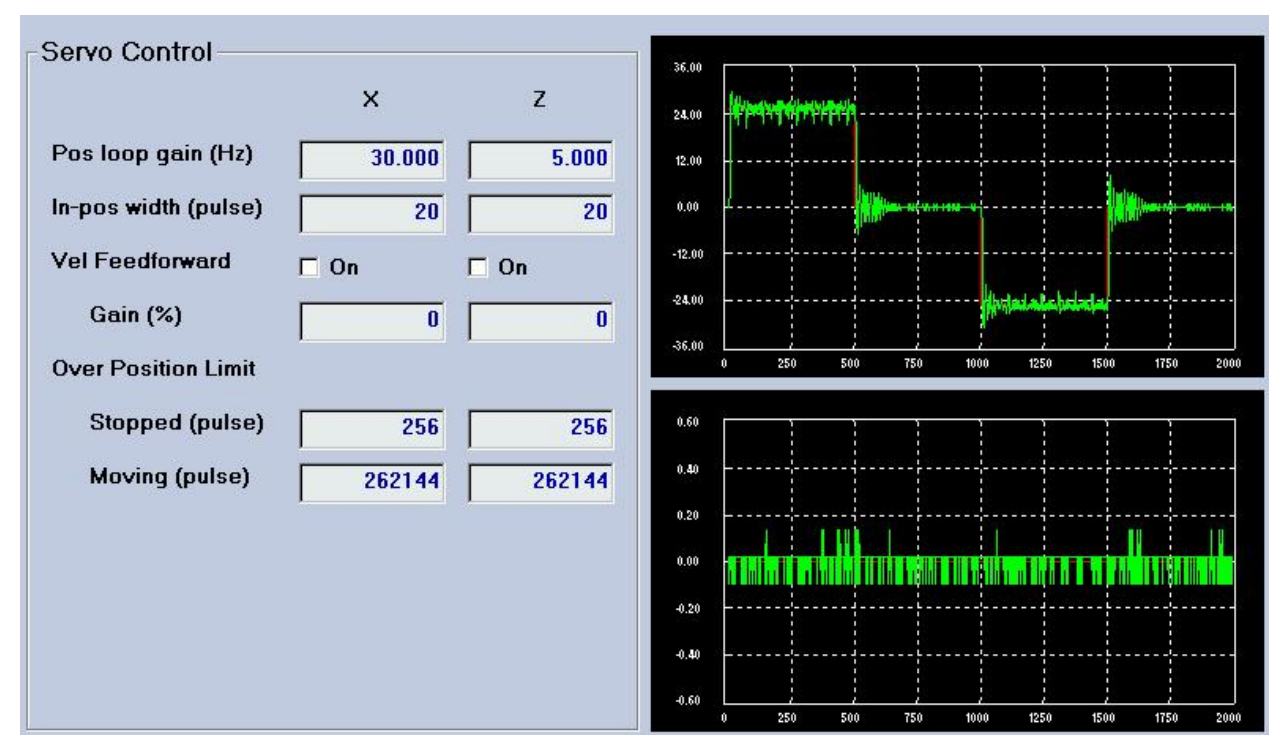

**Figure 4-10: The Servo Control Parameters Display Area #1 Showing A Servo Control Plot (2 of 2)** 

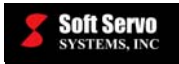

There is a second Servo Control Parameters Display Area that shows the encoder and motor parameters. To get to

R

it, press the  $\Box$  work button, and you will see the following figure:

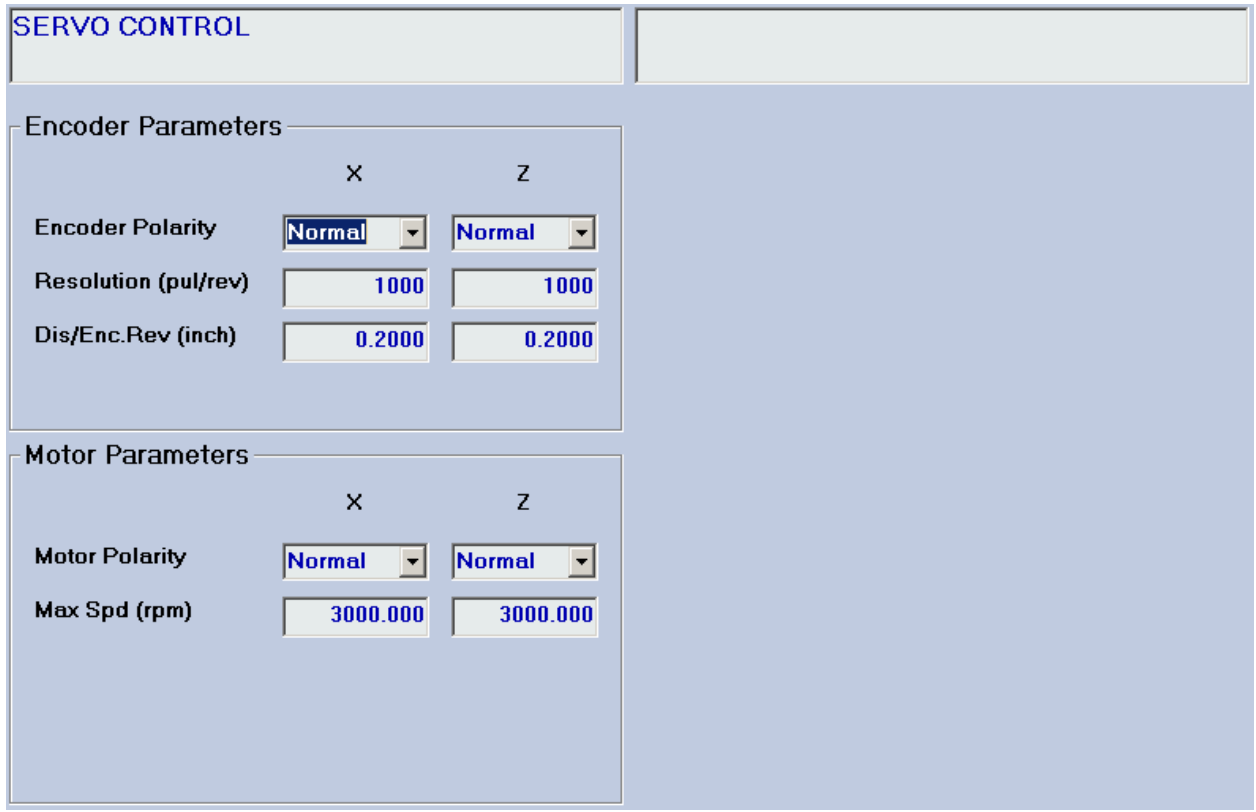

**Figure 4-11: The Servo Control Parameters Display Area #2** 

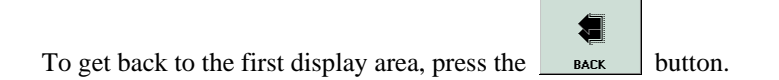

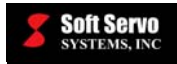

## *4.6 Setting Parameters for Safe Zones*

偪

Press the safe zone button on the bottom toolbar. You will then see the Safe Zone Parameters Display Area shown in the following figure:

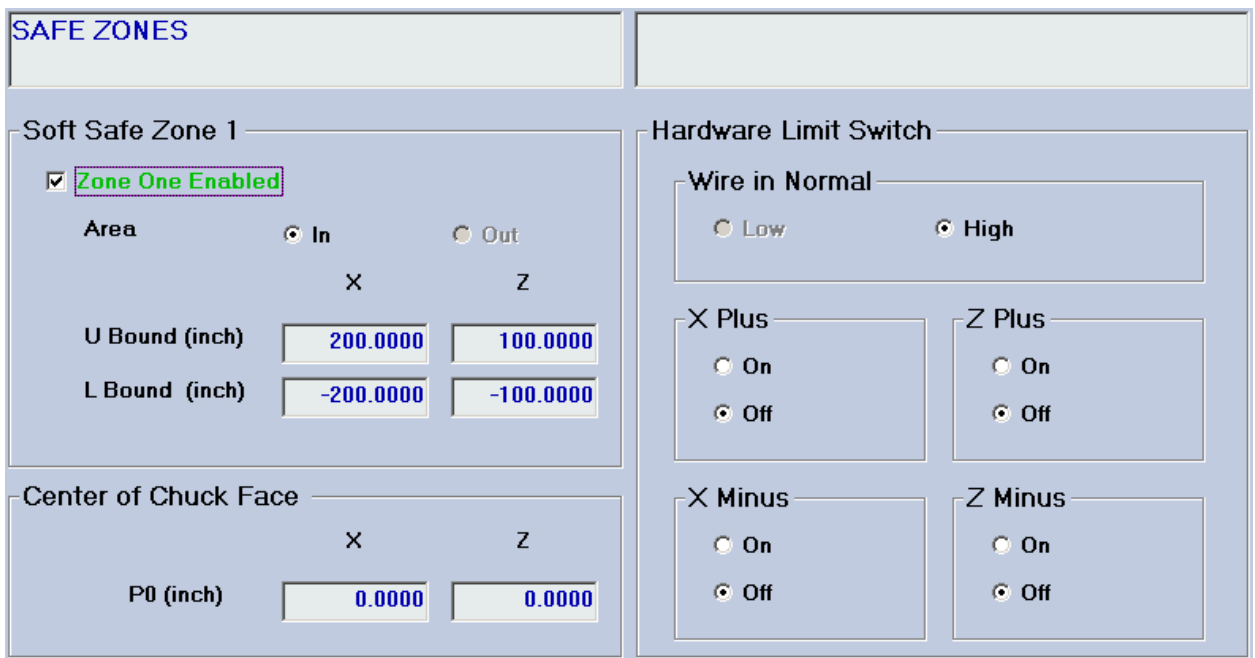

**Figure 4-12: The Safe Zone Parameters Display Area #1** 

You can specify parameters for a software safe zone (stroke limits), and plus and minus hardware limit switches for each axes. You can also use this screen to enable or disable hardware limit switches for each axis.

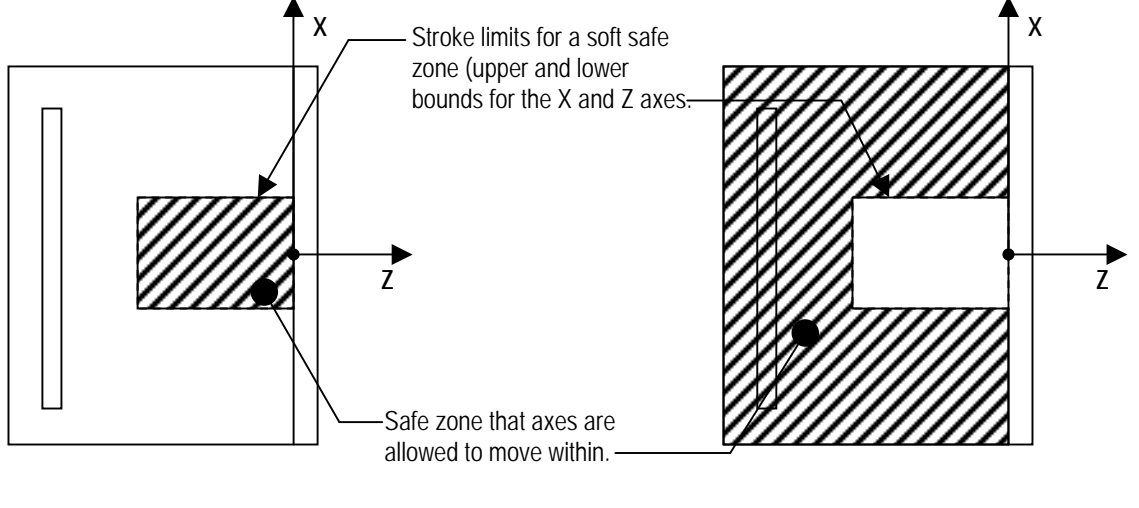

**Area In** Area Out **Area Out** Area Out

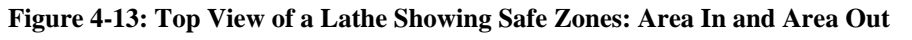

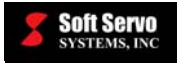

There is a second Safe Zones Parameters Display Area that shows the settings for chuck barriers and tailstock

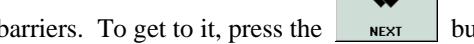

barriers. To get to it, press the  $\Box$  NEXT button, and you will see the following figure:

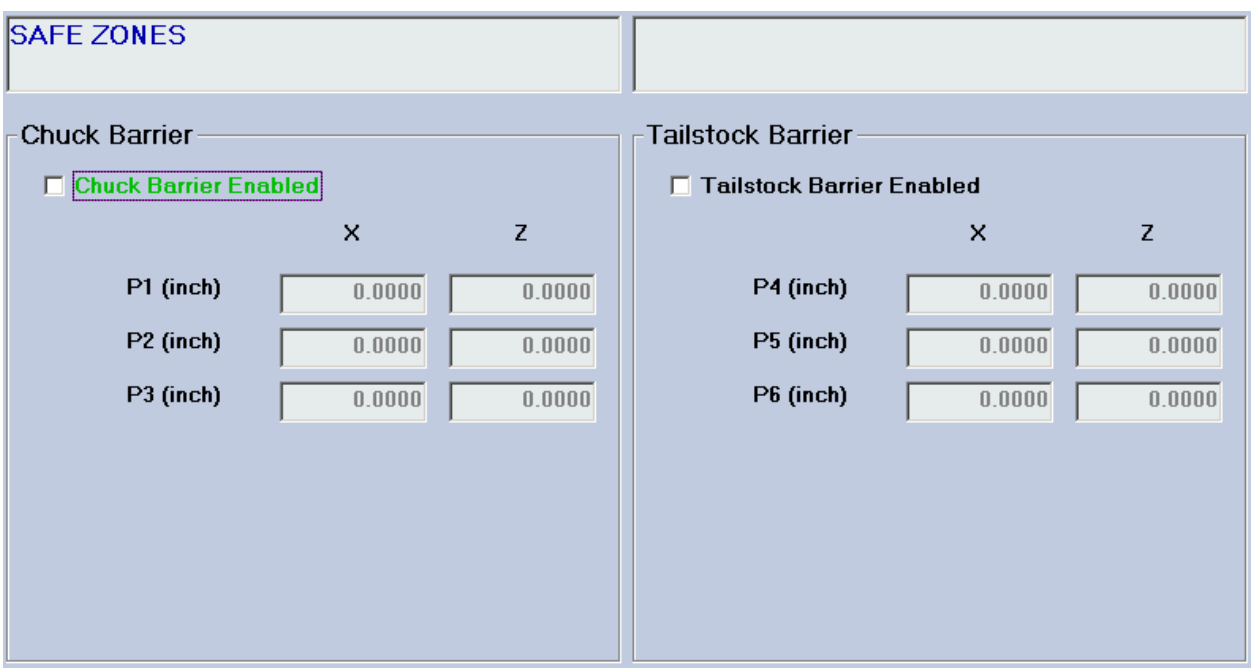

**Figure 4-14: The Safe Zone Parameters Display Area #2** 

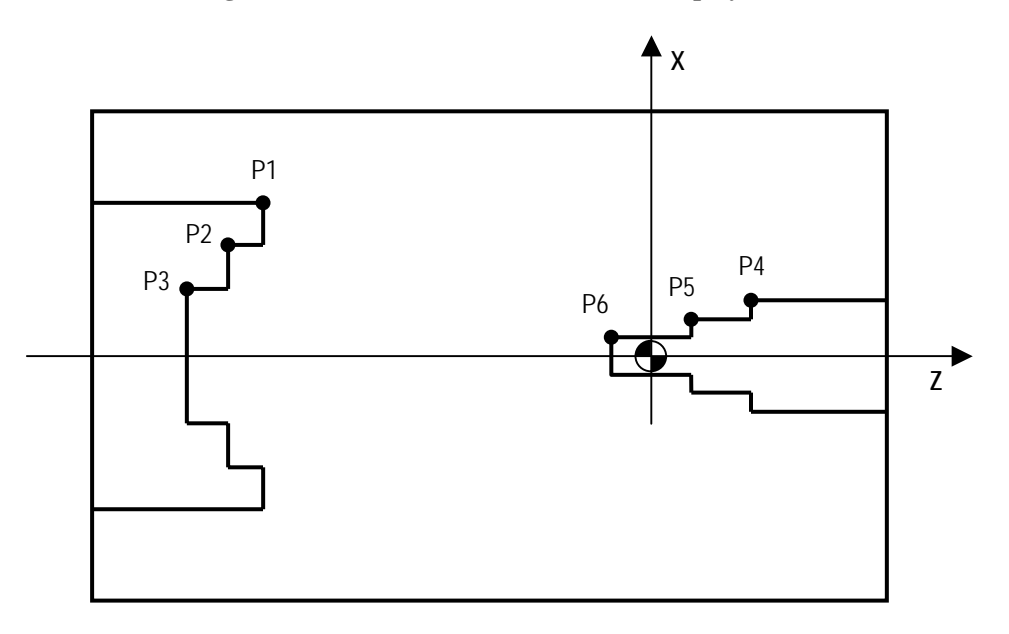

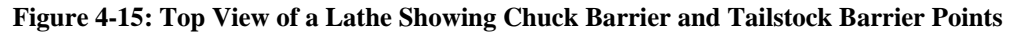

倡 To get back to the first display area, press the **button**.

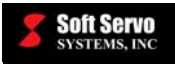

# *4.7 Setting Smoothing Filter Parameters*

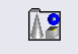

Press the **SMOOTHING** button on the bottom toolbar. You will then see the Smoothing Filter Parameters Display Area shown in the following figure:

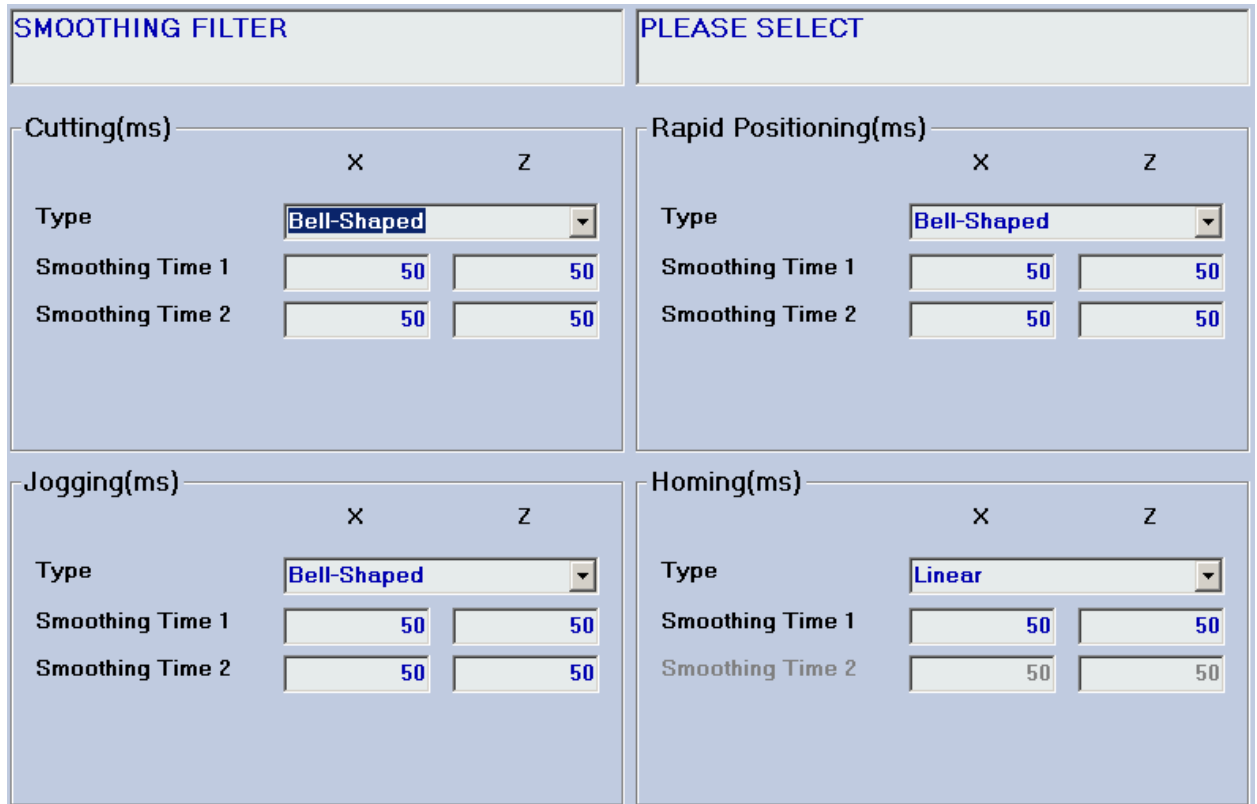

**Figure 4-16: The Smoothing Filter Parameters Display Area #1** 

You can specify the smoothing type and the smoothing time(s) for cutting modes, for jog modes, for rapid traverse and for the homing operation.

Refer to the *ServoWorks S-100T Parameters Manual* for an explanation of homing modes and smoothing times.

There are additional Servo Control Parameters Display Areas that allow you to tune your smoothing parameters. To

get to them, press the  $\Box$  MORE button, and you will toggle through the following figures:

B

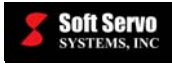

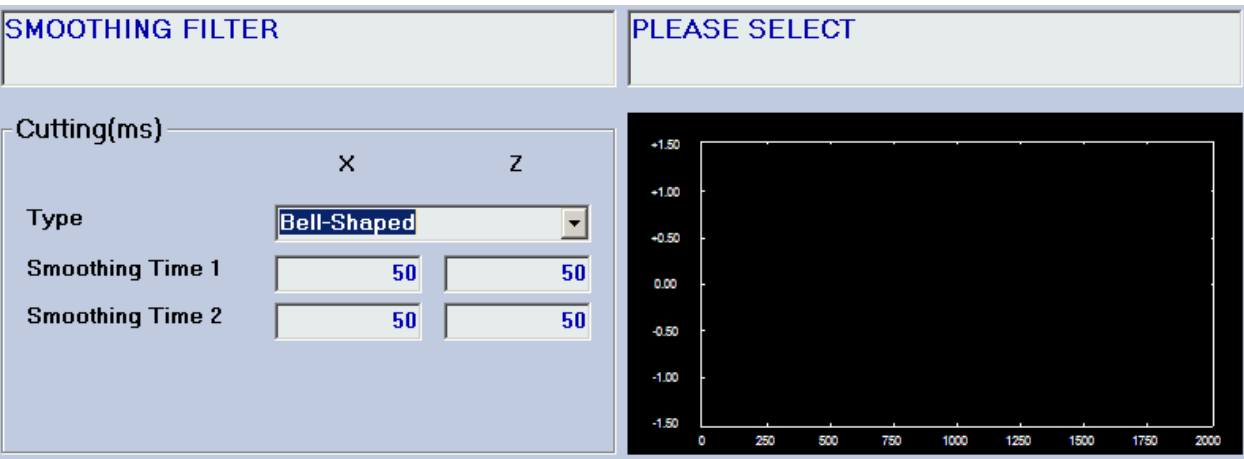

**Figure 4-17: The Smoothing Filter Parameters Display Area #2** 

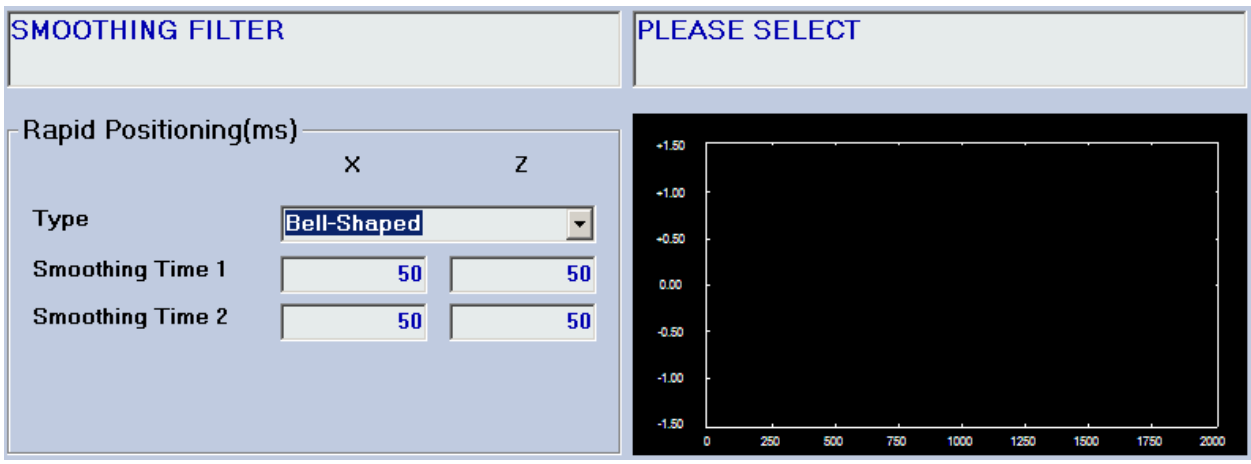

**Figure 4-18: The Smoothing Filter Parameters Display Area #3** 

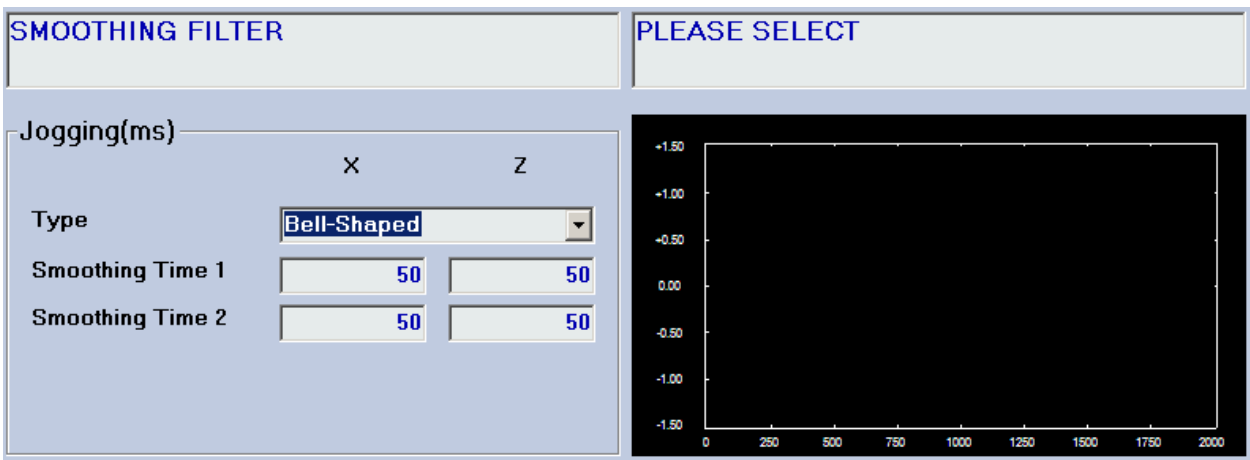

**Figure 4-19: The Smoothing Filter Parameters Display Area #4** 

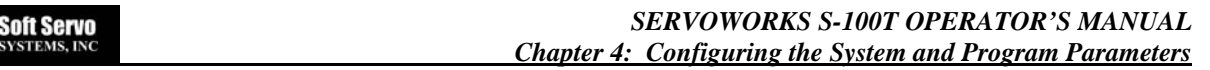

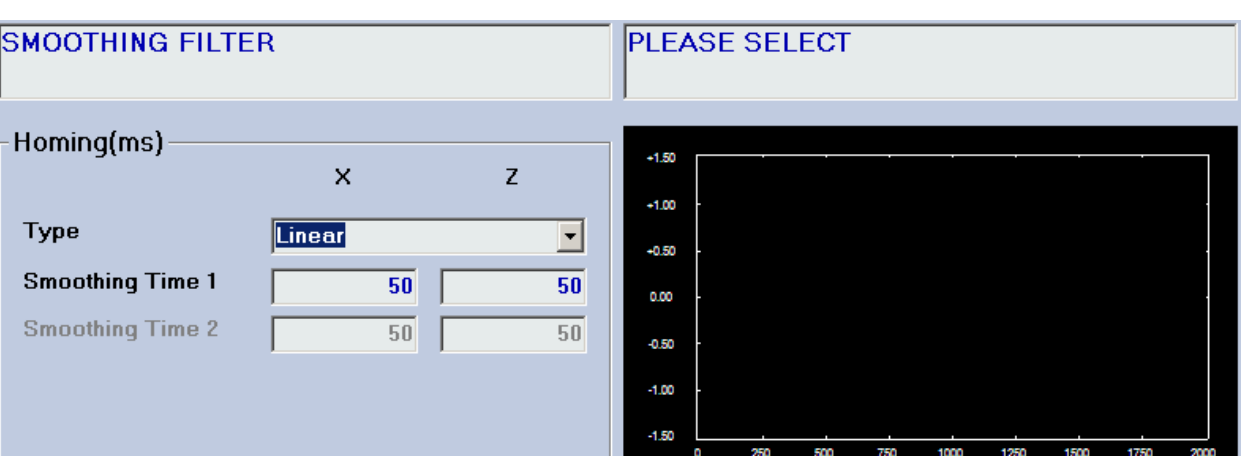

**Figure 4-20: The Smoothing Filter Parameters Display Area #5** 

•<mark>g</mark>f

You can tune your smoothing parameters by pressing the  $\Box$  BEC button. ServoWorks S-100T tunes by recording and plotting data according to your smoothing settings. Motion will occur during tuning, and actual position data will be plotted.

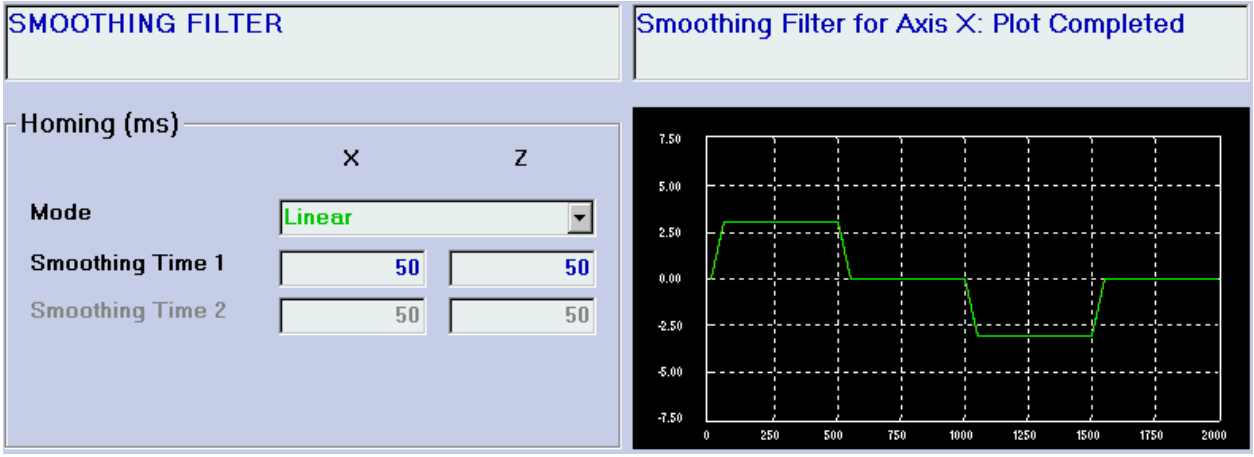

**Figure 4-21: The Smoothing Filter Parameters Display Area #5 with Plot** 

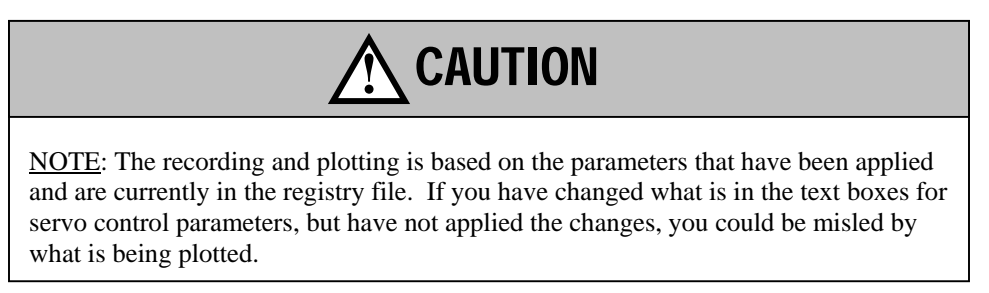

The vertical axis is in voltage (velocity / position) in millivolts, and the horizontal axis represents time in milliseconds.

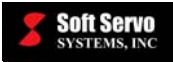

## *4.8 Setting Parameters Related to Machine Error Compensation*

₩

Press the **MACHERR** button on the bottom toolbar. You will then see the Machine Error Compensation Parameters Display Area shown in the following figure:

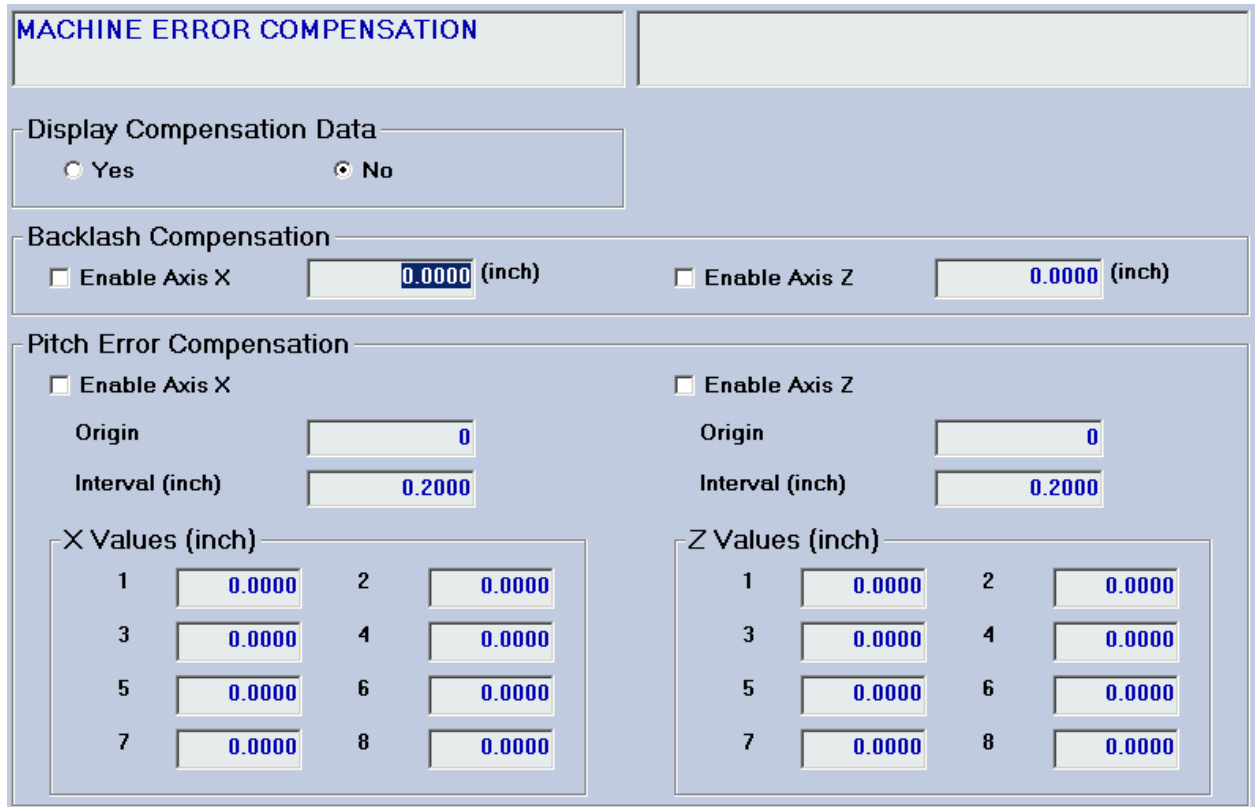

**Figure 4-22: The Machine Error Compensation Parameters Display Area #1** 

Machine error parameters include enabling or disabling, and setting values related to, backlash compensation and leadscrew pitch error compensation for each axis. These parameters apply to the machine tool, and you should seldom need to change them. You should refer to the *ServoWorks S-100T Parameters Manual* for a detailed discussion of each parameter: what the parameter is, its significance, its possible values, etc. You can also choose whether or not to display compensation data.

NOTE: There are 128 pitch error values for each axis, of which only 8 are displayed at any one time. To scroll

through all the pitch error values consecutively, use the  $\theta$  and  $\theta$  prevertions. These will show you more pitch error values, as shown in the following figure:

**THE** 

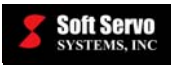

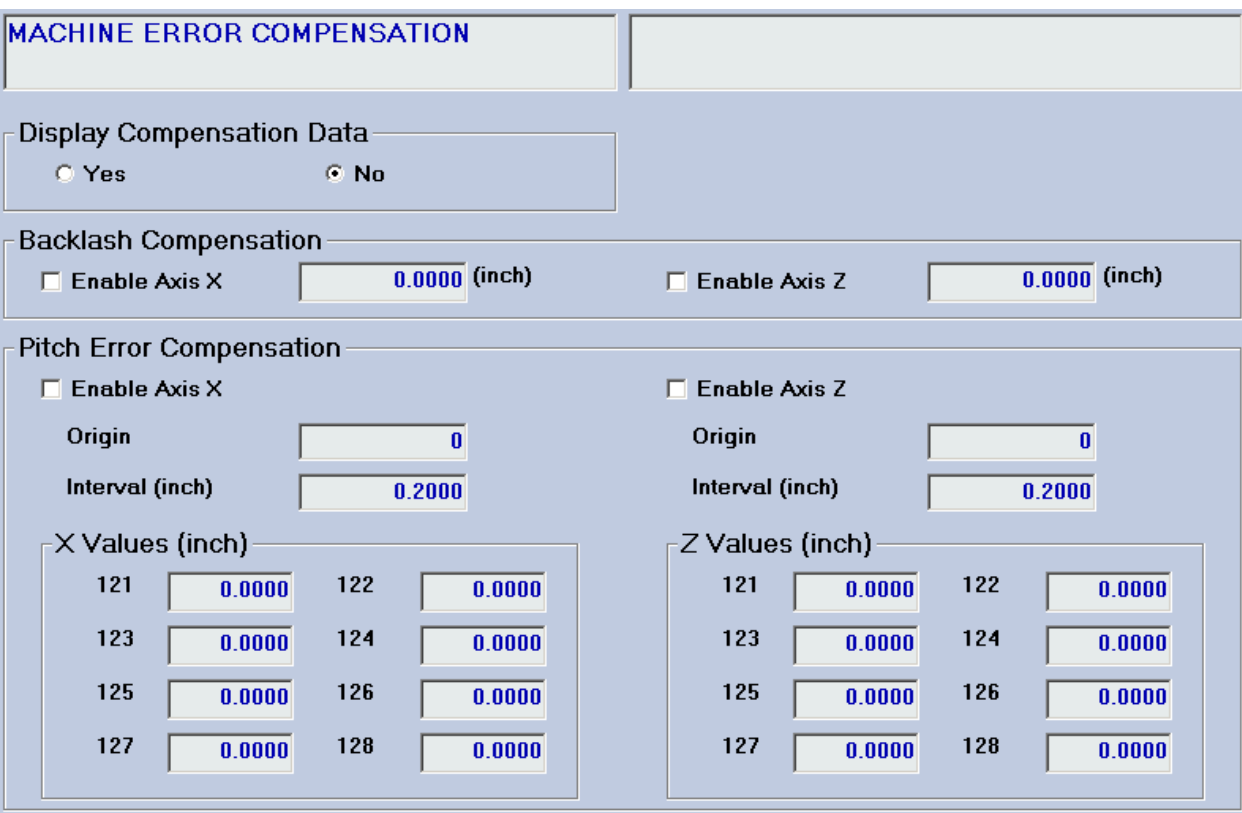

**Figure 4-23: The Machine Error Compensation Parameters Display Area #16** 

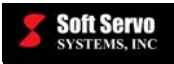

# *4.9 Setting Parameters for Feedrates*

贻

Press the FEEDRATE button on the bottom toolbar. You will then see the Feedrate Parameters Display Area shown in the following figure:

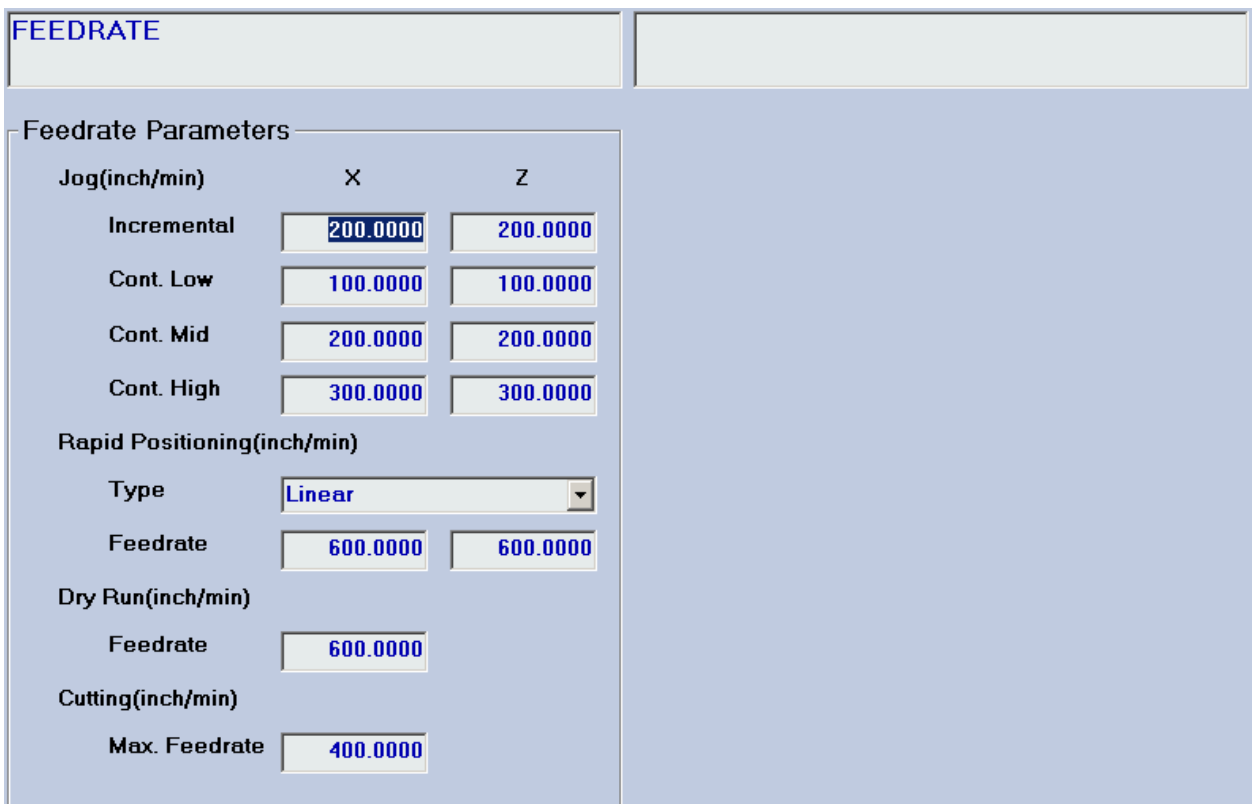

**Figure 4-24: The Feedrate Parameters Display Area** 

Feedrate parameters include feedrate speeds for jog modes, rapid traverse (for Rapid Mode and Auto Mode), and for cutting and for dry runs in Auto Mode. You can also set which type of rapid traverse you want for G00 codes executed in Auto Mode: linear or non-linear.

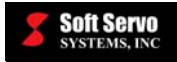

# *4.10 Setting Home Parameters*

A

Press the **button on the bottom toolbar.** You will then see the Home Parameters Display Area shown in the following figure:

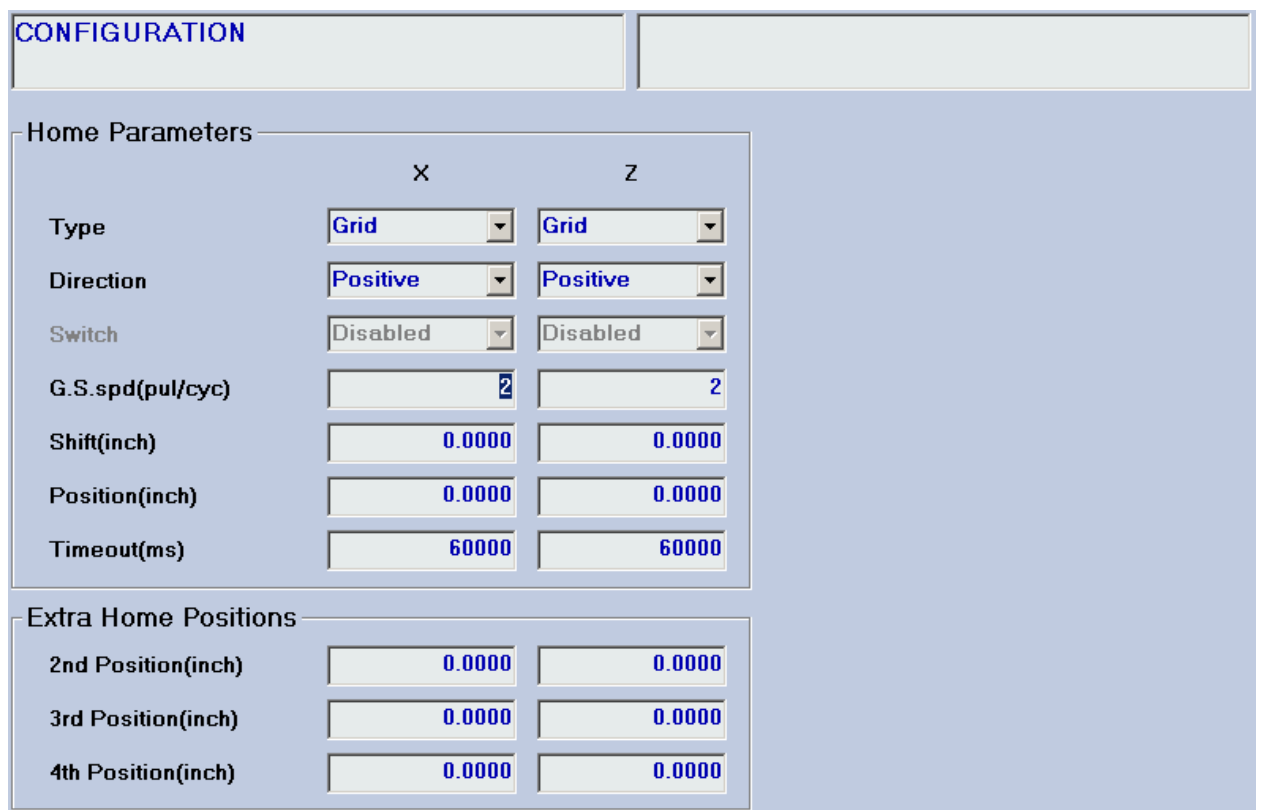

**Figure 4-25: The Home Parameters Display Area** 

Home parameters apply to the machine tool, and you should seldom need to change them. You should refer to the *ServoWorks S-100T Parameters Manual* for a detailed discussion of each parameter: what the parameter is, its significance, its possible values, etc.

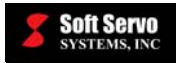

# *4.11 Setting HandWheel Parameters*

# $\circledS$

Press the **Button on the bottom toolbar.** You will then see the HandWheel Parameters Screen shown in the following figure:

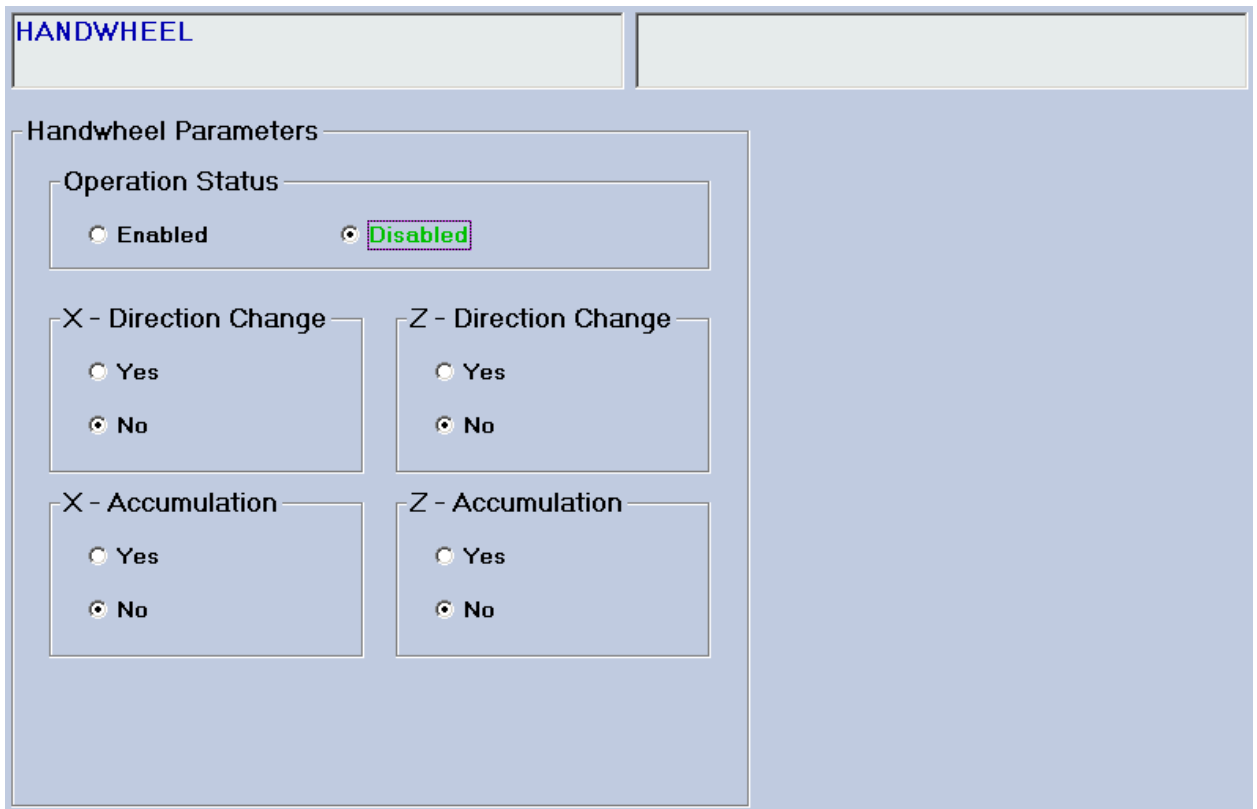

**Figure 4-26: The HandWheel Parameters Display Area** 

You can specify parameters relating to the handwheel. Plus, you can disable the handwheel, so it can't be used. You should refer to the *ServoWorks S-100T Parameters Manual* for a detailed discussion of each handwheel parameter: what the parameter is, its significance, its possible values, etc.

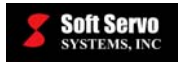

B

## *4.12 Setting Spindle Parameters*

œ

Press the spindle button on the bottom toolbar. You will then see the Spindle Parameters Display Area shown in the following figure:

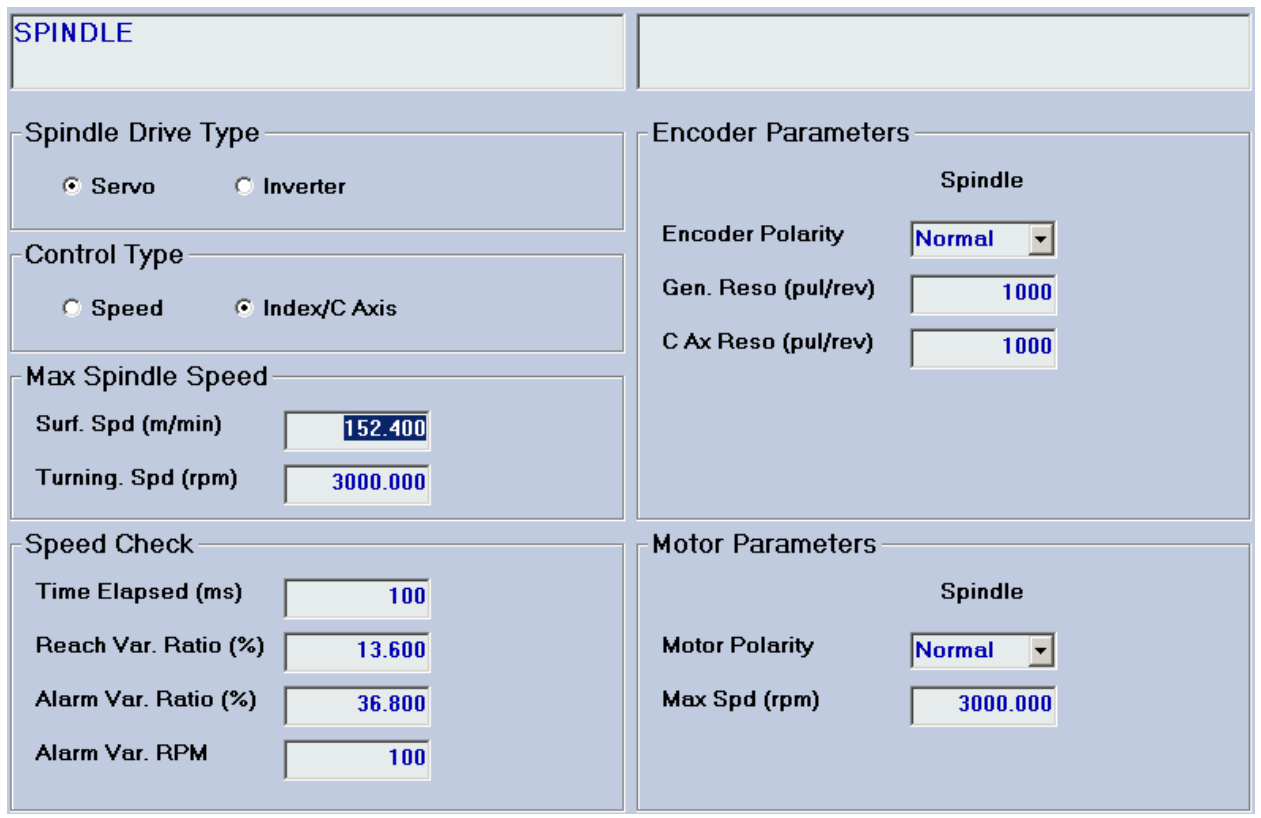

**Figure 4-27: The Spindle Parameters Display Area #1** 

There are many parameters relating to the spindle. These are all explained in the *ServoWorks S-100T Parameters Manual* – refer to this manual for a detailed discussion of each parameter: what the parameter is, its significance, its possible values, etc.

NOTE: If you switch between open (spindle drive type "inverter" or control type "speed") and closed ("index/C axis"), you need to perform a homing operation.

There are two additional Spindle Parameters Display Areas. To get to them, press the <u>worst</u> button, and you will toggle through the following figures:

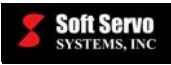

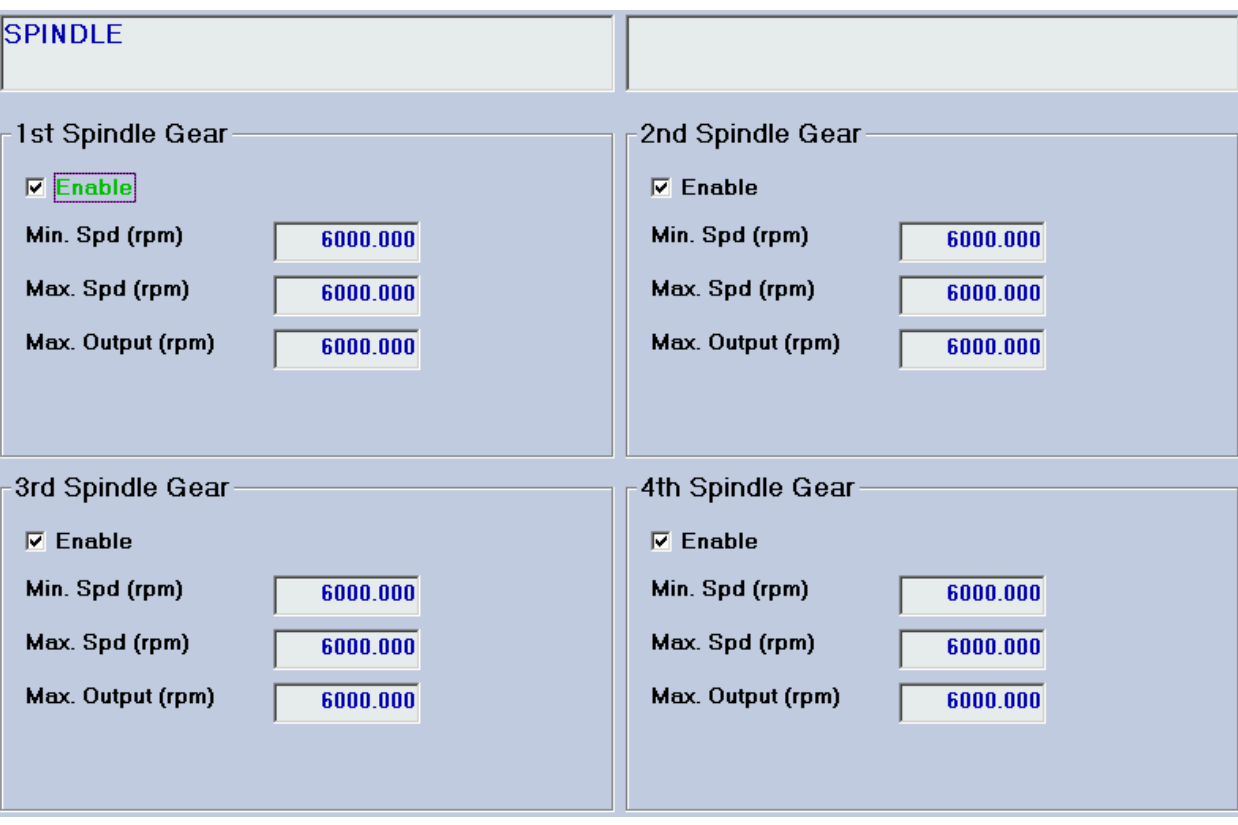

**Figure 4-28: The Spindle Parameters Display Area #2** 

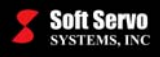

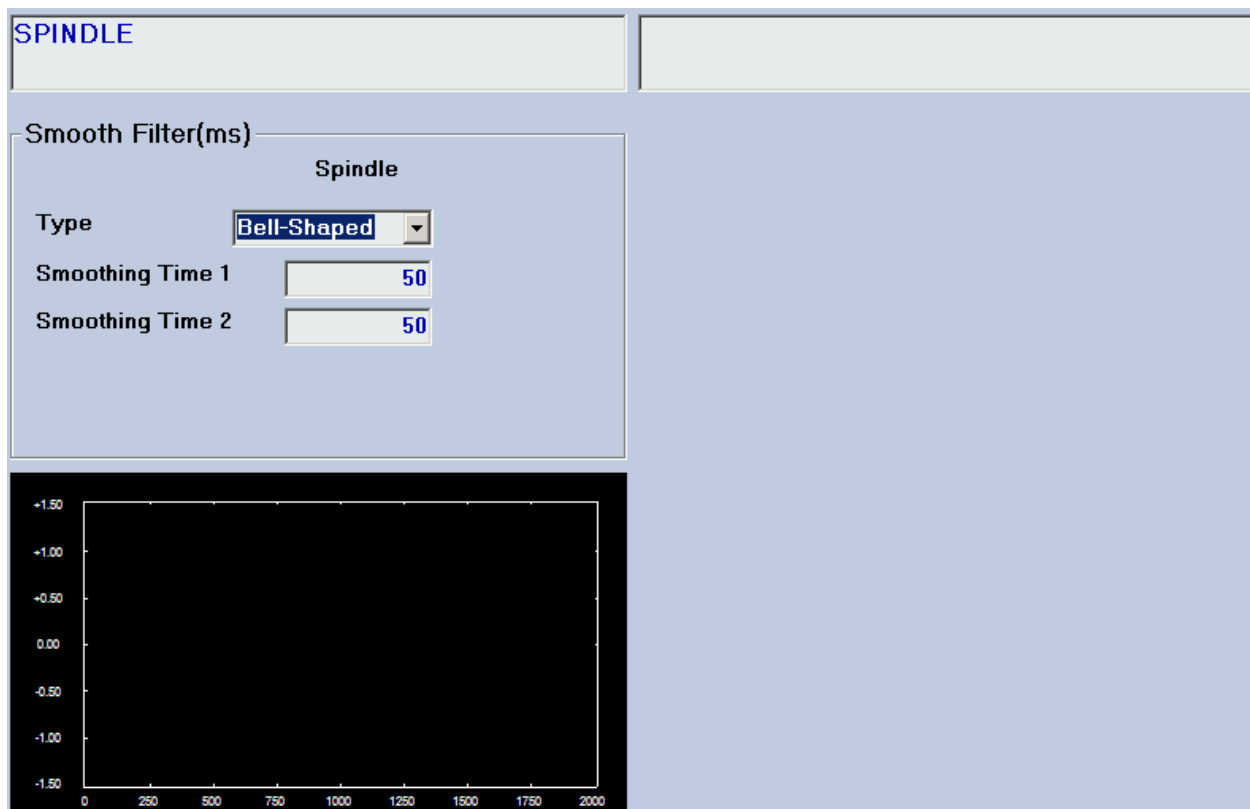

**Figure 4-29: The Spindle Parameters Display Area #3** 

嘌

You can tune your smoothing parameters by pressing the  $\frac{BC}{BC}$  button. ServoWorks S-100T tunes by recording and plotting actual position data for the spindle according to your smoothing settings, as shown in the following figure:

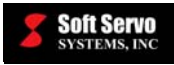

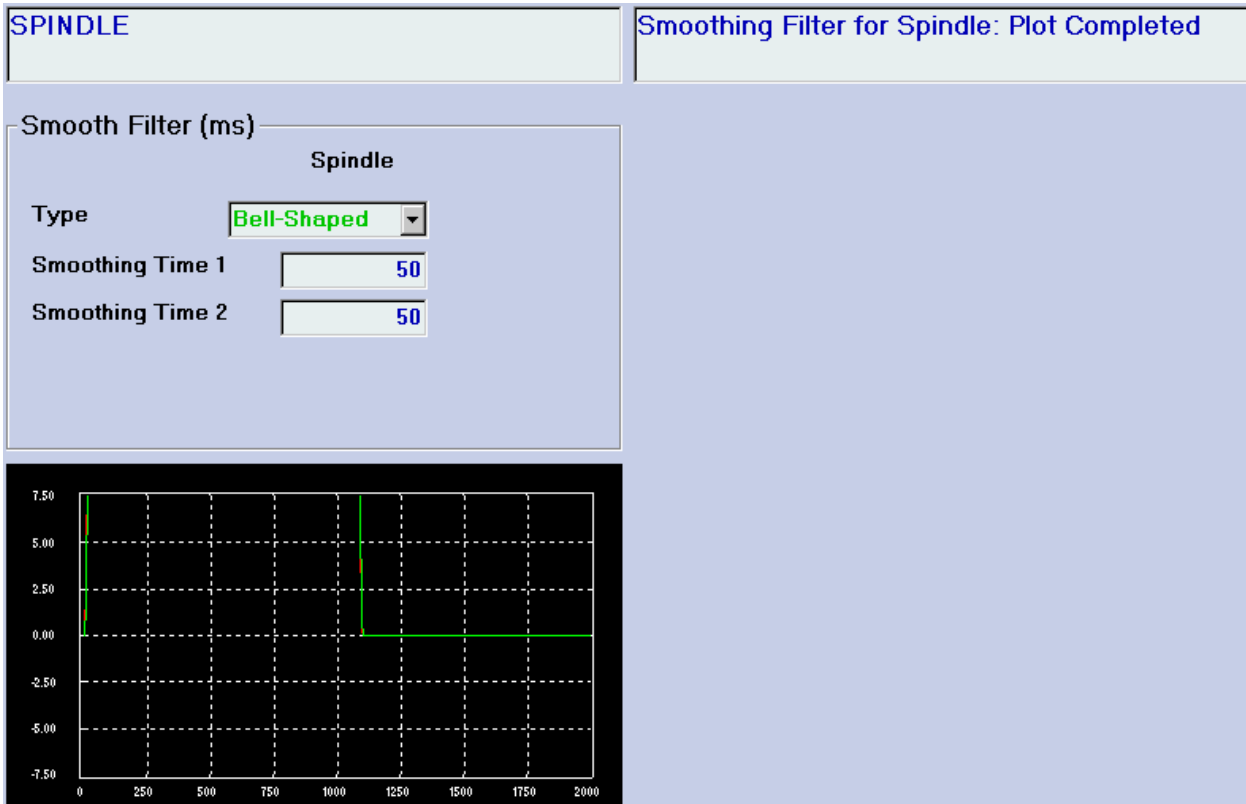

#### **Figure 4-30: The Spindle Parameters Display Area #6 with a Plot**

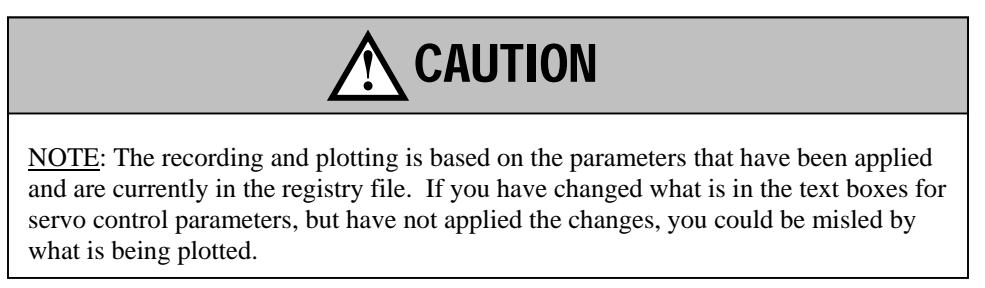

The vertical axis is in voltage (velocity / position) in millivolts, and the horizontal axis represents time in milliseconds.

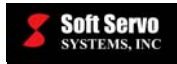

# *4.13 Setting I/O Parameters*

## **4.13.1 Overview**

You can view the status of digital I/O for the VersioBus adapter board (FP-60, FP-75, FP-80, FP-95 or FP-104), the servo interface module (DC-120 or DC-150) or the IM-200 I/O module(s) in two ways:

- 1) By using Configuration Mode (an operational mode)
- 2) By using Screen Mode (a sub mode)

However, you can only make changes to these signals in Configuration Mode. Screen Mode is for viewing only. (You can learn about Screen Mode and displaying input and output signals for the VersioBus adapter board, the servo interface module and/or the I/O module(s) in *Chapter 5: Monitoring the Status of Operations*.) This section focuses on using Configuration Mode to view and change the status of I/O signals.

I/O parameters include I/O settings for the VersioBus adapter board (FP-60, FP-75, FP-80, FP-95 and FP-104), the servo interface module (DC-120 or DC-150) and any optional IM-200 in your system. For both the VersioBus adapter board and the servo interface module, you can view digital I/O status for 16 inputs and 16 outputs, and you can change the status of the output signals. For IM-200 I/O module(s), you can view digital I/O status for the 32 inputs and 32 outputs of each IM-200 general I/O module, and you can change the status of the output signals.

## **4.13.2 Viewing I/O Signals in I/O Mode**

⊻

Press the <sub>10</sub> button on the bottom toolbar. You will then see the frame for the FP-60 I/O Settings Display Area shown in the following figure (FP-75, FP-80, FP-95 and FP-104 displays are virtually identical):

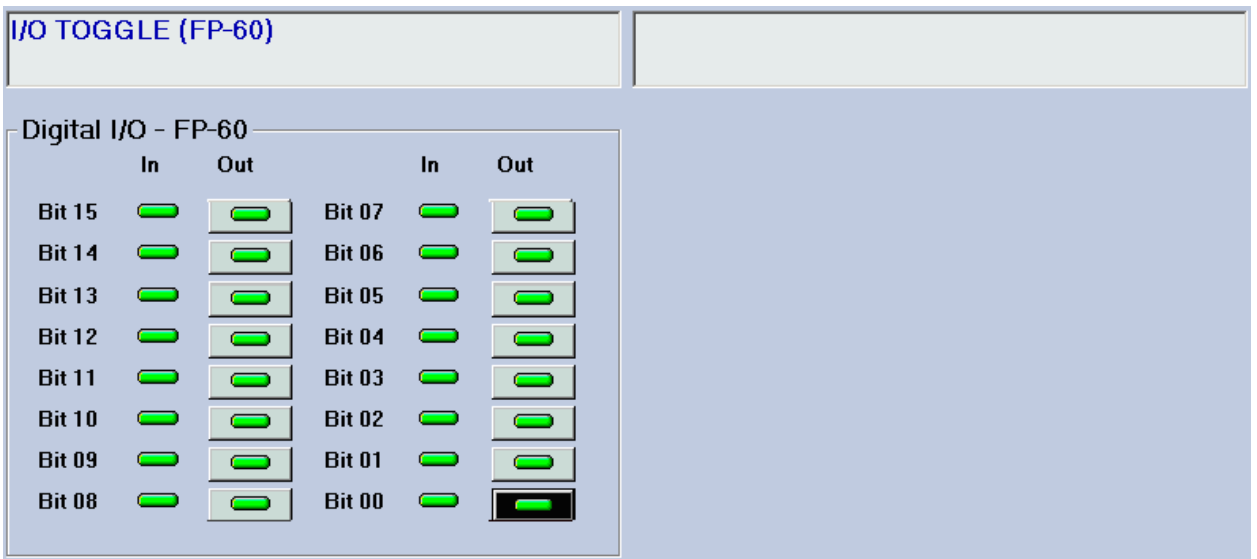

**Figure 4-31: The FP-60 I/O Settings Display Area** 

A green LED ( $\Box$ ) (indicates a signal of "1" logic "high" position), and a red LED ( $\Box$ ) indicates a signal of "0" (logic "low" position). The output signal can be changed, as explained in *Section 4.13.3: Changing I/O Signals*.

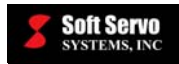

♦

To get back to this screen from another I/O Settings Display Area, press the **FR-60** button on the bottom toolbar.

**CONTRACTOR** 

Press the **button** on the bottom toolbar to see the DC-120 I/O Settings Display Area shown in the following figure (similar for the DC-150):

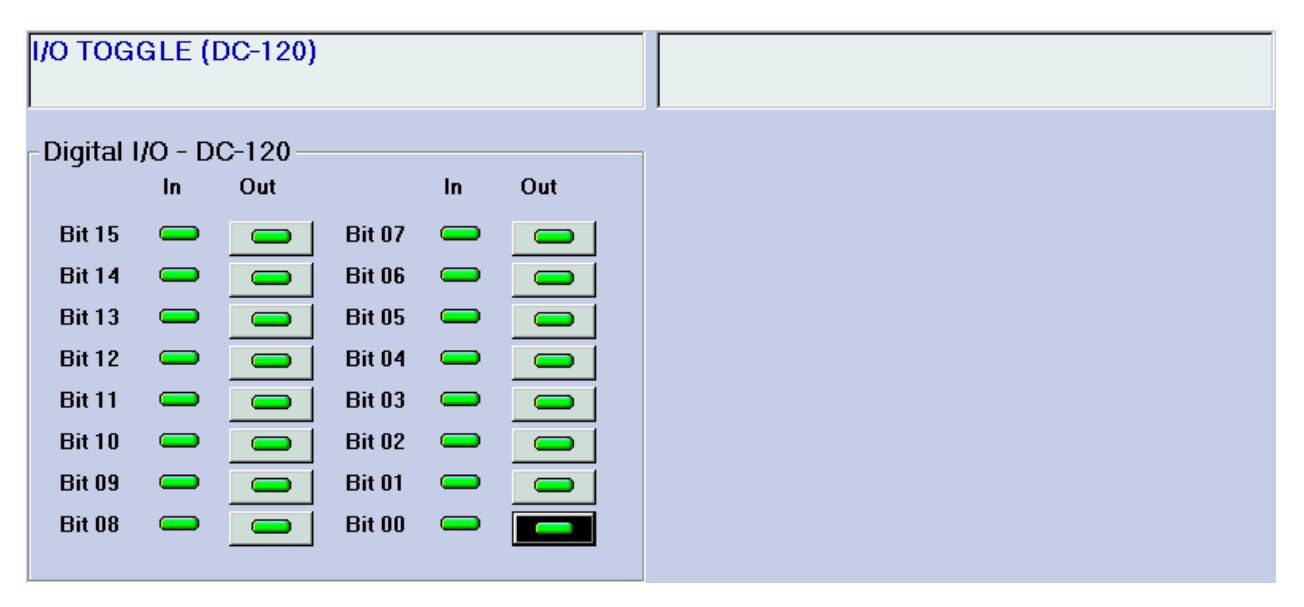

**Figure 4-32: The DC-120 I/O Settings Display Area** 

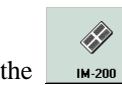

Press the **button** on the bottom toolbar to see the IM-200 I/O Settings Display Area shown in the following figure:

| II/O TOGGLE (IM-200) |                               |                          |               |                               |                |               |                               |                              |               |                               |                          |
|----------------------|-------------------------------|--------------------------|---------------|-------------------------------|----------------|---------------|-------------------------------|------------------------------|---------------|-------------------------------|--------------------------|
| Digital IO - IM-200  |                               |                          |               |                               |                |               |                               |                              |               |                               |                          |
|                      | In.                           | Out                      |               | <b>In</b>                     | Out            |               | $\ln$                         | Out                          |               | <b>In</b>                     | Out                      |
| <b>Bit 31</b>        | $\blacksquare$                | $\overline{\phantom{0}}$ | <b>Bit 23</b> | $\qquad \qquad \qquad \qquad$ | $\blacksquare$ | <b>Bit 15</b> |                               | $\blacksquare$               | <b>Bit 07</b> | $\qquad \qquad \qquad \qquad$ | $\overline{\phantom{0}}$ |
| <b>Bit 30</b>        | —                             | =                        | <b>Bit 22</b> | $\qquad \qquad \qquad \qquad$ | $\blacksquare$ | <b>Bit 14</b> | $\qquad \qquad \qquad \qquad$ | $\blacksquare$               | <b>Bit 06</b> | $\blacksquare$                |                          |
| <b>Bit 29</b>        | $\qquad \qquad \qquad \qquad$ | ═                        | <b>Bit 21</b> | $\qquad \qquad \qquad \qquad$ | $\blacksquare$ | <b>Bit 13</b> | $\qquad \qquad \qquad \qquad$ | $\blacksquare$               | <b>Bit 05</b> | $\qquad \qquad \qquad \qquad$ |                          |
| <b>Bit 28</b>        | $\qquad \qquad \qquad \Box$   | $\overline{\phantom{0}}$ | <b>Bit 20</b> | $\blacksquare$                | $\blacksquare$ | <b>Bit 12</b> | $\qquad \qquad \qquad \qquad$ | $\blacksquare$               | <b>Bit 04</b> | $\qquad \qquad \qquad \qquad$ | -                        |
| <b>Bit 27</b>        | $\qquad \qquad \qquad \qquad$ | -                        | <b>Bit 19</b> | $\qquad \qquad \qquad \qquad$ | $\blacksquare$ | <b>Bit 11</b> | $\qquad \qquad \qquad \qquad$ | $\blacksquare$               | <b>Bit 03</b> | $\qquad \qquad \qquad \qquad$ |                          |
| <b>Bit 26</b>        | $\qquad \qquad \qquad \qquad$ | ∍                        | <b>Bit 18</b> | $\qquad \qquad \qquad \qquad$ | $\blacksquare$ | <b>Bit 10</b> | $\qquad \qquad \qquad \qquad$ | $\blacksquare$               | <b>Bit 02</b> | $\qquad \qquad \qquad \qquad$ | =                        |
| <b>Bit 25</b>        | $\qquad \qquad \qquad \qquad$ | $\blacksquare$           | <b>Bit 17</b> | $\qquad \qquad \qquad \qquad$ | $\blacksquare$ | <b>Bit 09</b> | $\qquad \qquad \qquad \qquad$ | $\qquad \qquad \blacksquare$ | <b>Bit 01</b> | $\qquad \qquad \qquad \qquad$ | ═                        |
| <b>Bit 24</b>        | $\qquad \qquad \qquad \Box$   | $\blacksquare$           | <b>Bit 16</b> | $\equiv$                      | $\blacksquare$ | <b>Bit 08</b> | $\equiv$                      | $\blacksquare$               | <b>Bit 00</b> | $\blacksquare$                |                          |
|                      |                               |                          |               |                               |                |               |                               |                              |               |                               |                          |

**Figure 4-33: The IM-200 I/O Settings Display Area**

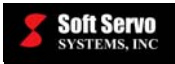

## **4.13.3 Changing I/O Signals**

The following steps will guide you through changing output signals:

1) Make sure you are in the desired window (for the VersioBus adapter board, servo interface module or I/O module).

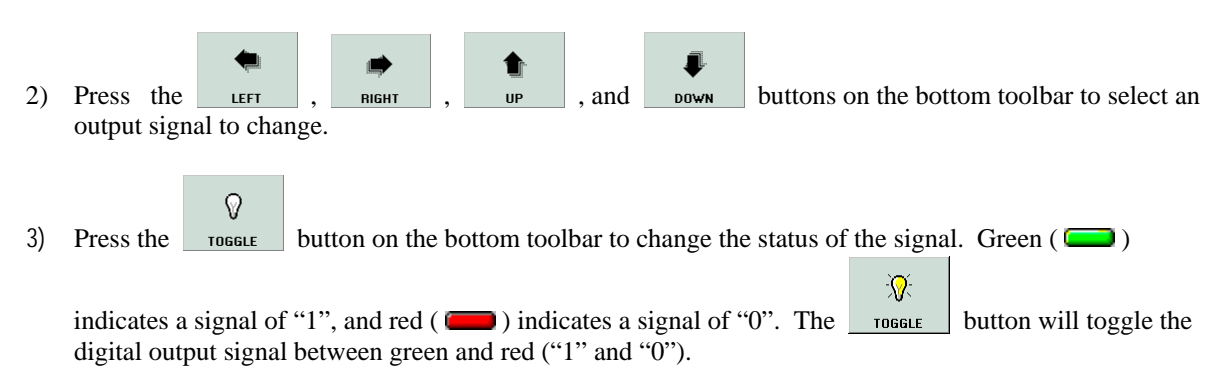

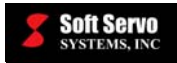

## *4.14 Setting M Code Parameters*

Ò

Press the **LACCODES** button on the bottom toolbar. You will then see the valid M Codes Parameters Display Area shown in the following figure:

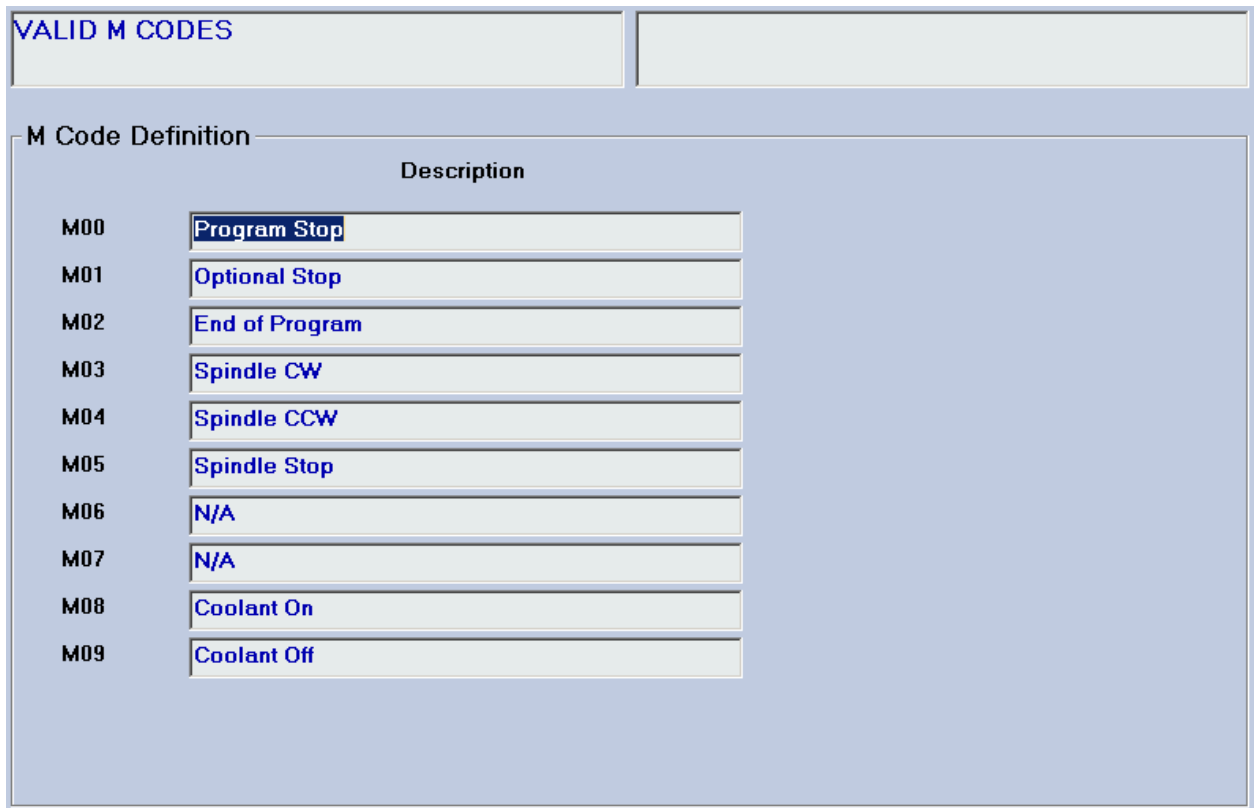

**Figure 4-34: The Valid M Code Parameters Display Area #1** 

For your convenience, you can view the default M codes, and you can set up and document new M codes for your machine by filling in a description of what each M code does.

NOTE: There are 100 M codes, of which only 10 are displayed at any one time. To scroll through all the M codes

佡 u consecutively, use the **NEXT** and **PREY** buttons. These will show you more M codes, as shown in the following figures:

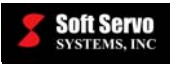

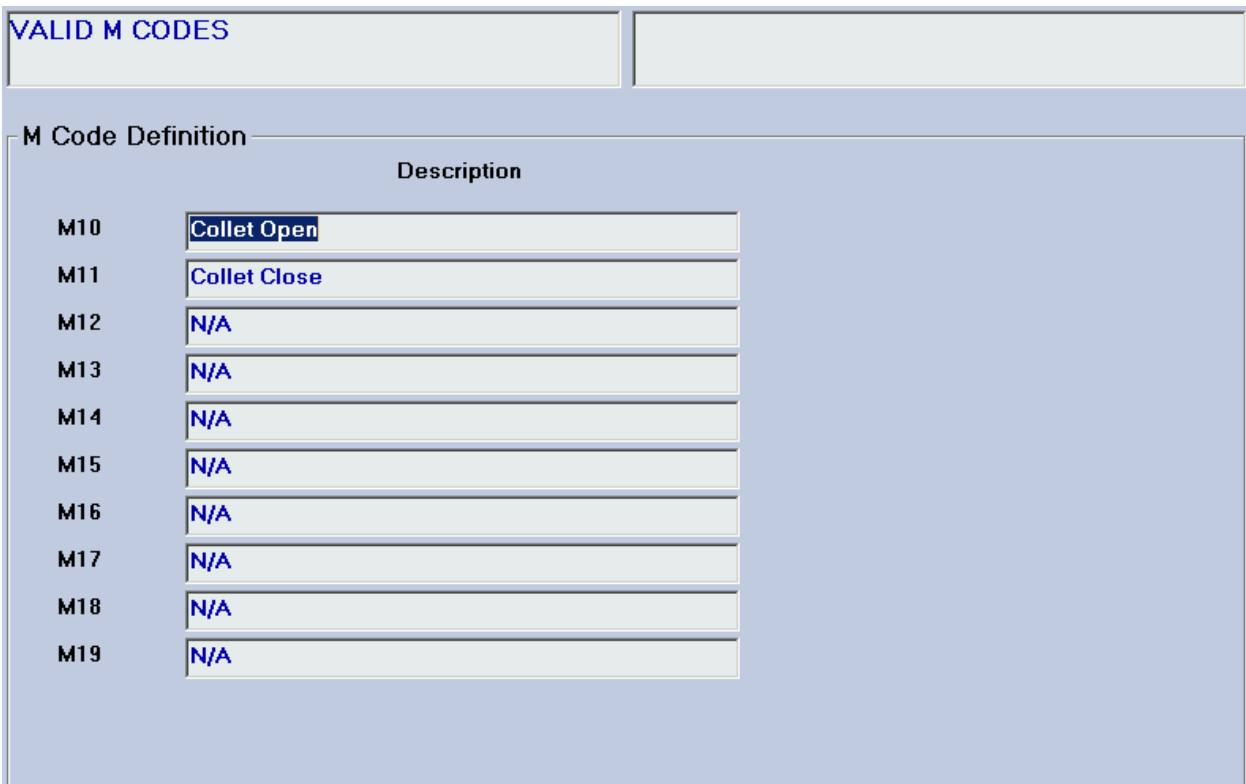

**Figure 4-35: The Valid M Code Parameters Display Area #2**

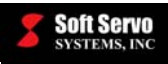

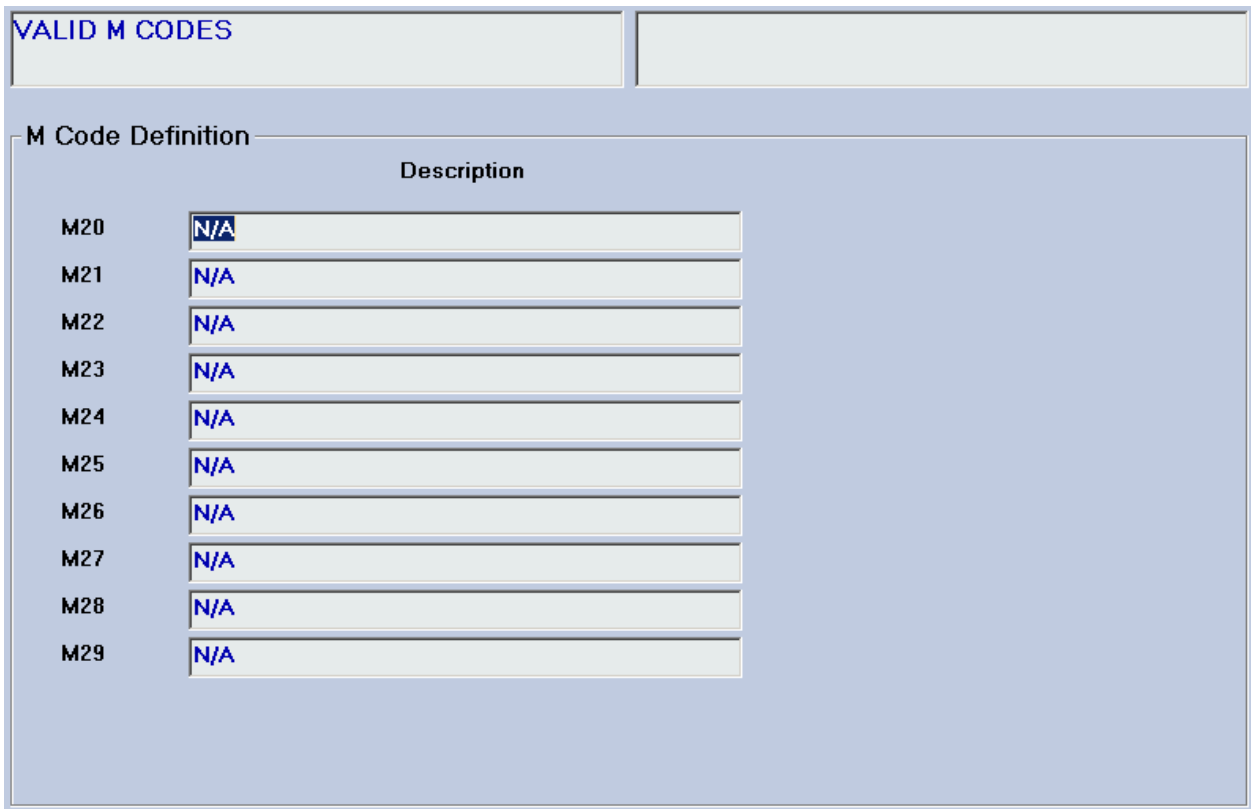

**Figure 4-36: The Valid M Code Parameters Display Area #3** 

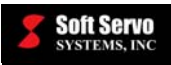

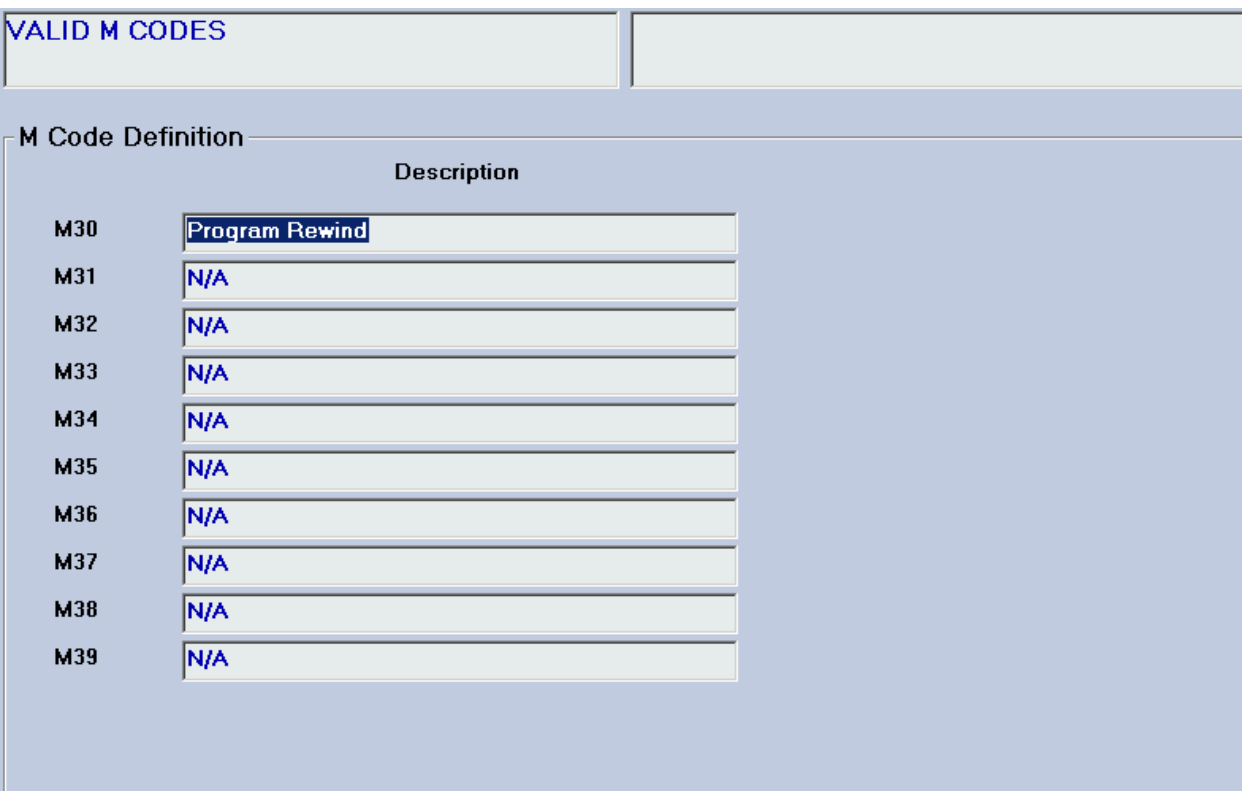

**Figure 4-37: The Valid M Code Parameters Display Area #4** 

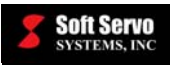

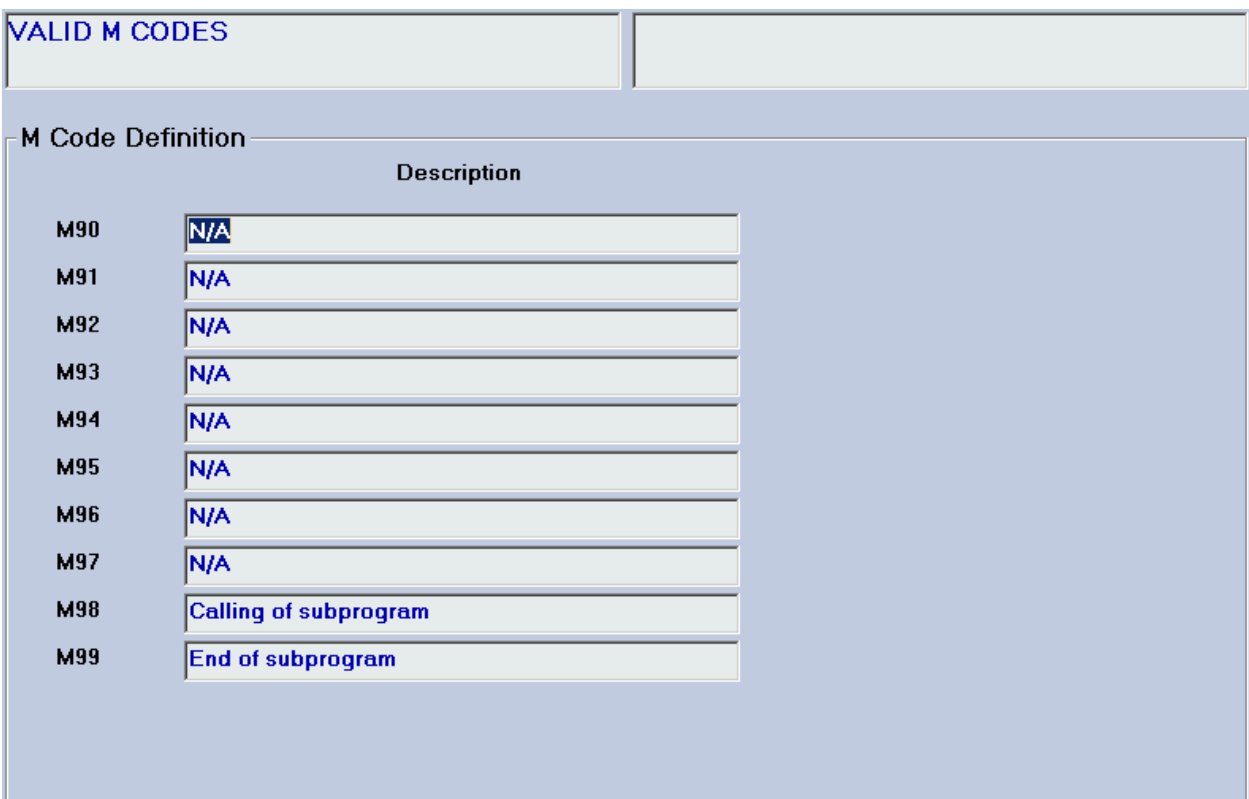

**Figure 4-38: The Valid M Code Parameters Display Area #10** 

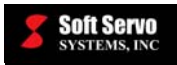

# *4.15 Using the Parameter Manager*

#### **4.15.1 Overview**

A complete set of current ServoWorks S-100T parameters can be saved as a file, for backup or to copy to another PC to duplicate system and program settings on another computer, etc. The Parameter Manager is a tool available to you in Configuration Mode that allows you to duplicate these parameter files, move files, delete files and rename files. Only .reg files may be manipulated in this manner – all other file extensions will be "off limits" to you.

To open the File Manager, press the  $\Box$  parameter button on the bottom toolbar. You will then see the Parameter Manager Display Area shown in the following figure:

E

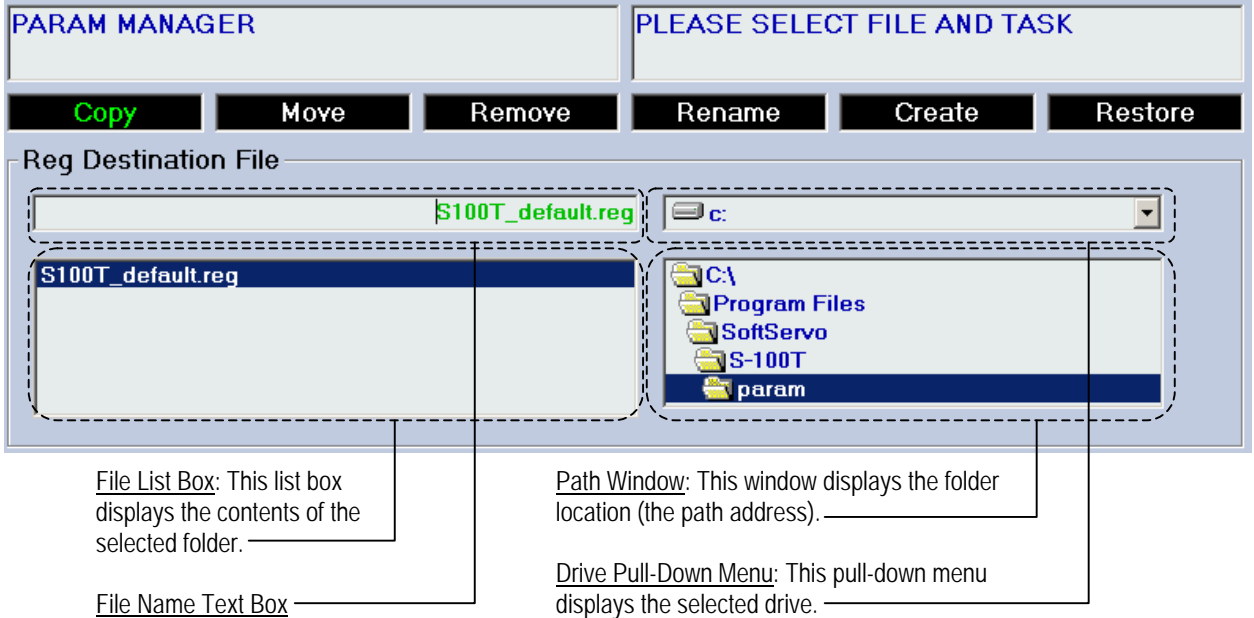

**Figure 4-39: The Parameter Manager Display Area** 

## **4.15.2 Selecting a File To Copy, Move, Remove, Rename, Create or Restore**

When you first open the Parameters Manager, the folder labeled "param" in your ServoWorks S-100T folder will automatically open. However, you may navigate to other folders, or even other drives in order to select the desired folder.

To use the Parameters Manager, you must first select a registry file (unless you are creating a new file). The procedure for selecting a file is the same whether you want to copy, move, remove, rename, create or restore that file. The following steps will guide you through selecting a file:

1) If you're not in the desired drive (the drive where the file you're trying to load is located):

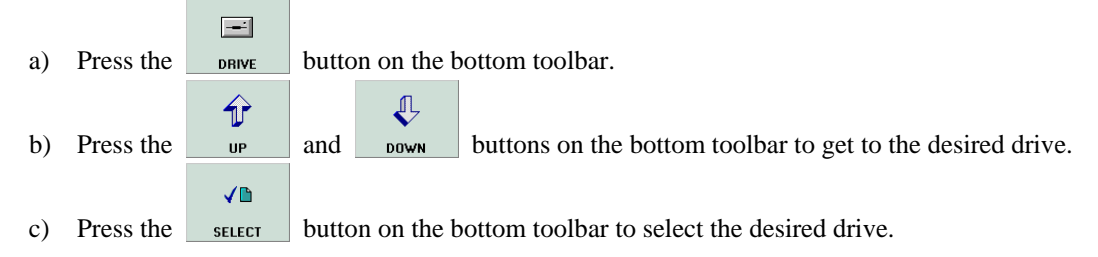

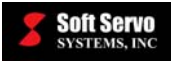

NOTE: If you have a mouse, you can click on the pull-down menu and select the desired drive directly.

- 2) Once you've selected your drive, you need to navigate to the folder where the desired file is located. If you're not in the desired folder:
	- ñ a) Press the  $\Box$  FOLDER button on the bottom toolbar.

VD

- $\bigoplus$ ⇑ b) Press the  $\mathbf{u}_P$  and  $\mathbf{v}_P$  buttons on the bottom toolbar to get to the desired directory/folder.
- c) Press the button on the bottom toolbar to select the desired folder.
- d) Repeat steps a) through c) if you want to select a subfolder within the folder you selected in step c). Keep repeating these steps until you've navigated to the folder that contains the file to be opened.

NOTE: If you have a mouse, you can click on a folder directly.

- 豐 3) Now that you're in the right folder, press the **FILE LIST** button to put the focus on the File List Box, as shown in Figure 4-39.
- $\sqrt{2}$ ∕⊮ 4) Use the <sub>up</sub> and <sub>bown</sub> buttons on the bottom toolbar to navigate to the file to be opened. VD
- 5) Press the button on the bottom toolbar to select the desired file. This file name will then appear in the File Name Text Box.

## **4.15.3 Creating a Registry File**

The following steps will guide you through creating a registry file:

- Ø 1) Press the  $\frac{1}{\sqrt{1-\frac{1}{\pi}}}$  button on the bottom toolbar to select the **Create** option.
- 2) Navigate to the desired folder. (See *Section 4.15.2: Selecting a File To Copy, Move, Remove, Rename, Create or Restore*.)
- 3) You will be prompted to enter a name for the new registry file. NOTE: You must have a keypad or a keyboard in order to rename a file.
- ☑ × 4) Press the  $\frac{0 \times 1000 \text{ h}}{2}$  button to complete the operation, or press the cancel button to cancel the operation.

## **4.15.4 Copying, Moving, Removing, Renaming or Restoring Registry Files**

Once you have selected your registry file, it is easy to copy, move, remove, rename or restore that file. Restoring a file means restoring all ServoWorks S-100T parameters to the values in the selected parameters file.

The following steps will guide you through copying, moving, removing (deleting), renaming or restoring a registry file:

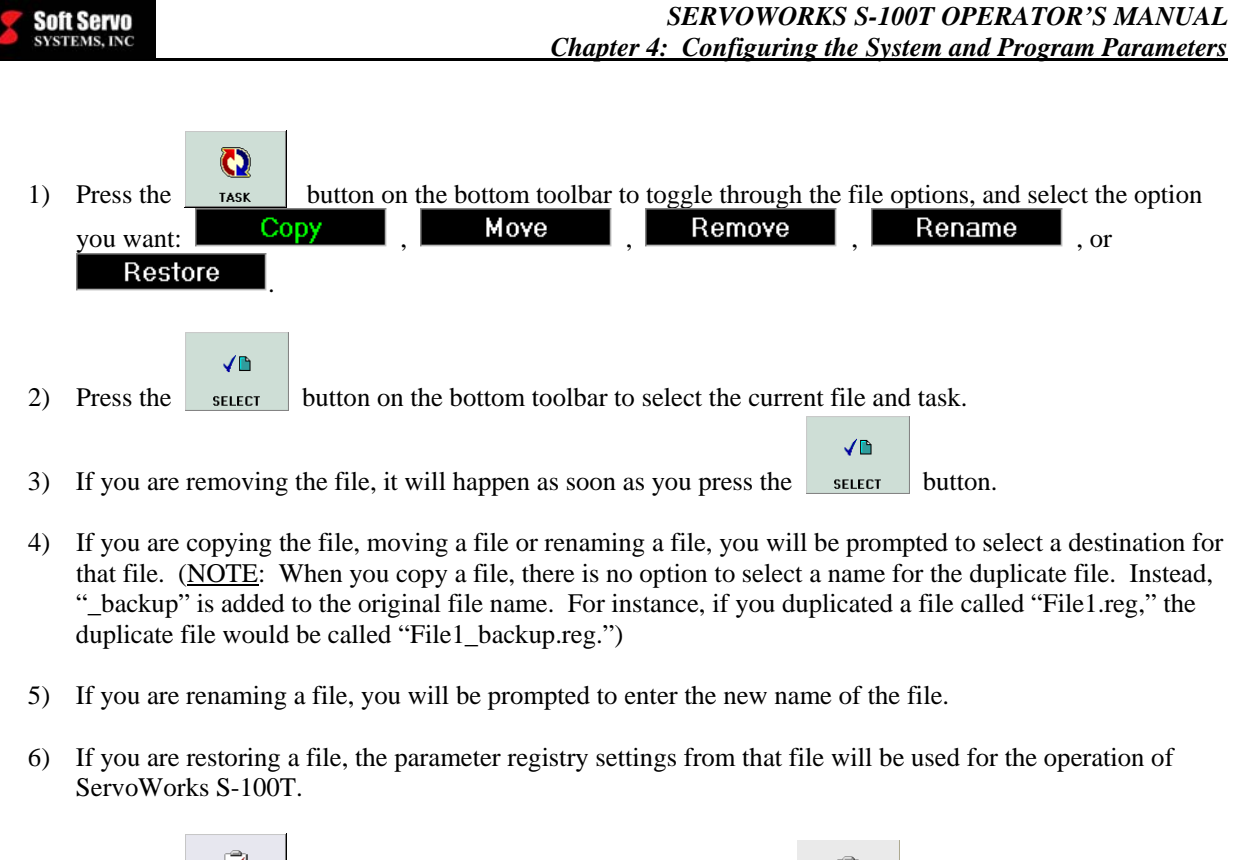

☑  $\vec{\mathbf{x}}$ 7) Press the <u>state button</u> to complete the operation, or press the cancel button to cancel the operation.

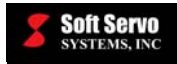

# *4.16 Setting Display Parameters*

# 3

Press the **bushard button on the bottom toolbar.** You will then see the Display Parameters Display Area shown in the following figure:

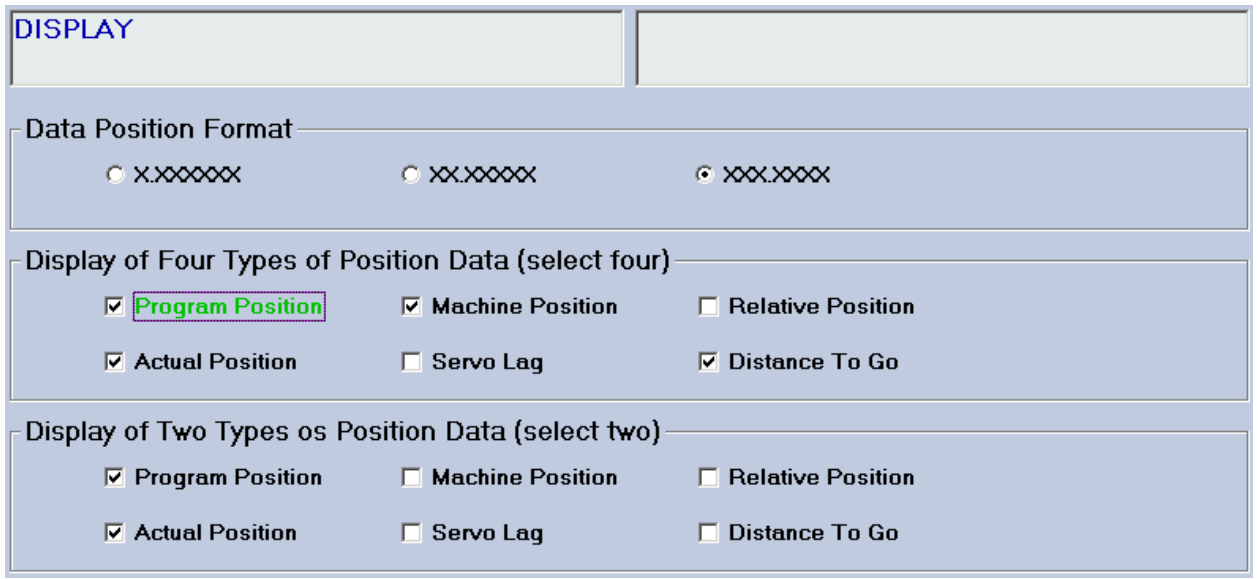

**Figure 4-40: The Display Parameters Display Area** 

Display parameters include selecting the number of significant figures to display for position data, selecting four of the six position types to display in one display configuration, and selecting two of the six position types to display in another display configuration.

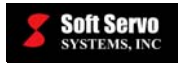

## *4.17 Setting Auto Plot Parameters*

网

Press the **AUTO PLT** button on the bottom toolbar. You will then see the Plot Parameters Display Area shown in the following figure:

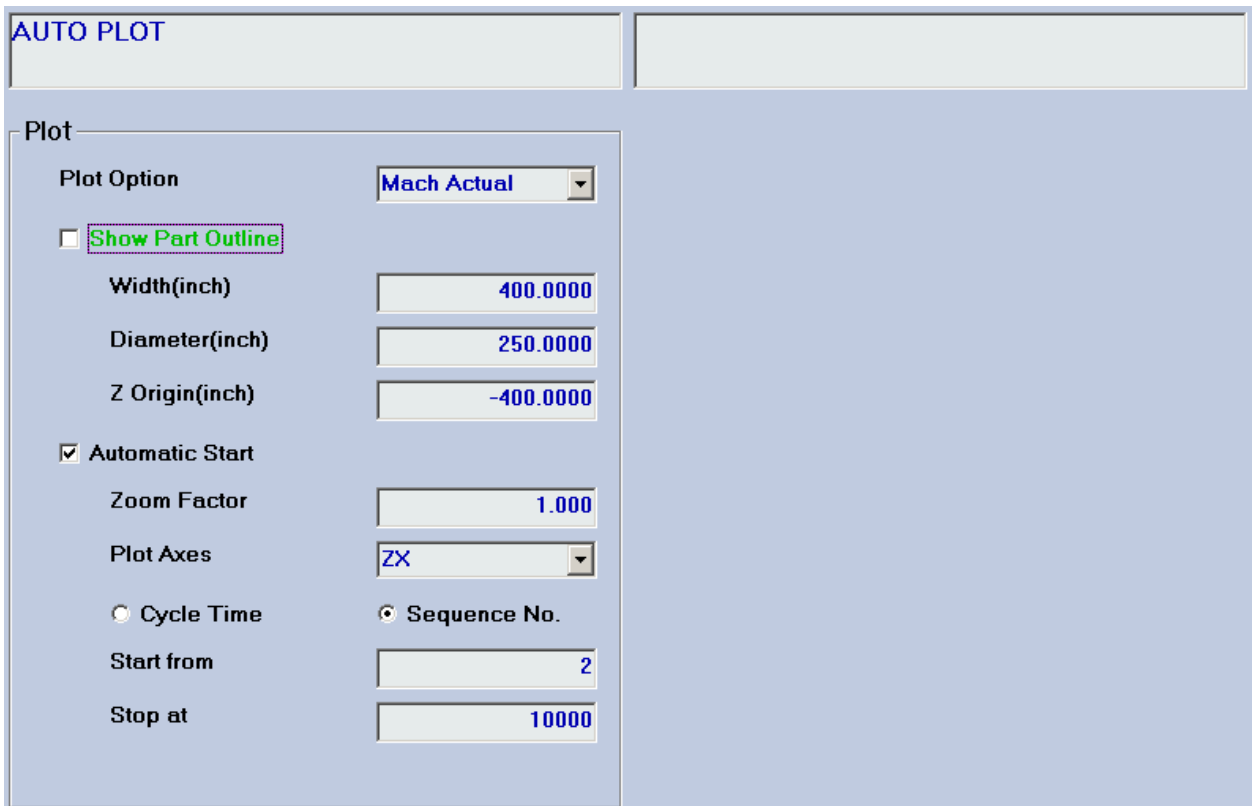

**Figure 4-41: The Plot Parameters Display Area** 

Auto plot settings include the following:

- The selection of which position type to plot (machine actual position, machine command position, program actual position or program command position)
- The setting of the part width and diameter (so the part size is plotted correctly and correspondingly to the tool path)
- The Z axis origin relative to the machine origin
- Whether or not plotting should start automatically (if it's not automatic, you would need to go to Plot Mode to start a plot)
- The zoom factor and plot orientation (the default settings you can always change these by using Plot Mode)
- When to start and stop plotting (which can be specified with either sequence numbers line numbers of part programs – or with cycle time)

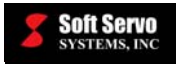

# *4.18 Setting Color Parameters*

#### **4.18.1 Overview**

ServoWorks S-100T provides a set of default color parameters, so it isn't necessary for you make any changes at all to your color parameter settings. However, because individual preferences vary among users, these settings are available to you, so that you can customize the way your display looks by changing the colors of the text and backgrounds for all of the items on the ServoWorks S-100T screen. If you decide to customize your screen, you may have to experiment a little bit before you find the color parameters that suit you best.

Color settings include settings for the different parts of screen elements such as the main interface, buttons, the plot area, the G code area and the data display. You can also set the colors for different types of axis movement – for those commanded with a handwheel, for those in a cutting mode and for those in a rapid mode.

If you are satisfied with the default or current color settings, you should skip this section.

## **4.18.2 Accessing the Color Parameters**

Ь.

Press the couse button on the bottom toolbar. You will then see the Color Parameters Display Area shown in the following figure:

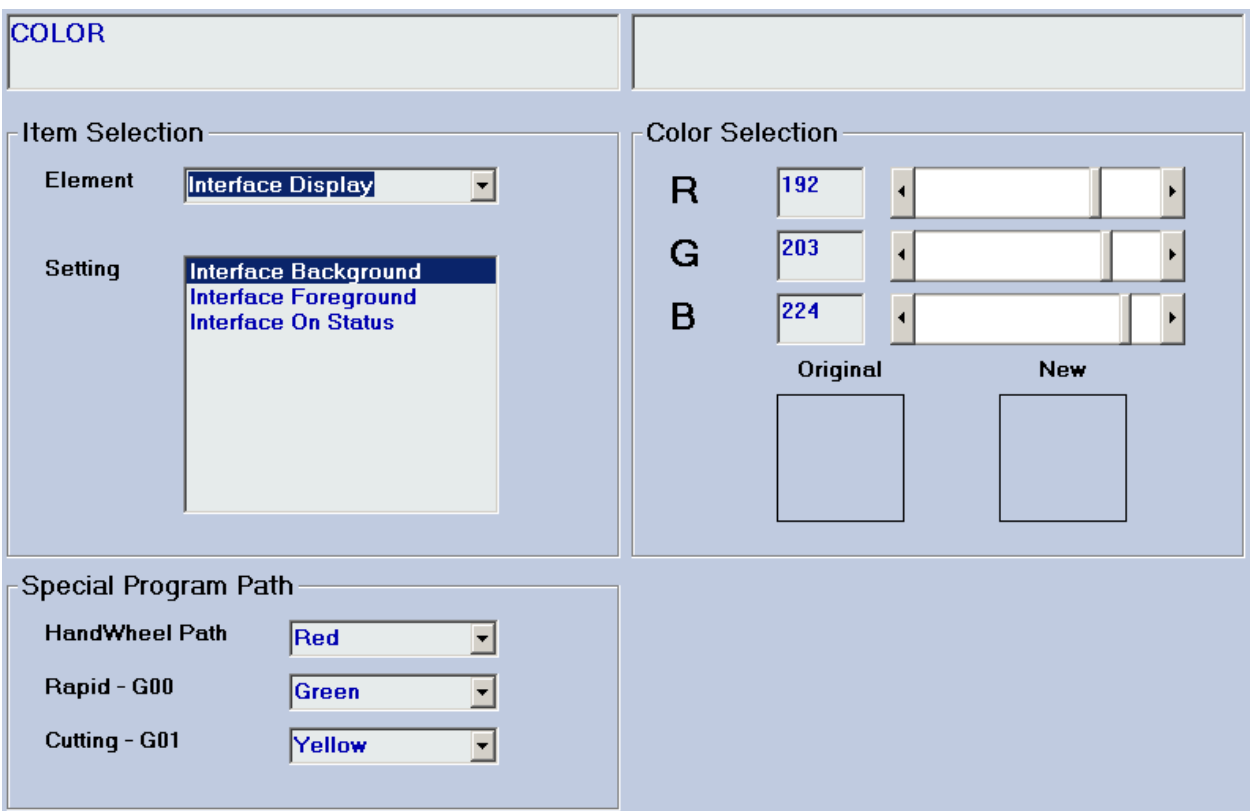

**Figure 4-42: The Color Parameters Display Area** 

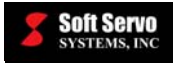

## **4.18.3 What Elements of the Screen Can You Change?**

You can change virtually every part of the screen. The screen is broken down into five elements:

- The Interface Display
- The Button Display
- The Plot Display
- The G-Code Display
- The Data Display

The following figure shows where you will find these five elements of the screen.

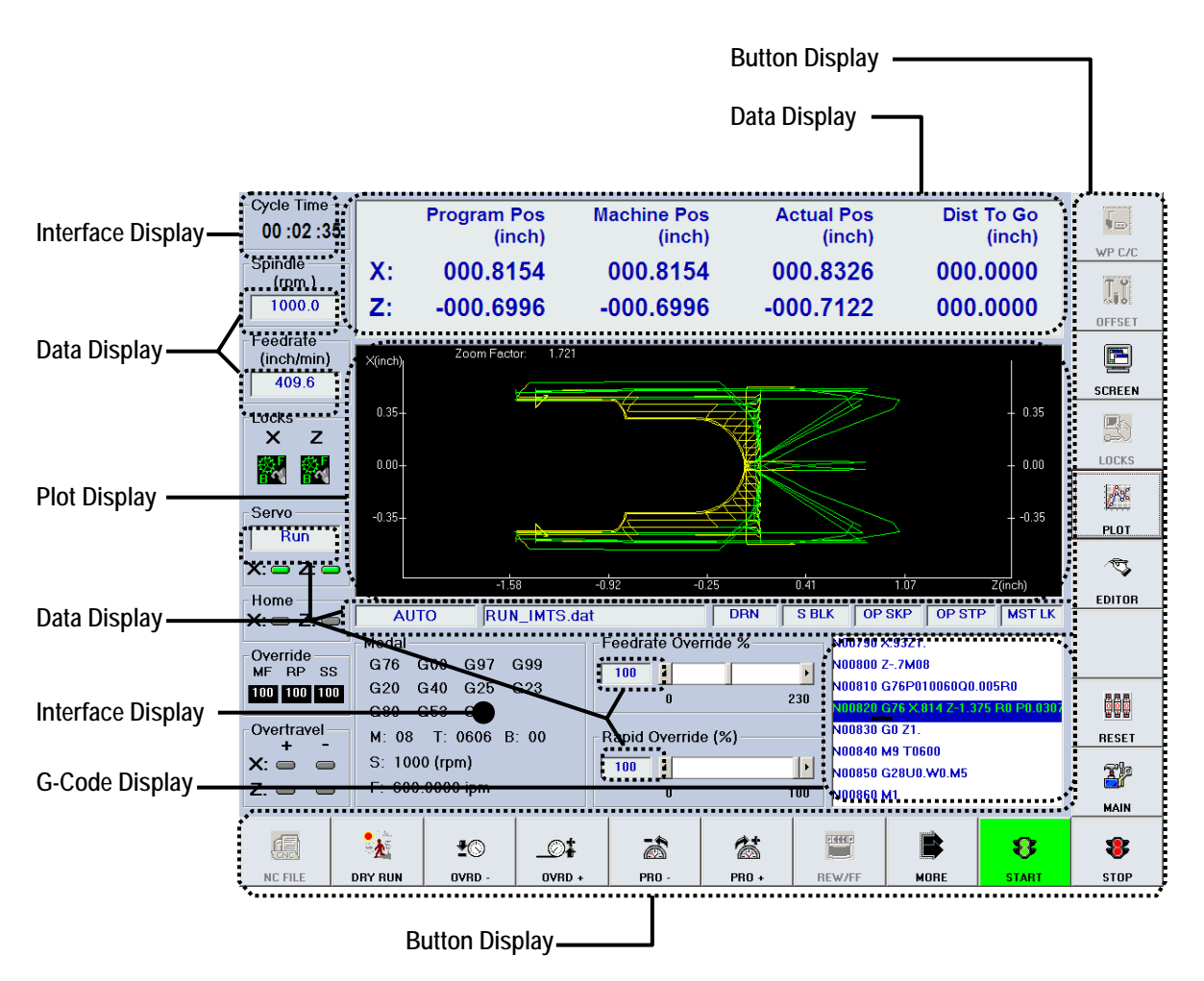

**Figure 4-43: Screen Elements For Which You Can Change Color** 

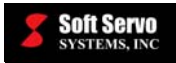

## **4.18.4 The Interface Display**

The interface display includes the basic screen background, and the text labels on the screen. It doesn't include any buttons on either the right toolbar or the bottom toolbar. It doesn't include any text boxes, which means it doesn't include the text boxes that display data or G code. And it doesn't include the plot display area.

The interface display has color settings for three parts of the display:

- Interface Background (the dominant color of the whole screen)
- Interface Foreground (text)
- Interface On Status (text indicating selected options)

The three parts of the display whose color settings can be changed are shown in the following figure:

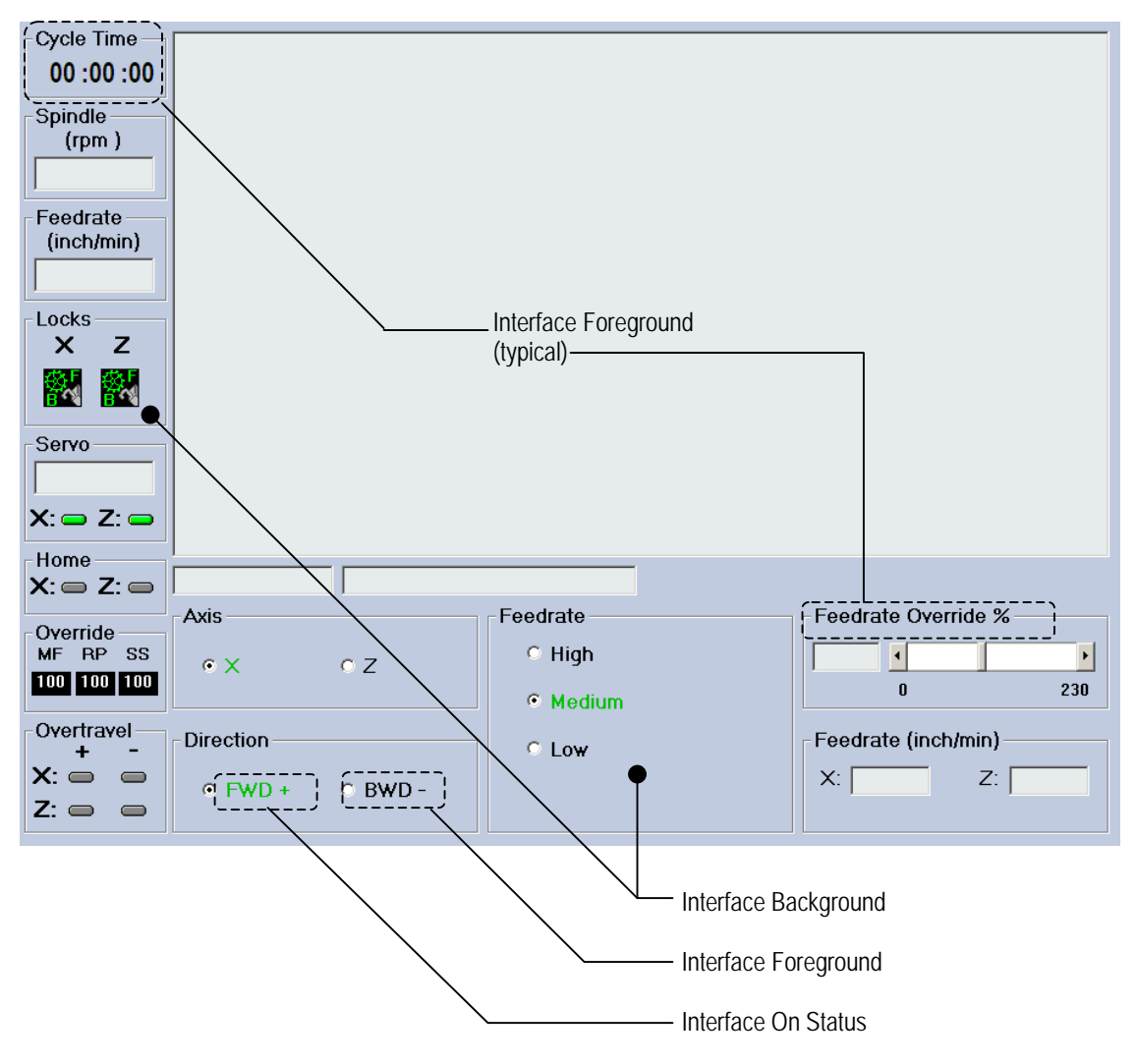

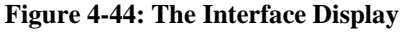

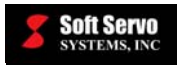

## **4.18.5 The Button Display**

The part of the screen referred to as the "button display" includes the bottom and right toolbars. You can only change the background of buttons; you cannot change the color of the text or icons on the buttons.

The button display has color settings for three parts of the display:

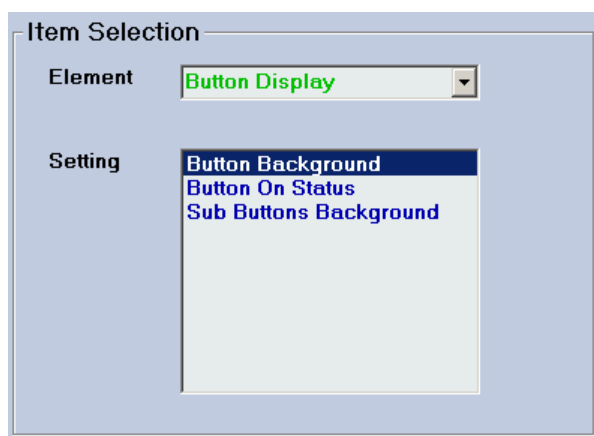

**Figure 4-45: The Button Display Item Selection** 

- Button Background (the dominant color of the buttons for Main Mode and all operational modes)
- Button On Status (the dominant color of buttons indicating the current button selection)
- Sub Buttons Background (the dominant color of buttons for all sub modes)

These buttons are shown in the following figure:

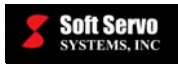

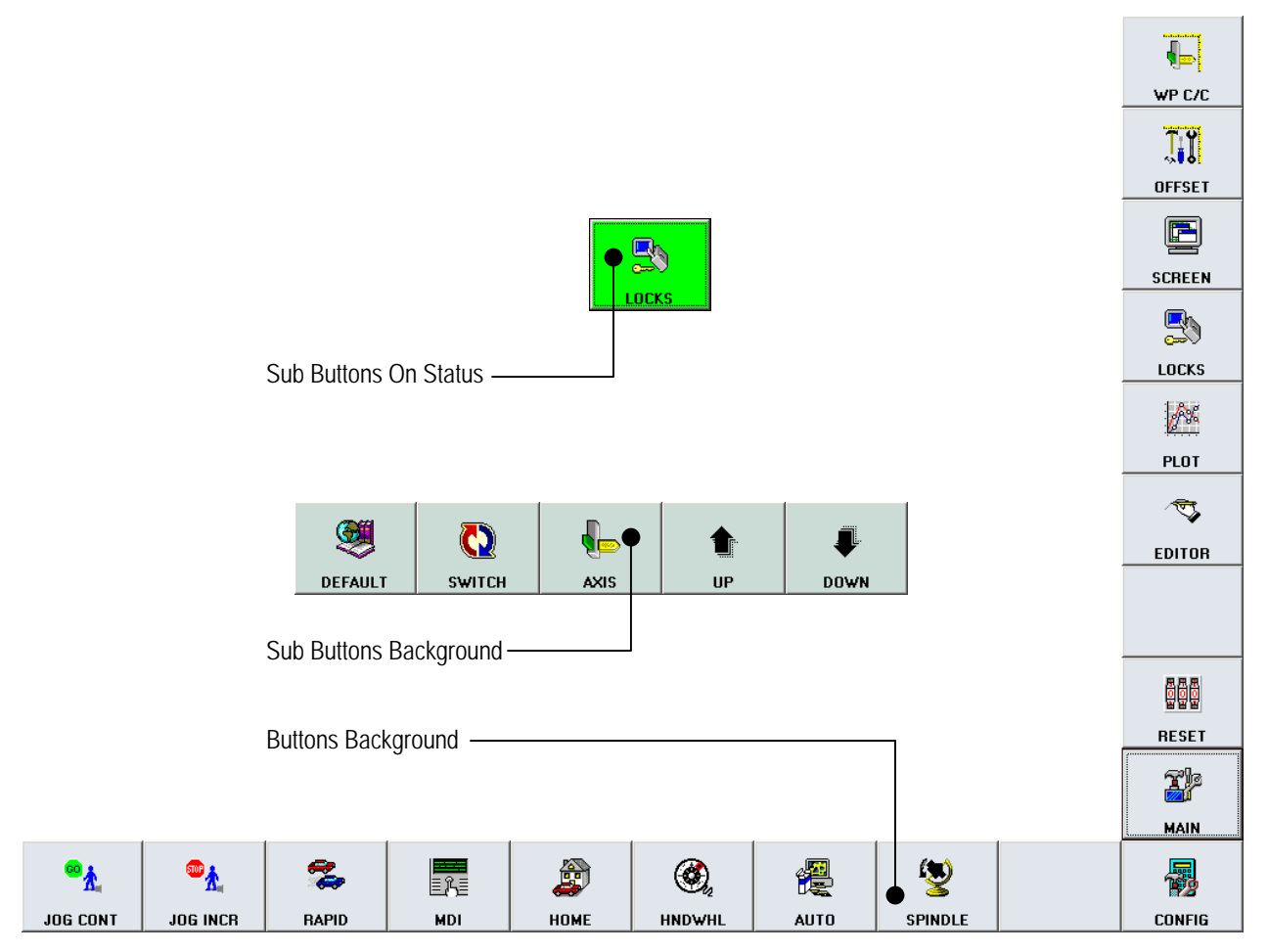

**Figure 4-46: The Button Display**
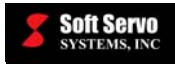

## **4.18.6 The Plot Display**

The part of the screen referred to as the "plot display" is a single area of the screen where tool trajectories are plotted. The size of this area varies, depending upon which option you choose in Screen Mode. See *Section 5.2.2: Using Screen Mode to Select Information to Display in the Main Display Area*.

The plot display has color settings for three parts of the display:

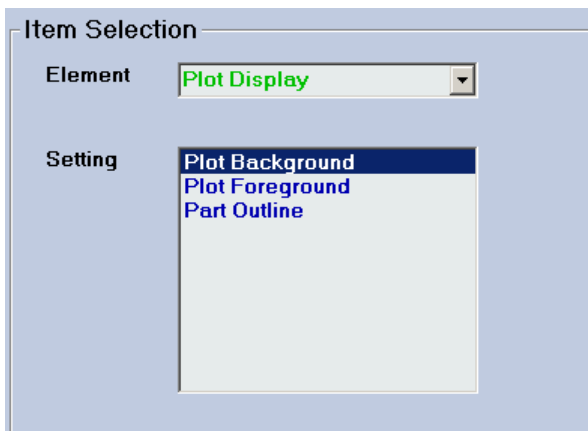

**Figure 4-47: The Plot Display Item Selection** 

- Plot Background (the dominant color of the plot area)
- Plot Foreground (the color of the axes, and the color of the lines of the plot itself)
- Part Outline (the color of the lines outlining the part)

The three parts of the display whose color settings can be changed are shown in the following figure:

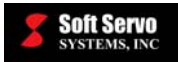

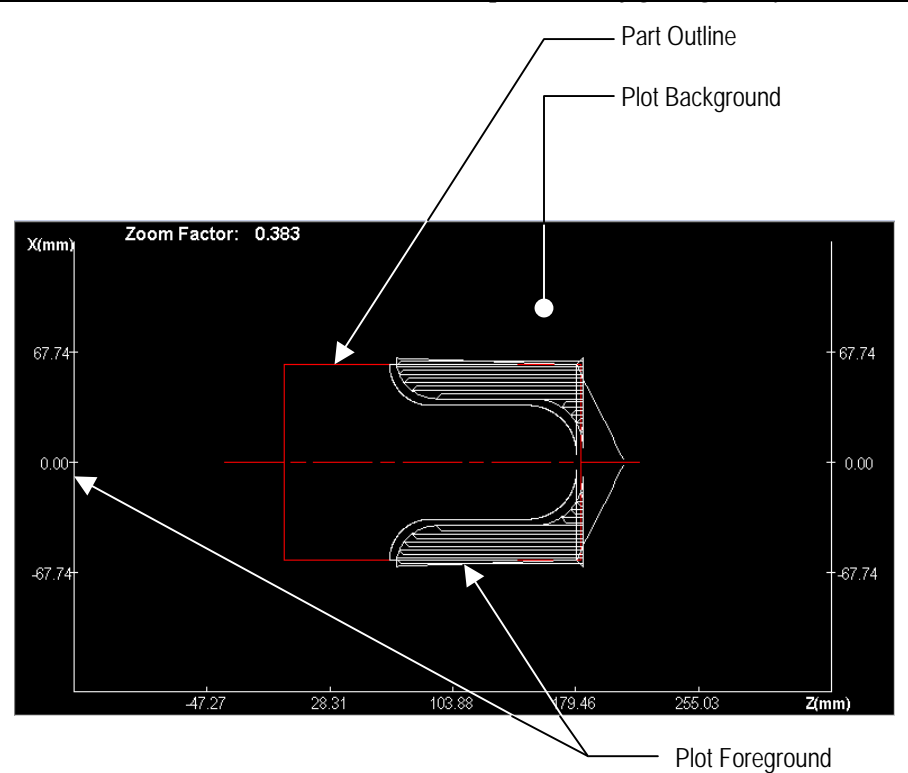

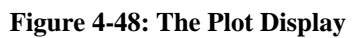

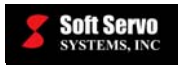

### **4.18.7 The G-Code Display**

The part of the screen referred to as the "G-code display" is a single area of the screen where blocks of code are shown. The area is only visible in Auto Mode.

The G-code display has color settings for three parts of the display:

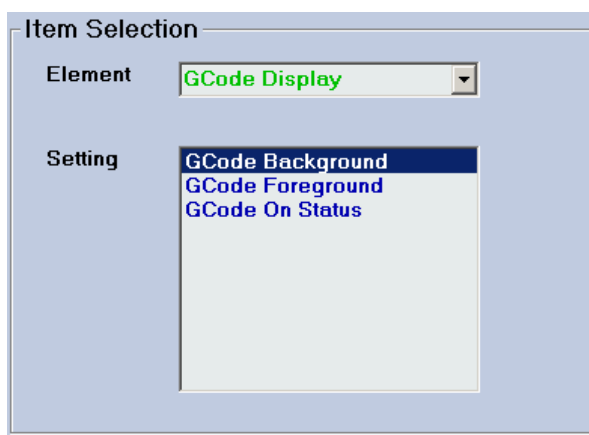

**Figure 4-49 The G Code Display Item Selection** 

- G-Code Background (the dominant color of the G-Code area)
- G-Code Foreground (the color of the text of the G-Code)
- G-Code On Status (the color of the text for the line of code currently being executed, or that will execute when the operation begins or resumes)

The three parts of the display whose color settings can be changed are shown in the following figure:

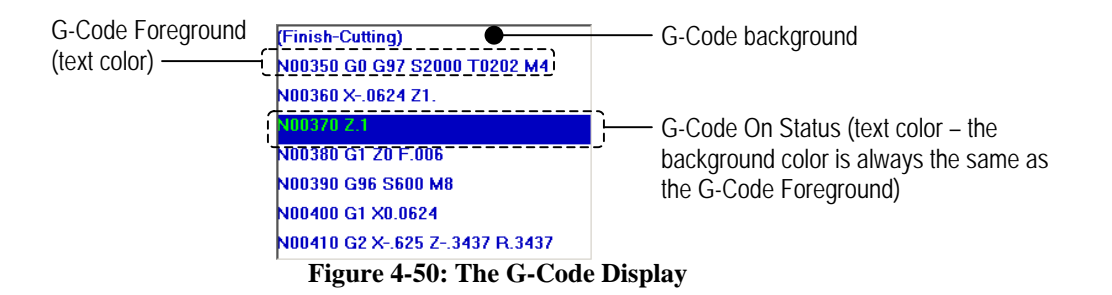

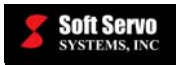

## **4.18.8 The Data Display**

The part of the screen referred to as the "data display" encompasses many areas of the screen where current data is shown. Typically, it shows current settings, such as position information, current control mode, current settings for things like feedrate, spindle speed, rapid override percentage, etc. The data display varies for each operational and sub mode.

The data display has color settings for two parts of the display:

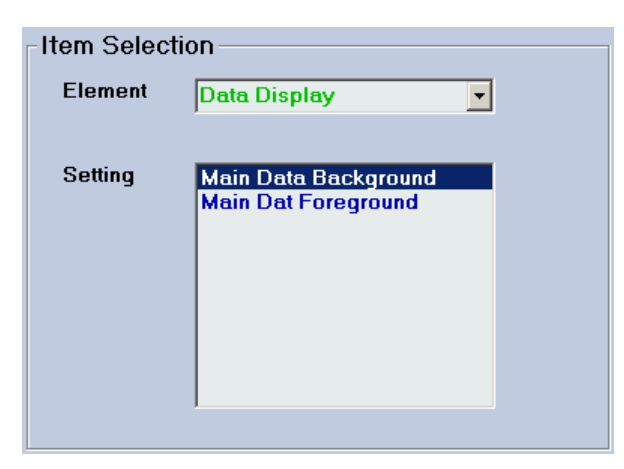

**Figure 4-51: The Data Display Item Selection** 

- Main Data Background (the dominant color of the data areas)
- Main Data Foreground (the color of the text in the data areas)

The two parts of the display whose color settings can be changed are shown in the following figure:

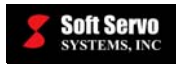

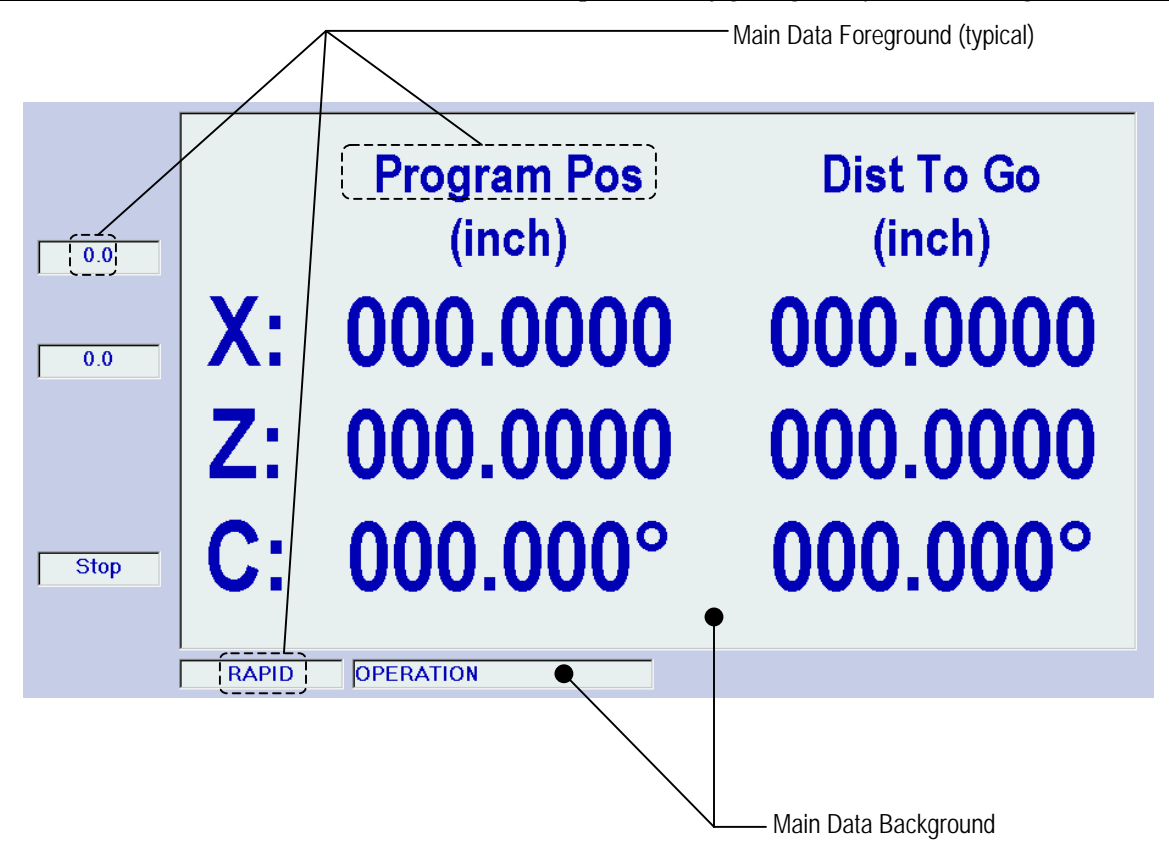

**Figure 4-52: The Data Display Area** 

## **4.18.9 Selecting and Changing the Color Parameters**

You must change and save one color setting at a time, for each screen element. You can do this with the following steps:

- 1) Make sure you are in the Color Settings window of Configuration Mode.
- Ō 2) Press the **FILM** button to put the focus on (select) the "Item Selection" frame. This button also toggles you between the "Element" pull-down menu and the "Setting" list box. Use this button to select the "Element" pull-down menu within the "Item Selection" frame.

NOTE: If you have a mouse, you can click on the "Element" pull-down menu.

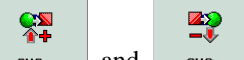

- 3) Use the  $\epsilon_{\text{ref}}$  and  $\epsilon_{\text{ref}}$  buttons to select from the pull-down menu the screen element to be changed. Your options are:
	- The Interface Display
	- The Button Display
	- The Plot Display
	- The G Code Display
	- The Data Display

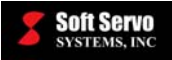

**R** 

NOTE: If you have a mouse, you can use it to directly select your choice from the "Element" pull-down menu.

- $\mathbf C$ 4) Press the rited button to shift the focus from the "Element" pull-down menu to the "Setting" list box. **CZ ZŞ**
- 5) Use the  $\begin{array}{|l|l|} \hline \end{array}$  and  $\begin{array}{|l|}$  buttons to select the color settings to be changed for the screen element that you have selected.
- 6) Now that you have chosen the screen element and color settings that you want, press the button on the bottom toolbar to switch from the "Item Selection" frame to the "Color Selection" frame.

NOTE: If you have a mouse, you can just click on the "Color Selection" frame.

29

8 7) Use the button to toggle through and select which color spectrum you want to change. The  $\ddot{\cdot}$ COLOR

button toggles you through the "R," "G" and "B" (red, green and blue) settings.

8) Use the  $\epsilon_{\text{ref}}$  and  $\epsilon_{\text{ref}}$  buttons to select a setting for the color spectrum you have selected. Holding down the function key for one of these buttons causes the value to change very quickly. Quick, individual key presses cause the value to decrease or increase by a value of "1" for each key press.

NOTE: If you have a mouse, you can type in the new value you want, or use the slider bar to select the value you want.

You may have to play around with these color spectrums a bit, to get a feel for it. To get a solid blue, for instance, you can set the blue to 256 and the red and green to 0. To get the color white, set all three colors to 256. To get the color black, set all three colors to 0. To get the color yellow, set red and green to 256, and blue to 0.

9) Press the server button on the bottom toolbar, to save your change for this color setting. This saves your changes into a registry file in the operating system, so these settings stay in effect until you change them.

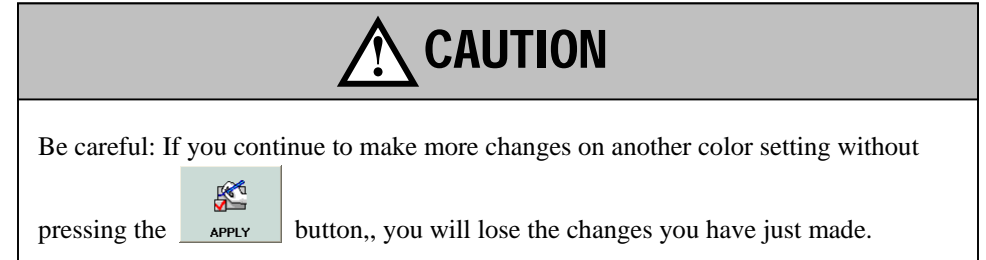

10) Repeat steps #7, 8 and 9 for the other two color spectrums.

**CS** 

<u>K</u>

₩

11) Press the **Path** button to put the focus on the "Special Program Path" frame.

![](_page_114_Picture_0.jpeg)

![](_page_114_Picture_2.jpeg)

Soft Servo

12) Use the **button to toggle through and select which special program path setting you want to** change. Your choices are "HandWheel Path" (which applies to all movements commanded using the handwheel), "Rapid – G00" (which applies to all movement commanded by G00 blocks of code in a part program, or by G00 blocks of code given in MDI Mode) and "Cutting – G01" (which applies to all movement commanded by G01 blocks of code in a part program, or by G01 blocks of code given in MDI Mode)

![](_page_114_Picture_4.jpeg)

- 13) Use the  $\begin{array}{|l|l|} \n\hline\n\end{array}$  and  $\begin{array}{|l|} \n\hline\n\end{array}$  buttons to select a color from the pull-down menu for the special program path that you've selected. Your options are:
	- Plot Forecolor (in which case the special program path is indistinguishable from the rest of the plot)
	- Red
	- Green
	- Blue
	- **White**
	- **Black**
	- Cyan
	- **Magenta**
	- Yellow
- 14) Repeat steps #11 and 12 for the other two special program paths.
- $\mathbb{R}$ 15) Press the **button** on the bottom toolbar, to save your changes for the special program paths. This saves your changes into a registry file in the operating system, so these settings stay in effect until you change them.

![](_page_114_Figure_17.jpeg)

## **4.18.10 Saving Your Color Settings**

If you have significantly customized your color settings, and are very satisified with the current settings, we strongly recommend saving your parameter settings to an .reg file (and keep this file updated as you modify other, non-color settings.) See *Section 4.15.3: Creating a Registry File*.

![](_page_115_Picture_0.jpeg)

## **4.18.11 Setting All the Color Parameters Back to the Default Settings**

If you don't like the changes you have made to the color settings, and would prefer to return to the default settings

S that come with the ServoWorks S-100T program, press the **button** on the bottom toolbar. This will cause the default settings to override any changes you may have made to the color settings.

#### **4.18.12 Exiting the Color Parameters Display Area**

図 To exit the Color Parameters Display Area, press the  $\frac{1}{\sqrt{2}}$  button on the bottom toolbar, or press the  $\frac{125}{\sqrt{2}}$ key.

## *4.19 Exiting Configuration Mode*

![](_page_115_Figure_8.jpeg)

![](_page_116_Picture_0.jpeg)

## **Chapter 5: Monitoring the Status of Operations**

## *5.1 Understanding the General Status of the Lathe*

## **5.1.1 Overview**

The information shown in the following figure is constantly displayed in the status indicator area at the left side of the ServoWorks S-100T window, no matter what mode you are in.

![](_page_116_Figure_6.jpeg)

**Figure 5-1: The Status Indicator Area of the ServoWorks S-100T Window** 

![](_page_117_Picture_0.jpeg)

## **5.1.2 Cycle Time Indicator**

The cycle time is used only in Auto Mode. It displays the time the G code part program has been running. You can use this cycle time to determine how long it takes to produce a particular part, and to compare different versions of part programs for the same part.

## **5.1.3. Spindle Status Indicator**

The spindle status indicator displays the speed at which the spindle is rotating, in revolutions per minute. If the spindle status displays "0," then the spindle is not moving.

The spindle speed is always displayed in RPMs, regardless of whether you set the spindle speed for a constant turning speed or a constant surface speed (in which case, ServoWorks S-100T calculates, monitors and adjusts the turning speed to maintain that constant surface speed.)

## **5.1.4 Feedrate Indicator**

The feedrate displayed is the coordinated feedrate of the movements of axes X and Z. In Jog Continuous Mode, Rapid Mode and HandWheel Mode, which only allow you to operate one axis at a time, the feedrate displayed is for the selected axis only.

## **5.1.5 Locks Status Indicators**

The locks status indicator shows the lock status of the X and Z axes in both the forward and backward directions. The letter "F" next to each axis stands for "forward," and the letter "B" next to each axis stands for "backward." The color red indicates "locked," and the color green indicates "unlocked." See the following figure:

![](_page_117_Figure_11.jpeg)

**Figure 5-2: Locks Status Indicators** 

## **5.1.6 Servo Loop Status Indicator**

The servo loop status indicator shows the current status of machine movement. "Run" indicates that motion is occurring. "Homing" indicates that a homing operation has been started. "Stop" means that motion is stopped – there is no motion (the axes are immobile). "Pause" also indicates that there is no motion, but that motion was interrupted (in Auto Mode and MDI Mode only).

## **5.1.7 Servo Drives On/Off Status Indicators**

The oval LED icon next to each axis indicates the on/off status of the servo drives. Green  $(\Box)$  represents "on" and red ( $\Box$ ) indicates "off."

![](_page_118_Picture_0.jpeg)

## **5.1.8 Home Status Indicators (Is the Axis at the Home Position?)**

The oval LED icon next to each axis indicates whether that axis is at its home position. Gray  $(\Box)$  indicates that the axis *is not* at its home position, and green  $(\Box)$  indicates that the axis *is* at its home position.

## **5.1.9 Override Status Indicators (What Are the Current Override Settings?)**

There are three types of overrides for which the status is displayed:

- MF (manual feedrate override can range from 0% to 230%)
- RP (rapid positioning feedrate override can be  $0\%$ ,  $25\%$ ,  $50\%$  or  $100\%$ )
- SS (spindle speed override can range from 50% to 120%)

The number displayed under each label ("MF," "RP," or "SS") indicates the current override percentage setting.

NOTE: If you have disabled the "MF," "RP," or "SS" switches in the Operator's Panel frame in the "General" screen in Configuration Mode, the override percentage settings will be shown in a green text. If the MF, RP and SS switches are enabled, there will be white text, and input will be taken from the operator's panel (the settings of the operator's panel will be detected by the software).

#### **5.1.10 Overtravel Status Indicators (Have the Software Limits Been Reached?)**

The oval LED icons next to each axis indicate whether that axis has reached its forward or backward soft limit. The forward soft limits are indicated by a "+" over the oval LED icons, and the backward soft limits are indicated by a "–" over the oval LED icons. Gray  $(\Box)$  indicates that the soft limit for a particular axis and direction *has not* been reached, and red (**I)** indicates that the soft limit for a particular axis and direction *has* been reached.

## *5.2 Specifying Information to Display in the Main Display Area*

#### **5.2.1 What Information Is Available to Be Displayed?**

Regardless of the current mode, you can select the information to display in the main display area. You can display status information for several types of data. Some of this information is displayed only in combination with other information. *Section 5.2.2: Using Screen Mode to Select Information to Display in the Main Display Area* explains the combinations of information available for display, and how to select what to display.

You can change the display while you are in any control mode by using Screen Mode. Going into Screen Mode only changes the buttons on the bottom toolbar, and does not change the rest of the control interface. Because of this, you can quickly go in and out of Screen Mode to change the information on display in the Main Display Area, while still monitoring whatever mode you were in before you went into Screen Mode.

The following subsections describe the information available to be displayed.

#### **5.2.1.1 Position Information About Each Axis**

The following positions are available for display in ServoWorks S-100T:

• Machine Position –the command position measured from the machine origin

![](_page_119_Picture_0.jpeg)

**Bill** 

- Actual Position the feedback position of the X and Z axes the real, current position of the axis (obtained from encoder feedback)
- Program Position the desired position, specified by the program; the position that should have been generated by the command to the servo drive, if there were no position error. This position is with respect to the workpiece coordinate system
- Distance to Go the distance the axis has been commanded to travel, relative to its current position (only relevant in Auto Mode, Jog Incremental Mode or MDI Mode)
- Relative Position this position type is for your convenience. You can specify an arbitrary position to

track displacement from, by clearing the relative positions (press the  $\frac{1}{100}$  ser zero button). From then on, the relative position is measured from the last cleared position.

• Servo Lag – the difference between the machine position and the real (actual feedback) position

You can set the "Display" parameters in Configuration Mode to specify which items you want to display – which four of these six (or which two of these six, depending upon which preset display configuration you choose) you want to display. (See *Section 4.16: Setting Display Parameters*.)

#### **5.2.1.2 Clearing the Relative Positions**

For the relative positions to be useful, you need to clear the relative positions (set them back to zero) occasionally,

 $\blacksquare$ so that you create a position from which to measure. You must be in Screen Mode (press the screen button to  $\left| \frac{0.000}{0.0000} \right|$ 

get into Screen Mode). To clear all relative positions (for the X, Z and C axes), press the  $\frac{1}{12}$  button.

#### **5.2.1.3 A Plot of Tool Trajectory**

A plot of the tool trajectory can be displayed with the vertical coordinates representing either the X axis or the Z axis. See *Section 5.3: Plotting Motion (Using Plot Mode)* for more information regarding all of the options available to you in viewing plots.

#### **5.2.1.4 Statistics Information**

The information included in the "Statistics" frame (see Figure 5-3) includes:

- Part Number part number of the current workpiece being produced. (NOTE: This is only relevant in Auto Mode.)
- Date and Time the current date and time
- Run Time how long ServoWorks S-100T has been up and running
- Ave. Cutting Time the average cutting time per part of the production being run. (NOTE: This is only relevant in Auto Mode.)
- Timer shows the elapsed time since the timer was last reset. (NOTE: If the timer has never been set, it will display as "**0:00:00**." See the following section for how to set the timer.)

![](_page_120_Picture_0.jpeg)

ß

| Statistics          |                     |
|---------------------|---------------------|
|                     |                     |
| <b>Part Number:</b> | n                   |
| Date and Time:      | 12/9/02 12:07:08 PM |
| <b>Run Time:</b>    | $-16-37$<br>M1      |
| Ave. Cutting Time:  | N/A                 |
| Timer:              | $00 \pm 01 \pm 54$  |
|                     |                     |

**Figure 5-3: Statistics Frame** 

#### **5.2.1.5 Setting the Timer**

For the timer to be useful, you need to set it while in Screen Mode (press the screen button to get into Screen

 $\bigcirc$ 

Mode). To set the timer back to "0:00:00," press the  $\frac{1}{2}$  set timer  $\frac{1}{2}$  button.

#### **5.2.1.6 Switches Information**

You can access relevant information from the "Switches" frame shown in the following figure:

| Switches           |  |
|--------------------|--|
| <b>Home Switch</b> |  |
| Limit Switch +     |  |
| Limit Switch -     |  |

**Figure 5-4: Switches Frame** 

For each axis, you can view the following information:

- "Home Switch" this displays the High/Low status of the voltage corresponding to the home switch circuit
- "Limit Switch  $+$ " this displays the High/Low status of the voltage corresponding to the high hardware limit switch circuit
- "Limit Switch -" this displays the High/Low status of the voltage corresponding to the low hardware limit switch circuit

The normal state of the home and limit switches is "High." When a switch is activated, it will display as "Low." You can externally trigger the home switch, the high limit switch, or the low limit switch. If the switch is set correctly, you should see the state change briefly from "High" to "Low" to "High" again in the Axes Status window. If the state doesn't change to "Low" when the switch is triggered, then you know the switch isn't set correctly.

#### **5.2.1.7 Digital Local I/O for the VersioBus Adapter Board**

You can view the status of input and output signals for the VersioBus adapter board (the FP-60, FP-75, FP-80, FP-95 or FP-104) as shown in the following figure. I/O signals for the VersioBus adapter board can only be modified in Configuration Mode. (See *Section 4.13: Setting I/O Parameters*.)

![](_page_121_Picture_0.jpeg)

![](_page_121_Picture_86.jpeg)

**Figure 5-5: I/O Information Available for the VersioBus Adapter Board**

This frame displays digital input and output signals for 16 switches of general I/O connectors. Green  $(\Box)$ indicates a signal of "1", and red  $($   $\Box$ ) indicates a signal of "0".

#### **5.2.1.8 Digital I/O for the Servo Interface Module**

You can view the status of input and output signals for the DC-120 or DC-150 servo interface module, as shown in the following figure. I/O signals for the servo interface module can only be modified in Configuration Mode. (See *Section 4.13: Setting I/O Parameters*.)

| Digital I/O - DC-120 |                          |                               |               |           |                      |  |
|----------------------|--------------------------|-------------------------------|---------------|-----------|----------------------|--|
|                      | In                       | Out                           |               | <b>In</b> | Out                  |  |
| <b>Bit 15</b>        | $\overline{\phantom{0}}$ | ▭                             | <b>Bit 07</b> | —         | $\qquad \qquad \Box$ |  |
| <b>Bit 14</b>        | —                        | ▭                             | <b>Bit 06</b> | —         | 0                    |  |
| <b>Bit 13</b>        | ▭                        | ▭                             | <b>Bit 05</b> | —         | $\qquad \qquad \Box$ |  |
| <b>Bit 12</b>        | —                        | $\qquad \qquad \qquad \qquad$ | <b>Bit 04</b> | 0         | ▭                    |  |
| <b>Bit 11</b>        | —                        | $\qquad \qquad \qquad \Box$   | <b>Bit 03</b> | —         | 0                    |  |
| <b>Bit 10</b>        | —                        | $\Box$                        | <b>Bit 02</b> | —         | $\Box$               |  |
| <b>Bit 09</b>        | --                       | $\qquad \qquad$               | <b>Bit 01</b> | _         | ═                    |  |
| Bit 08               |                          |                               | <b>Bit 00</b> | --        |                      |  |
|                      |                          |                               |               |           |                      |  |

**Figure 5-6: I/O Information Available for the VersioBus Servo Interface Module** 

This frame displays digital input and output signals for 16 switches of general I/O connectors. Green  $(\Box)$ indicates a signal of "1", and red  $($   $\Box$ ) indicates a signal of "0".

#### **5.2.1.9 Digital I/O for the IM-200**

You can view the status of input and output signals for an IM-200 in your ServoWorks S-100T system, as shown in Figure 5-7. I/O signals for the IM-200 can only be modified in Configuration Mode. (See *Section 4.13: Setting I/O Parameters*.)

![](_page_122_Picture_0.jpeg)

| Digital IO - IM-200 |                |                               |               |                               |                               |               |                |                |               |                |                |
|---------------------|----------------|-------------------------------|---------------|-------------------------------|-------------------------------|---------------|----------------|----------------|---------------|----------------|----------------|
|                     | In.            | Out                           |               | <b>In</b>                     | Out                           |               | In.            | Out            |               | In.            | Out            |
| <b>Bit 31</b>       | $\blacksquare$ | $\blacksquare$                | <b>Bit 23</b> | $\blacksquare$                | $\blacksquare$                | <b>Bit 15</b> | $\blacksquare$ | $\bullet$      | <b>Bit 07</b> | $\blacksquare$ | $\Box$         |
| <b>Bit 30</b>       | $\blacksquare$ | $\qquad \qquad \qquad \qquad$ | <b>Bit 22</b> | $\blacksquare$                | $\blacksquare$                | <b>Bit 14</b> | $\blacksquare$ | ╺              | <b>Bit 06</b> | $\blacksquare$ | $\blacksquare$ |
| <b>Bit 29</b>       | $\blacksquare$ | $\blacksquare$                | <b>Bit 21</b> | $\blacksquare$                | $\mathord{\equiv}$            | <b>Bit 13</b> | $\blacksquare$ | ╺              | <b>Bit 05</b> | $\blacksquare$ | $\blacksquare$ |
| <b>Bit 28</b>       | $\blacksquare$ | $\blacksquare$                | <b>Bit 20</b> | $\blacksquare$                | $\blacksquare$                | <b>Bit 12</b> | $\blacksquare$ | ╺              | <b>Bit 04</b> | $\blacksquare$ | $\blacksquare$ |
| <b>Bit 27</b>       | $\Box$         | $\qquad \qquad \qquad \qquad$ | <b>Bit 19</b> | $\qquad \qquad \qquad \qquad$ | $\blacksquare$                | <b>Bit 11</b> | $\blacksquare$ | $\Box$         | <b>Bit 03</b> | $\blacksquare$ | $\blacksquare$ |
| <b>Bit 26</b>       | $\blacksquare$ | $\qquad \qquad \qquad \qquad$ | <b>Bit 18</b> | $\qquad \qquad \qquad \qquad$ | $\qquad \qquad \qquad \qquad$ | <b>Bit 10</b> | $\blacksquare$ | $\bullet$      | <b>Bit 02</b> | $\blacksquare$ | $\blacksquare$ |
| <b>Bit 25</b>       | $\blacksquare$ | $\blacksquare$                | <b>Bit 17</b> | $\qquad \qquad \qquad \qquad$ | $\qquad \qquad \qquad \qquad$ | <b>Bit 09</b> | $\blacksquare$ | $\blacksquare$ | <b>Bit 01</b> | $\blacksquare$ | $\blacksquare$ |
| <b>Bit 24</b>       | $\Box$         | $\blacksquare$                | <b>Bit 16</b> | $\Box$                        | $\blacksquare$                | <b>Bit 08</b> | $\Box$         | $\blacksquare$ | <b>Bit 00</b> | $\Box$         | $\blacksquare$ |
|                     |                |                               |               |                               |                               |               |                |                |               |                |                |
|                     |                |                               |               |                               |                               |               |                |                |               |                |                |

**Figure 5-7: I/O Information Available for the VersioBus I/O Module**

This frame displays digital input and output signals for 32 switches of general I/O connectors. Green ( $\Box$ ) indicates a signal of "1", and red  $($   $\Box$ ) indicates a signal of "0".

## **5.2.2 Using Screen Mode to Select Information to Display in the Main Display Area**

œ To specify what you want to display in the main display area, press the screen button on the right toolbar to enter Screen Mode. Screen Mode is a sub mode, meaning you can enter Screen Mode from any operational mode (except Configuration Mode), so that you can change the display no matter what mode you are in, even when motion is occurring.

Nine buttons will appear on the bottom toolbar, as shown in the following figure:

| 圞               | <b>Section</b> |             | l x m<br>18.Q | $\blacksquare$<br>I∧⊟I |             | 图           | $\boxed{\phantom{1}}$ |                  |  |
|-----------------|----------------|-------------|---------------|------------------------|-------------|-------------|-----------------------|------------------|--|
| <b>POS DATA</b> | POS/PLOT       | <b>PLOT</b> | FP-601/0      | DC-120 1/0             | $IM-2001/0$ | <b>INFO</b> | <b>SET POS</b>        | <b>SET TIMER</b> |  |

**Figure 5-8: Bottom Toolbar in Screen Mode** 

Seven of these buttons will cause a preset combination of data to display, as shown in the following tables:

![](_page_123_Picture_0.jpeg)

| Press this<br>button                                                                                  | to display this in the Main Display Area.                                                                                                    | Information included in display<br>area:                                                                                                    |
|----------------------------------------------------------------------------------------------------|----------------------------------------------------------------------------------------------------|----------------------------------------------------------------------------------------------------|
| $\begin{smallmatrix} \boxed{1} \end{smallmatrix}$<br>POS DATA<br>(This is the<br>default<br>display.) | <b>Dist To Go</b><br><b>Program Pos</b><br>(inch)<br>(inch)<br>000.0000<br>000.0000<br>Х:<br>Z:<br>000.0000<br>000.0000<br>000.000°<br>000.000°<br>C:                                                                                                    | • Position information for the X, Z<br>and C axes                                                                                                    |
| $\blacksquare$<br>POS/PLOT                                                                            | <b>Program Pos</b><br><b>Machine Pos</b><br><b>Actual Pos</b><br><b>Dist To Go</b><br>(inch)<br>(inch)<br>(inch)<br>(inch)<br>$-000.0624$<br>Х:<br>-000.0624<br>-000.0624<br>000.0000<br>z:<br>000.0498<br>000.0498<br>000.0498<br>-000.0498<br>c:<br>000.000°<br>000.000°<br>000.000°<br>000.000°<br>Zoom Factor:<br>X(inch)<br>$-0.33$<br>$-0.33$<br>0.00<br>$0.00 -$<br>$0.33 -$<br>0.33<br>$-0.84$<br>$-0.22$                                                                                                    | • Position information for the X, Z<br>and C axes<br>• Plot trajectory data                                                                                               |
| $\trianglerighteq$<br><b>PLOT</b>                                                                     | X(inch)<br>$-1.01 -$<br>$-1.01$<br>$-0.45-$<br>$-0.45$<br>$0.10 -$<br>0.10<br>$Z$ (inch)                                                                                                    | · Plot trajectory data                                                                                                    |
| K.<br>FP-60 1/0                                                                                       | <b>Program Pos</b><br><b>Actual Pos</b><br><b>Dist To Go</b><br><b>Machine Pos</b><br>(inch)<br>(inch)<br>(inch)<br>(inch)<br>-000.0624<br>-000.0624<br>-000.0624<br>000.0000<br>х:<br>z:<br>000.0498<br>000.0498<br>000.0498<br>-000.0498<br>C:<br>$000.000$ °<br>$000.000$ °<br>$000.000$ °<br>$000.000$ °<br>Zoom Factor<br>Digital I/O - FP-60<br>1.024<br>X(inch)<br>Out<br>Out<br>In<br>In<br><b>Bit 07</b><br><b>Bit 15</b><br>$-0.59 -$<br><b>Bit 06</b><br><b>Bit 14</b><br><b>Bit 13</b><br><b>Bit 05</b><br>0.00<br><b>Bit 12</b><br><b>Bit 04</b><br><b>Bit 03</b><br><b>Bit 11</b><br>$0.59 -$<br><b>Bit 10</b><br><b>Bit 02</b><br><b>Bit 09</b><br>Bit 01<br><b>Bit 08</b><br><b>Bit 00</b><br>$-0.80$ | • Position information for the X, Z<br>and C axes<br>• Plot trajectory data<br>· Digital I/O for the VersioBus<br>adapter board (FP-60, FP-75,<br>FP-80, FP-95 or FP-104) |

**Table 5-1: Screen Mode Options (1 of 2)** 

![](_page_124_Picture_0.jpeg)

#### *SERVOWORKS S-100T OPERATOR'S MANUAL*  **Soft Servo**<br> *SERVOWORKS S-100T OPERATOR'S MANUAL*<br> *Chapter 5: Monitoring the Status of Operations*

| Press this<br>button            | to display this in the Main Display Area.                                                                                                    | Information included in display<br>area:                                                                                                    |
|---------------------------------|----------------------------------------------------------------------------------------------------|----------------------------------------------------------------------------------------------------|
|                                 | <b>Program Pos</b><br><b>Machine Pos</b><br><b>Actual Pos</b><br><b>Dist To Go</b><br>(inch)<br>(inch)<br>(inch)<br>(inch)<br>-000.0624<br>-000.0624<br>-000.0624<br>000.0000<br>х:<br>z:<br>000.0498<br>000.0498<br>000.0498<br>-000.0498<br>$\mathbf{C}$ :<br>000.000°<br>000.000°<br>000.000°<br>000.000°                                                                                                    | • Position information for the X, Z                                                                                                    |
| 匷<br>DC-1201/0                  | Digital I/O - DC-120<br>Zoom Factor:<br>1.024<br>X(inch)<br>Out<br>Out<br>In<br>In<br><b>Bit 15</b><br><b>Bit 07</b><br>$-0.59-$<br><b>Bit 14</b><br><b>Bit 06</b><br><b>Bit 13</b><br><b>Bit 05</b><br>$0.00 -$<br><b>Bit 12</b><br><b>Bit 04</b><br>Bit 11<br><b>Bit 03</b><br>0.59<br><b>Bit 10</b><br><b>Bit 02</b><br><b>Bit 09</b><br><b>Bit 01</b><br><b>Bit 08</b><br>Bit 00<br>-0.80<br>$-0.27$<br>Z(inch)                                                                                                    | and C axes<br>• Plot trajectory data<br>• Digital I/O for the servo interface<br>module (DC-120 or DC-150)                                                                                               |
|                                 | <b>Machine Pos</b><br><b>Actual Pos</b><br><b>Program Pos</b><br><b>Dist To Go</b><br>(inch)<br>(inch)<br>(inch)<br>(inch)<br>-000.0624<br>-000.0624<br>$-000.0624$<br>000.0000<br>х:<br>Z:<br>000.0498<br>$-000.0498$<br>000.0498<br>000.0498<br>$\mathbf{C}$ :<br>000.000°<br>000.000°<br>$000.000$ °<br>$000.000$ °                                                                                                    |                                                                                                    |
| 뼺<br>IM-200 I/O                 | Digital IO - IM-200<br>In<br>Out<br>Out<br>Out<br>In<br>Out<br>In<br>In<br><b>Bit 31</b><br><b>Bit 23</b><br><b>Bit 15</b><br><b>Bit 07</b><br><b>Bit 22</b><br><b>Bit 14</b><br><b>Bit 06</b><br><b>Bit 30</b><br>⊂<br><b>Bit 29</b><br><b>Bit 21</b><br><b>Bit 13</b><br><b>Bit 05</b><br><b>Bit 28</b><br><b>Bit 20</b><br><b>Bit 12</b><br><b>Bit 04</b><br><b>Bit 27</b><br><b>Bit 19</b><br><b>Bit 11</b><br><b>Bit 03</b><br><b>Bit 18</b><br><b>Bit 10</b><br><b>Bit 26</b><br><b>Bit 02</b><br>Bit 25<br>Bit 17<br><b>Bit 09</b><br><b>Bit 01</b><br><b>Bit 24</b><br><b>Bit 16</b><br><b>Bit 08</b><br>Bit 00 | • Position information for the X, Z<br>and C axes<br>• Plot trajectory data<br>• Digital I/O for the IM-200(s)                                                                                           |
|                                 | <b>Program Pos</b><br><b>Machine Pos</b><br><b>Actual Pos</b><br><b>Dist To Go</b><br>(inch)<br>(inch)<br>(inch)<br>(inch)<br>$-000.0624$<br>Х:<br>-000.0624<br>-000.0624<br>000.0000<br>Z:<br>000.0498<br>000.0498<br>000.0498<br>$-000.0498$<br>C:<br>$000.000^\circ$<br>$000.000^{\circ}$<br>$000.000^\circ$<br>000.000°                                                                                                    | • Position information for the X, Z<br>and C axes                                                                                                    |
| $\frac{X+23}{X}$<br><b>INFO</b> | Statistics<br>Zoom Factor<br>1.024<br>X(inch)<br>Part Number:<br>$\bf{0}$<br>Date and Time:<br>12/16/02 4:41:53 PM<br>$-0.59-$<br>00 : 06 : 45<br><b>Run Time:</b><br>Ave. Cutting Time:<br>N/A<br>$0.00 -$<br>00:00:00<br>Timer:<br>Switches<br>x<br>z<br>$0.59 -$<br><b>Home Switch</b><br>Limit Switch +<br>Limit Switch -<br>$-1.06$<br>-0.27<br>0.52<br>Z(inch)                                                                                                    | • Plot trajectory data<br>• Statistics: part number, date and<br>time, run time, the average cutting<br>time per part of the production<br>being run, and the timer<br>• Status of home & limit switches |

**Table 5-2: Screen Mode Options (2 of 2)** 

## **5.2.3 Exiting Screen Mode**

To exit Screen Mode (and get back to whatever mode you were in before pressing the screen button), press the

 $\blacksquare$ 

![](_page_124_Picture_7.jpeg)

![](_page_125_Picture_0.jpeg)

## *5.3 Plotting Motion (Using Plot Mode)*

## **5.3.1 Overview**

You have several different options for plotting tool trajectory coordinates: you can specify which of the X, Z and C axes will be the vertical and horizontal axes, you can change the scale of a plot by zooming in and out, and you can move the plot within the plot area by panning left, right, up and down.

You can change the way the plot looks while you are in any control mode, by using Plot Mode. Going into Plot Mode only changes the buttons on the bottom toolbar, and does not change the rest of the control interface. Because of this, you can quickly go in and out of Plot Mode to change the appearance of the plot, while still monitoring whatever mode you were in before you went into Plot Mode.

## **5.3.2 Viewing a Plot**

To view a plot, you must first make sure that the plot area is displayed. If the plot area is not displayed:

- œ 1) Press the screen button on the right toolbar to enter Screen Mode. Ten buttons will appear on the bottom toolbar, as shown in Figure 5-8.
- 2) Press any of the following buttons on the bottom toolbar:  $\frac{1}{1}$  (will show position data and plot);

![](_page_125_Picture_10.jpeg)

 $\blacksquare$ 

3) Press the **ESC** key to return to the previous mode (the mode you were in before going into Screen Mode),

or press the screen button again.

When you are in any manual mode (Jog Continuous Mode, Jog Incremental Mode, Rapid Mode, MDI Mode, Home Mode or HandWheel Mode), the plot will not automatically display (unless you have selected "Automatic Start" in the "Auto Plot" screen in Configuration Mode). If you want to see the tool trajectory in these modes, you must go into Plot Mode and start the plot (which will be explained shortly).

When you are in Auto Mode and you run a part program, the plot starts to display automatically, as long as the Plot Area is shown in the Main Display Area. The plot will be at the most recent zoom factor and orientation that you chose in Plot Mode. If you haven't used Plot Mode to adjust the zoom factor or orientation, then the zoom factor and the orientation that you specified in the "Auto Plot" settings in Configuration Mode will be used. If these settings are unsatisfactory, you can change them while running your part program, by using Plot Mode:

To get into Plot Mode (a sub mode that you can enter from any operational mode except Configuration Mode) and start a plot:

![](_page_125_Picture_156.jpeg)

![](_page_125_Picture_17.jpeg)

1) Press the **PLOT** button on the right toolbar to enter Plot Mode. [The **PLOT** button will be disabled if no plot area is displayed – see above.] Ten buttons will appear on the bottom toolbar, as shown in the following figure:

![](_page_126_Picture_0.jpeg)

**Figure 5-9: Bottom Toolbar in Plot Mode** 

2) If you are in Auto Mode, you can skip this step. Otherwise, press the **plushed button** on the bottom toolbar. You will see horizontal and vertical axes appear, labeled in either inches or millimeters. A zoom factor also appears, telling you how the plot size relates to the actual distance on the machine tool. For instance, a zoom factor of 0.3 indicates that the plot is 30% of the size of the actual tool movement and the actual part.

 $\mathbb{R}$ 

 $\overline{\phantom{a}}$ 

NOTE: If at any time your plot "disappears" due, for instance, to a dialog box that pops up in the plot display area

![](_page_126_Picture_134.jpeg)

## **5.3.3 Changing the Orientation (Plane) of a Plot**

You can easily change the orientation of a plot. Pressing the **button** on the bottom toolbar toggles the plot between the four possible orientations:

1)  $ZX$ : the X axis plotted in the vertical direction, and the Z axis plotted in the horizontal direction, as shown in the following figure:

 $\overline{\mathbb{W}}$ 

![](_page_126_Figure_8.jpeg)

**Figure 5-10: Plot with XZ Orientation** 

![](_page_127_Picture_0.jpeg)

Q

2)  $XZ$ : the Z axis plotted in the vertical direction, and the X axis plotted in the horizontal direction, as shown in the following figure:

![](_page_127_Figure_3.jpeg)

**Figure 5-11: Plot with ZX Orientation** 

- 3) ZC
- 4) CX

## **5.3.4 Changing the Scale of a Plot (Zooming In and Out)**

Q  $\bigoplus$ Changing the scale of a plot is very easy to do, by pressing the  $_{\text{zoon}}$  (zoom out) and  $_{\text{zoon}}$  (zoom in) buttons on the bottom toolbar. Zooming out decreases the zoom factor, and makes the plot smaller in the display area. Zooming in increases the zoom factor, and makes the plot larger in the display area. Zooming in may cause only part of the plot to fit in the plot area, in which case, you will have to move the plot around to see the parts of the plot you are interested in. (See *Section 5.3.5: Moving the Plot Within the Plot Area*.)

To make the plot as large as possible while still fitting all of the plot data in the plot area, press the  $FI$ button on the bottom toolbar. ServoWorks S-100T will automatically readjust the coordinate scale so that the entire tool path can be shown. You will find this to be a very handy button, especially when the tool path exceeds the maximum plot coordinates, and you can no longer see the entire tool path. Using this button gives you a good starting place to begin zooming in to areas of interest to you.

## **5.3.5 Moving the Plot Within the Plot Area**

You can easily move a plot within the plot area. Usually, you will want to move a plot within the plot area when you have zoomed in too close for the entire plot to display within the plot area.

![](_page_128_Picture_0.jpeg)

 $\left| \blacklozenge \right|$  $\blacktriangleright$  $\blacksquare$  $\overline{\blacklozenge}$ Press the  $L$   $\epsilon$   $\epsilon$  ,  $\epsilon$  ,  $\epsilon$  ,  $\epsilon$  ,  $\epsilon$  , and  $\epsilon$  buttons on the bottom toolbar to move the plot in

 $\mathbb{Z}^n$ 

#### the desired direction.

## **5.3.6 Clearing a Plot**

ServoWorks S-100T will continue to display tool trajectories until you clear the plot. If you want to clear the plot

**Br** display so that you can start over with a new plot, press the **button** on the bottom toolbar to clear (erase) the tool trajectories (the horizontal and vertical axes will still be visible).

After you clear a plot, plotting resumes immediately unless no motion is occurring.

## **5.3.7 Holding a Plot**

"Holding a plot" means stopping ServoWorks S-100T from continuing to plot any more motion, while continuing to display what has currently plotted on the screen. This means that even though motion may continue after you hold a plot, you won't see any new plotting occur.

To hold a plot, press the **pulled** button on the bottom toolbar. This essentially "freezes" the plot area of the screen.

## **5.3.8 Exiting Plot Mode**

A To exit Plot Mode (and get back to whatever mode you were in before pressing the **button**), press the  $\mathbb{N}$ ESC key, or press the **L**ubson button again. If you entered Plot Mode from Main Mode, this will take you back

to Main Mode. If you entered Plot Mode from an operational mode, pressing the <sup>ESC</sup> key will take you back to that operational mode.

![](_page_129_Picture_0.jpeg)

## **Chapter 6: Manually Operating the Lathe**

## *6.1 Overview*

Performing basic motion operations by manually operating the lathe means that you are controlling the machine tool with "manual" commands to ServoWorks S-100T instead of loading and running part programs (i.e. G codes) to control the motion. It does not mean that you are operating the machine directly with your hands (except for HandWheel Mode), as the term might seem to imply.

You can perform basic motion control operations using one of six manual motion modes available to you with ServoWorks S-100T: Spindle Mode, Jog Continuous Mode, Jog Incremental Mode, Rapid Mode, MDI Mode, and HandWheel Mode. [NOTE: Another operational mode, Home Mode, is treated separately in *Chapter 3: Starting ServoWorks S-100T*. Auto Mode, another operational mode, is treated separately in *Chapter 14: Proving Part Programs and Running Production*.] A brief explanation of these six modes follows.

Spindle Mode is a control mode where you start and stop the spindle, and set the spindle direction, spindle speed and spindle override.

Jog Continuous Mode, the most basic operational mode of the lathe, is a control mode where you operate one particular axis of the machine manually. You specify the particular axis, a particular direction (forward or backward), and a particular speed (jog feedrate: low, medium or high, as defined by the "Feedrate" settings in Configuration Mode), and a feed override percentage for the motion, and you start and stop the Jog Continuous Mode cycle. You're commanding one axis of your lathe to move in a specific direction at a specific speed for an unspecified time (continuous motion until you specifically stop that motion).

Jog Incremental Mode is a control mode where you command one axis of the machine to move a specified distance. In ServoWorks S-100T, you specify a "Distance to Go" (relative to the current axis location). The "distance to go" that you specify is not an absolute value – rather, this value is given in pulses, which is multiplied by the machine unit set for ServoWorks S-100T. The feedrate at which that axis will move is specified in the "Feedrate" screen in Configuration Mode. To move the specified distance at the specified feedrate takes a specific length of time. You can interrupt and restart motion as many times as you want while the axis is moving until the specified distance has been reached.

Rapid Mode is a control mode where you also operate one particular axis of the lathe manually. Rapid Mode is very similar to Jog Continuous Mode: you specify the axis, a particular direction (forward or backward), and a rapid override percentage (instead of the feedrate you specify with Jog Continuous Mode). The percentage you specify refers to a percentage of the maximum velocity for that axis (that you specified in the "Feedrate" settings in Configuration Mode). You're commanding one axis of your lathe to move in a specific direction at a specific speed for an unspecified time (continuous motion until you specifically stop that motion).

MDI (Manual Data Input) Mode is a control mode where you input data for a single command, for G, M, T, B, S, and F codes, and then set that command to execute. The commands you execute are logged, and as an aid to you, the definitions of G and M codes are available for your reference.

HandWheel Mode is a control mode where you operate one axis of the lathe at a time using the handheld HW-100 HandWheel (or some other handwheel) that is an optional component of the ServoWorks S-100T system. You use ServoWorks S-100T to specify the machine unit for the handwheel pulse (under "General" settings in Configuration Mode). Then, in ServoWorks S-100T or on the HW-100 HandWheel, you specify an axis and a multiplier for that encoder count. (These settings are displayed in ServoWorks S-100T.) Turning the dial on the HW-100 HandWheel starts the motion on the selected axis.

![](_page_130_Picture_0.jpeg)

In Jog Continuous Mode, Jog Incremental Mode, Rapid Mode, MDI Mode or Spindle Mode, you can always stop

# 8

the movement of the axis or axes you're controlling with the stree button in the lower right corner of the screen. There is also an Emergency Stop button on the operator's panel of the lathe (as required by law), and a second Emergency Stop button on the HW-100 HandWheel, which will work whether you are in HandWheel Mode or any other mode (unless the HandWheel is turned off).

If you hit the Emergency Stop button on the HW-100 HandWheel, you must twist this button clockwise (as indicated by the Reset arrows on the top of the button) to reset the Emergency Stop button to continue. The button will "pop up" and be ready for use again.

## *6.2 Using the Machine Lock and Interlock Switches*

## **6.2.1 Using the Machine Lock Switch in a Manual Mode**

We recommend that you use the Interlock switch for motion control in manual modes, rather than the Machine Lock switch. However, the Machine Lock switch is available to you in manual mode, so its use is explained here.

When you use the Machine Lock switch, you can lock either or both of the X and Z axes. When you lock an axis with the Machine Lock switch, it will be locked in both directions.

With the Machine Lock switch activated, movement in manual mode will be simulated. You can use a manual mode to move an axis that is locked with the Machine Lock switch, but ServoWorks S-100T will not send those commands to the servo drive (because that axis is locked). However, even though a locked axis will remain still, the position data and the plot area will display data *as if* the axis were moving.

The following steps will guide you in proving a part program using the machine lock switch:

e, 1) Press the <u>uses</u> button on the right toolbar to enter Locks Mode (a sub mode).

Four buttons will appear on the bottom toolbar, as shown in the following figure:

|                | <b>STATISTICS</b><br>$\sim$<br>-201 | $\overline{a}$<br>$\sim$<br>$\sim$ | θØ            |  |  |  |
|----------------|-------------------------------------|------------------------------------|---------------|--|--|--|
| <b>INTER X</b> | <b>INTERZ</b>                       | <b>MACH X</b>                      | <b>MACH Z</b> |  |  |  |

**Figure 6-1: Bottom Toolbar in Locks Mode** 

![](_page_130_Picture_16.jpeg)

2) If you want to lock the X axis, press the  $\mu_{\text{NCHX}}$  button on the bottom toolbar. This will toggle you between two states: X axis locked and X axis unlocked. (See Figure 6-2.) The lock status indications are shown in the status indicator area to the left of the screen.

![](_page_131_Picture_0.jpeg)

yb.

![](_page_131_Picture_2.jpeg)

![](_page_131_Figure_3.jpeg)

- 麴 3) If you want to lock the Z axis, press the  $\Box$  button on the bottom toolbar. This will toggle you between two states: Z axis locked and Z axis unlocked.
- 4) Press the  $\begin{bmatrix} \text{ESC} \\ \text{key} \end{bmatrix}$  key to return to whatever manual mode you were in.

When you are ready to deactivate the Machine Lock(s):

![](_page_131_Figure_7.jpeg)

1) Press the <u>Lucks</u> button on the right toolbar to enter Locks Mode (a sub mode). Four buttons will appear on the bottom toolbar, as shown in Figure 6-1.

![](_page_131_Picture_141.jpeg)

ttons on the bottom toolbar to unlock one or both of the  $X$  and  $Z$  axes.

## **6.2.2 Using the Interlock Switch in a Manual Mode**

When you use the Interlock Switch(es), you can lock either or both of the X and Z axes. Each axis can be locked in the forward or the backward direction, but not in both directions.

With the interlock switch activated, you can't use any manual mode that would cause the X axis or Z axis to move in

a direction that is locked. For instance, if you lock the X axis in the forward direction, the  $\rightarrow \times \infty$  button will be disabled in Jog Continuous Mode.

The position data and the plot area will display data for the actual movement of the axes. For instance, if an axis is locked in one direction, there can be no tool movement in that direction, and only the movement of that axis in the unlocked direction would be reflected in the display of position data and in the plot.

The following steps will guide you in proving a part program using the interlock switch:

![](_page_131_Picture_17.jpeg)

1) Press the button on the right toolbar to enter Locks Mode (a sub mode). Four buttons will appear on the bottom toolbar, as shown in Figure 6-1.

![](_page_132_Picture_0.jpeg)

## 鬱

2) If you want to lock the X axis, press the  $\Box$  week button on the bottom toolbar. This will toggle you among three states, as shown in Figure 6-3. The lock status indications are shown in the status indicator area to the left of the screen.

![](_page_132_Figure_4.jpeg)

**Figure 6-3: Lock Status Indications for the Interlock Switch** 

- 灣 3) If you want to lock the Z axis, press the  $\Box$  NIFERZ button on the bottom toolbar.
- 4) Press the  $k^{\text{EC}}$  key to return to whatever manual mode you were in.

When you are ready to deactivate the Interlock(s):

凰 1) Press the Lucks button on the right toolbar to enter Locks Mode (a sub mode). Four buttons will appear on the bottom toolbar, as shown in Figure 6-1.

![](_page_132_Picture_10.jpeg)

## **6.2.3 The Difference Between the Machine Lock and Interlock Switches**

The first difference between Machine Lock and Interlock is that with Machine Lock, you can only lock an axis completely (in both directions), while with Interlock, you can lock an axis in the forward direction or the backward direction, but not in both directions.

The second, and most important difference between Machine Lock and Interlock is that the Machine Lock switch will still let you manually input movement for a locked axis, and see that movement simulated in the position data, while the Interlock switch prevents you from even inputting movement commands for a locked axis.

![](_page_133_Picture_0.jpeg)

## **Chapter 7: Starting and Stopping the Spindle (Using Spindle Mode)**

Before you start motion in a manual operational mode, you may want to start the spindle rotation. For that, you need to be in Spindle Mode (an operational mode).

NOTE: If the C Axis / Indexing functions have been activated by the execution of M19 and M20 codes in a part

⑨ program, Spindle Mode will not be available, and the service button on the bottom toolbar of ServoWorks S-100T main program window will be disabled.

The following steps will guide you in starting and stopping the spindle:

纱 1) Press the serial button on the bottom toolbar of the ServoWorks S-100T main program window. You will then be in Spindle Mode, and see the following window:

![](_page_133_Figure_8.jpeg)

**Figure 7-1: The Spindle Mode Window** 

![](_page_134_Picture_0.jpeg)

 $\langle \hspace{-1.5pt} \cdot \hspace{-1.5pt} \cdot \hspace{-1.5pt}$ 

2) Choose the direction for the spindle to rotate by pressing the button on the bottom toolbar. Pressing this function key will toggle you between the two possible directions of clockwise or counterclockwise. The selected direction is shown in the "Spindle Direction" frame.

NOTE: If you have a mouse, you can click on the direction you want in the "Spindle Direction" frame.

 $\frac{1}{2}$ ©≴ 3) Choose the spindle speed by pressing the  $\frac{1}{2}$  speed and  $\frac{1}{2}$  buttons on the bottom toolbar. The ু∕∖ ©≴

**SPEED** button will decrease the feedrate, while the  $\left\vert \right\vert$  seem.  $\left\vert \right\vert$  button will increase the feedrate. The selected speed is displayed in the "Spindle Speed" frame.

NOTE: If you have a mouse, you can use the slider bars for Turning Speed to set the spindle speed more quickly. Or, it may be faster for you to use the mouse to move the cursor to the text input box for Turning Speed, then use the keypad or a keyboard (if you have one) to type in the speed you want directly.

4) The Spindle Override percentage will be applied to the spindle speed you specified in Step #2. Choose a

ä 當 percentage for Spindle Override percentage by pressing the  $\frac{1}{\sqrt{2}}$  and  $\frac{1}{\sqrt{2}}$  buttons on the bottom tool bar. The selected spindle override percentage is displayed in the "Spindle Override (%)" frame.

As an example, if your specified spindle speed is 2000 RPM, and your spindle override percentage is 50%, your spindle will rotate at 1000 RPM (as long as the maximum speed is set to 1000 RPM or greater). A spindle speed of 2000 RPM and a spindle override percentage of 150% will give you a spindle speed of 3000 RPM (as long as the maximum speed is set to 3000 RPM or greater).

NOTE: If you have a mouse, you can use the slider bar for Spindle Override to set the override percentage more quickly. Or, it may be faster for you to use the mouse to move the cursor to the text input box for Spindle Override, then use the keypad or the keyboard (if you have one) to type in the speed you want directly.

NOTE: If you had checked the "SSO (50-120%)" box in the "Operator's Panel" frame of the "General" screen in Configuration Mode, these buttons would be disabled to avoid any conflict between commands given by ServoWorks S-100T and commands given by buttons on the operator's panel.

![](_page_134_Picture_12.jpeg)

5) Press the start button on the bottom toolbar to start the spindle rotation. The feedrate will be shown in the Spindle Status Indicator Area (at the top left of the screen). To stop the spindle rotation, press the

T).

8 **STOP** 

button on the right side of the bottom toolbar.

6) When you want to quit Spindle Mode, press the  $\parallel$  button.

![](_page_135_Picture_0.jpeg)

## **Chapter 8: Continuous Jogging (Using Jog Continuous Mode)**

Jog Continuous Mode, the most basic operational mode of the lathe, is a control mode where you operate one particular axis of the machine manually. You specify the particular axis, a particular direction (forward or backward), a particular speed (jog feedrate: low, medium or high, as defined by the "Feedrate" settings in Configuration Mode), and a feed override percentage for the motion, and you start and stop the Jog Continuous Mode cycle.

In Jog Continuous Mode, you're commanding one axis of your lathe to move in a specific direction at a specific speed for an unspecified time (continuous motion until you specifically stop that motion).

The following steps will guide you in commanding continuous jogging using Jog Continuous Mode:

1) Make sure you are in the Main window of ServoWorks S-100T (as shown in Figure 3-2). (To get to the

**T**P Main window, press the  $\Box$  MAIN button on the right toolbar of the ServoWorks S-100T window.) ๑้

2) Press the  $\frac{1}{2}$  on  $\frac{1}{2}$  button on the bottom toolbar of the ServoWorks S-100T Main window. You will then see the following window:

*SERVOWORKS S-100T OPERATOR'S MANUAL*  **Soft Servo**<br> *SERVOWORKS S-100T OPERATOR'S MANUAL*<br> *Chapter 8: Continuous Jogging (Using Jog Continuous Mode)* 

![](_page_136_Picture_57.jpeg)

(otherwise, you must use the function keys)

**Figure 8-1: The Jog Continuous Mode Window** 

金 3) Select the jog feedrate for axis movement by pressing the **FEED SEL** button on the bottom toolbar. This toggles you among three preset feedrates: "High," "Medium," and "Low," as shown in the "Feedrate" selection frame. [These preset feedrates are specified in the "Feedrate" screen in Configuration Mode.]

![](_page_137_Picture_0.jpeg)

 $\vec{\epsilon}$ 4) Select the manual feedrate override percentage for axis movement by pressing the  $\Box$  and

![](_page_137_Picture_3.jpeg)

爸 percentage, while the  $\Box$  button will increase the manual feedrate override. The selected manual feedrate override percentage is displayed in the "Feed Override %" frame. The final feedrate (the feedrate setting multiplied by the feedrate override) is displayed in the "Feedrate (inch/min)" or "Feedrate (mm/min)" frame.

NOTE: If you have a mouse, it may be faster for you to use the mouse to move the cursor to the text input box for Feed Override %, then use the keypad (or the keyboard, if you have one) to type in the desired feedrate override directly. [You cannot type a feedrate directly in the "Feedrate (inch/min)" or "Feedrate (mm/min)" frame.]

![](_page_137_Figure_6.jpeg)

The selected axis and direction will display in the "Axis" and "Direction" frames. You can only select one axis, because Jog Continuous Mode operates on only one axis at a time.

Press and hold down the function key for one of the above buttons to start and continue the motion.

To stop the motion, release the function key.

When you want to quit Jog Continuous Mode, press the **button.** If motion is occurring when you try to quit, you will see the following window appear:

27

![](_page_138_Picture_0.jpeg)

![](_page_138_Picture_2.jpeg)

**Figure 8-2: Confirmation Dialog Box for Exiting Jog Continuous Mode** 

![](_page_138_Picture_41.jpeg)

NOTE: It's recommended that you stop all motion before quitting Jog Continuous Mode.

![](_page_139_Picture_0.jpeg)

## **Chapter 9: Incremental Jogging (Using Jog Incremental Mode)**

Jog Incremental Mode is a control mode where you command one axis of the machine to move a specified distance. In ServoWorks S-100T, you specify a "Distance to Go" (relative to the current axis location). The feedrate at which that axis will move is specified in the "Feedrate" screen in Configuration Mode.

To move the specified distance at the specified feedrate takes a specific length of time. You can interrupt and restart motion as many times as you want while the axis is moving until the specified distance has been reached. If you decide that you don't want the axis to move the distance you have commanded, you need to leave Jog Incremental Mode.

The following steps will guide you in commanding incremental jogging using Jog Incremental Mode:

1) Make sure you are in the Main window of ServoWorks S-100T (as shown in Figure 3-2). (To get to the

**T**P Main window, press the **button** on the right toolbar of the ServoWorks S-100T window.)  $\mathbf{P}_{\pmb{\lambda}}$ 

2) Press the  $\Box$  button on the bottom toolbar of the ServoWorks S-100T Main window. You will then see the following window:

*SERVOWORKS S-100T OPERATOR'S MANUAL Chapter 9: Incremental Jogging (Using Jog Incremental Mode)*

![](_page_140_Picture_80.jpeg)

![](_page_140_Picture_81.jpeg)

must use the function keys)

#### **Figure 9-1: The Jog Incremental Mode Window**

3) Select the "Inc. Jog" (otherwise known as the "distance to go") for axis movement by pressing the

多 button on the bottom toolbar. This toggles you among six preset incremental pulses: "1," "10," DIS SEL "100," "1000," "10000" and "Custom"(which lets you set values other than the six preset values) as shown in the "Inc. Jog (Pulse)" selection frame. This is the distance that you want the axis to travel, relative to its current position. You can only specify a distance to go in pulses, also known as "machine units" – you can't specify a distance to go in either millimeters or inches directly.

[NOTE: the feedrate is displayed in the "Feedrate" frame, and can only be changed in the "Feedrate" screen in Configuration Mode.]

In this sense, the "distance to go" that you specify is not an absolute value – rather, this value is multiplied by the machine unit set for ServoWorks S-100T. The machine unit is the least input increment for ServoWorks S-100T – the minimum unit of linear movement or distance that the actuator can be commanded to move. The machine unit can be set in the "General" screen in Configuration Mode.

![](_page_141_Picture_0.jpeg)

For instance, if the machine unit in your system is 1.000 mm, and you specify a distance to go of 1000 pulses, you're actually commanding the distance of 1000 mm. If the machine unit in your system is 0.001 mm, and you specify a distance to go of 1000, you're actually commanding the distance of 1.000 mm.

![](_page_141_Figure_3.jpeg)

![](_page_142_Picture_0.jpeg)

鬼 c)  $z_{\text{FWD}}$  selects the Z axis in the forward direction 外 d)  $\Box$  z BWD  $\Box$  selects the Z axis in the backward direction

The selected axis and direction will display in the "Axis" and "Direction" frames. You can only select one axis, because Jog Incremental Mode operates on only one axis at a time.

Press the function key for one of the above buttons to start and continue the motion. You will see the position data of the selected axis change (unless you are displaying only a plot in the Main Display Area), to reflect the status of the Jog Incremental Operation.

While the selected axis is moving, you cannot change the direction, or the distance to go.

NOTE: You cannot interrupt motion except by leaving Jog Incremental Mode.

**T** When you want to quit Jog Incremental Mode, press the **button.** If motion is occurring when you try to quit, you will see the following window appear:

![](_page_142_Picture_8.jpeg)

**Figure 9-2: Confirmation Dialog Box for Exiting Jog Incremental Mode** 

☑ Click the "OK" button or press the  $\frac{R}{D}$  button on the bottom toolbar to get back to Main Mode.

NOTE: It's recommended that you stop all motion before quitting Jog Incremental Mode.

![](_page_143_Picture_0.jpeg)

## **Chapter 10: Rapid Positioning (Using Rapid Mode)**

Rapid Mode is a control mode where you also operate one particular axis of the lathe manually. Rapid Mode is very similar to Jog Continuous Mode: you specify the axis, a particular direction (forward or backward), and a rapid override percentage (instead of the feedrate you specify with Jog Continuous Mode). The percentage you specify refers to a percentage of the maximum velocity for that axis (that you specified in the "Feedrate" settings in Configuration Mode).

You're commanding one axis of your lathe to move in a specific direction at a specific speed for an unspecified time (continuous motion until you specifically stop that motion).

The following steps will guide you in commanding rapid positioning using Rapid Mode:

1) Make sure you are in the Main window of ServoWorks S-100T (as shown in Figure 3-2). (To get to the

**T**P Main window, press the **button** on the right toolbar of the ServoWorks S-100T window.) 之

2) Press the Button on the bottom toolbar of the ServoWorks S-100T Main window. You will then see the following window:
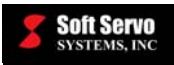

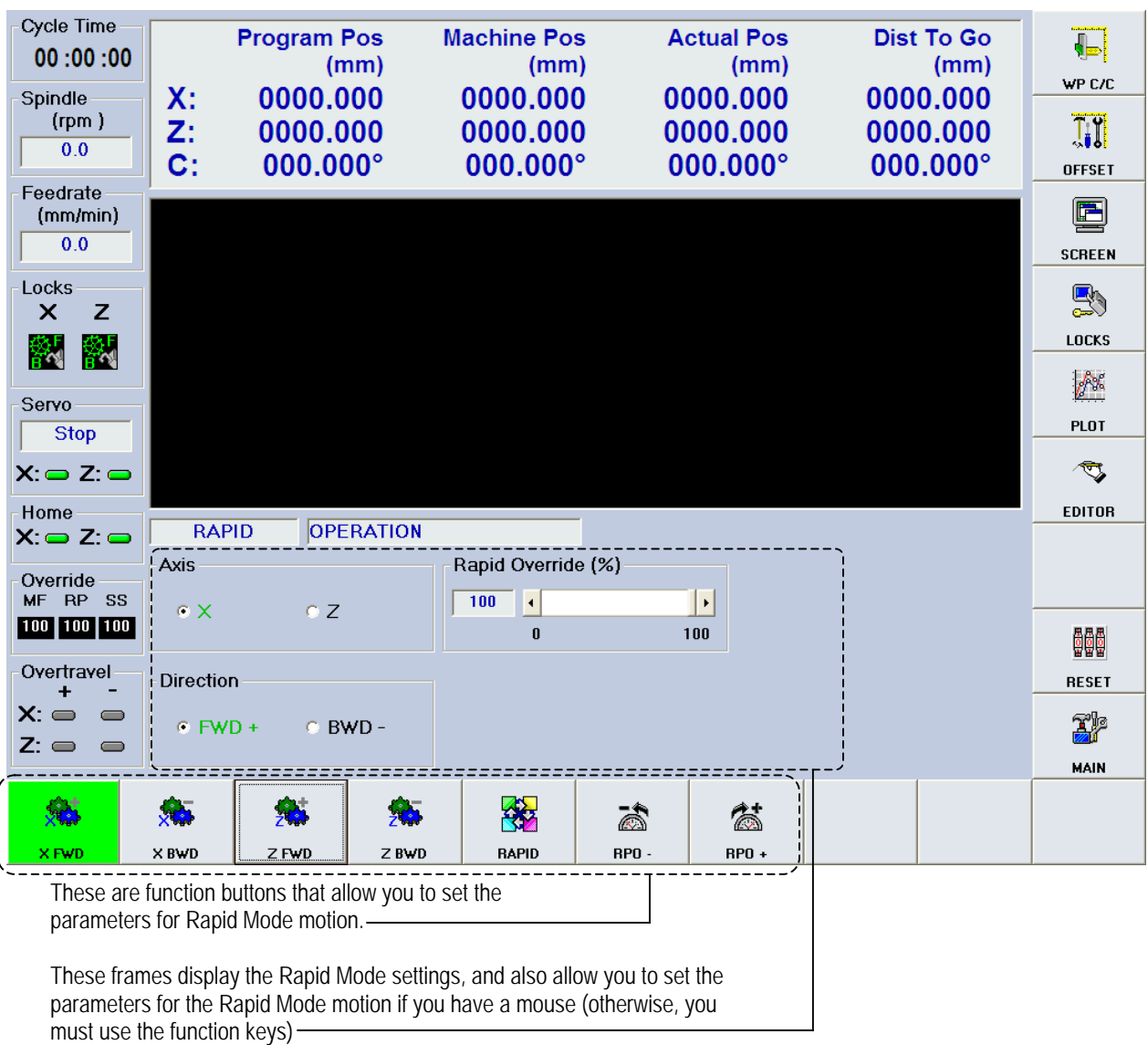

#### **Figure 10-1: The Rapid Mode Window**

á 学 3) Select the rapid override percentage for the axis movement by pressing the  $\Box$  and  $RP0 +$  $\vec{a}$ buttons on the bottom toolbar. The button will decrease the rapid override percentage, while the

當 button will increase the rapid override percentage. The selected feedrate is displayed in the  $RP0 +$ "Rapid Override (%)" frame.

The percentage you specify refers to a percentage of the specified system parameter of "rapid traverse feedrate" for that axis (set in the "Feedrate" screen of Configuration Mode). For instance, if you set the rapid override percentage to 100%, the machine will move the specified axis at 100% of its rapid traverse feedrate. If you specify a rapid override percentage of 50%, the machine will move the specified axis at half its rapid traverse feedrate.

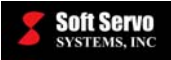

NOTE: If you have a mouse and a keypad or keyboard, you can use the mouse to move the cursor to the text input box for Rapid Override %, then use a keypad or keyboard to type in the rapid override

谷 percentage. If you have a keypad or a keyboard but NO mouse, you can press the **button** to set the focus on the slider bar, and then type in the rapid override percentage more quickly, anywhere from 0 to 100%.

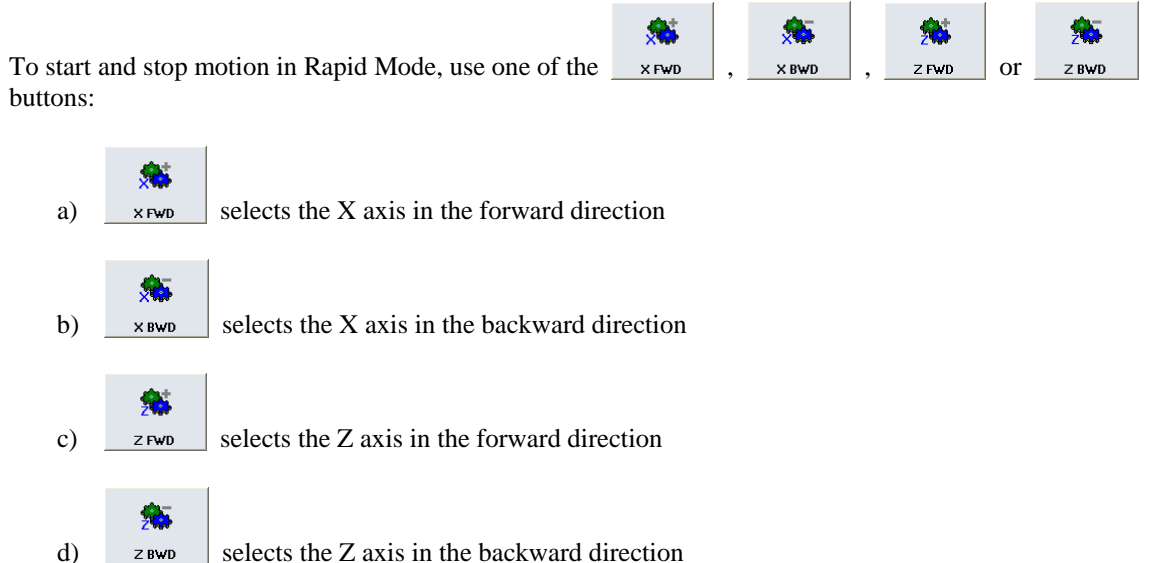

The selected axis and direction will display in the "Axis" and "Direction" frames. You can only select one axis, because Rapid Mode operates on only one axis at a time.

Press and hold down the function key for one of the above buttons to start and continue the motion. While the selected axis is moving, you cannot change the direction, but you can dynamically change the rapid

 $\vec{\mathbb{Z}}$ 爸 override percentage by pressing the  $\begin{bmatrix} \text{RPO} \\ \text{RPO} \end{bmatrix}$  and  $\begin{bmatrix} \text{RPO} \\ \text{RPO} \end{bmatrix}$  buttons on the bottom toolbar (or with the Rapid Override % slider bar, if you have a mouse).

To stop the motion, release the function key.

Ĩ, When you want to quit Rapid Mode, press the **button.** If motion is occurring when you try to quit, you will see the following window appear:

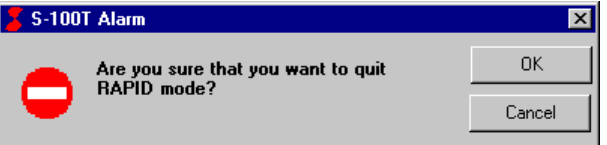

**Figure 10-2: Confirmation Dialog Box for Exiting Rapid Mode** 

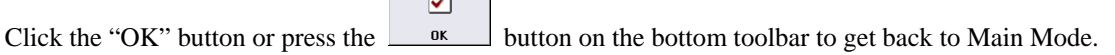

NOTE: It's recommended that you stop all motion before quitting Rapid Mode.

 $\overline{\phantom{a}}$ 

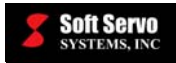

# **Chapter 11: Manual Data Input (Using MDI Mode)**

### *11.1 Overview of MDI Mode*

MDI Mode is a control mode where you input data for a single command, for G, M, T, B, S, and F codes, and then set that command to execute. The commands you execute are logged, and as an aid to you, the definitions of G and M codes are available for your reference.

ServoWorks S-100T uses the industry standard part programming language for CNC programming. With this language, you can input a block of code to be executed, with G, M, T, B, S, and F codes. You can only input and execute one block of code at a time. (If you want to execute more than one block of code at a time, you should be using Auto Mode.)

Refer to the *ServoWorks S-100T Part Programming Manual* for more information on the specifics of the G, M, T, B, S, and F codes used by MDI Mode.

MDI Mode can be helpful for executing one-shot blocks of codes as an aid to creating and modifying part programs, or to help you learn the part programming language.

NOTE: You must have a mouse and a keyboard or keypad in order to use MDI mode. You cannot enter blocks of code with function keys alone.

# *11.2 Getting into MDI Mode:*

The following steps will get you into MDI Mode:

1) Make sure you are in the Main window of ServoWorks S-100T (as shown in Figure 3-2). (To get to the

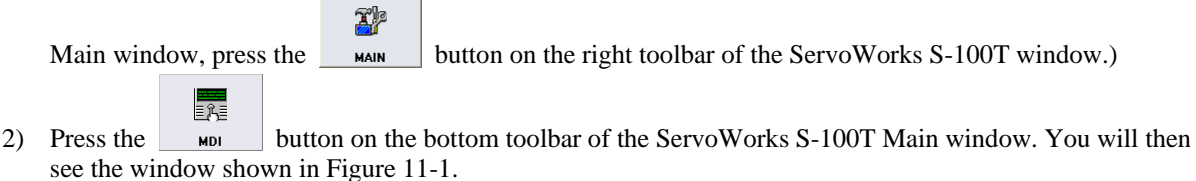

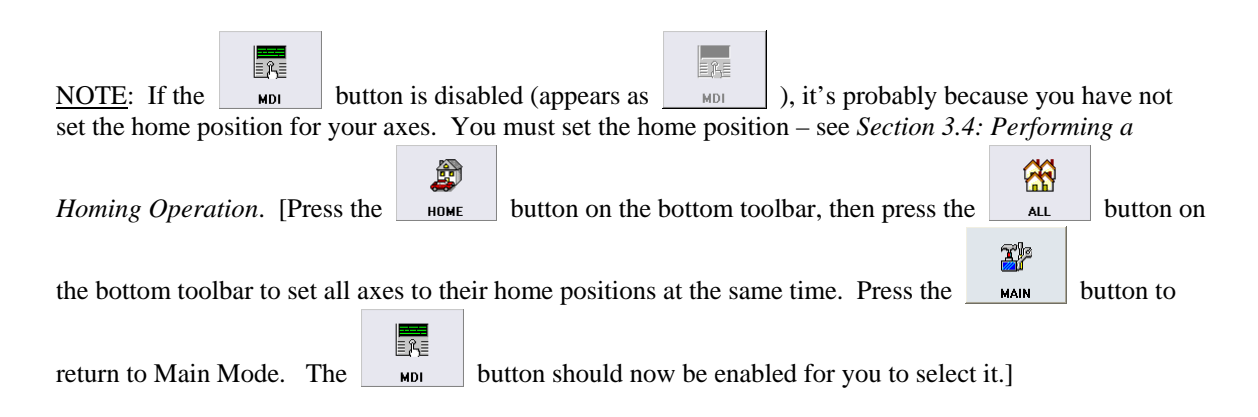

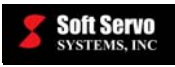

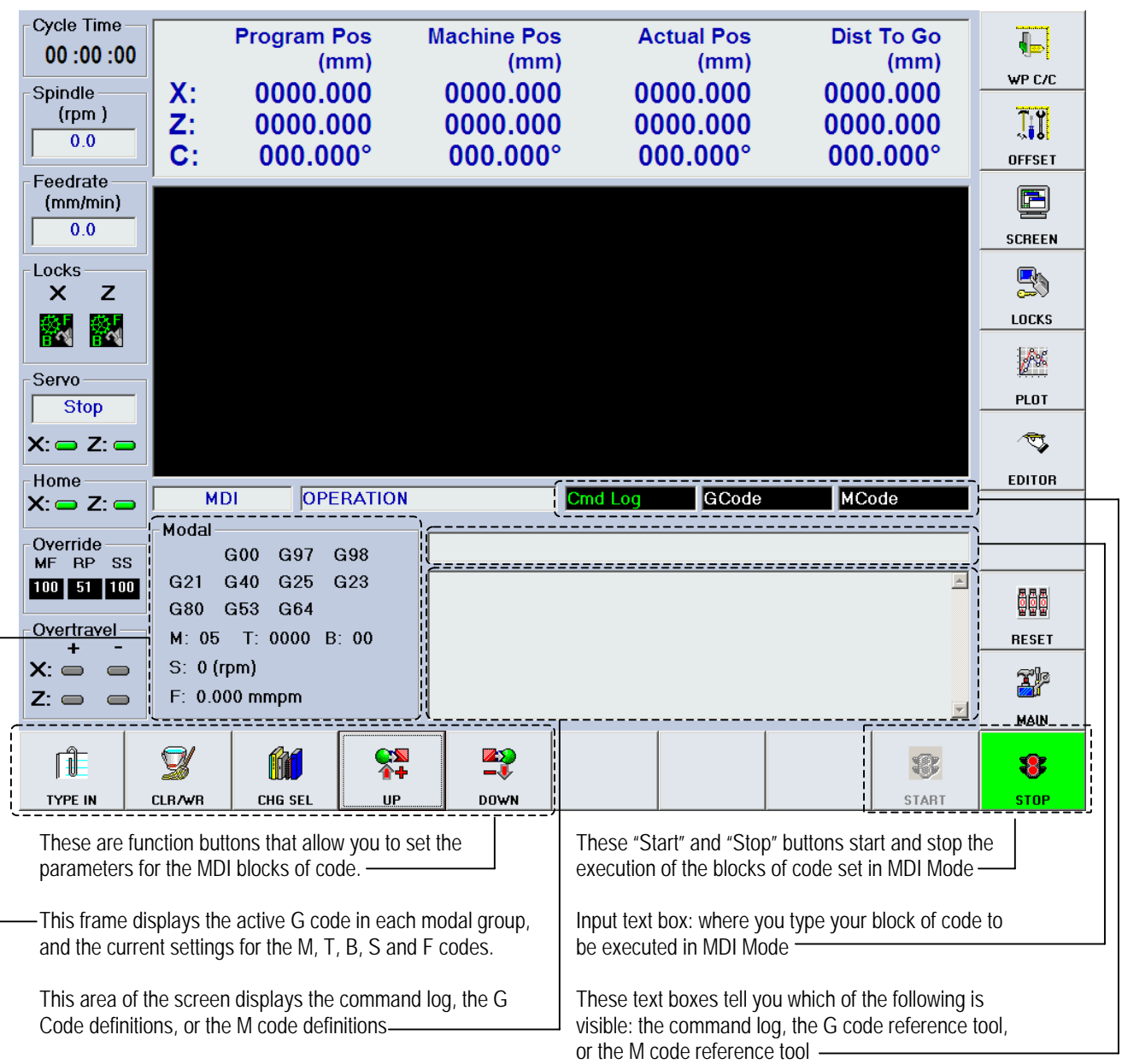

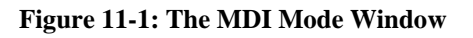

# *11.3 Using the G Code and M Code Reference Tools*

The G code and M code reference tools are handy reference guides to quickly remind you of G code and M code definitions. For instance, if you can't remember which G code is for "Inch Input," you can use the G code reference tool to quickly view a list of G codes available to you in ServoWorks S-100T. While this is quite convenient, if you are unfamiliar with the specifics of the M codes or G codes you want to use (what parameters go with each G code, etc.), we recommend that you refer to *ServoWorks S-100T Part Programming Manual* while using MDI Mode.

The following steps will guide you in using the G code and M code reference tools:

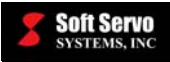

- **M**
- 1) Use the  $\epsilon_{\text{max}}$  button on the bottom toolbar to toggle you among three options:
	- a) The Command Log (shown as **Cmd Log**
	- b) The G Code Reference Tool (shown as GCode Ref
	- c) The M Code Reference Tool (shown as  $M$ Code Ref

The active option will be shown with bright green text. Select either the G code reference tool, or the M code reference tool (your preference). The G code reference tool will display one G code definition at a time, as shown in the following window:

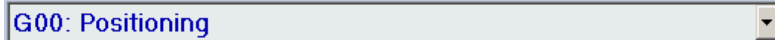

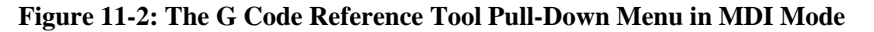

The M code reference tool will display six M code definitions at a time, as shown in the following window:

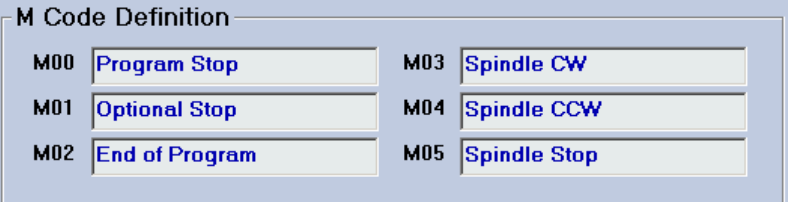

**Figure 11-3: The M Code Reference Tool: M Code Definition Frame in MDI Mode** 

2) To scroll through the G codes one at a time, or to scroll through the M codes six at a time, use the

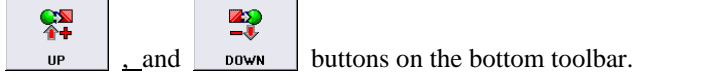

NOTE: If you have a mouse, you can click on the G code reference tool pull-down menu, view multiple G code definitions at the same time, and use the right scroll bar to more quickly scroll through the list of G code definitions.

### *11.4 Entering and Executing Commands in MDI Mode*

 $\mathbb{Q}$ 

This will put your cursor back to the most recent cursor position.

The following steps will guide you in entering and executing commands in MDI Mode:

- 1) Press the change button on the bottom toolbar to clear the text box where you will be entering you block of code. Pressing this button also puts the cursor in this text box.
- 2) Type your command in the input text box. For example, "G00 X10.0 F1" or "M03."

Ń NOTE: If at any time you want to put the cursor back to the input text box, press the resum button.

*\_\_\_\_\_\_\_\_\_\_\_\_\_\_\_\_\_\_\_\_\_\_\_\_\_\_\_\_\_\_\_\_\_\_\_\_\_\_\_\_\_\_\_\_\_\_\_\_\_\_\_\_\_\_\_\_\_\_\_\_\_\_\_\_\_\_\_\_\_\_\_\_\_\_\_\_\_\_\_\_\_\_\_\_\_ 11-3* 

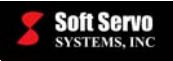

 $\ddot{\circ}$ 

 $\mathbb{Q}$ 

Q

8

8

3) Press the  $\frac{\epsilon}{\epsilon}$  button on the right side of the bottom toolbar to start the execution of the block of code in your text box.

NOTE: While the current block of code is being executed, you can immediately press the  $\Box$  curves button again, and start typing in your next block of code. You do not have to wait until the execution of the current block of code completes.

4) To stop the motion before the block of code has been completely executed, press the stop button on the right side of the bottom toolbar.

To continue or finish execution of the current block of code, press the  $\Box$  start button again.

NOTE: The only way to cancel the execution of the current block of code is to press the  $\Box$  claws button, or to leave MDI Mode.

# *11.5 Viewing the Command Log*

It may be helpful to view the command log, to see which blocks of code you have executed.

M

To view the command log, use the  $\Box$  che set button on the bottom toolbar of the ServoWorks S-100T Main program window to toggle you among three options:

- 1) The Command Log (shown as  $\mathbb{C}$  md Log
- 2) The G Code Reference Tool (shown as GCode Ref
- 3) The M Code Reference Tool (shown as Mcode Ref

The active option will be shown with bright green text. Select Command Log, and you will see something similar to the following:

| <b>OPERATION</b><br><b>MDI</b>                                                             | GCode<br>MCode<br>Cmd Log                                                               |                  |
|--------------------------------------------------------------------------------------------|-----------------------------------------------------------------------------------------|------------------|
| Modal<br>G98<br>G97<br>G00<br>G25<br>G40<br>G23<br>G <sub>21</sub>                         | G00 X0 Z0                                                                               | $\left  \right $ |
| G53<br>G <sub>64</sub><br>G80<br>T: 0000 B: 04<br>M: 04<br>$S: 0$ (rpm)<br>F: 600.0000 ipm | > M04<br>$>$ G <sub>20</sub><br>$>$ G00 $\times$ 100 Z0 F200<br>l> G21<br>$>$ G00 X0 Z0 |                  |

**Figure 11-4: The Command Log Option in MDI Mode** 

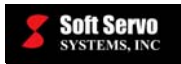

# **Chapter 12: Using HandWheel Mode**

HandWheel Mode is a control mode where you operate one axis of the lathe at a time using the handheld HW-100 HandWheel component (as shown in Figure 12-1) that is an optional component of ServoWorks S-100T (or, in fact, any handwheel you make part of your ServoWorks S-100T system).

You use ServoWorks S-100T to specify the machine unit for the handwheel pulse (under "General" settings in Configuration Mode). Then, in ServoWorks S-100T or on the HW-100 HandWheel, you specify an axis and a multiple for that handwheel pulse. (These settings are displayed in ServoWorks S-100T.) Turning the dial on the HW-100 HandWheel starts the motion on the selected axis.

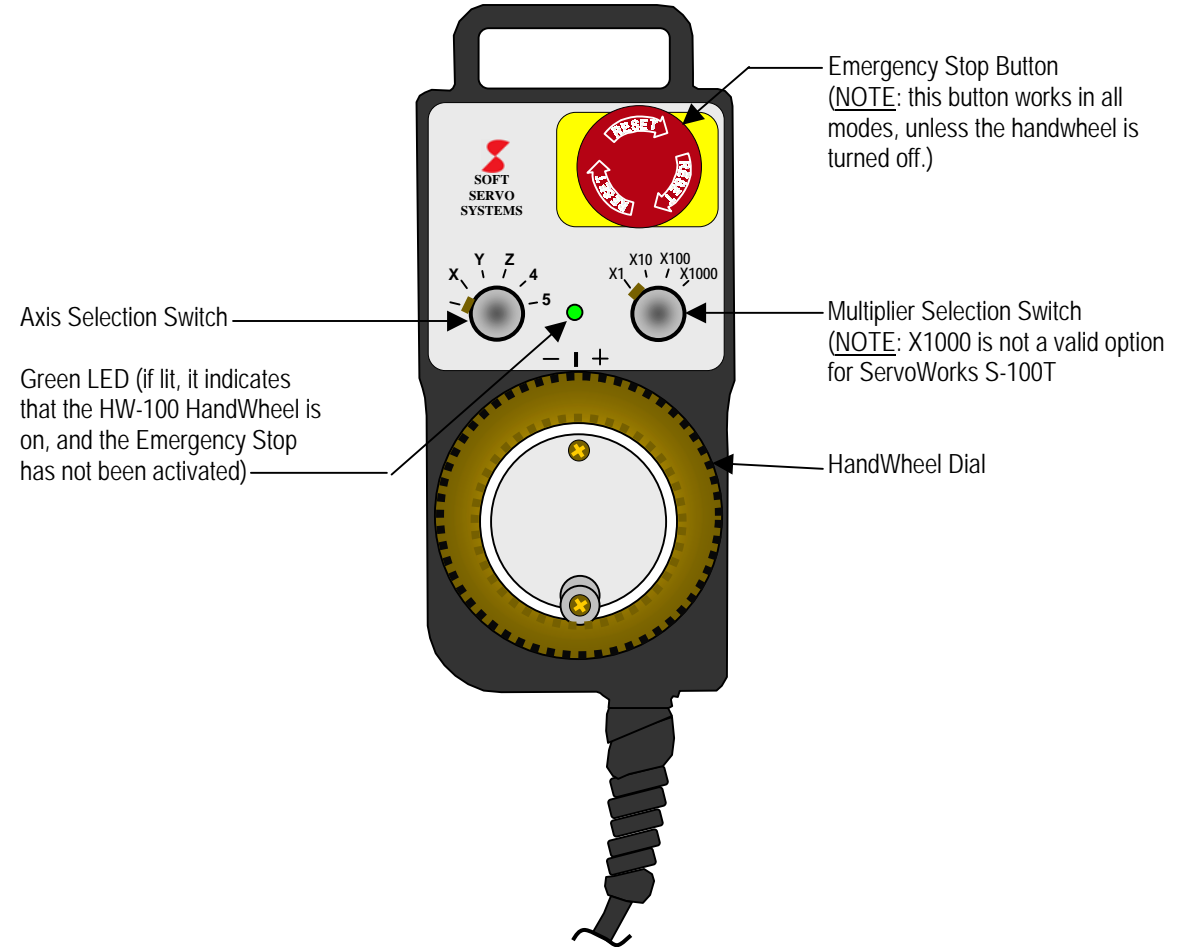

**Figure 12-1: The HW-100 HandWheel Control** 

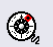

When you press the **button** on the bottom toolbar of the ServoWorks S-100T Main program window, it puts you into HandWheel Mode. Once you are in HandWheel Mode, if the HandWheel is enabled (in the "HandWheel" screen of Configuration Mode), the HW-100 HandWheel is automatically activated (unless it is turned off, or the Emergency Stop button is depressed), and ServoWorks S-100T is ready to accept handwheel input signals. You will have instant response to any movement of the handwheel dial.

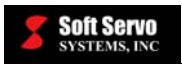

# **!** CAUTION

Be careful about using Handwheel Mode. Always keep the handwheel turned off when you're not using it. And try to keep the handwheel in a safe place, so if it is on, and you don't realize that you are in handwheel mode, you can't accidentally nudge or jostle the dial, and cause unintended movement of the machine.

The following steps will guide you in using HandWheel Mode for the HW-100 handwheel:

- 1) If the HandWheel Axis Selection Switch on the HW-100 HandWheel is set to "OFF," turn it to one of the axes to turn the handwheel on.
- 2) Make sure you are in the Main window of ServoWorks S-100T (as shown in Figure 3-2). (To get to the

**X**p Main window, press the  $\parallel$  button on the right toolbar of the ServoWorks S-100T window.)  $\circledcirc$ 

3) Press the **HIMOWHIL** button on the bottom toolbar of the ServoWorks S-100T Main program window. The green LED on the HW-100 HandWheel will light up, and you will then see the window shown in Figure 12-2.

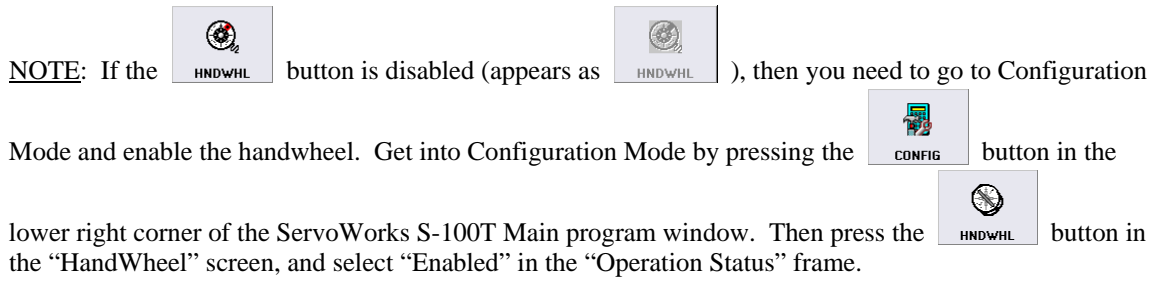

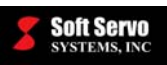

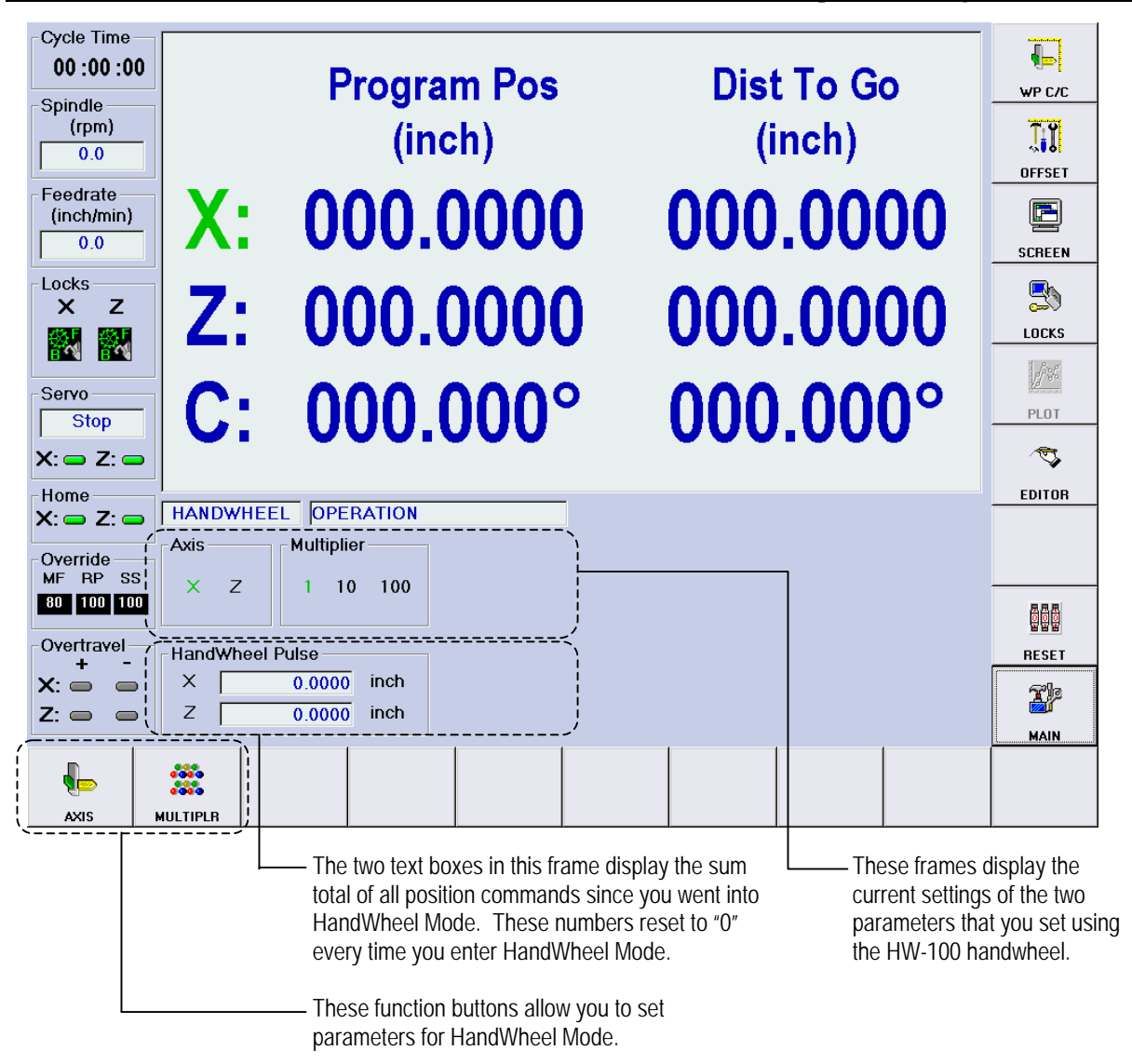

**Figure 12-2: The HandWheel Mode Window** 

4) You need to select a multiplier, which will be applied to the machine unit parameter (a servo parameter) you set in the "General" screen of Configuration Mode.

There are two ways to select a multiplier. You can use the Multiplier Selection Switch on the HW-100 HandWheel, (see Figure 12-1) to select one of three multipliers (X1, X10, or X100), or you can select a

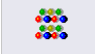

multiplier level by pressing the  $\Box$  button. This button toggles through the three multipliers, and overrides the settings on the HW-100 Multiplier Selection Switch until the next time you use the Multiplier Selection Switch.

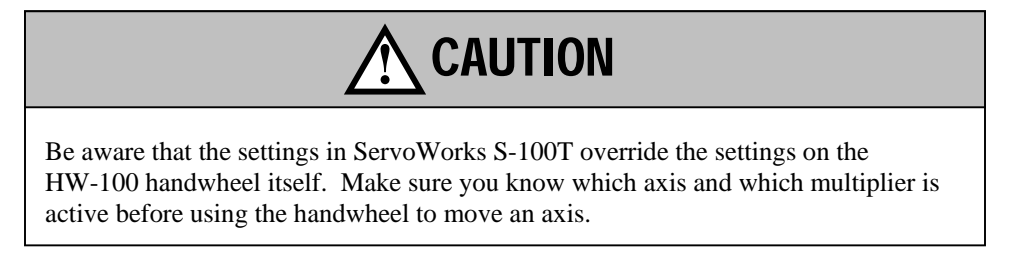

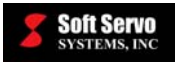

a<mark>ca</mark>o<br>anao

The current multiplier setting, whether selected with the Multiplier Selection Switch or with the button on the bottom toolbar, will be reflected in the "Multiple" frame of the HandWheel Window. (The selected multiplier will be highlighted.)

- "1" indicates a multiplier of "1" which will be applied to the machine unit. If the machine unit is 0.001 mm and the multiplier is "1," then each click of the HandWheel Dial produces a movement of 0.001 mm.
- "10" indicates a multiplier of "10" which will be applied to the machine unit. If the machine unit is 0.001 mm and the multiplier is "10," then each click of the HandWheel Dial produces a movement of 0.01 mm.
- "100" indicates a multiplier of "100" which will be applied to the machine unit. If the machine unit is 0.001 mm and the multiplier is "100," then each click of the HandWheel Dial produces a movement of 0.10 mm.

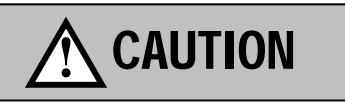

The "HandWheel Pulse" frame of the HandWheel Window will display the total position command since you went into HandWheel Mode in either millimeters or inches. Don't let this confuse you. The multiplier (1, 10, or 100) is not applied to millimeters or inches, but to the machine unit parameter specified in the "General" screen of Configuration Mode.

5) You need to specify which axis to move. There are two ways to do this. You can use the Axis Selection Switch on the HW-100 HandWheel (see Figure 12-1) to select which axis to move. Or you can press

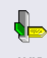

 button on the bottom to toggle through the axes and to select an axis. This overrides the settings AXIS on the HW-100 Axis Selection Switch until the next time you use the Axis Selection Switch. Whichever axis is selected will be reflected in the "Axis" frame of the HandWheel Window. (The selected axis will be highlighted.)

NOTE: you can only select either the X axis or the Z axis, because HandWheel Mode operates on only one axis at a time. If the servo drive for an axis is not turned on, the button for that axis will be disabled.

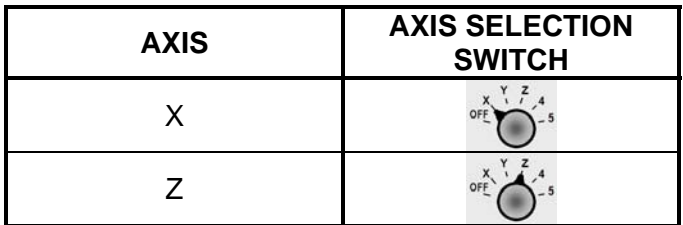

**Table 12-1: Axis Selection Switch Settings for Machine Axes for the HW-100 HandWheel** 

If you select the Y axis, or Axis 4 or 5, the handwheel will not be operational.

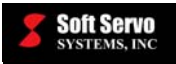

6) Turning the dial on the HW-100 HandWheel starts motion on the selected axis. Motion will occur for as long as you move the handwheel dial. You will see the position data of the selected axis change (unless you are displaying only a plot in the Main Display Area), to reflect the status of the Handwheel Operation. The text boxes in the "HandWheel Pulse" frame will display the sum total of all position commands since you went into HandWheel Mode. (Each time you go into HandWheel Mode, this number resets to "0.")

Motion will stop when you stop moving the handwheel dial. Information about the motion, such as axis position, feedrate, etc. will be displayed in the ServoWorks S-100T screen.

In HandWheel Mode, all acceleration and deceleration is performed with the exponential smoothing filter and the smoothing time constant that is selected for Jog Mode. For an explanation of exponential acceleration/deceleration, see the *ServoWorks S-100T Parameters Manual*.

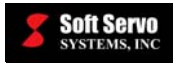

# **Chapter 13: Creating, Editing and Manipulating Part Programs**

### *13.1 Overview*

ServoWorks S-100T uses industry standard part programming language for CNC programming. With this language, you can input a block of code to be executed, with G, M, T, B, S, and F codes. You will write part programs from part drawings using these CNC codes, to describe the shape of the part to be created. Refer to the *ServoWorks S-100T Part Programming Manual* for more information on the specifics of the CNC part programming used by ServoWorks S-100T.

You will use Auto Mode, an operational mode in ServoWorks S-100T, to prove part programs and perform automatic CNC runs using specified part program files. (See *Chapter 14: Proving Part Programs and Running Production.*)

NOTE: You must have either a keyboard or a keypad to use Editor Mode.

# *13.2 Getting Into Editor Mode*

 $\vec{v}$ You can edit or create a part program file by pressing the **button** on the right toolbar to enter Editor Mode (a sub mode), and you will see the window shown in Figure 13-1.

The most recent file you had open in Editor Mode (if any) will automatically open again.

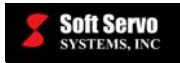

These text boxes tell you which of the following is visible: the Find Tool, the G Code Reference Tool, or the M Code Reference Tool

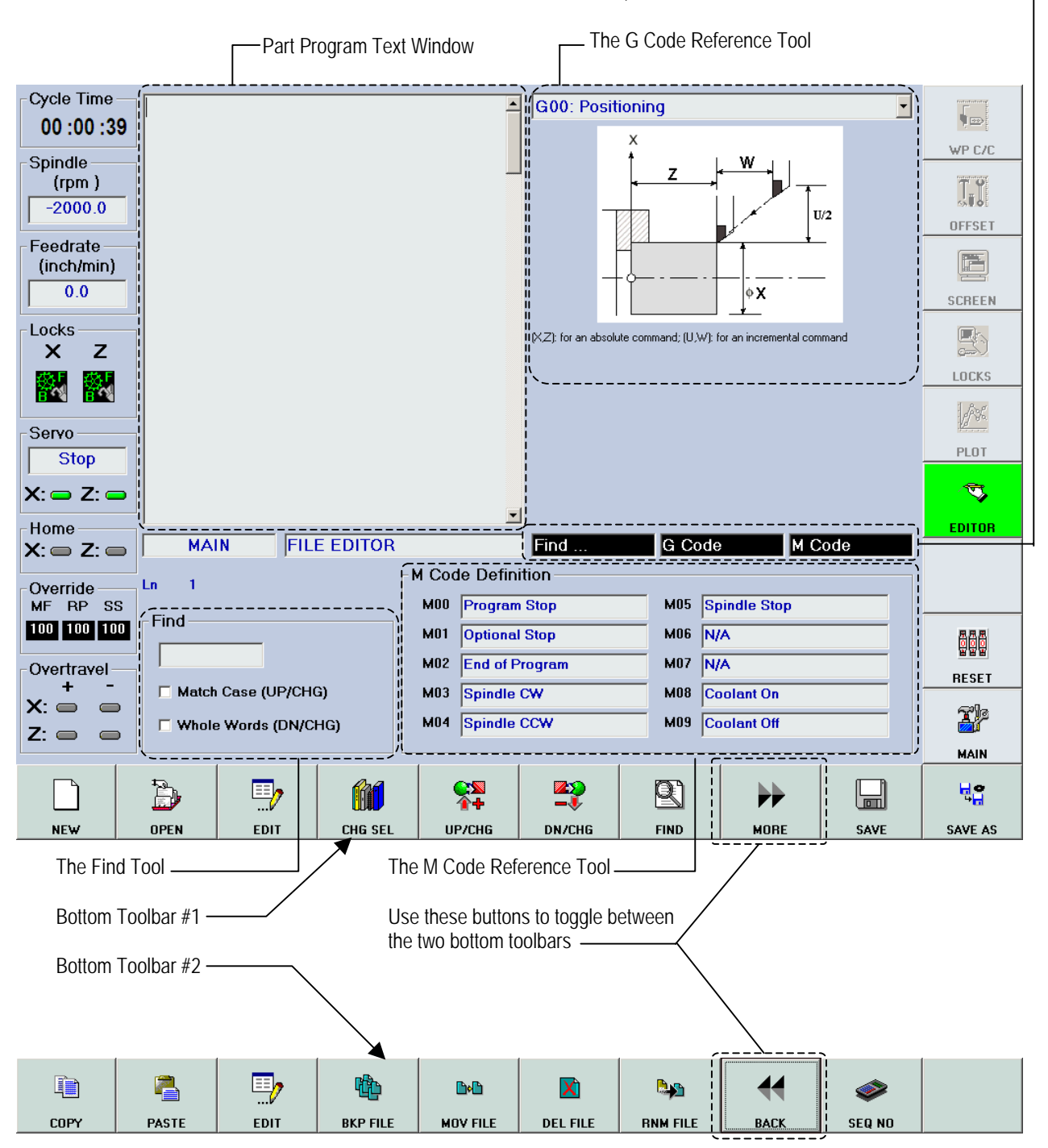

**Figure 13-1: Editor Mode Window** 

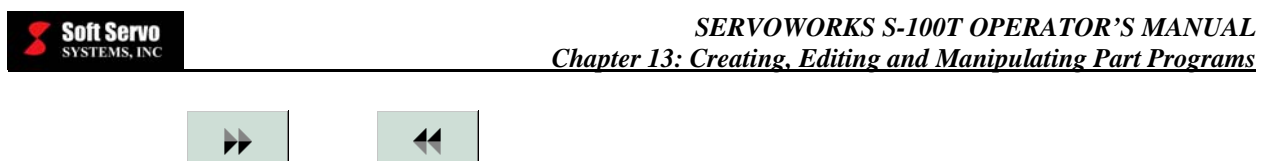

If you press the  $\bullet$  or the  $\bullet$   $\bullet$   $\bullet$  buttons on the bottom toolbar of the Auto Window, it toggles you between the two bottom toolbars, each of which are shown in Figure 13-1.

# *13.3 Using the G Code and M Code Reference Tools*

The G code and M code reference tools are handy reference guides to quickly remind you of G code and M code definitions. For instance, if you can't remember which G code is for "Inch Input," you can use the G code reference tool to quickly view a list of G codes available to you in ServoWorks S-100T. While this is quite convenient, if you are unfamiliar with the specifics of the M codes or G codes you want to use (what parameters go with each G code, etc.), we recommend that you refer to *ServoWorks S-100T Part Programming Manual* while using the Editor.

The following steps will guide you in using the G code and M code reference tools:

**M** 

1) Use the  $\epsilon$  use  $\epsilon$  button on the bottom toolbar to toggle you among three options:

- a) The Find Tool (shown as  $\Box$   $\Box$
- b) The G Code Reference Tool (shown as **G Code**
- c) The M Code Reference Tool (shown as  $M$  Code

The active option will be shown with bright green text. Select either the G code reference tool, or the M code reference tool (your preference). Choosing the option makes that option "active," which means that you can scroll through the G or M codes.

The G code reference tool will display one G code definition at a time, as shown in the following window:

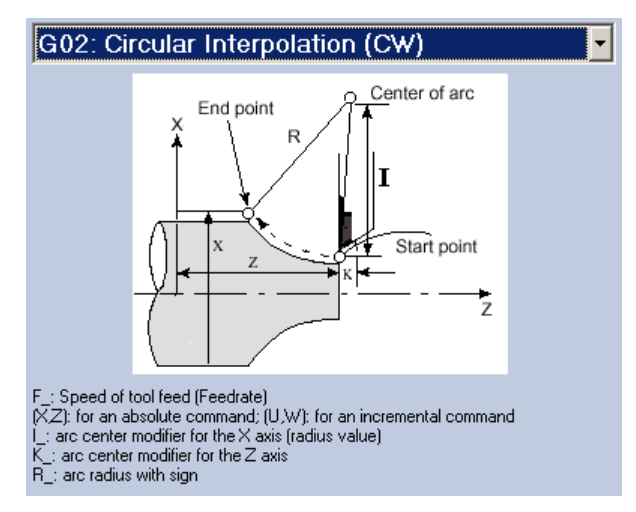

**Figure 13-2: The G Code Reference Tool Pull-Down Menu in Editor Mode** 

For each G-Code, ServoWorks S-100T displays a helpful graphic reminding you of how that G code is to be used. Each parameter is labeled, to remind you of how to specify these parameters. The screen also displays all possible parameters you can use with that G code.

The M code reference tool will display ten M code definitions at a time, as shown in the following window:

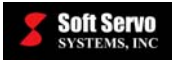

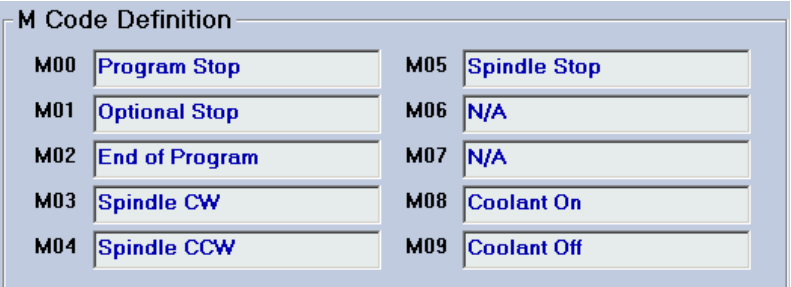

**Figure 13-3: The M Code Reference Tool: M Code Definition Frame in Editor Mode** 

2) To scroll through the G codes one at a time, or to scroll through the M codes ten at a time, use the

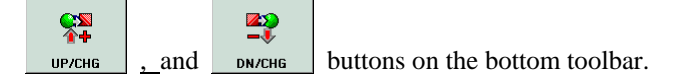

NOTE: If you have a mouse, you can click on the G code reference tool pull-down menu, view multiple G code definitions at the same time, and use the right scroll bar to more quickly scroll through the list of G code definitions.

# *13.4 Selecting a File To Edit*

The most recent file you had open in Editor Mode will be loaded and ready to edit.If this is the file you want to edit, you're all set.

If you want to create a new file for a new part program, press the button on the bottom toolbar, and you are ready to start editing that new file.

If, however, you want to edit a different, existing file, the following steps will guide you through opening that file:

D 1) Press the open button on the bottom toolbar. This will bring up the following window:

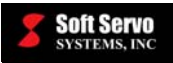

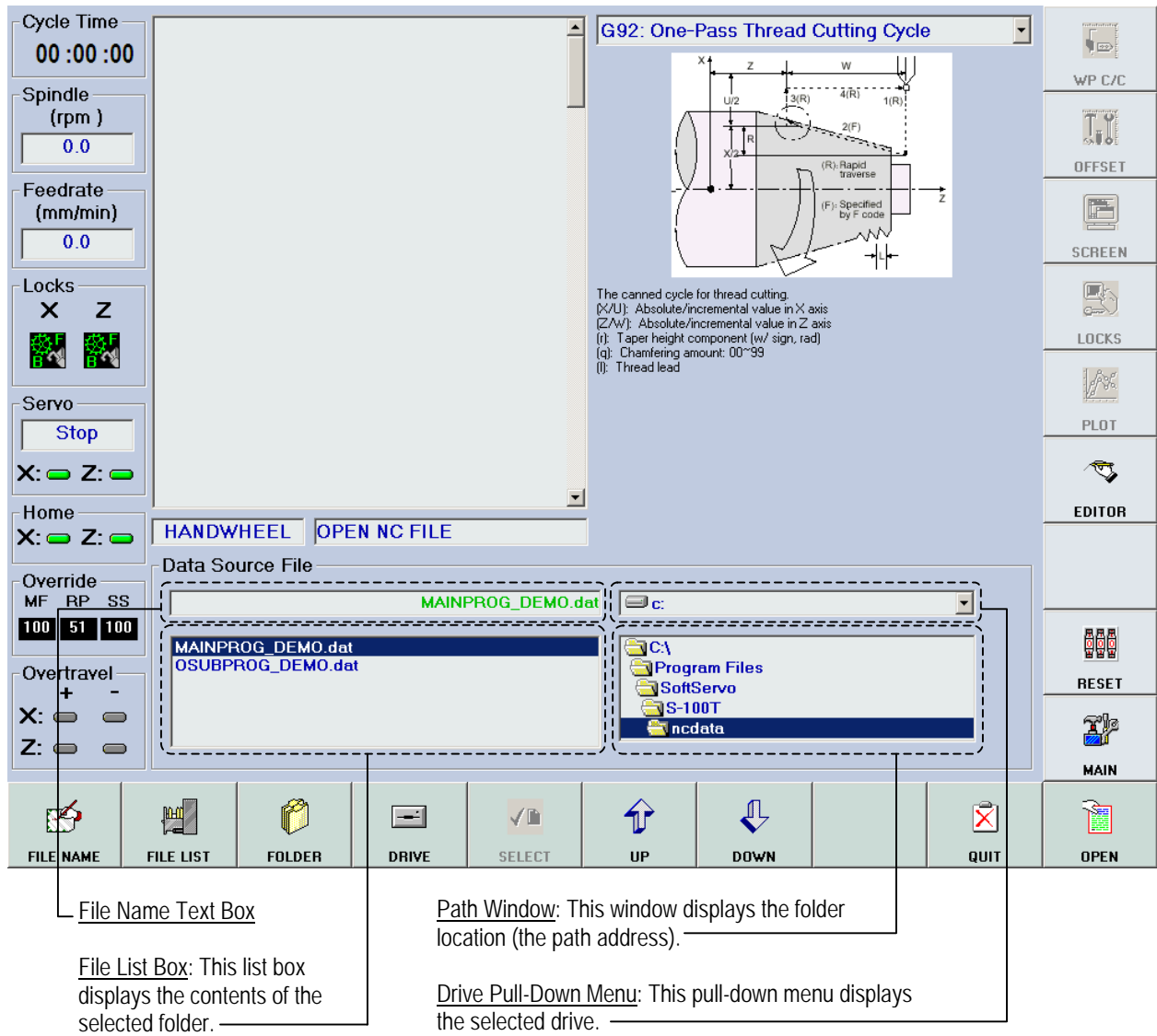

**Figure 13-4: Editor Mode Window for Opening a File** 

2) If you're not in the drive you want to be in (the drive where the file you're trying to load is located):

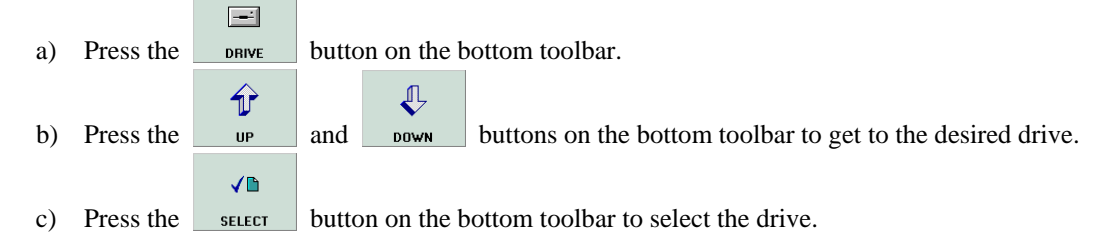

- 3) If you're not in the folder you want to be in (the folder where the file you're trying to load is located):
	- Õ a) Press the  $\Box$  FOLDER button on the bottom toolbar.

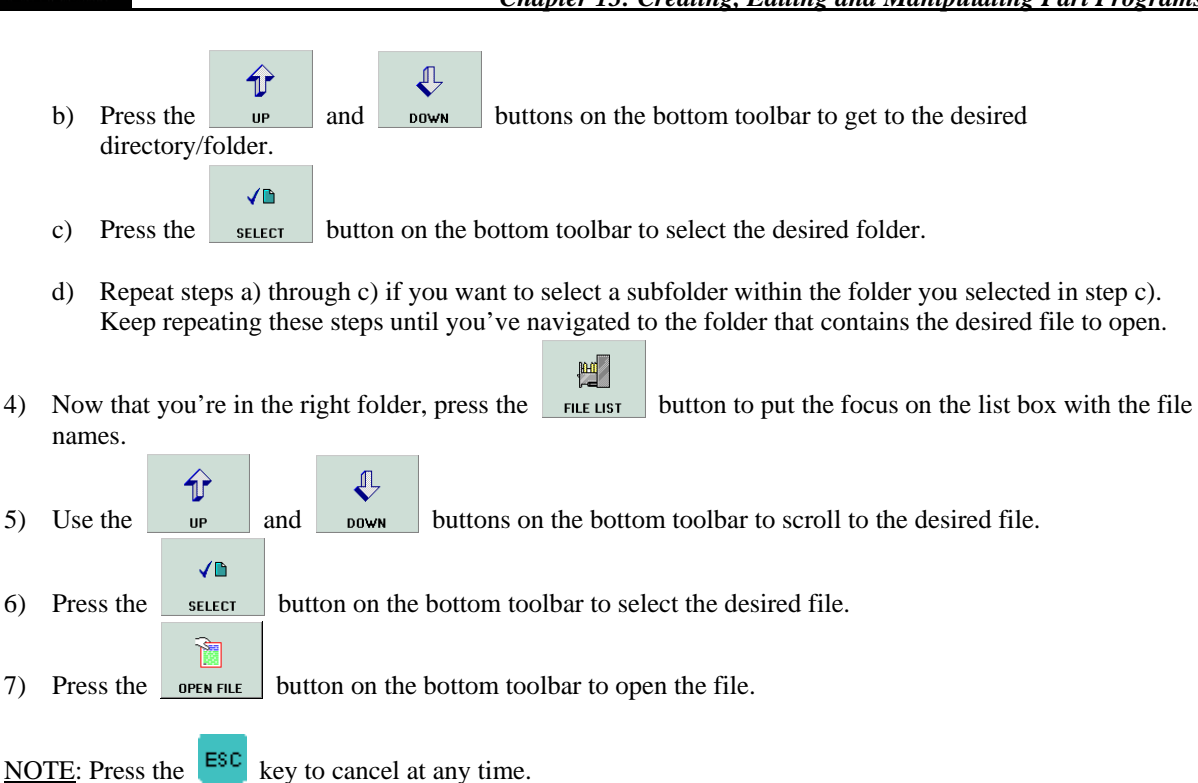

# *13.5 Editing Part Programs*

Soft Servo

### **13.5.1 Using the Editor and Keypad**

 $\mathbb{E}_2$ You can add, delete or change blocks of code in Editor Mode. To use the Editor, press the  $\Box$  button on the bottom toolbar. This puts your cursor in the text window that displays the CNC code. You can then use a mouse and keyboard. If you don't have a mouse or keyboard, you can use the arrow keys on your keypad to move up and down, and the alphanumeric keys to add or change the blocks of code that make up the part program. You can also

use the  $\frac{Home}{p}$ ,  $\frac{END}{NP}$ ,  $\frac{Page}{and}$  buttons on the keypad.

### **13.5.2 Edit Functions**

There are three edit functions in Editor Mode: Copy, Paste and Sequence Number. The copy and paste functions are the same as what you would expect in any editing or word processing program. However, you must have a mouse in your ServoWorks S-100T system in order to select text to be copied.

Q <u>NOTE</u>: If you have a mouse, you can select text and copy that text using the  $\frac{1}{\sqrt{2}}$  button on bottom toolbar 44 #2. (Press the  $\Box$  work button on bottom toolbar #1 to get to bottom toolbar #2 – see Figure 13-1.) You can then 圍

use the mouse to position the cursor where you'd like to past that text, and press the <u>button</u> on bottom toolbar #2 to paste that text at the selected location.

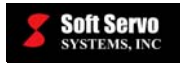

The Sequence Number function simply renumbers the N codes (blocks of code beginning with "N") in your part

program file. Or, if your file has no N codes, it numbers each line beginning with "N." Press the  $\frac{\text{sea no}}{\text{to a}}$  button on bottom toolbar #2 to renumber the N codes in your part program, as shown in the following examples:

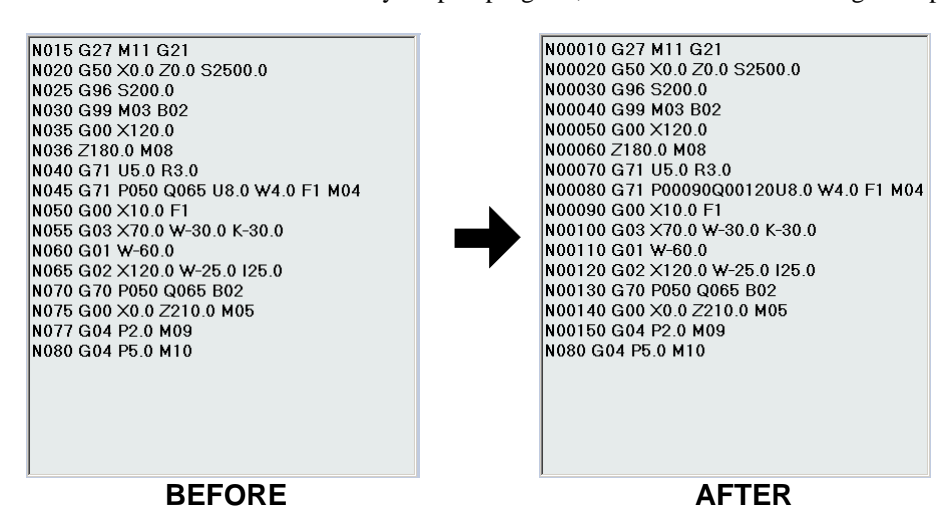

**Figure 13-5: Example #1 of a Part Program Before and After the Sequence Number Function** 

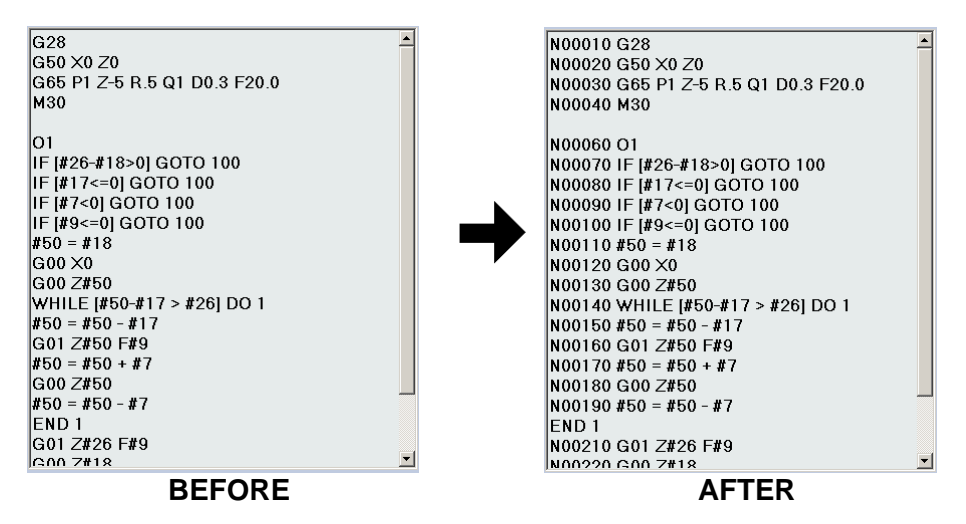

**Figure 13-6: Example #2 of a Part Program Before and After the Sequence Number Function** 

### *13.6 Using the Find Tool*

The Find Tool is very handy for finding specific blocks of code in large part program files. The following steps will guide you in using the Find Tool:

**ffinf** 1) Use the  $\epsilon$  chequation on the bottom toolbar to toggle you among three options: a) The Find Tool (shown as  $\overline{\phantom{a}}$  and  $\overline{\phantom{a}}$ 

b) The G Code Reference Tool (shown as G Code

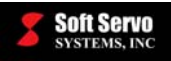

c) The M Code Reference Tool (shown as  $\blacksquare$  Code  $\blacksquare$ )

The active option will be shown with bright green text. Select the Find Tool ( $\boxed{\mod{m}}$ ), which will put your cursor in the text box in the "Find" frame.

The Find Tool (specifically, the "Find" frame) is shown in the following window:

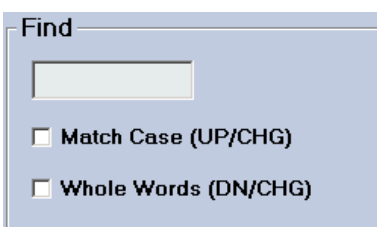

**Figure 13-7: The Find Tool in Editor Mode** 

2) Once your cursor is in the text box in the "Find" frame, type in the text (code) you want to find.

**CZ** 

 $\mathbf{Z}$ 

- 3) Select which options to use for your "Find" operation. You have a choice of two:
	- a) To choose "Match Case," press the  $\mu$ <sub>r</sub> button. This means, for instance, that if you have typed "g00" in the text box, "G00" in the file WOULD NOT be considered a match.
	- b) To choose "Whole Words," press the  $\Box$  button. This means, for instance that if you have typed "F100" in the text box, "F1000" in the file WOULD NOT be considered a match.

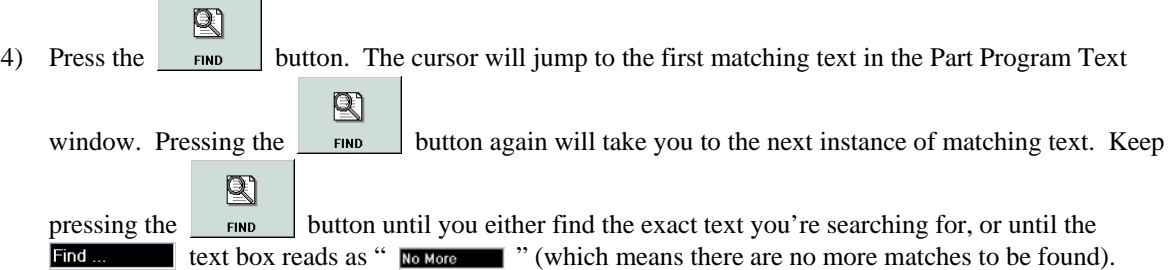

### *13.7 Saving Your File After Editing*

If you have edited an existing file, and want to save the file with the same name, in the same directory as the older

╠╣ version of the file, press the  $\vert$  save  $\vert$  button on the bottom toolbar.

If, however, you created a new file, or you want to save your changes in a different folder, or under a different file name, the following steps will guide you in saving your file in a new location or with a new name:

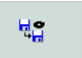

- 1) Press the  $\frac{size}{s}$  button on the bottom toolbar. Choices appear for file name, directory, drive, etc.
- 2) If you're not in the drive you want to be in (the drive where the file you're trying to load is located):

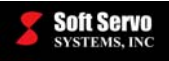

⇧

a) Press the  $\rho_{BIVE}$  button on the bottom toolbar.

 $\equiv$ 

- $\bigoplus$  $\bigoplus$ b) Press the  $\theta$  and bown buttons on the bottom toolbar to get to the desired drive. **VM**
- c) Press the  $\left\vert \right.$  select  $\left\vert \right.$  button on the bottom toolbar to select the desired drive.
- 3) If you're not in the right folder (the folder where the file you're trying to save to is located):
	- ñ a) Press the FOLDER button on the bottom toolbar.
	- $\bigoplus$  $\bigoplus$ b) Press the  $\theta$  and  $\theta$  buttons on the bottom toolbar to get to the desired directory/folder.  $\sqrt{D}$
	- c) Press the  $\left\vert \right.$  select  $\left\vert \right.$  button on the bottom toolbar to select the desired folder.
	- d) Repeat steps a) through c) if you want to select a subfolder within the folder you selected in step c). Keep repeating these steps until you've navigated to the folder where you want to save the file.
- 4) Now that you're in the right folder, you can type a new file name from scratch, or select and edit an existing file name.
	- a) To select an existing file name to change, press the  $\boxed{\phantom{a}$  rule use the  $\phantom{a}$  use  $\phantom{a}$  and

buttons on the bottom toolbar to get to the desired file. If you want to modify the name of

 $\overline{\mathbb{R}}$ 

ró the file you just picked, press the **EXEL NAME** button on the bottom toolbar to put the cursor in the file name text box, then use the keypad (or keyboard, if you have one) to change the file name.

- $R$ b) To type a new file name, press the  $\mathbb{R}$  button on the bottom toolbar. This will put the cursor in the File Name Text Box. You can then use the keypad or keyboard to type the new file name.
- u 5) Press the save FILE button on the bottom toolbar to save the contents of the file into memory.

区 NOTE: If at any point you no longer want to save the file, press the  $\frac{1}{2}$  button, or press the  $\frac{1}{2}$  key.

### *13.8 Manipulating Part Program Files*

You can use Editor Mode to back up part program files, move part program files from one directory to another, delete files or remove files.

### **13.8.1 Backing Up a Part Program File**

To back up a part program file:

 $\overline{\mathbb{C}}$ **DOWN** 

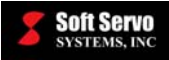

嚙 咃 1) Press the **BKP FILE** button on bottom toolbar #2. If you don't see the **BKP FILE** button, press the 44

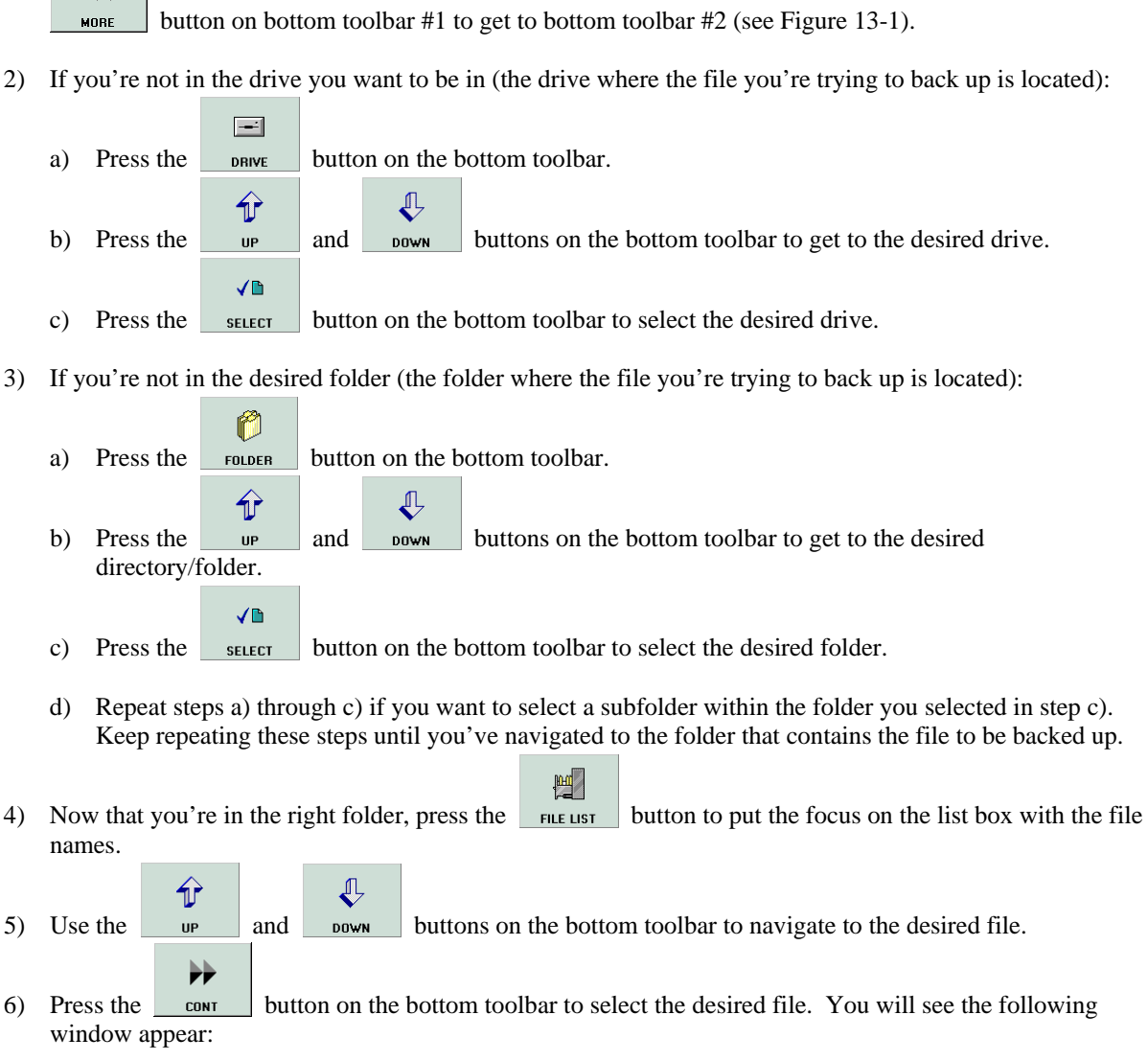

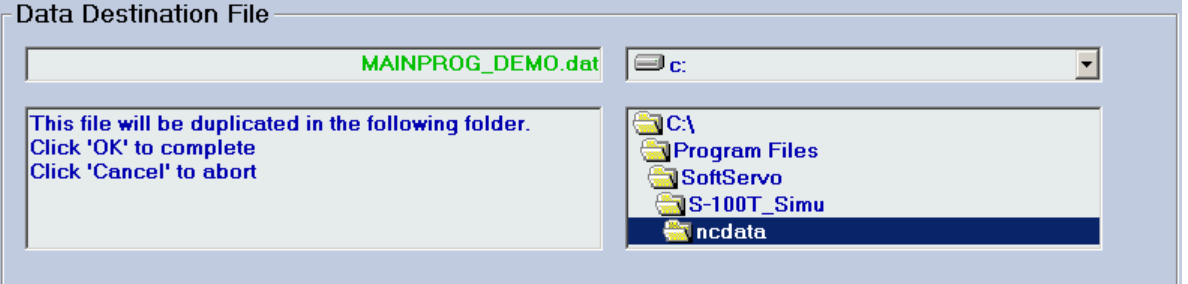

**Figure 13-8: Backup Prompt Window in Editor Mode** 

7) To get to the folder where you want to place the backup file, repeat steps #2 and 3 (unless you're already in the correct folder).

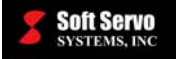

☑ 8) Press the  $\frac{K}{\sqrt{R}}$  button on the bottom toolbar to complete the operation.

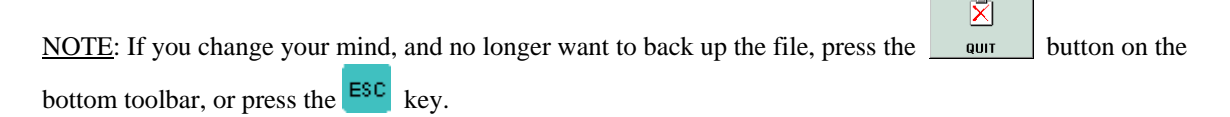

NOTE: When you copy a file, there is no option to select a name for the duplicate file. Instead, "\_backup" is added to the original file name. For instance, if you duplicated a file called "File1.dat," the duplicate file would be called "File1\_backup.dat."

### **13.8.2 Moving a Part Program File**

To move a part program file:

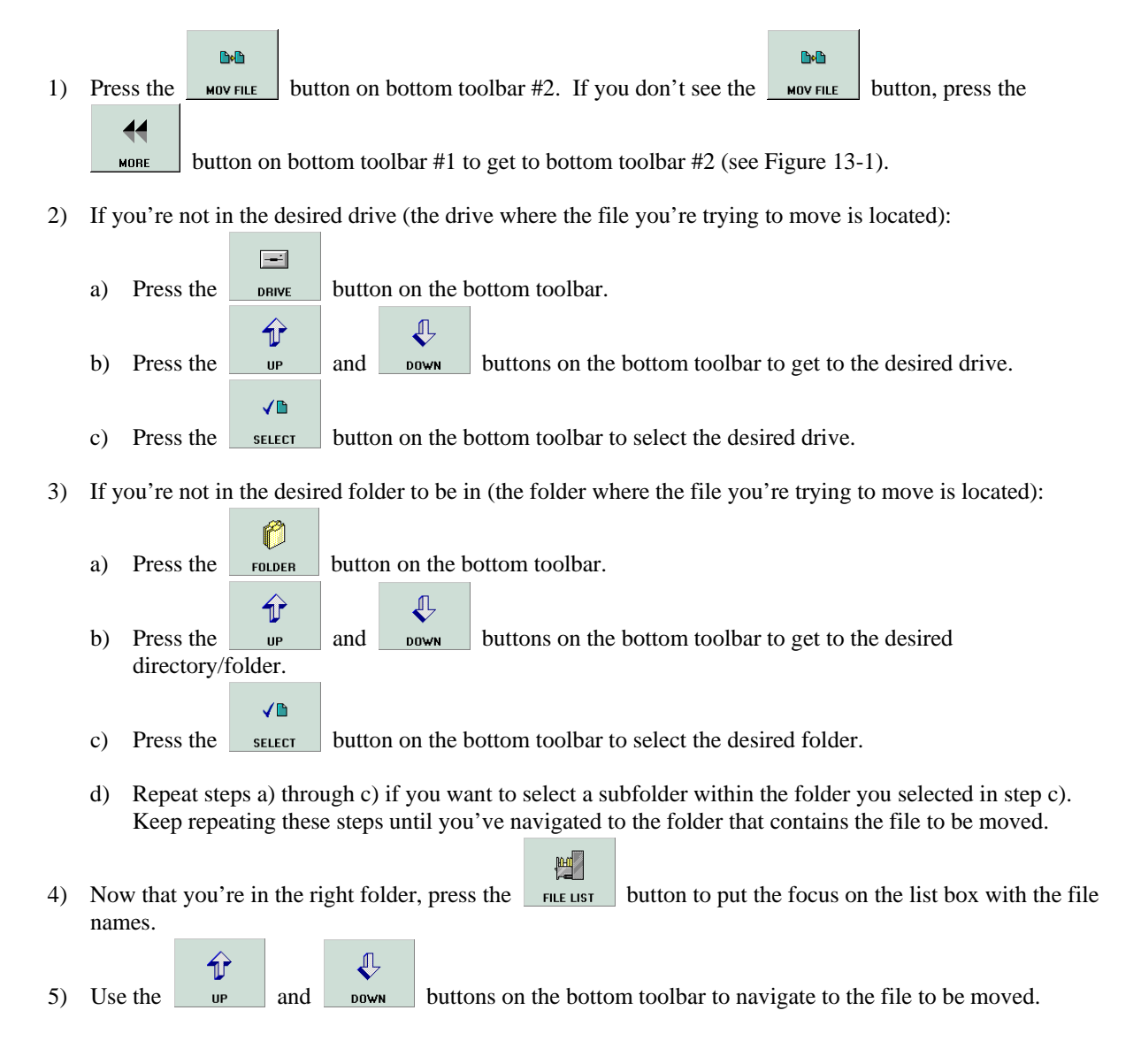

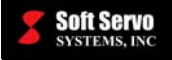

⊭

6) Press the  $\Box$  contract button on the bottom toolbar to select the desired file. You will see the following window appear:

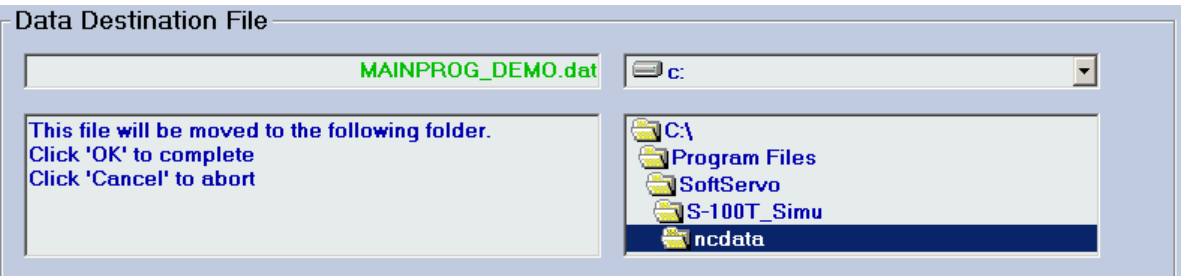

**Figure 13-9: Move Prompt Window in Editor Mode** 

- 7) To get to the folder where you want to place the backup file, repeat steps #2 and 3 (unless you're already in the correct folder).
- 8) Press the  $\frac{K}{\sqrt{2}}$  button on the bottom toolbar to complete the operation.

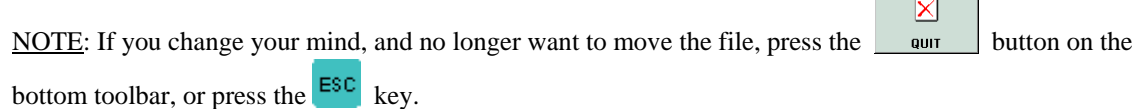

### **13.8.3 Deleting a Part Program File**

☑

To delete a file:

- $\mathbf{X}$ X 1) Press the  $\Box$  button on bottom toolbar #2. If you don't see the  $\Box$  button, press the  $\blacktriangleleft$  button on bottom toolbar #1 to get to bottom toolbar #2 (see Figure 13-1). MORE
- 2) If you're not in the desired drive (the drive where the file you're trying to delete is located):

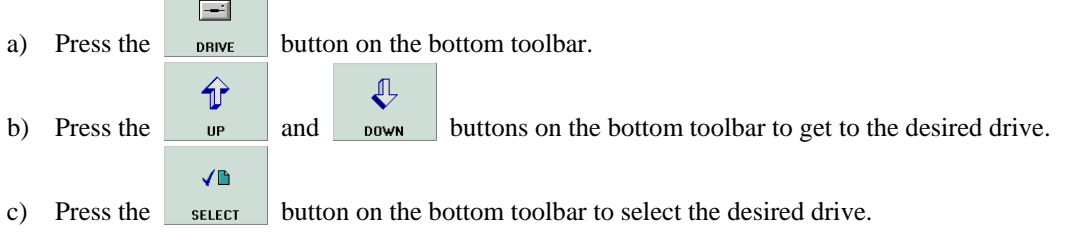

- 3) If you're not in the folder you want to be in (the folder where the file you're trying to delete is located):
	- a) Press the  $\vert$  FOLDER  $\vert$  button on the bottom toolbar.

ñ

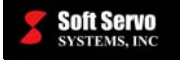

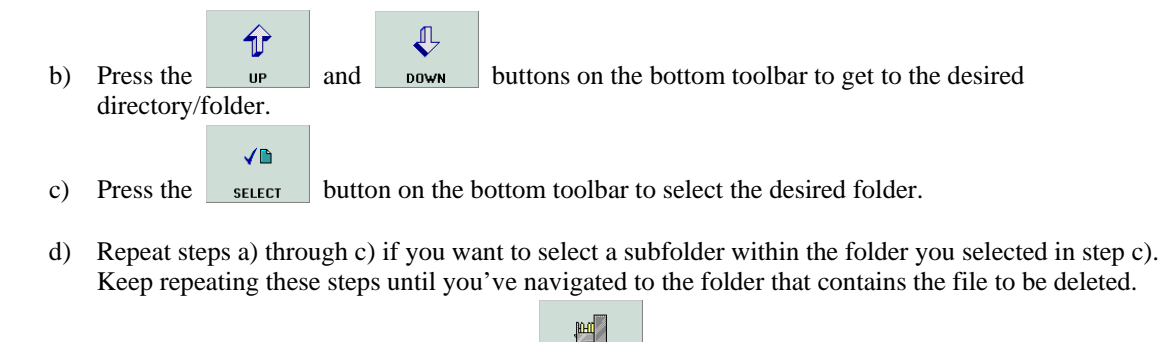

- 4) Now that you're in the right folder, press the  $\Box$  File ust button to put the focus on the list box with the file names.
- ⇑  $\bigoplus$ 5) Use the  $\theta$  and  $\theta$  bown buttons on the bottom toolbar to navigate to the file to be deleted. ₩
- 6) Press the  $\Box$  contract button on the bottom toolbar to select the desired file. You will see the following window appear:

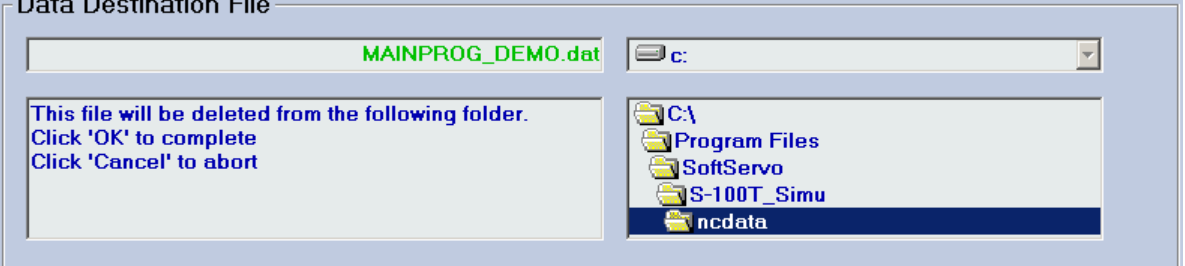

**Figure 13-10: Delete Prompt Window in Editor Mode** 

☑ 7) Press the  $\frac{\alpha}{\alpha}$  button on the bottom toolbar to complete the operation.

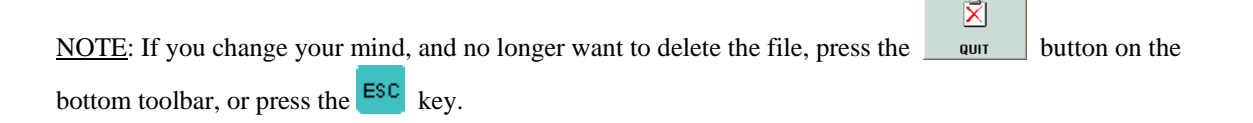

### **13.8.4 Renaming a Part Program File**

To rename a part program file:

- **D D** 1) Press the  $\Box$  button on bottom toolbar #2. If you don't see the  $\Box$  button, press the 44 MORE button on bottom toolbar #1 to get to bottom toolbar #2 (see Figure 13-1).
- 2) If you're not in the desired drive (the drive where the file you're trying to rename is located):

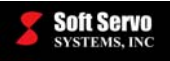

 $\equiv$ a) Press the  $\Box$  DRIVE button on the bottom toolbar.  $\bf \hat{\textbf{r}}$  $\bigoplus$ b) Press the  $\theta$  and bown buttons on the bottom toolbar to get to the desired drive. Vh c) Press the  $\left\vert \right.$  select  $\left\vert \right.$  button on the bottom toolbar to select the desired drive. 3) If you're not in the desired folder (the folder where the file you're trying to rename is located): ñ a) Press the  $\Box$  FOLDER button on the bottom toolbar.  $\bigoplus$  $\bigoplus$ b) Press the  $u_{\text{P}}$  and  $v_{\text{Q}}$  buttons on the bottom toolbar to get to the desired directory/folder. √≞ c) Press the  $\left\vert \right.$  select  $\left\vert \right.$  button on the bottom toolbar to select the desired folder. d) Repeat steps a) through c) if you want to select a subfolder within the folder you selected in step c). Keep repeating these steps until you've navigated to the folder that contains the file to be opened. 豐 4) Now that you're in the right folder, press the **button** to put the focus on the list box with the file names. ⇧  $\bigoplus$ 5) Use the  $\theta$  and bown buttons on the bottom toolbar to navigate to the file to be renamed. ₩ 6) Press the  $\Box$  contract button on the bottom toolbar to select the desired file. You will see the following window appear: **Data Destination File** MAINPROG\_DEMO2.dat  $\mathbf{C}$  $\overline{\phantom{a}}$ This file will be renamed in the following folder. Please  $\blacksquare$  CA type in the new file name Program Files Click 'OK' to complete SoftServo **Click 'Cancel' to abort** 

#### **Figure 13-11: Rename Prompt Window in Editor Mode**

S-100T\_Simu **o**ncdata

- FÓ 7) Type in the new name for the file. Press the  $\overline{\phantom{a}}$  button on the bottom toolbar to put the cursor in the File List Box.
- 8) Press the  $\frac{\alpha}{\alpha}$  button on the bottom toolbar to complete the operation.

☑

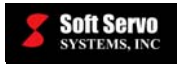

 $\vec{\mathbf{X}}$ NOTE: If you change your mind, and no longer want to rename the file, press the word button on the bottom toolbar, or press the  $\frac{\text{ESC}}{\text{ESC}}$  key.

# *13.9 Exiting Editor Mode*

To exit Editor Mode (and get back to whatever mode you were in before pressing the **button**), press the

 $\overline{\mathbb{Q}}$ 

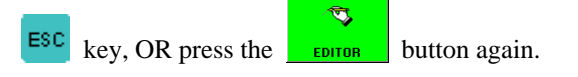

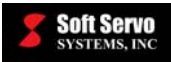

# **Chapter 14: Proving Part Programs and Running Production**

### *14.1 Overview of Auto Mode and CNC Part Programming*

ServoWorks S-100T uses industry standard part programming language for CNC programming, with G, M, T, B, S, and F codes. You will write part programs from part drawings using this language, to describe the shape of the part to be created. Refer to *Chapter 13: Creating, Editing and Manipulating Part Programs*.

You will use Auto Mode, an operational mode in ServoWorks S-100T, to open and prove part programs, and perform automatic CNC runs executing part programs. You can get into Auto Mode as follows:

1) Make sure you are in the Main window of ServoWorks S-100T (as shown in Figure 3-2). (To get to the

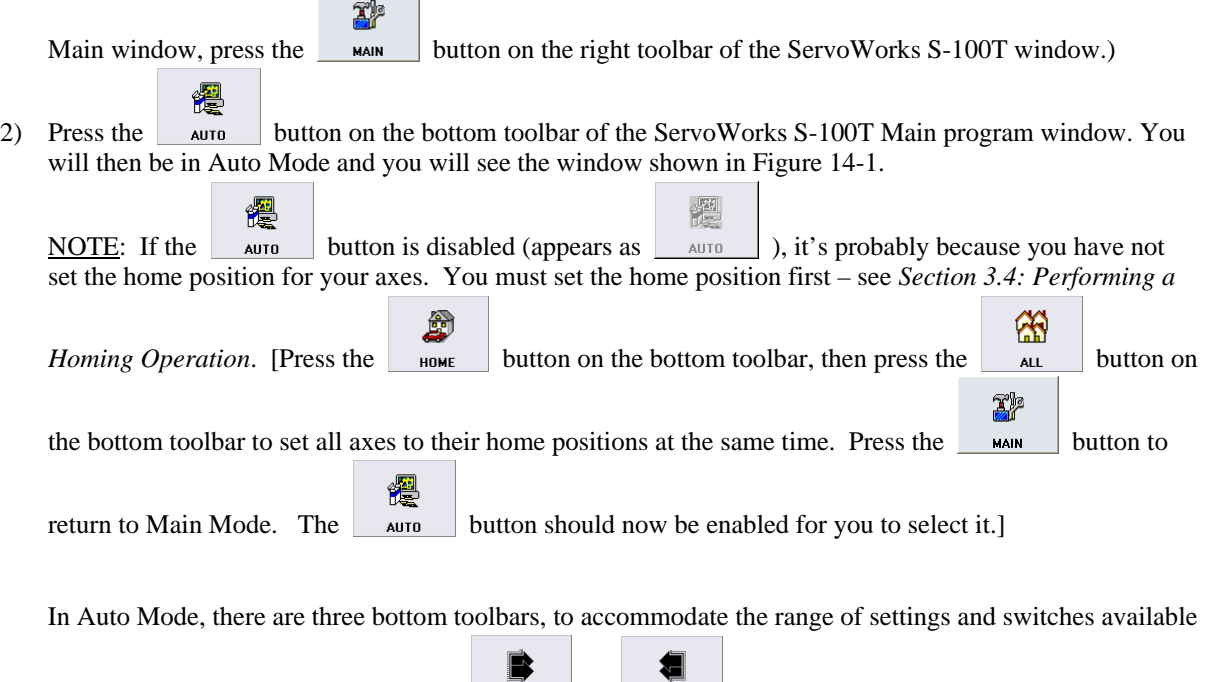

to you in Auto Mode. If you press the  $\Box$  MORE or  $\Box$  buttons on the bottom toolbar of the Auto Window, it toggles you between the three bottom toolbars, each of which are shown in Figure 14-1.

#### *SERVOWORKS S-100T OPERATOR'S MANUAL Chapter 14: Proving Part Programs and Running Production*

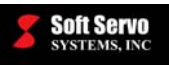

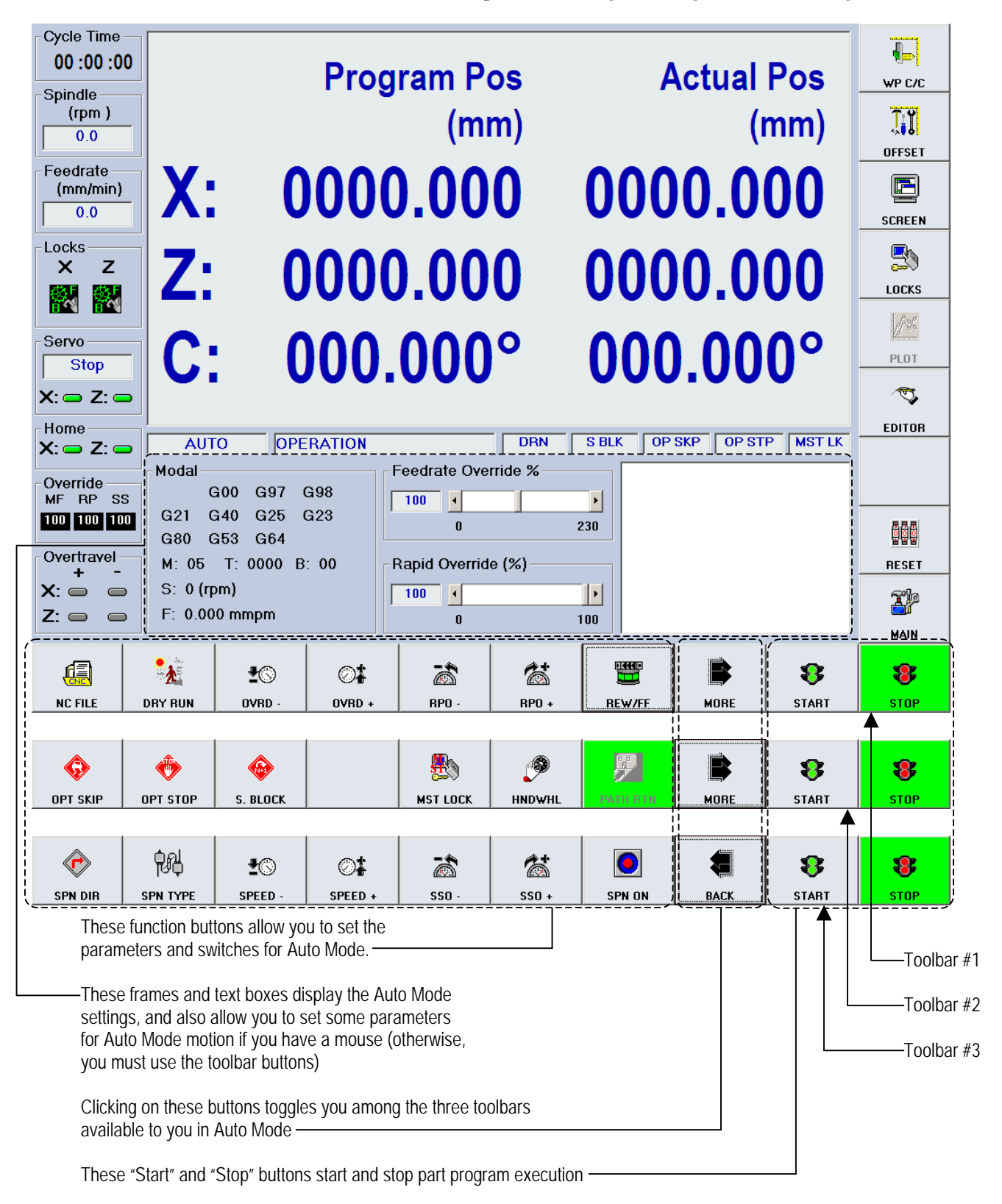

### **Figure 14-1: Auto Mode Window (Showing All Three Bottom Toolbars)**

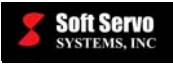

# *14.2 Opening and Closing a Part Program*

When you are in Auto Mode, you must open a part program file before you do anything else. You open a part program file as follows:

1) Make sure you are in Auto Mode. 臝 偏 2) Press the  $\kappa$   $\epsilon$  rue button on the bottom toolbar. (If you don't see the  $\kappa$   $\epsilon$  rue button, press the 虞 or  $\Box$  buttons on the bottom toolbar until you do see the  $\Box$   $\Box$  button.) This will **MORE** bring up the following window:

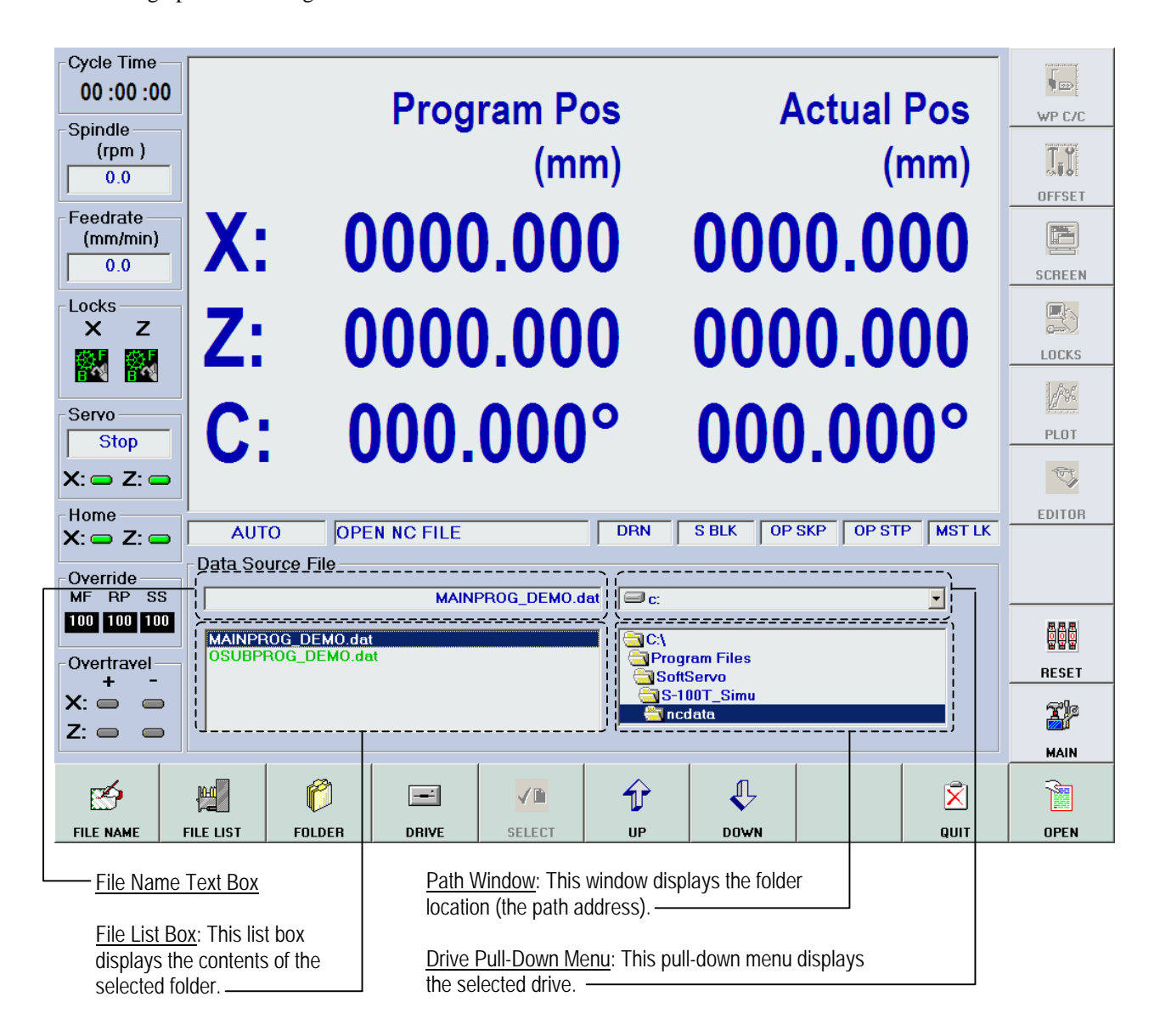

**Figure 14-2: Auto Mode Window for Opening a File** 

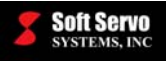

- 3) If you're not in the desired drive (the drive where the file you're trying to load is located):
	- $\equiv$ a) Press the  $\vert$  DRIVE button on the bottom toolbar.
	- $\hat{\mathbb{r}}$  $\bigoplus$ b) Press the <u>uperface of and</u> bown buttons on the bottom toolbar to get to the desired drive. VD
	- c) Press the button on the bottom toolbar to select the desired drive.
- 4) If you're not in the desired folder (the folder where the file you're trying to load is located):
	- ñ a) Press the  $\Box$  FOLDER button on the bottom toolbar.

VD

- $\bigoplus$  $\bigoplus$ b) Press the  $\frac{u}{v}$  and  $\frac{v}{v}$  buttons on the bottom toolbar to get to the desired directory/folder.
- c) Press the button on the bottom toolbar to select the desired folder.
- d) Repeat steps a) through c) if you want to select a subfolder within the folder you selected in step c). Keep repeating these steps until you've navigated to the folder that contains the file to be opened.
- $\mathbb{H}$ 5) Now that you're in the right folder, press the  $\mu_{\text{EUSY}}$  button to put the focus on the list box with the file names.
- $\mathbf{\hat{r}}$  $\bigoplus$ 6) Use the  $\mathbf{u}_\mathbf{F}$  and  $\mathbf{v}_\mathbf{D}$  buttons on the bottom toolbar to navigate to the file to be opened. VD
- 7) Press the select button on the bottom toolbar to select the desired file.
- ħ 8) Press the **DREN FILE** button on the bottom toolbar to open the selected file.

 $\overline{\mathsf{x}}$ NOTE: If you change your mind, and no longer want to load the file, press the cancer button on the bottom toolbar or the **ESC** key on the panel PC.

Once the part program file is open, the blocks of code will be displayed in the Mode Display Area, as shown in Figure 14-3.

To open another part program file, simply repeat all the steps in the previous procedure. There is no need to close the current part program file. If you leave Auto Mode and return to Auto Mode, the most recent part program file you had open will still be open.

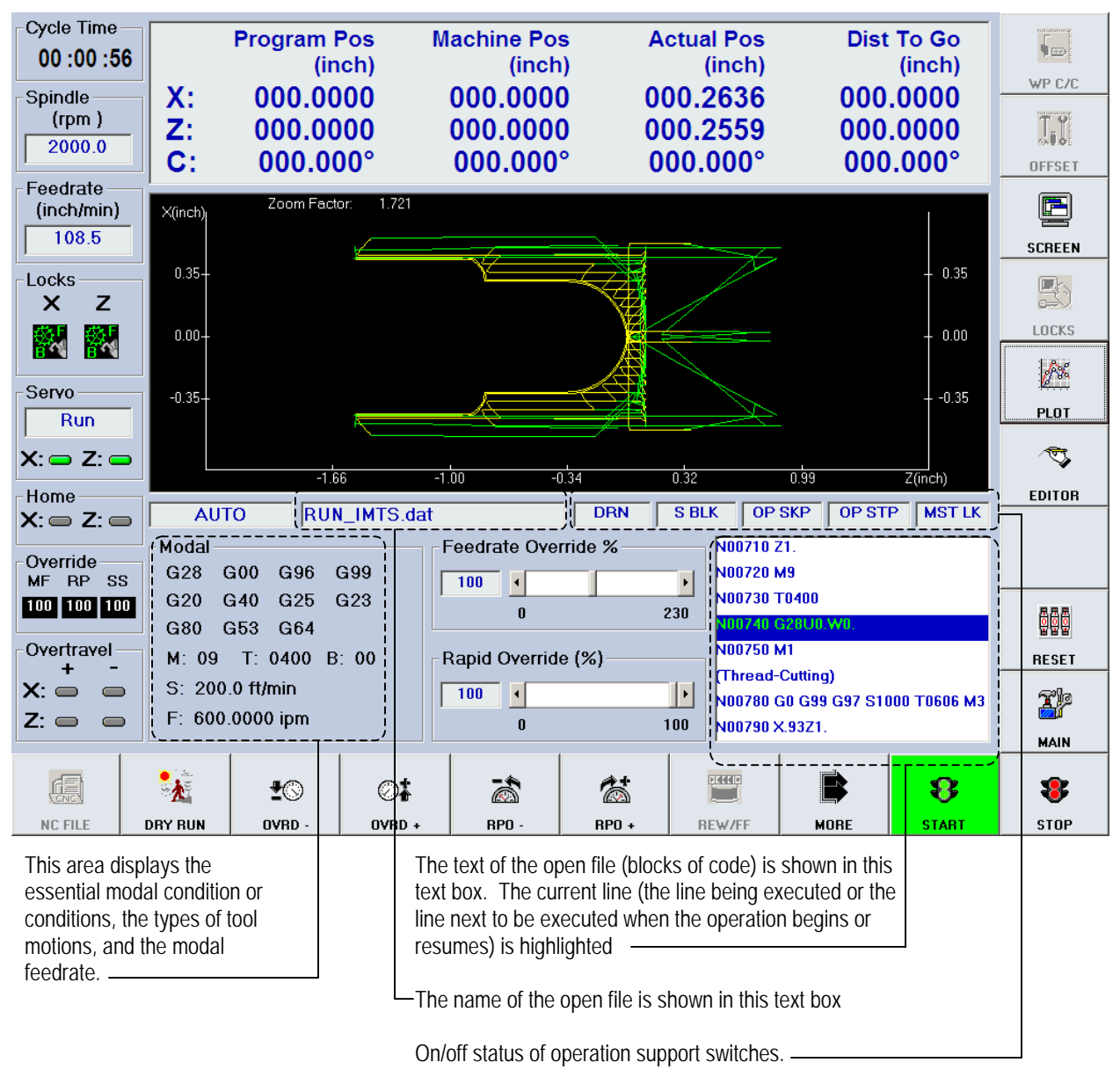

**Figure 14-3: Auto Mode Window With Part Program File Executing** 

# *14.3 Setting Feed Override and Rapid Override*

ServoWorks S-100T allows you to override both the feedrate programmed by the part program for linear or circular interpolation, and the rapid feedrate percentage for the X and Z axes (so for G00, the speed would be at some percentage of the rapid feedrate, rather than at the rapid feedrate itself).

You can override the feedrate for interpolation specified by the part program from 0% to 230%. Press the

∙ু ⊘‡ OVRD and **buttom** buttons on the bottom toolbar to decrease and increase, respectively, the feedrate override percentage.

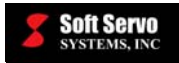

You can override the rapid feedrate from 0% to 100% – in other words, you still can't go beyond the Rapid Traverse Feedrate that you set for the Feedrate parameters in Configuration Mode. You can't increase the feedrate beyond this maximum feedrate; you can only decrease the rapid feedrate by taking a percentage of the rapid feedrate. Press

 $\hat{\mathbb{Z}}$  $\vec{\circ}$ the and buttons on the bottom toolbar to decrease and increase, respectively, the rapid traverse feedrate override percentage.

NOTE: If you have a mouse, you can use the slide bars for "Feed Override (%)" and "Rapid Override (%)." Or, you can use the mouse to position the cursor in the text boxes for "Feed Override (%)"and "Rapid Override (%)," and type in the percentages you want to set.

# *14.4 Setting the Operation Support Function Switches*

### **14.4.1 Overview**

ServoWorks S-100T has five operation support function switches that provide you with various options related to running CNC code. These switches can be used alone, or in combination. These switches are often helpful for debugging part programs.

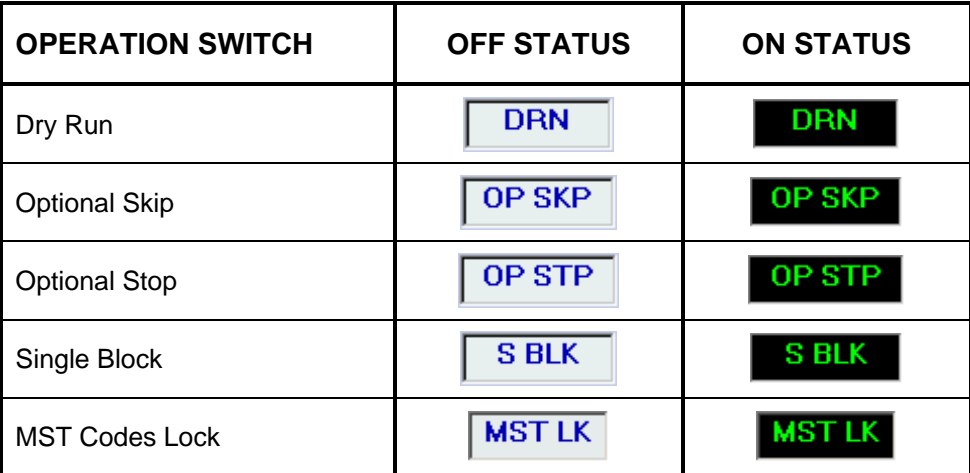

#### **Table 14-1: Operation Support Switches**

### **14.4.2 Dry Run**

The Dry Run switch is used only for proving part programs, and is explained in Section *14.6.4: Proving a Part Program Using the Dry Run Switch*.

### **14.4.3 Optional Skip**

• If you activate the Optional Skip switch by pressing the  $\Box$  per skip button on the bottom toolbar, it means that CNC G code execution will skip (not execute) blocks of code marked as "Optional Skip" or "Block Delete Code" (which mean the same thing). You can specify a portion of a block as Optional Skip code by beginning such code with a "/" (forward slash.) or "\\" (two backward slashes).

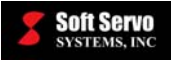

8

If the Optional Skip switch is deactivated, the block delete code will be ignored, and all blocks of code marked as block delete code will be executed without interruption.

### **14.4.4 Optional Stop**

If you activate the Optional Stop switch by pressing the  $\theta$  button on the bottom toolbar, it means that part program execution will stop when it reaches an M01 optional stop code. In order to continue

execution of the part program after it reaches an M01 in a block of code, you must press the START button on the bottom toolbar.

• If the Optional Stop switch is deactivated, the M01 code will be ignored, and execution of the part program will continue without interruption.

### **14.4.5 Single Block**

- If you activate the Single Block switch by pressing the  $\frac{1}{2}$  s. Block button on the bottom toolbar, it means that the part program will be executed in single block operational mode. Only one block of CNC data will
	- $\bullet$ be executed at a time. In single block operational mode, pressing the stars button on the bottom toolbar will cause only the current block of code to be executed, and then execution will stop. You will

have to press the start button again to execute the next block of code, and so forth.

 $\mathbf{R}$ 

While executing code in single block operational mode, when G code execution has been completed for the

B current line, you have the option of pressing the  $\frac{1}{\sqrt{2}}$  such again to deactivate this switch. When

 $\bullet$ 

樂

the Single Block option is deselected, pressing the button will cause normal, continuous execution of G code to begin.

At any time during a normal, continuous execution of a part program, pressing the  $\bullet$  s. Block button will immediately change the execution to single block operational mode.

#### **14.4.6 MST Codes Lock**

- If you activate the MST Codes Lock switch by pressing the  $\frac{1}{100}$  button on the bottom toolbar, it means that CNC code execution will skip (not execute) M codes, S codes and T codes.
- If the MST Codes Lock switch is deactivated, all M codes, S codes and T codes will be executed without interruption.

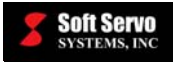

# *14.5 Using the Handwheel to Interrupt Program Execution*

ServoWorks S-100T allows you to suspend part program execution in order to use the handwheel. You may find this function useful for using the handwheel to move a tool to another location in the middle of the execution of a part program.

零 To use a handwheel while in Auto Mode, press the stree button on the bottom toolbar to stop part program execution (because the CNC code execution must be suspended before ServoWorks S-100T will accept input from

p the handwheel). Then activate the HandWheel Interrupt function by pressing the **button** on the bottom ß  $\mathcal{P}$ 

toolbar. The  $\Box$   $\Box$  hutton will appear highlighted ( $\Box$   $\Box$   $\Box$ ), and ServoWorks S-100T will allow the motion to be controlled by the handwheel in lieu of part program execution.

When the HandWheel Interrupt button is selected, a "HandWheel" frame appears in the Mode Display Area to display the handwheel settings, as shown:

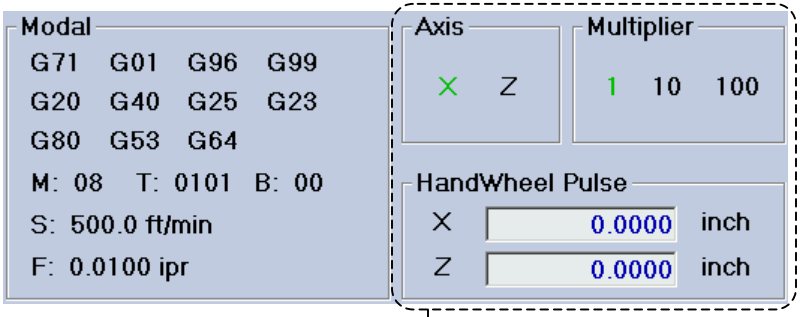

Handwheel information is displayed in these frames, showing the axis, the multiplier and the handwheel pulse – the total position command since the HandWheel button was selected

**BU** 

 $\mathbb{R}$ 

#### **Figure 14-4: HandWheel Information in the Auto Mode Display Area When the HandWheel Interrupt Button Is On**

Before resuming part program execution, you may want to return to the coordinates in effect when you suspended

part program execution to use the handwheel. To return to the original path, press the **buttom** button on the bottom toolbar. This allows you to continue part program execution from exactly where you left off before you

pressed the  $\Box$   $\Box$  button. Obviously, this is a very useful button.

19

To deactivate the HandWheel Interrupt function and resume part program execution, press the **FULL MOVEL** button on

p 12 the bottom toolbar again. The **hughest** button will appear as deselected ("off"):  $\frac{1}{2}$  MND and  $\frac{1}{2}$ . Once this HandWheel Interrupt button is deselected, ServoWorks S-100T will not accept input from the handwheel in Auto Mode.

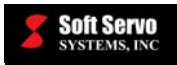

ServoWorks S-100T uses whatever smoothing parameters are in effect at the time of manual intervention. For instance, if the last block of code executed was a G00 rapid traverse command, the type of smoothing and the smoothing time constant for rapid traverse will be used for motion produced by / commanded with a handwheel.

# *14.6 Proving a Part Program*

You should always prove (verify) your part program before your set up your lathe for production. Proving the program will check that the part program is correct and works to produce exactly the desired workpiece as efficiently as possible.

### **14.6.1 Proving a Part Program Using the Machine Lock Switch**

When you prove a part program using the Machine Lock switch, you can lock either or both of the X and Z axes. When you lock an axis with the Machine Lock switch, it will be locked in both directions.

With the Machine Lock switch activated, the part program will be run essentially in a simulation mode. All codes (G, M, T, B, S and F codes) will actually be executed by ServoWorks S-100T. But for G codes that change the position of either or both axes, the output commands are disabled, so ServoWorks S-100T will not send commands to the servo drive (because both axes are locked). However, even though both axes will remain still, the position data and the plot area will display data *as if* the axes were moving.

When you turn on a Machine Lock switch, ServoWorks S-100T stores the machine and program positions. These positions are restored when you turn off Machine Lock.

The following steps will guide you in proving a part program using the machine lock switch:

- 1) In Auto Mode, load the part program that to be verified.
- **R** 2) Press the Lucks button on the right toolbar to enter Locks Mode (a sub mode).

Four buttons will appear on the bottom toolbar, as shown in the following figure:

| <b>SAX</b><br>- 199 | and the<br>$\sim$<br>ana. | -<br>723.<br>$\sim$<br>$\check{ }$ | J۳<br>-       |  |  |  |
|---------------------|---------------------------|------------------------------------|---------------|--|--|--|
| <b>INTER X</b>      | <b>INTERZ</b>             | <b>MACH X</b>                      | <b>MACH Z</b> |  |  |  |

**Figure 14-5: Bottom Toolbar in Locks Mode** 

 $\frac{1}{\sqrt{2}}$ 

3) If you want to lock the X axis, press the  $\overline{\phantom{a}}$  button on the bottom toolbar. This will toggle you between two states: X axis locked and X axis unlocked. (See Figure 14-6.) The lock status indications are shown in the status indicator area to the left of the screen.

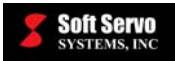

g,

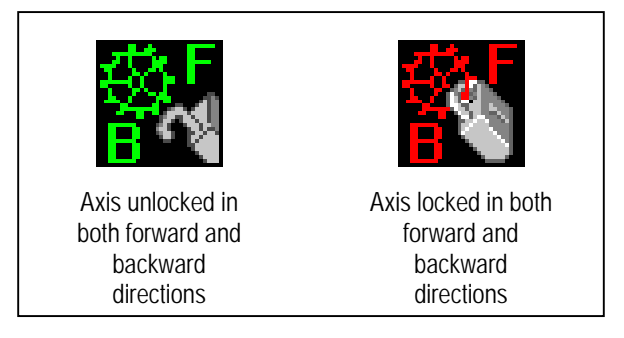

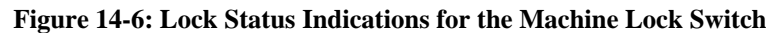

- 麴 4) If you want to lock the Z axis, press the  $\blacksquare$  wach z button on the bottom toolbar. This will toggle you between two states: Z axis locked and Z axis unlocked. (See Figure 14-6 to see the lock status indications for an axis locked in both directions and an axis unlocked in both directions.)
- 5) Press the  $\begin{bmatrix} \text{ESC} \\ \text{key} \text{ to return to Auto Mode.} \end{bmatrix}$
- 6) Run the part program with the Machine Lock(s) activated.

When you are ready to run production, and want to deactivate the Machine Lock(s), press the  $\Box$  button on the right toolbar to enter Locks Mode (a sub mode). Four buttons will appear on the bottom toolbar, as shown in

麴 **AND** Figure 14-5. Use the  $\mu$ <sup>MACH x</sup> and  $\mu$ MACH z buttons on the bottom toolbar to unlock both the X and Z axes.

Before you run production, you must unlock the Machine Locks. This will restore the correct program position and machine position (instead of the simulated positions that were displayed when the Machine Locks were turned on). Repeat steps #2 through 5 to unlock both axes.

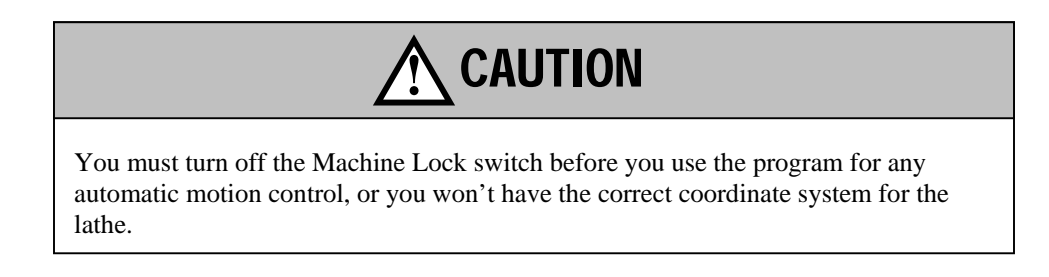

### **14.6.2 Proving a Part Program Using the Interlock Switch**

When you prove a part program using the Interlock Switch(es), you can lock either or both of the X and Z axes. Each axis can be locked in either the forward or backward direction, but not in both directions.

With the interlock switch activated. G codes which would cause the X axis or Z axis to move in a direction that is locked will not execute. But any G codes that would cause movement in a direction that is not locked will execute.

The position data and the plot area will display data for the actual movement of the axes. For instance, if both axes are locked in the forward direction, there would be no tool movement in the forward direction, and the position of each axis would not change in the data display area, nor would movement be plotted in the plot area. If only one axis is locked, the lack of movement of that axis would be reflected in the display of position data and in the plot.
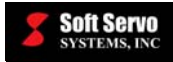

The following steps will guide you in proving a part program using the interlock switch:

1) In Auto Mode, load and edit the part program file to be verified.

凰

- 2) Press the button on the right toolbar to enter Locks Mode (a sub mode). Four buttons will appear on the bottom toolbar, as shown in Figure 14-5.
- 3) If you want to lock the X axis, press the  $\mathbf{w}_{\text{new}}$  button on the bottom toolbar. This will toggle you among three states, as shown in Figure 14-7. The lock status indications are shown in the status indicator area to the left of the screen.

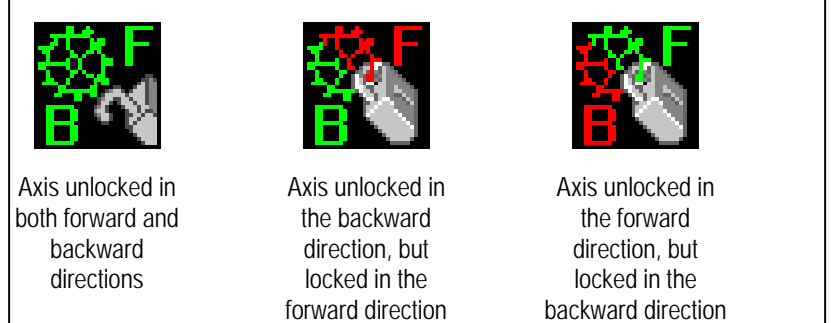

**Figure 14-7: Lock Status Indications for the Interlock Switch** 

- 卷 4) If you want to lock the Z axis, press the  $\Box$  we keep button on the bottom toolbar. This will toggle you among three states, as shown in Figure 14-7. er<br>S 5) Press the  $\Box$  LOCKS button on the right toolbar again, or press the  $\Box$  key, to return to Auto Mode. 6) Run the part program with the Interlock(s) activated.
- 7) When you are ready to run production, and want to deactivate the Interlock(s):
	- e. a) Press the  $\frac{1}{2}$  button on the right toolbar to enter Locks Mode (a sub mode). Four buttons will appear on the bottom toolbar, as shown in Figure 4-5.
	- 齹 b) Use the  $\Box$   $\Box$  and  $\Box$   $\Box$   $\Box$  buttons on the bottom toolbar to unlock both the X and Z axes.

You can change the lock settings while you are in any control mode, not just Auto Mode. You can change the lock settings even while you are executing a part program, by using Locks Mode. Going into Locks Mode only changes the buttons on the bottom toolbar, and does not change the rest of the control interface. Because of this, you can quickly go in and out of Locks Mode to change the lock settings, while still monitoring whatever mode you were in before you went into Locks Mode.

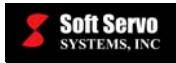

#### **14.6.3 The Difference Between the Machine Lock and Interlock Switches**

The first difference between Machine Lock and Interlock is that with Machine Lock, you can only lock an axis completely (in both directions), while with Interlock, you can lock an axis only in one direction (the forward or backward direction).

The second, and most important difference between Machine Lock and Interlock is in how the tool movement is displayed as position data and as a plot. For instance, let's examine a G01 code (for linear interpolation) that would normally cause the axes to move from point A to point B as shown in Figure 14-8. Let's say that the Z axis is locked in both directions with Machine Lock, and the X axis is unlocked in both directions.

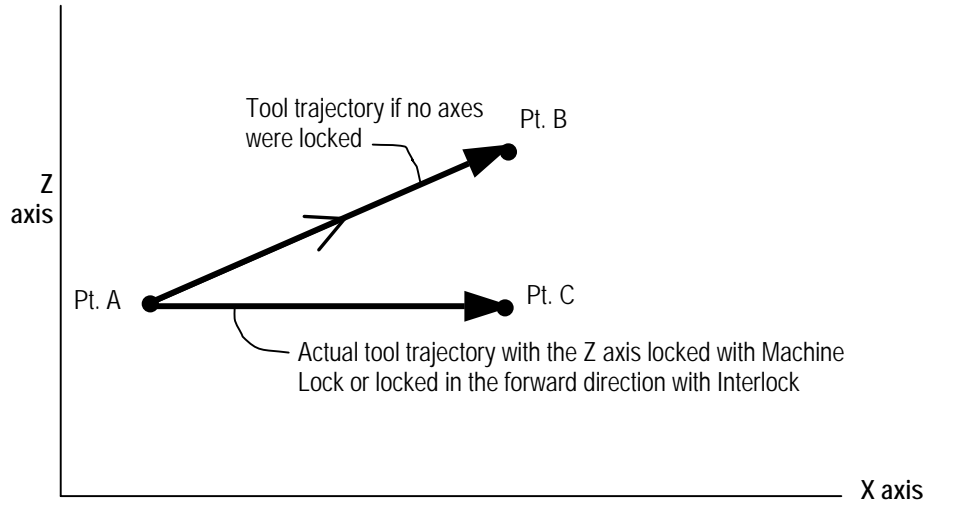

**Figure 14-8: Tool Movement Comparison for Machine Lock and Interlock** 

With both the Machine Lock switch and the Interlock switch, this G01 code will only cause an output command to be sent to the X axis (since the Z axis is locked). No output command will be sent to the Z axis. The tool will move from point A to point C whether you use the Machine Lock switch, or the Interlock switch in the forward Z direction. In other words, the actual movement is the same whether you lock the axis with the Machine Lock switch, or the Interlock switch.

The difference between the Machine Lock switch and the Interlock switch is in how the position data and the plot are displayed on the screen as a result of this G01 code. With the Machine Lock switch, the tool trajectory is plotted as if the Z axis weren't locked…as if the Z axis had moved according to the G01 code. With the Interlock switch, the actual tool trajectory of movement along only the X axis is plotted.

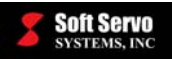

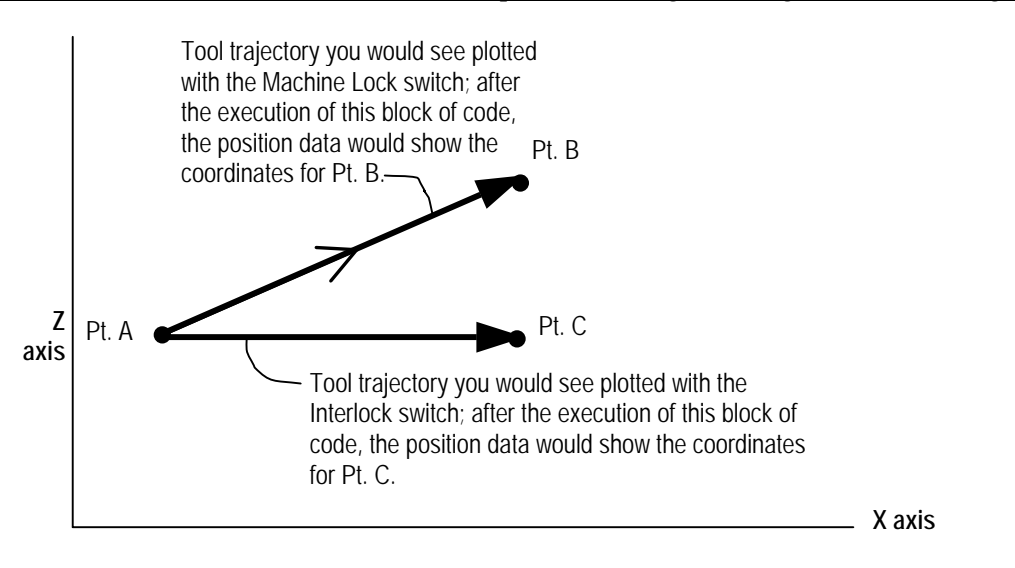

**Figure 14-9: Plot and Data Display Comparison for Machine Lock and Interlock** 

You can change the lock settings while you are in any control mode, not just Auto Mode. You can change the lock settings even while you are executing CNC code, by using Locks Mode.Going into Locks Mode only changes the buttons on the bottom toolbar, and does not change the rest of the control interface. Because of this, you can quickly go in and out of Locks Mode to change the lock settings, while still monitoring whatever mode you were in before you went into Locks Mode.

## **14.6.4 Proving a Part Program Using the Dry Run Switch**

When you prove a part program using the dry run switch, you can observe the tool path under the control of the part program without a workpiece loaded in the lathe, to test the part program before running production. Because there is no workpiece and you're actually not cutting, the lathe can run at a higher speed, and you can expedite your dry run process. Unlike proving a part program using machine lock, both axes will actually move through the entire tool trajectory specified by the code in the part program (i.e. "cutting air").

You execute a dry run with the following steps:

- 1) Make sure your part program file is loaded.
- $\lambda$ 2) Press the DRY RUN button.  $\overline{\mathbf{A}}$ ⊘‡
- 3) Set the dry run speed by pressing the **DRN SPD** and  $\Box$  DRN SPD  $\cdot$  buttons on the bottom toolbar. This dry run speed will replace any feedrates set by the blocks of code in the part program being executed.
- $\vec{\epsilon}$ 4) Set the rapid traverse feedrate override percentage by pressing the  $\Box$  and  $\Box$  and  $\Box$  buttons on the bottom toolbar, to decrease and increase, respectively, the percentage. You can override the rapid traverse feedrate from 0% to 100%. Because you're doing a dry run, you probably want to set the rapid feedrate to 100%.

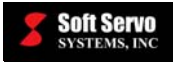

5) To start the dry run, press the  $\frac{\text{STAT}}{\text{button}}$  button on the bottom toolbar. During the dry run, the line of code

8

零 being executed is highlighted. To stop the dry run execution, press the state button on the bottom toolbar. The dry run will be suspended immediately.

After you have stopped the execution of a dry run, you can continue from where you left off by pressing the

 $\ddot{\textbf{8}}$ 

 button again. The dry run will start again from the current, highlighted block. **START** 

At any time, you can restart a dry run from the beginning of the program or you can rewind or fast forward to begin execution from some specified block number. See *Section 14.10.3: Rewinding or Fast Forwarding a Part Program*.

## *14.7 Setting Tool Offsets*

## **14.7.1 Overview**

Tool offsets are the difference between the actual tool position and the theoretical tool position.

Each tool offset is a set of distances in the X and Z axes. When T codes are executed in a part program, the program position is actually shifted to account for tool offsets (as opposed to compensating each actual movement command in the part program to account for tool offsets).

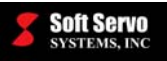

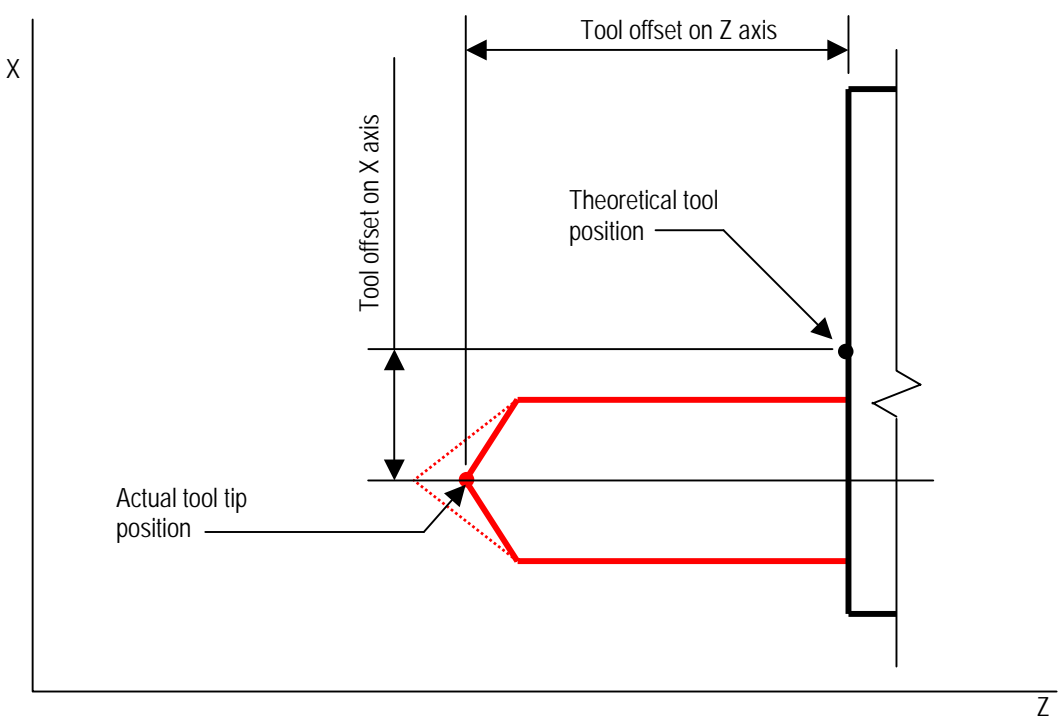

**Figure 14-10: Tool Offsets** 

Tool offsets can be divided into two types: geometry offsets and wear offsets. The total tool offset is the sum of the geometry offset and the wear offset.

The geometry offset compensates for the tool mounting position and for the tool shape, as shown in the following figure:

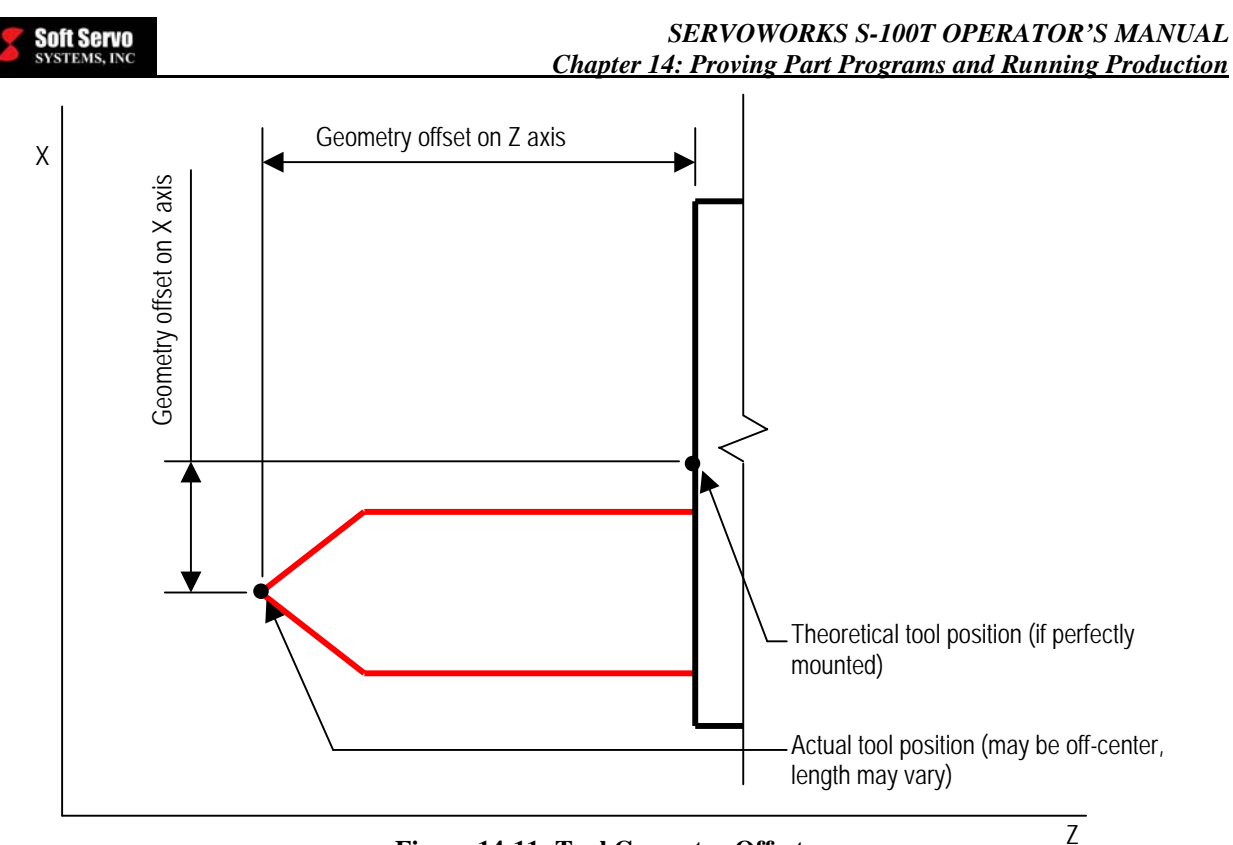

**Figure 14-11: Tool Geometry Offsets** 

The wear offset compensates for wear to the tool tip, as shown in the following figure. Wear is continually changing as tools are used in production.

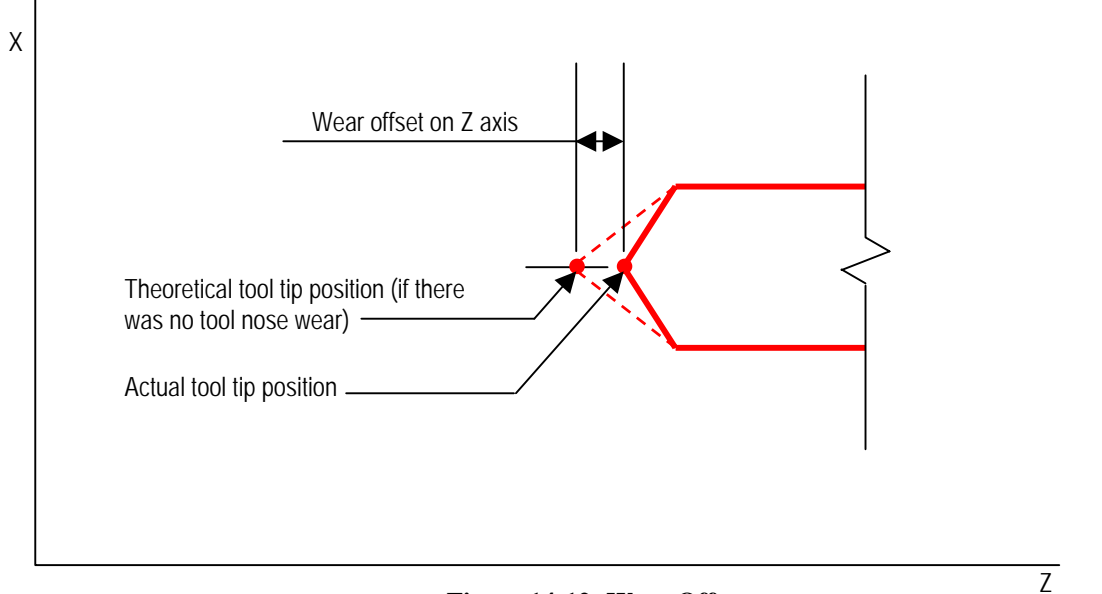

#### **Figure 14-12: Wear Offsets**

NOTE: To have ServoWorks S-100T automatically calculate geometry and wear offsets, you must include tool location codes (the rough locations of the tools) in the part programs. If you do include tool location codes in the part program, the plot will show the tool position.

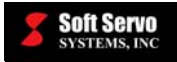

You will need to set your tool offsets before you run production. Your tool offsets should be changed as cutting conditions change, to adjust for tool wear, and to maintain quality production.

You must manually set the tool wear offsets, but there are three ways to set tool geometry offsets:

- 1) You can manually set the tool geometry offsets for the X and Z axes and for the tool radius by manually calculating each geometry offset for each axis and tool radius, and then inputting that data in the "Tool Offset Compensation" frame in Offset Mode.
- 2) You can automatically set the tool geometry offset by using the HandWheel or some other manual mode to skim cut – touch off the tool to the part – and have ServoWorks S-100T record that position and automatically calculate the tool offset. We recommend using this method, to reduce the operator errors that are common with manual calculations of tool offsets. Taking advantage of ServoWorks S-100T's Measure function will safer and more accurate than manual measurements.
- 3) You can use the Auto Measure feature to set tool geometry offsets with tool measuring sensors on each axis.

NOTE: You must have a keypad or keyboard to set tool offsets in ServoWorks S-100T.

## **14.7.2 Accessing the Tool Offsets**

To access the tool offsets, you must get into Offset Mode (a sub mode in ServoWorks S-100T). To get into Offset

 $\mathbf{T}$ Mode, press the  $\Box$  offser button on the right toolbar of ServoWorks S-100T screen. You will see the window shown in Figure 14-13.

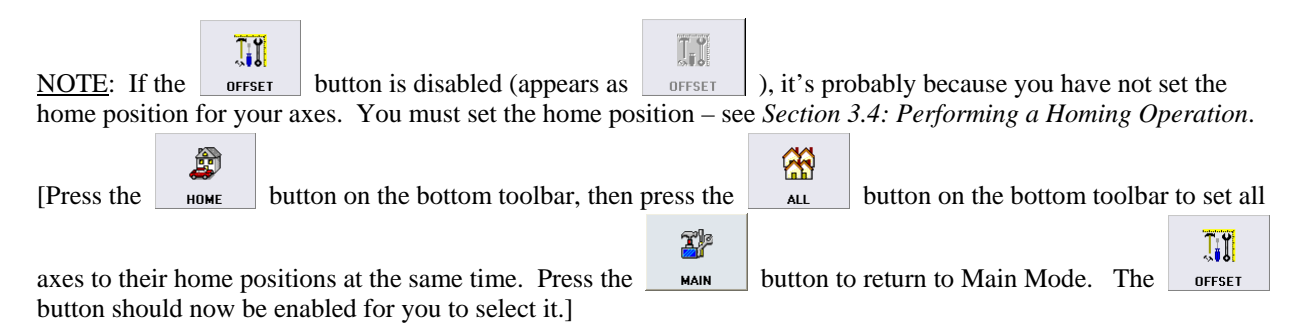

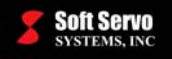

| Cycle Time<br>00:00:00<br>Spindle<br>(rpm)<br>0.0<br>Feedrate<br>(mm/min)<br>0.0 | <b>Program Pos</b><br>Х:<br>Z:<br>$\mathsf{C}$ :<br>TOOL OFFSET COMPENSATION | (mm)<br>0000.000<br>0000.000<br>$0000.00^{\circ}$                   |                                | <b>Machine Pos</b><br>(mm)<br>0000.000<br>0000.000<br>$0000.00^{\circ}$ |                         | <b>Actual Pos</b><br>0000.000<br>0000.000<br>$0000.00^{\circ}$ | (mm)                    |                                 | <b>Dist To Go</b><br>(mm)<br>0000.000<br>0000.000<br>$0000.00^{\circ}$ |                                   | $\lceil$ e $\rceil$<br>WP C/C<br>IJ<br><b>OFFSET</b><br>E<br><b>SCREEN</b>                                                                                |
|----------------------------------------------------------------------------------|------------------------------------------------------------------------------|---------------------------------------------------------------------|--------------------------------|-------------------------------------------------------------------------|-------------------------|----------------------------------------------------------------|-------------------------|---------------------------------|------------------------------------------------------------------------|-----------------------------------|----------------------------------------------------------------------------------------------------|
| Locks<br>X<br>Z<br>劉<br>鄝                                                        | Geometry Offset Measure<br>Programming in:<br>$X +$ Direction                | <b>Diameter</b><br>Far Side                                         | <b>OS</b><br><b>No</b>         | <b>Tool Offset Compensation</b><br>Axis X (mm)<br>Geom                  | Wear                    | Axis Z (mm)<br>Geom                                            | Wear                    | <b>Tool Radius (mm)</b><br>Geom | Wear                                                                   | Loc.<br>Code                      | 맛<br><b>LOCKS</b>                                                                                                    |
| Servo                                                                            | Offset No:<br>X Chk Face (mm):                                               | $\mathbf{1}$<br>0.000                                               | $\mathbf{1}$<br>$\overline{c}$ | 0.000                                                                   | 0.000                   | 0.000                                                          | 0.000                   | 0.000                           | 0.000                                                                  | $\circ$                           | i/X                                                                                                    |
| <b>Stop</b><br>$X: \implies Z: \implies$                                         | Z Chk Face (mm):<br>Active Item:                                             | 0.000<br>Axis X                                                     | 3<br>4                         | 0.000<br>0.000<br>0.000                                                 | 0.000<br>0.000<br>0.000 | 0.000<br>0.000<br>0.000                                        | 0.000<br>0.000<br>0.000 | 0.000<br>0.000<br>0.000         | 0.000<br>0.000<br>0.000                                                | $\mathbf 0$<br>$\circ$<br>$\circ$ | <b>PLOT</b><br>ত্যু<br>ভূ                                                                                                    |
| Home<br>$X: \implies Z: \implies$                                                | <b>Tool Type:</b>                                                            | N/A                                                                 | 5<br>6                         | 0.000<br>0.000                                                          | 0.000<br>0.000          | 0.000<br>0.000                                                 | 0.000<br>0.000          | 0.000<br>0.000                  | 0.000<br>0.000                                                         | $\circ$<br>$\mathbf 0$            | <b>EDITOR</b>                                                                                                    |
| Override<br>MF RP SS<br>100 100 100                                              | $  \circledast$<br>℗                                                         | 7<br>8                                                              | 0.000<br>0.000                 | 0.000<br>0.000                                                          | 0.000<br>0.000          | 0.000<br>0.000                                                 | 0.000<br>0.000          | 0.000<br>0.000                  | $\circ$<br>$\mathbf 0$                                                 |                                   |                                                                                                    |
| Overtravel                                                                       | ெ<br>ഉ                                                                       | $\overline{\circ}$                                                  | 9<br>10                        | 0.000<br>0.000                                                          | 0.000<br>0.000          | 0.000<br>0.000                                                 | 0.000<br>0.000          | 0.000<br>0.000                  | 0.000<br>0.000                                                         | $\overline{0}$<br>$\mathbf{O}$    | 鷼<br><b>RESET</b>                                                                                                    |
| $X: \implies$<br>$\bigcirc$<br>$Z: \implies$<br>$\blacksquare$                   | $^\copyright$<br>$\circledast$<br>$\circledcirc$                             |                                                                     | More                           |                                                                         |                         |                                                                |                         |                                 |                                                                        |                                   | 7þ                                                                                                    |
|                                                                                  | $\mathbf C$                                                                  |                                                                     |                                |                                                                         |                         |                                                                | 圐                       |                                 |                                                                        |                                   | <b>MAIN</b><br><del>≪</del>                                                                                                    |
| MORE                                                                             | SWITCH<br><b>LEFT</b><br>Bottom Toolbar #1                                   | RIGHT<br>Use this button to get to the second screen in Offset Mode |                                | UP                                                                      | <b>DOWN</b>             |                                                                | <b>MEASURE</b>          | <b>AUTO MSR</b>                 |                                                                        |                                   | APPLY<br>This button is only enabled if the<br>"Tool Measurer" parameter in the<br>"General" screen (see Figure 4-6)<br>of Configuration Mode is enabled. |

**Figure 14-13: The Offset Mode Window (Screen 1 of 2)** 

倡

following figure:

There are two screens in Offset Mode. Press the **button** to get to the second screen, shown in the

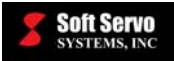

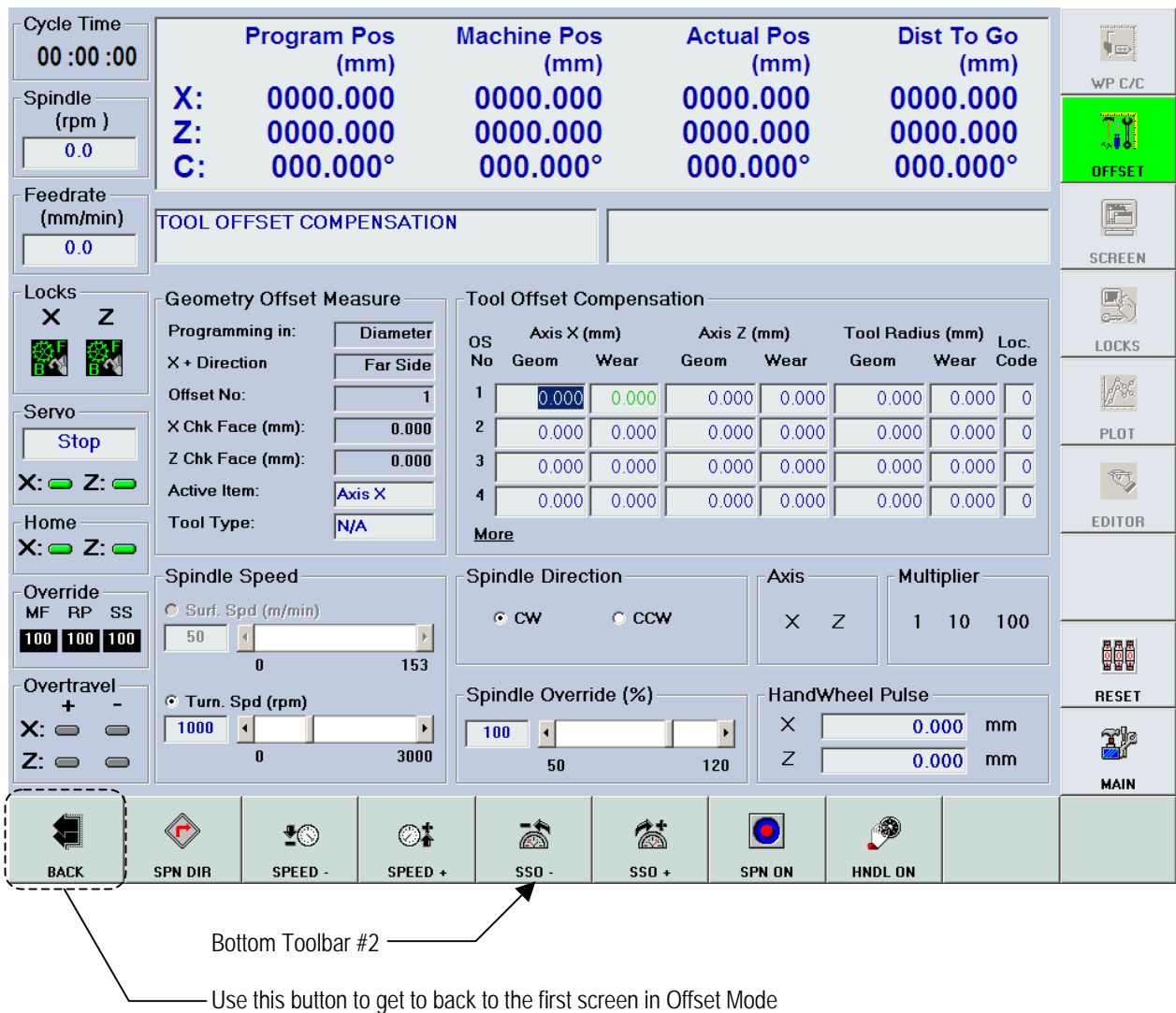

#### **Figure 14-14: The Offset Mode Window (Screen 2 of 2)**

## **14.7.3 Manually Setting Tool Offsets**

## **14.7.3.1 Moving Between the Text Boxes**

Moving between the text boxes is actually very simple. The selected text box is shown with a different color

background than the other text boxes. To move to a different text box, press the  $\Box$  LEFT  $\Box$ ,  $\Box$  RIGHT

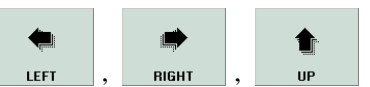

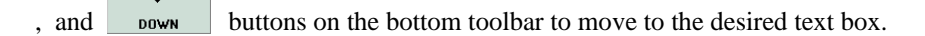

NOTE: If you have a mouse, you can click on the text box you want to select.

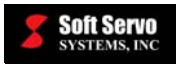

#### **14.7.3.2 Changing Values in the Text Boxes**

Once you have selected the text box whose value is to be changed, use your keypad or keyboard to type in the new value.

K

#### **14.7.3.3 Saving Your Changes**

into a registry file in the operating system.

In order to save your changes, you must press the  $\Box$  apply button on the bottom toolbar. This saves your changes

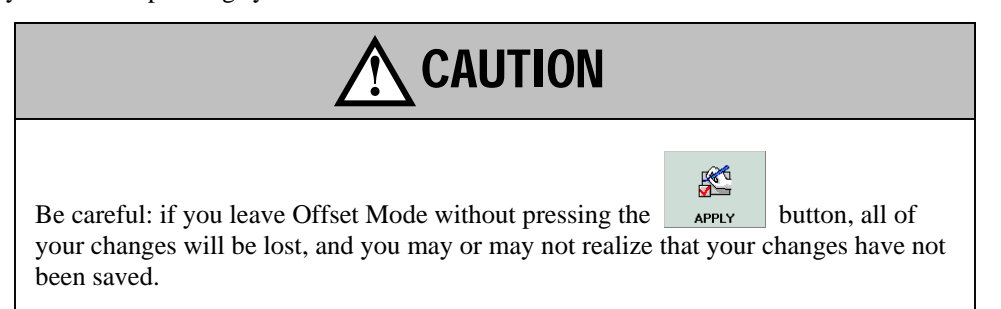

## **14.7.4 Inputting Part Dimensions and Gauge Template Thickness**

In order for ServoWorks S-100T to have the correct data to automatically calculate tool geometry offsets, you must input the part dimensions and gauge template thickness as follows:

둔 1) In Offset Mode, go to screen #1 shown in Figure 14-13. (Press the button to get to the first screen).  $\mathbf C$ 2) Press the <u>switch</u> button to make the "Part Dimension" and "Gauge Template Thickness" frames  $\mathbf{C}$ appear. The switch button toggles you between the two views shown in the following figure:

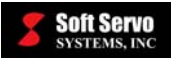

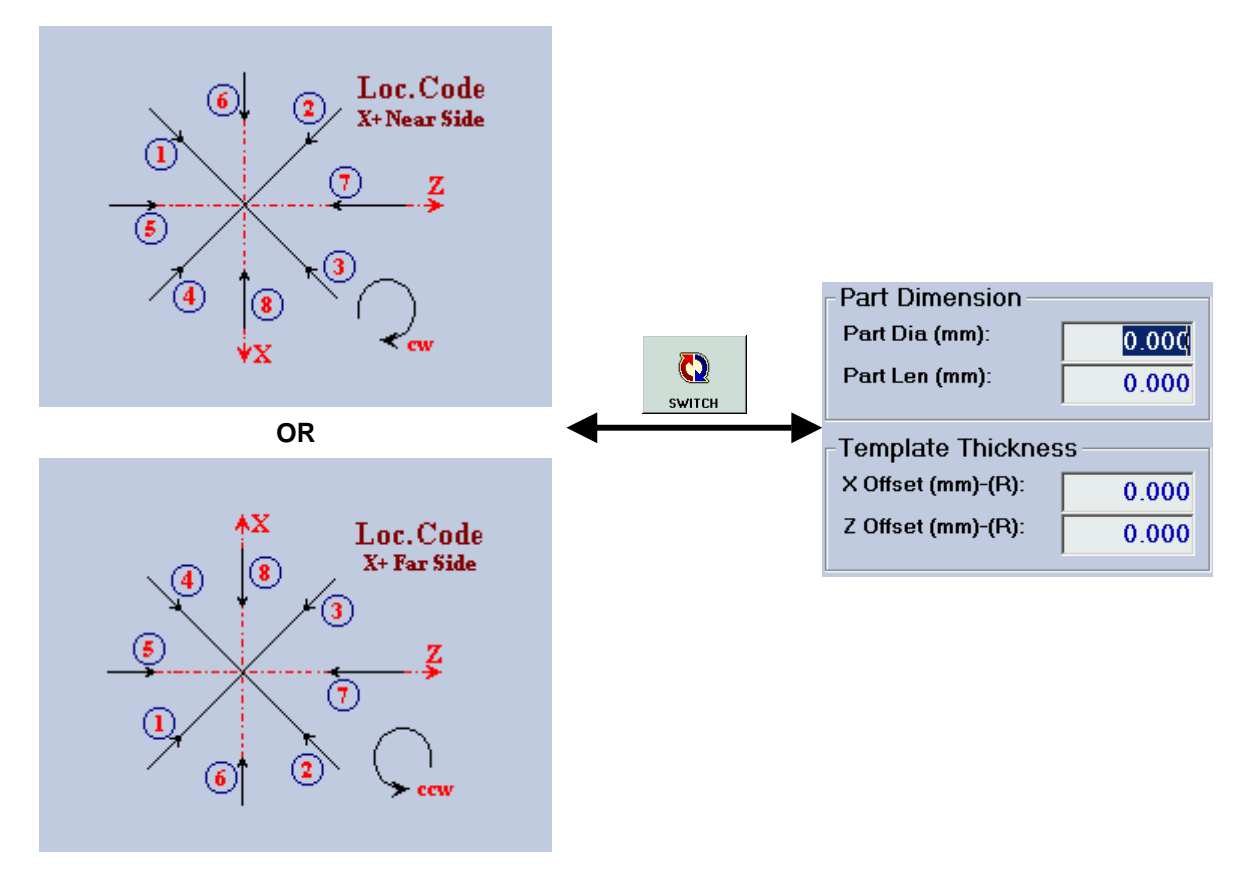

#### **Figure 14-15: Switching Between Tool Location Code Diagram and Part Dimension and Gauge Template Thickness Frames**

The location code refers to the direction/angle of the tool tip – the rouch location of the tool.

3) Input the part dimensions where shown. You may want to use a thin template between the cutting tool and the part, to protect the part surface during measuring. If this is the case, input the gauge template thickness of that template. If you don't use a template, set the gauge template thickness to 0 0.000.

## **14.7.5 Automatically Setting Tool Geometry Offsets Using Touch Offs**

ServoWorks S-100T has the ability to automatically calculate the tool geometry offsets for you, saving you a lot of time.

Usually the tool numbers (of the tools in the tool turret) are the same as the tool offset number. For example, tool offset number 1 would be for tool #1, and would be called in a part program with the code "T0101." However, it is not required that the tool code numbers be the same as the tool number. You can have tool number one corresponding to tool offset 21 (which would be called in a part program with the code "T0121."

NOTE: Whenever you use ServoWorks S-100T to automatically calculate geometry offsets, the wear offsets automatically reset to zero.

The easiest way to automatically set tool geometry offsets is to use the handwheel to touch off the tool to the part.

The following steps will guide you through automatically setting a tool geometry offset for the X and Z directions:

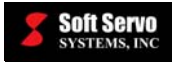

#### **14.7.5.1 Starting the Process of Setting Tool Geometry Offsets**

- Ê 1) If you haven't already done a homing operation, press the  $\Box$  button on the bottom toolbar, then 陯 press the button on the bottom toolbar to set all axes to their home positions. Press the X  $\mathbf{J}_\bullet$ ll button to return to Main Mode (the  $\vert$  or of button should now be enabled). MAIN (3) 2) Make sure the spindle is stopped. If it is not, press the  $\Box$  spinous button on the bottom toolbar of ServoWorks S-100T main program window. You will then be in Spindle Mode. To stop the spindle -8 rotation, press the stree button on the right side of the bottom toolbar. 3) Make sure the collet is open. If the collet is closed, open it by pushing the "COLLET" button on the operator's panel.
- 4) Insert a raw material bar into your lathe. Then pull the bar out to the proper length (part length plus some allowance in the Z direction for skim-cutting).
- 5) Close the collet by pushing the "COLLET" button on the operator's panel. Now you have set up the tool offset with respect to the workpiece zero point.

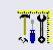

6) Press the button on the right toolbar of ServoWorks S-100T screen to get into Offset Mode. You will see the window shown in Figure 14-13.

#### **14.7.5.2 Selecting the Tool Offset**

- 1) To select the tool offset you want to calculate, click on (select) any text box for that tool offset number. For example, to enable Tool Offset #1, click on (select) any of the text boxes in Tool Offset #1.
- 2) Input the proper tool location codes for each tool offset number, based on tool direction / location of tool tip (angle of tool nose). (If Tool #1 has a direction of 3 – see Figure 14-15 – then its tool code would be 3.)

#### **14.7.5.3 Starting the Spindle Rotation**

- 1) Press the work button on the bottom toolbar to get to the second screen, shown in Figure 14-14.
- $\frac{1}{2}$  $\oslash$ 2) Press the set button or the set button on the bottom toolbar to put the cursor in the input box of "Spindle Turning Speed." Type in the desired turning speed (for example, 1,000 RPMs).

NOTE: If you have a mouse, you can click on the "Spindle Turning Speed" text box, and type in it directly.

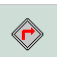

3) Press the  $\frac{\text{small}}{\text{s}}$  button on the bottom toolbar to select either "CW" (M03) or "CCW" (M04). Spindle direction should match the tool direction, or the way the tool is mounted.

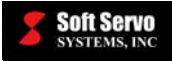

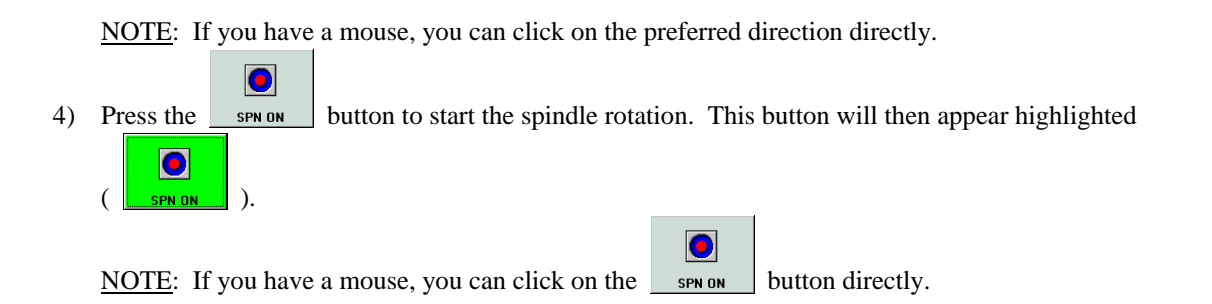

## **14.7.5.4 Turning on the HandWheel and Touching Off the Z and X Axes**

- p 1) Press the **HNDLON** button on the bottom toolbar to turn the handwheel on. This button will then appear Ø highlighted ( $\|$  **HNDLON**), to indicate that HandWheel Mode is enabled.  $\bullet$ NOTE: If HandWheel Mode is already enabled, and the **button** is already highlighted p ), you don't need to press the button again.
- 2) If the HandWheel Axis Selection Switch on the HW-100 HandWheel (or other handwheel) is set to "OFF," turn it to one of the axes to turn the handwheel on.
- 3) Specify the Z axis by turning the Axis Selection Switch on the HW-100 HandWheel (see Figure 12-1) to "Z" to select axis Z.
- 4) Use the Multiplier Selection Switch on the HW-100 HandWheel, (see Figure 12-1) to select one of three multipliers:
	- "1" indicates a multiplier of "1" which will be applied to the handwheel or incremental jog machine unit. If the machine unit is 0.001 mm and the multiplier is "1," then each click of the HandWheel Dial produces a movement of 0.001 mm.
	- "10" indicates a multiplier of "10" which will be applied to the handwheel or incremental jog machine unit. If the machine unit is 0.001 mm and the multiplier is "10," then each click of the HandWheel Dial produces a movement of 0.01 mm.
	- "100" indicates a multiplier of "100" which will be applied to the handwheel or incremental jog machine unit. If the machine unit is 0.001 mm and the multiplier is "100," then each click of the HandWheel Dial produces a movement of 0.10 mm.
- 5) Do a skim cut on the Z axis. A Z skim-cut is face cutting, which is used to measure the Z offset.

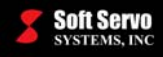

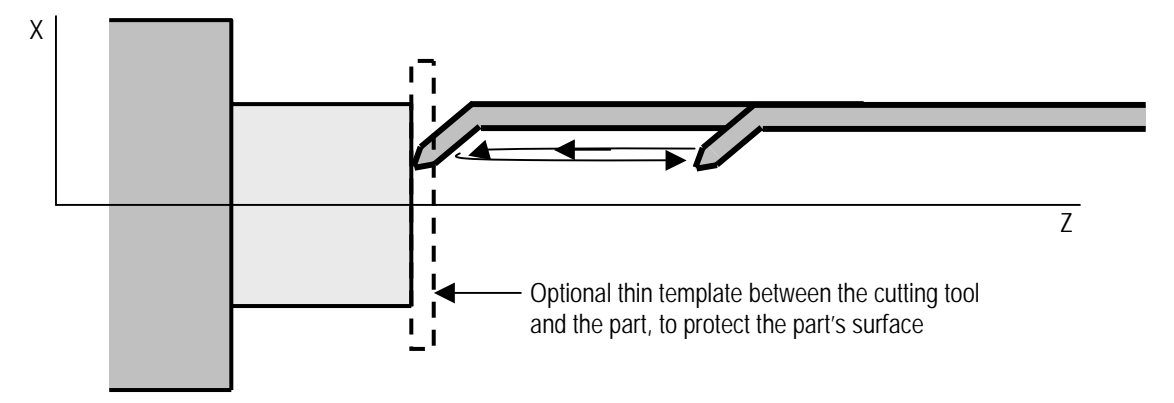

**Figure 14-16: Touching Off to Set the Z Axis Geometry Offset** 

NOTE: After the skim cut is done, DO NOT MOVE THE Z AXIS.

6) Now specify the X axis by turning the Axis Selection Switch on the HW-100 HandWheel (see Figure 12-1)

to "X," or use the  $\sim$   $\frac{1}{2}$  on the bottom toolbar to select axis X. Then retract the X axis to a safe position.

- 7) Press the <u>sack</u> button to get to the first screen in Offset Mode.
- 8) Specify the Z axis again by turning the Axis Selection Switch on the HW-100 HandWheel (see Figure 12-1) to "Z."

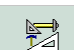

9) Press the  $\Box$  MEASURE button to have the Z geometry offset internally calculated. You will see that the Z Geometry Offset data value is updated, and the Z Wear Offset data value is set to zero, for the tool offset number you specified in *Section 14.7.5.2: Selecting the Tool Offset*.

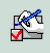

10) Press the apply button on the bottom toolbar in order to save your changes. This saves your changes into a registry file in the operating system.

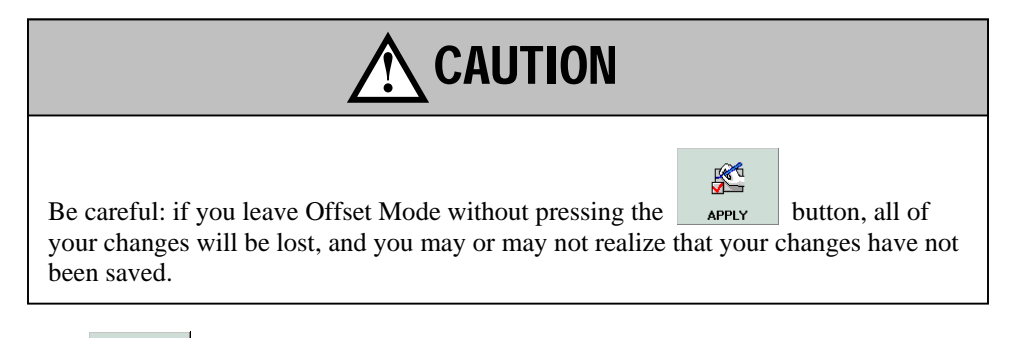

11) Press the work button on the bottom toolbar to get to the second screen, shown in Figure 14-14.

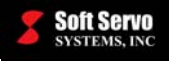

12) Specify the X axis by turning the Axis Selection Switch on the HW-100 HandWheel (see Figure 12-1) to

"X," or use the  $\parallel$  AXIS on the bottom toolbar to select axis X.

13) Do a skim cut on the X axis. An X skim-cut is turn cutting, which is used to measure the X offset.

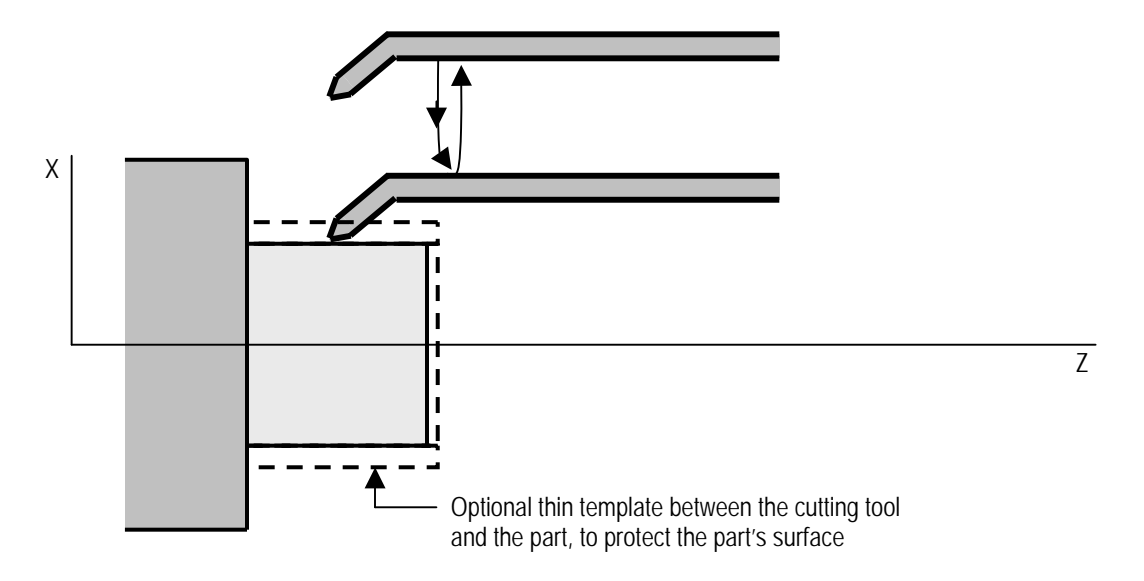

**Figure 14-17: Touching Off to Set the X Axis Geometry Offset** 

NOTE: After the skim cut is done, do not move the X axis.

14) Now specify the Z axis by turning the Axis Selection Switch on the HW-100 HandWheel (see Figure 12-1)

┪═ to " $Z$ ," or use the  $\sim$   $\frac{1}{2}$  on the bottom toolbar to select axis Z. Then retract the Z axis to a safe position.

#### **14.7.5.5 Finishing the Setting of the Tool Geometry Offsets**

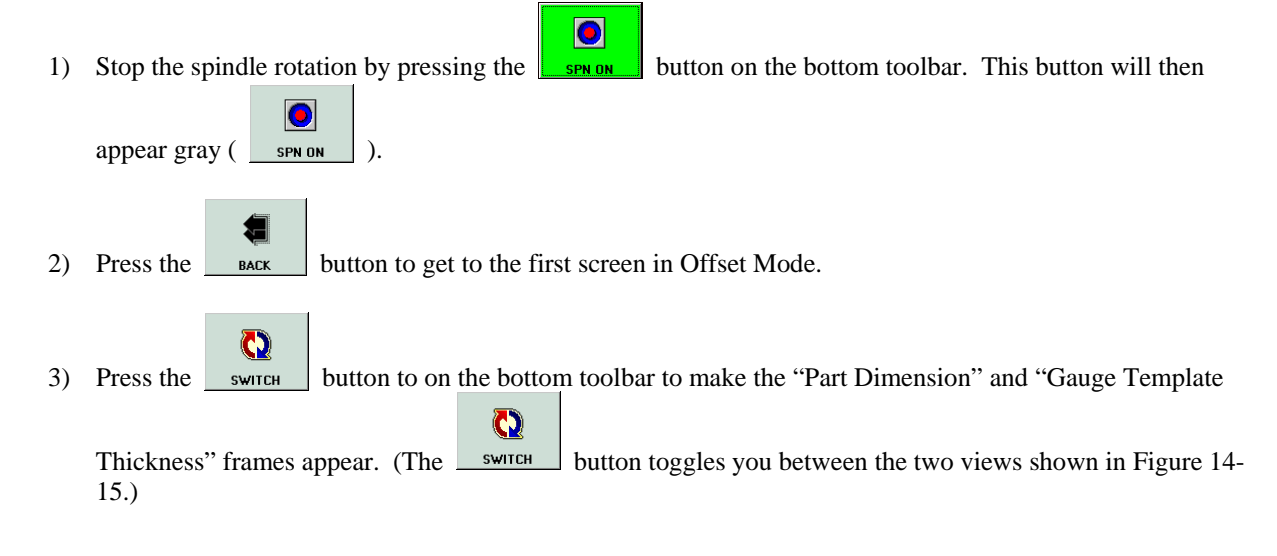

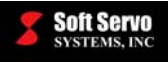

- 4) Measure the part diameter (in inches) and type that data in the text frame labeled "Part Dia:".
- 5) Specify the X axis by turning the Axis Selection Switch on the HW-100 HandWheel (see Figure 12-1) to
	- "X," or use the  $\parallel$  AXIS  $\parallel$  on the bottom toolbar to select axis X.

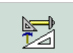

6) Press the  $\Box$  MEASURE button to have the X geometry offset internally calculated based on the X axis position and the part diameter. You will see that the X Geometry Offset data value is updated, and the X Wear Offset data value is set to zero, for the tool offset number you specified in *Section 14.7.5.2: Selecting the Tool Offset*.

NOTE: If the "program measuring" parameter is set to "diameter," the X offset data is shown as a diameter value. If the "program measuring" parameter is set to "radius," the X offset data is shown as a radius value.

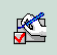

7) Press the  $\Box$   $\Box$  button on the bottom toolbar in order to save your changes. This saves your changes into a registry file in the operating system.

You must repeat the steps in Sections 14.7.5.2 through 14.7.5.5 for each tool / tool offset. However, since the workpiece zero point Z and the turning surface X have been set, you should do touch-offs instead of skim cutting for the X and Z axes. You will need to type the corresponding template thickness for each axis.

NOTE: The X offset of the gauge template should be radius (thickness) value.

## **14.7.6 Automatically Setting Tool Geometry Offsets Using Tool Measuring Sensors**

In lieu of moving the tool to touch off the part (as described in *Section 14.7.5: Automatically Setting Tool Geometry Offsets Using Touch Offs*), you would use a tool measurer, and touch the part to the tool measurer sensors. The tool offset values are filled in automatically through PLC when the tool touches the measuring sensors.

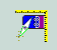

Press the **button** on the bottom toolbar to use the Auto Measurer feature while in Offset Mode.

#### **14.7.7 Calculating Tool Wear Offsets**

The easiest way to calculate tool wear offsets is to measure the parts your lathe is producing. The more often you recalculate tool wear offsets, the more accurate the parts you will cut.

For example: If the program was designed to create a part with a diameter of 1.000", and it's now producing parts that have a diameter of 1.002", it's off by 0.002" in diameter. Therefore, the tool wear offset is half of this difference, or 0.001", for radius programming (or 0.002" for diameter programming).

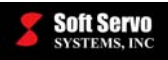

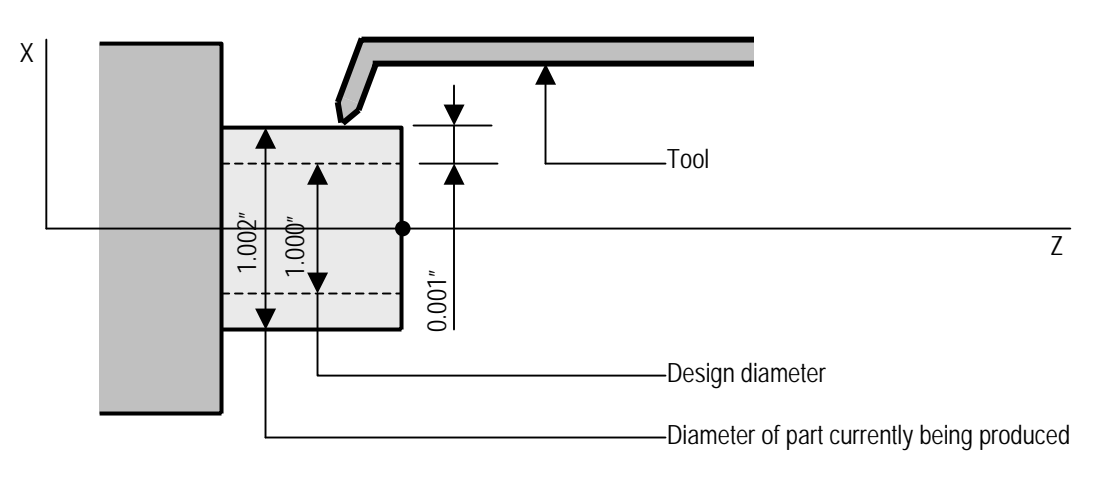

**Figure 14-18: Calculating Tool Wear Offsets: Top View of a Lathe** 

## **14.7.8 Exiting Offset Mode**

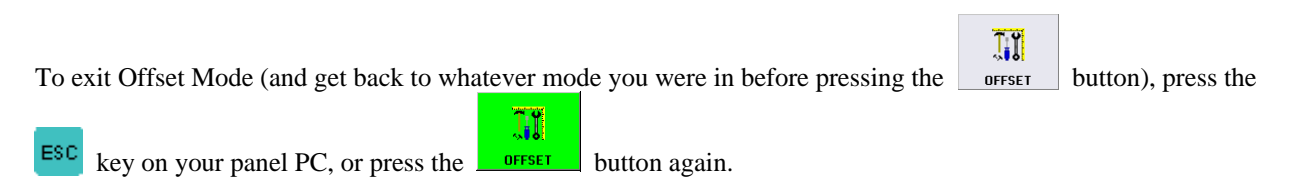

# *14.8 Setting the External Zero Offset and Workpiece Zero Point Offsets*

## **14.8.1 What Is An External Zero Offset?**

The external zero offset is the offset value of the external workpiece coordinate system used for shifting the machine origin, as shown in the following figure:

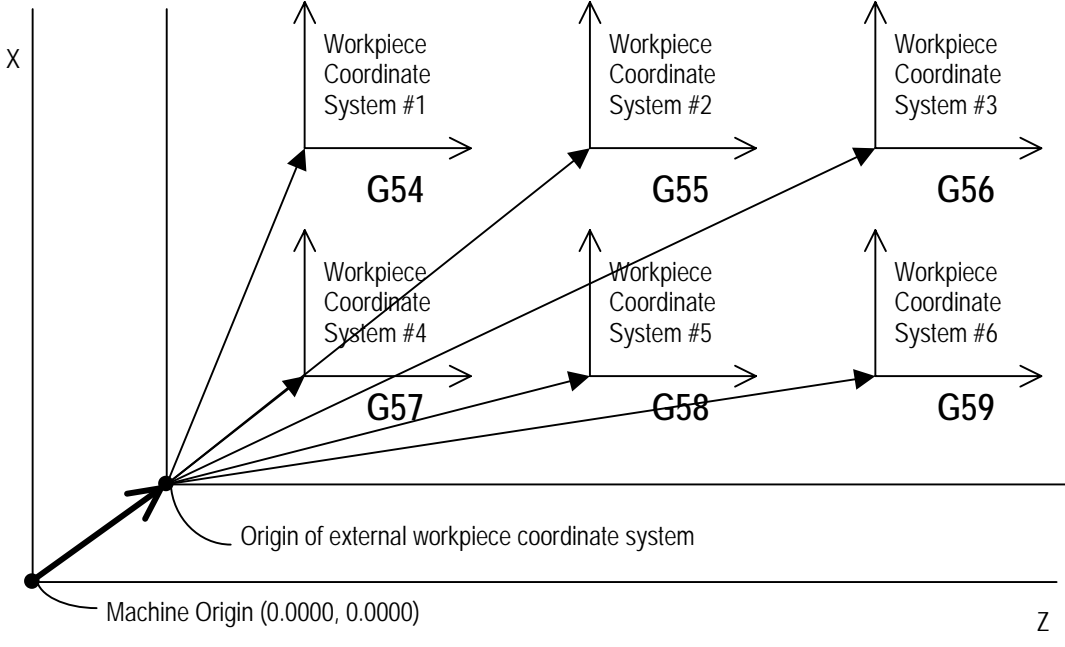

**Figure 14-19: The External Workpiece Coordinate System** 

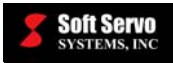

### **14.8.2 What Are Workpiece Zero Point Offsets (Workpiece Coordinates)?**

Workpiece zero point offsets (workpiece coordinates) allow you to assign multiple part origins in one program, to produce a number of identical workpieces from one part program. You will need to set your workpiece coordinates before you run production. You should change your workpiece coordinates every time you open a new part program to run.

The workpiece coordinate systems are selectable with G codes G54 – G59 (which are called from within the part programs with no parameters – the parameters, or arguments, are taken from the settings in the Coordinates/Counter Mode Window).

#### **14.8.3 Accessing the External Zero Offset and the Work Point Coordinates**

To access the work point parameters, you must get into Coordinates/Counter Mode (a sub mode in ServoWorks

<u>interactions</u>

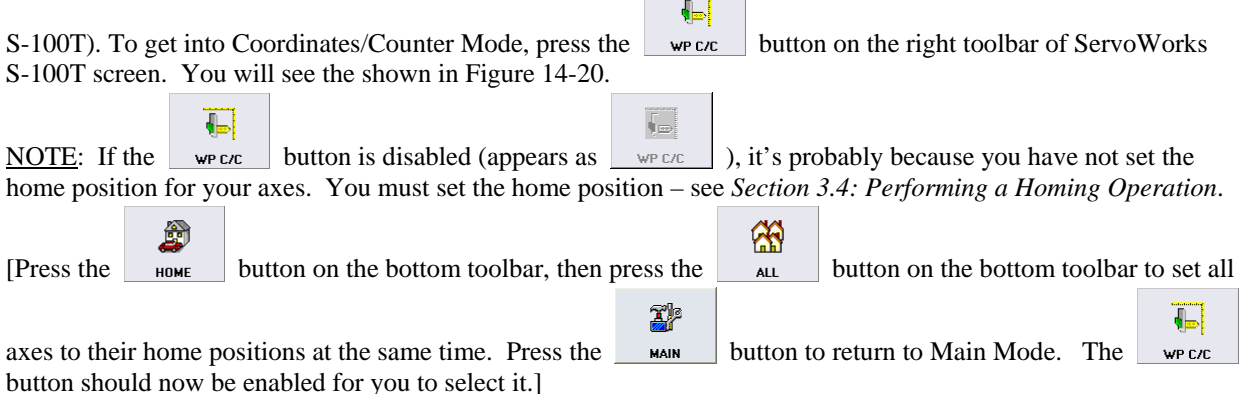

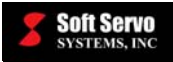

| Cycle Time<br>00:00:00<br>Spindle<br>(rpm)<br>0.0<br>Feedrate<br>(mm/min)<br>0.0                                                                                | Х:<br>Z:<br>C:<br><b>COORDINATE</b> | <b>Program Pos</b><br>0000.000<br>0000.000<br>000.000°                                                                                                    | (mm)                                                             | <b>Machine Pos</b><br>(mm)<br>0000.000<br>0000.000<br>000.000°   |                                              | <b>Actual Pos</b><br>(mm)<br>0000.000<br>0000.000<br>000.000°                                                                                     |                    | Dist To Go<br>(mm)<br>0000.000<br>0000.000<br>$000.000^{\circ}$ | {⊫<br>WP C/C<br>$J_{\rm H}$<br><b>OFFSET</b><br>匾<br><b>SCREEN</b>      |
|----------------------------------------------------------------------------------------------------|-------------------------------------|----------------------------------------------------------------------------------------------------|------------------------------------------------------------------|------------------------------------------------------------------|----------------------------------------------|----------------------------------------------------------------------------------------------------|--------------------|-----------------------------------------------------------------|-------------------------------------------------------------------------|
| Locks<br>Z<br>$\boldsymbol{\times}$<br>腳<br>鄝<br>Servo<br><b>Stop</b><br>$X: \implies Z: \implies$<br>Home<br>$X: \implies Z: \implies$<br>Override<br>MF RP SS | Ext. Offset (mm)                    | Workpiece Coordinate System<br>Offset 1/G54 (mm)<br>Offset 2/G55 (mm)<br>Offset 3/G56 (mm)<br>Offset 4/G57 (mm)<br>Offset 5/G58 (mm)<br>Offset 6/G59 (mm) | ×<br>0.000<br>0.000<br>0.000<br>0.000<br>0.000<br>0.000<br>0.000 | z<br>0.000<br>0.000<br>0.000<br>0.000<br>0.000<br>0.000<br>0.000 | Part Counter<br>Part No.<br>Counting At<br>м | $\mathbf{0}$<br>□ Activate M-Code Counter<br>$\Box$ M02 - End of Program (no rewind)<br>□ Activate M-Code Counter<br>$\Gamma$ Specified as M-CODE |                    |                                                                 | 點<br>LOCKS<br> jX<br><b>PLOT</b><br>t,<br>EDITOR                        |
| 100   100   100  <br>Overtravel<br>$X: \bigoplus$<br>$\blacksquare$<br>$Z: \implies$<br>$\Box$<br>QI<br>DEFAULT                                                 | <b>SWITCH</b>                       | ∖⊵<br><b>AXIS</b>                                                                                                    | UP                                                               | <b>DOWN</b>                                                      |                                              |                                                                                                    | <b>CZ</b><br>CHG + | $\mathbb{Z}$<br>CHG                                             | 00<br><b>RESET</b><br><u>th</u><br><b>MAIN</b><br><del>≪</del><br>APPLY |

**Figure 14-20: The Coordinates/Counter Mode Window** 

 $\mathbf Q$ You may need to press the switch to put the focus on the "Workpiece Coordinate System" frame. (The  $\overline{\mathbf{O}}$ 

 button toggles you between the "Workpiece Coordinate System" frame and the "Part Counter" frame.) **SWITCH** 

If you don't want to use the external zero offset (you don't need an external workpiece coordinate system), make sure the values in these text boxes are "0."

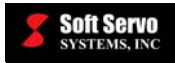

 $\mathbb{Z}_1^2$ 

S

## **14.8.4 Selecting and Changing the Input for the Work Point Parameters**

#### **14.8.4.1 Moving Between the Text Boxes**

Moving between the text boxes is actually very simple. The selected text box is shown with a different color

background than the other text boxes. To move up and down between text boxes, press the  $\Box$  and

 buttons on the bottom toolbar to move in the desired direction. To move between the text boxes for the X **DOWN** 

and Z axes, press the  $\Box$  Axis button.

NOTE: If you have a mouse, you can click on the text box you want to select.

#### **14.8.4.2 Changing Values in the Text Boxes**

Once you have selected the text box whose value is to be changed, press the  $\Box$  and  $\Box$  and  $\Box$  buttons on the bottom toolbar to decrease and increase the value in the chosen text box. Holding down the function key for one of these buttons causes the value to change very quickly. Quick, individual key presses cause the value to decrease or increase by a value of "1" for each key press.

NOTE: If you have a mouse, you can type in the new value you want to input.

#### **14.8.4.3 Saving Your Changes**

 $R^4$ In order to save your changes, you must press the series button on the bottom toolbar. This saves your changes into a registry file in the operating system.

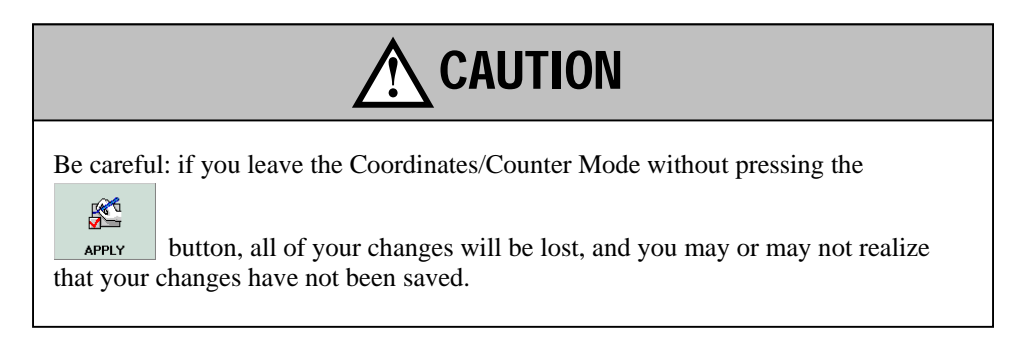

#### **14.8.4.4 Setting the Workpiece Coordinates Back to the Default Settings**

To reset the tool offsets back to their default settings of  $0.000$ , press the button.

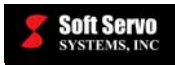

#### **14.8.4.5 Exiting Coordinates/Counter Mode**

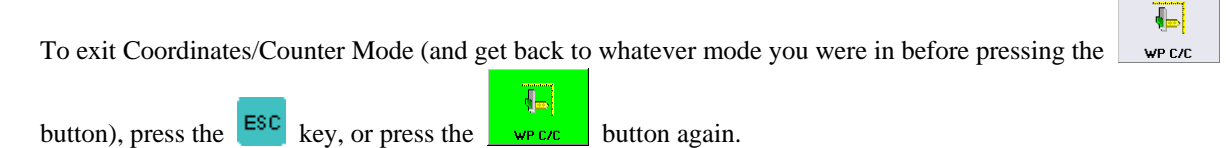

## *14.9 Setting the Part Counter Options*

#### **14.9.1 Accessing the Part Counter Frames**

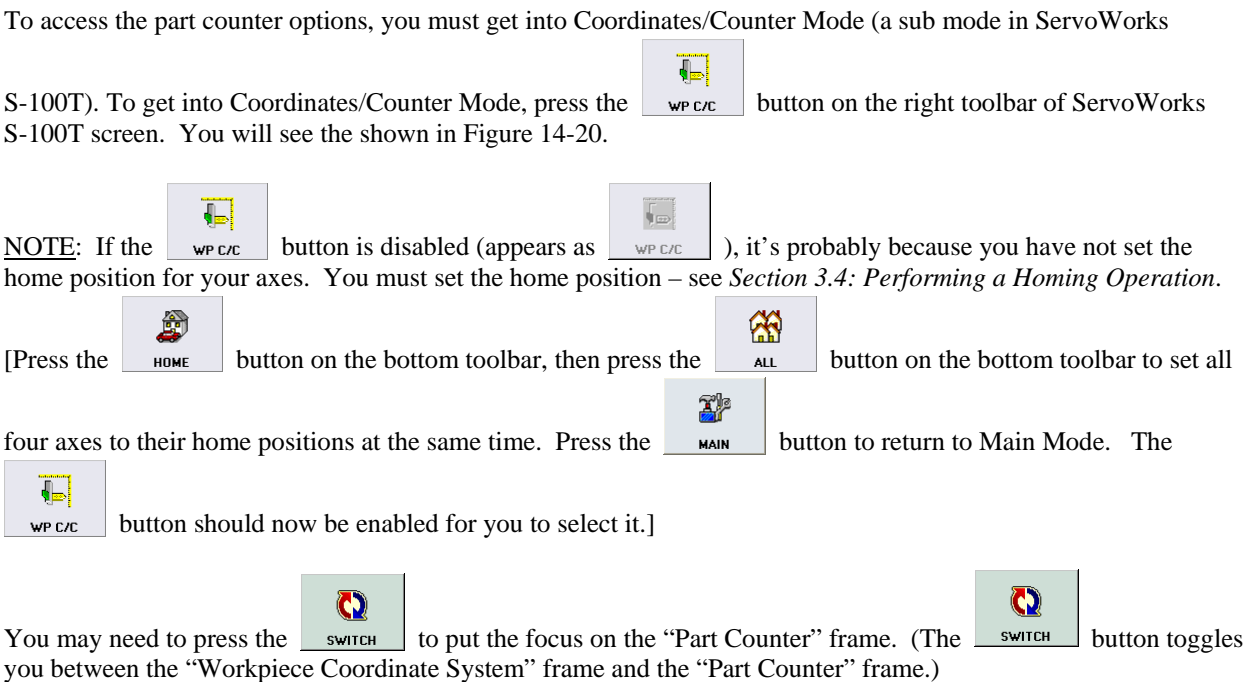

## **14.9.2 Specifying Counter Options**

You should specify a number for the part counter to count from. You can also activate an M code counter, instead of a part code counter. You can count how many times the M02 code is executed, or the M30 code is executed, or you can specify some other M code to be counted.

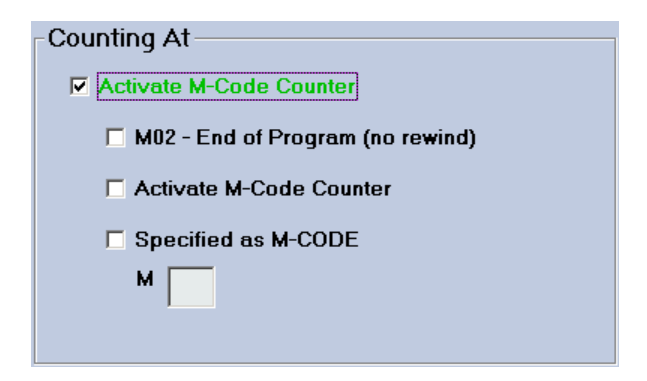

**Figure 14-21: Counting At Frame (M Code Counter Options)** 

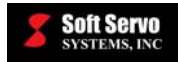

# $\mathbb{R}$

into a registry file in the operating system.

In order to save your changes, you must press the  $_{\text{aperv}}$  button on the bottom toolbar. This saves your changes

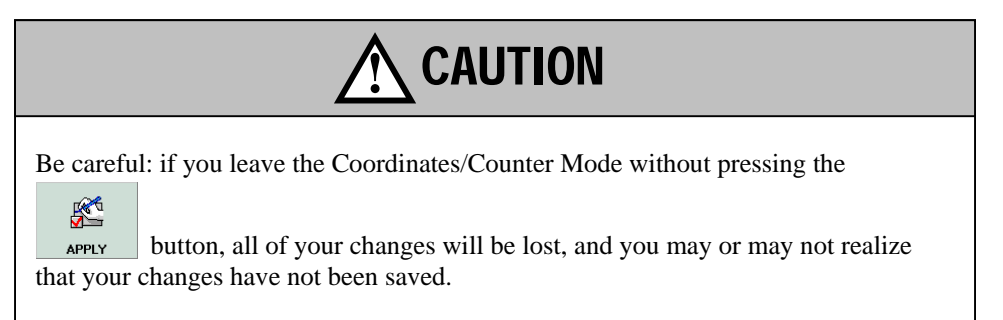

## **14.9.3 Exiting Counter/Coordinates Mode**

To exit Coordinates/Counter Mode (and get back to whatever mode you were in before pressing the

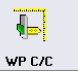

45 button), press the  $\begin{array}{|c|c|c|c|c|c|c|c|c|} \hline \multicolumn{1}{c|}{\text{bottom again.}}\hline \end{array}$ 

# *14.10 Running Production*

## **14.10.1 Production Run Checklist**

Before you start a production run, you should make sure of the following:

- Your part program file is loaded, and you have proved the program
- You have set the operation support function switches (Dry Run, Optional Skip, Optional Stop, Single Block and MST Codes Lock)
- You have set the feed override percentage and rapid override percentage to the desired settings
- You have set the general parameters (unit of measurement, program measuring) in Configuration Mode
- You have set your Auto Plot parameters (in Configuration Mode) to the correct part size for the part program you will be running, so that your plot displays correctly
- You have set your tool offsets
- You have set your work coordinates
- You have set your part counters

#### **14.10.2 Executing a Part Program**

 $\mathbf{R}$ 

To start the execution of a part program, press the start button on the bottom toolbar. During execution, the line of code being executed is highlighted and appears with an asterisk beside it.

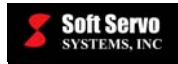

**零** 

suspended immediately.

To stop the part program execution, press the  $\frac{1}{\sqrt{2}}$  button on the bottom toolbar. The operation will be

When you have stopped the execution of a part program, you can continue from where you left off by pressing the

8 START

button again. The program will start again from where it left off (the current, highlighted block).

Or, you can restart the program from the beginning, which is explained in the next section.

## **14.10.3 Rewinding or Fast Forwarding a Part Program**

At any time, you can restart a part program from the beginning of the program or you can rewind or fast forward to begin execution from some specified block number. Restarting the program also resets the modal codes to the default modal codes, cancels the local coordinate system, and resets the Cycle Time to 0:00:00.

To restart the program from the beginning (the first line of code):

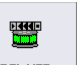

1) Press the  $B_{{\text{new}}/F}$  button on the bottom toolbar. The buttons on the bottom toolbar will change.

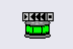

2) Press the  $B<sub>REWIND</sub>$  button. The "Program FF/BW" frame will show the "Rewind Program" selected, as shown in the following figure:

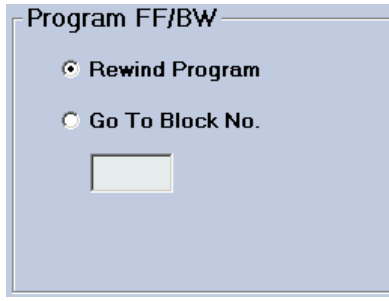

**Figure 14-22: Program FF/BW Frame (1 of 2)** 

- ☑ 3) Press the  $\frac{6k}{1000}$  button on the bottom toolbar. This will set the first line of your program as the current line (the line that will execute once you resume operations). This also resets the Cycle Time to 0:00:00.
- 4) To restart the program, press the  $\Box$  start button on the bottom toolbar.

8

To start the program from a specific line of code (either rewinding back to a specific line of code or fast forwarding ahead to a specific line of code):

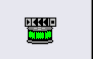

1) Press the  $B<sub>EW/F</sub>$  button on the bottom toolbar. The buttons on the bottom toolbar will change.

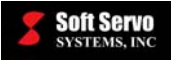

凰

2) Press the  $\Box$  step No. The "Program FF/BW" frame will show the "Go To Block No." selected, as shown in the following figure:

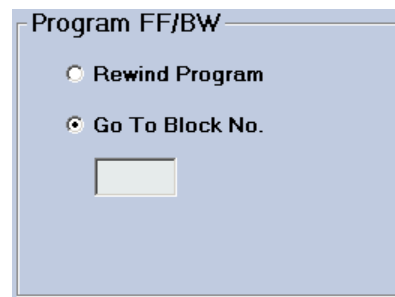

**Figure 14-23: Program FF/BW Frame (2 of 2)** 

- 3) Type in a block number in the text box in the "Program FF/BW" frame.
- ☑ 4) Press the  $\frac{K}{\sqrt{1-\frac{1}{\epsilon}}}$  button on the bottom toolbar. This will set the first line of your program to be the line you specified in the "Program FF/BW" frame (the line that will execute once you resume operations). This also resets the Cycle Time to 0:00:00.

NOTE: If you type in a block number that doesn't exist, you will get the following error message:

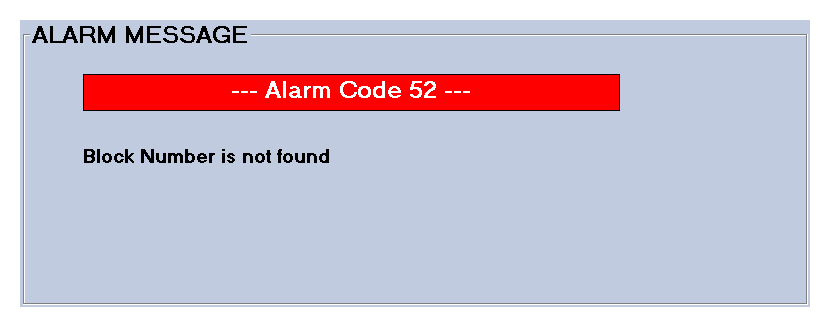

**Figure 14-24: ALARM MESSAGE: Alarm Code 52** 

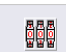

You will need to press the **heath** button to acknowledge and erase this message.

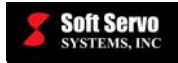

## *14.11 Exiting Auto Mode*

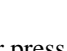

To exit Auto Mode, either press the **ESC** key or press the **button** on the bottom toolbar. If you had used Auto Mode to run a part program file, you will see the following dialog box appear:

 $\widetilde{A}^{\prime\prime}$ 

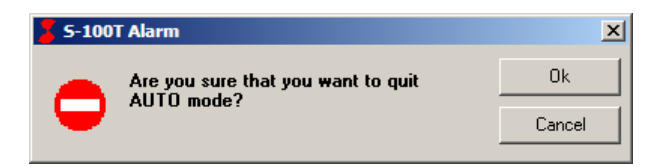

**Figure 14-25: Confirmation Dialog Box for Exiting Auto Mode** 

☑ Press the  $\frac{0K}{\sqrt{1-\frac{0K}{\sqrt{1-\frac{0K{1\sqrt{1-\frac{0K}{\sqrt{1-\frac{0K{1\sqrt{1-\frac{0K}{\sqrt$ 

 $\boxtimes$ NOTE: If you have changed your mind about exiting Auto Mode, press the cANCEL button on the bottom toolbar.

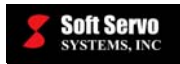

# **Chapter 15: Exiting ServoWorks S-100T**

## *15.1 Exiting from Main Mode*

To exit ServoWorks S-100T from Main Mode, you must press the E<sup>SC</sup> key on your panel PC (if you are using a panel PC) or the "Esc" key on your keyboard (if you are using a keyboard).

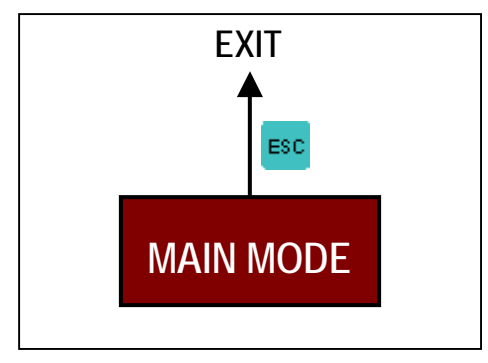

**Figure 15-1: Exiting from Main Mode** 

When you give the command to exit, a dialog box will appear, as shown in the following figure.

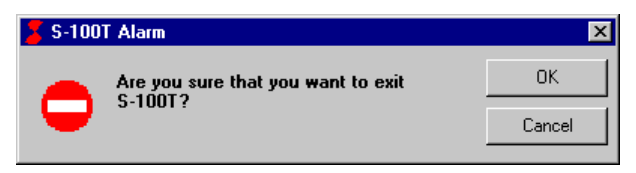

**Figure 15-2: Dialog Box to Confirm Exiting ServoWorks S-100T** 

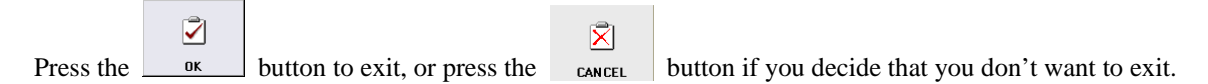

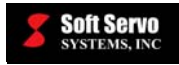

## *15.2 Exiting from an Operational Mode*

 $\mathbf{r}$ If you are in an operational mode, you should stop all motion, then press the button to get to Main Mode,

☑

and then press the  $\frac{csc}{\sqrt{1-\frac{1}{c}}}\$  key on your panel PC (if you are using a panel PC) or the "Esc" key on your keyboard (if you are using a keyboard) to exit.

Alternatively, if you are in an operational mode, you can press the **ESC** key on your panel PC twice (if you are using a panel PC) or the "Esc" key on your keyboard twice (if you are using a keyboard). The first press of the "Esc" key takes you to Main Mode, the second press causes ServoWorks S-100T to exit.

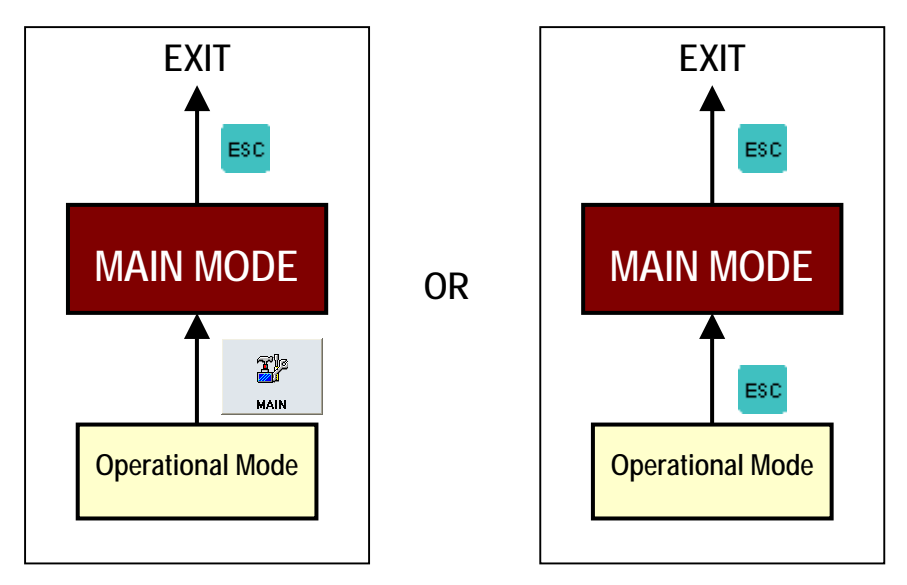

**Figure 15-3: Exiting from an Operational Mode** 

When you give the command to exit, a dialog box will appear, as shown in Figure 15-2. Press the  $\frac{\alpha}{\alpha}$  button

 $|\vec{x}|$ to exit, or press the cancel button if you decide that you don't want to exit.

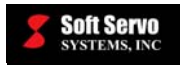

# *15.3 Exiting from a Sub Mode*

## **15.3.1 If You Entered the Sub Mode From Main Mode**

**T**p You can press the  $\Box$  MAIN button or press the sub button again to get to Main Mode, and then press the  $\Box$  key on your panel PC (if you are using a panel PC) or the "Esc" key on your keyboard (if you are using a keyboard) to exit ServoWorks S-100T.

Alternatively, you can press the <sup>ESC</sup> key on your panel PC twice (if you are using a panel PC) or the "Esc" key on your keyboard twice (if you are using a keyboard). The first press of the "Esc" key takes you to Main Mode, the second press causes ServoWorks S-100T to exit.

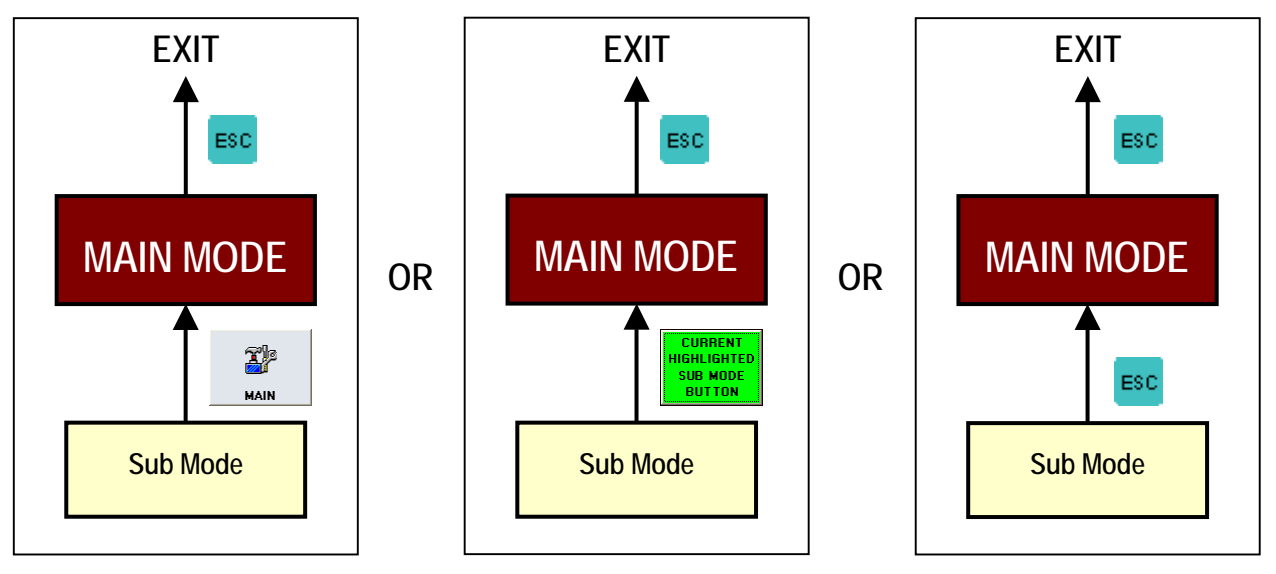

**Figure 15-4: Exiting from a Sub Mode – Option #1** 

☑ When you give the command to exit, a dialog box will appear, as shown in Figure 15-2. Press the  $\frac{\alpha}{\alpha}$  button  $\mathbf{X}$ to exit, or press the  $\Box$  cancer button if you decide that you don't want to exit.

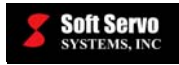

## **15.3.2 If You Entered the Sub Mode From An Operational Mode**

You must make sure no motion is occurring, then press the **button** to get to Main Mode, and then press the

ESC key on your panel PC (if you are using a panel PC) or the "Esc" key on your keyboard (if you are using a keyboard) to exit ServoWorks S-100T.

**TP** 

Alternatively, you can press the **ESC** key on your panel PC three times (if you are using a panel PC) or the "Esc" key on your keyboard three times (if you are using a keyboard). The first press of the "Esc" key takes you to the operational mode from which you entered the sub mode; the second press of the "Esc" key takes you to Main Mode; and the third press causes ServoWorks S-100T to exit.

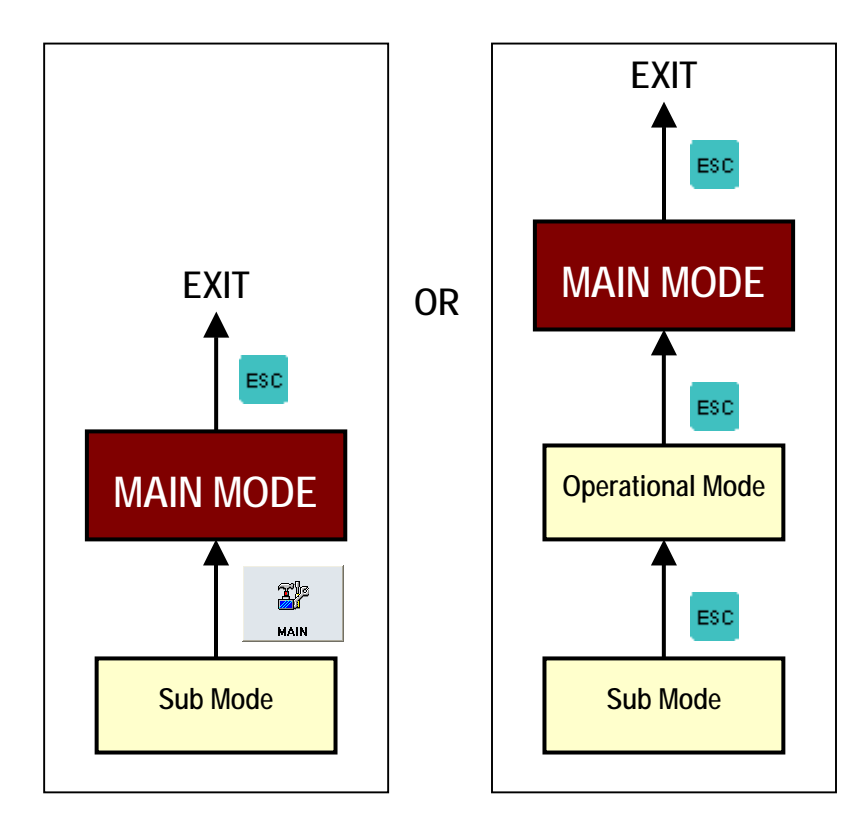

**Figure 15-5: Exiting from a Sub Mode – Option #2** 

When you give the command to exit, a dialog box will appear, as shown in Figure 15-2. Press the  $\frac{\alpha}{\alpha}$  button

☑

 $|\bar{\mathsf{x}}|$ to exit, or press the cancel button if you decide that you don't want to exit.

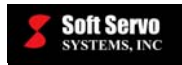

# **Chapter 16: Troubleshooting**

While using ServoWorks S-100T, it is possible that you may come across some problems. Several common scenarios are listed here, with tips on how to solve the difficulty.

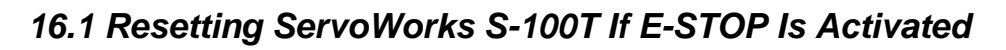

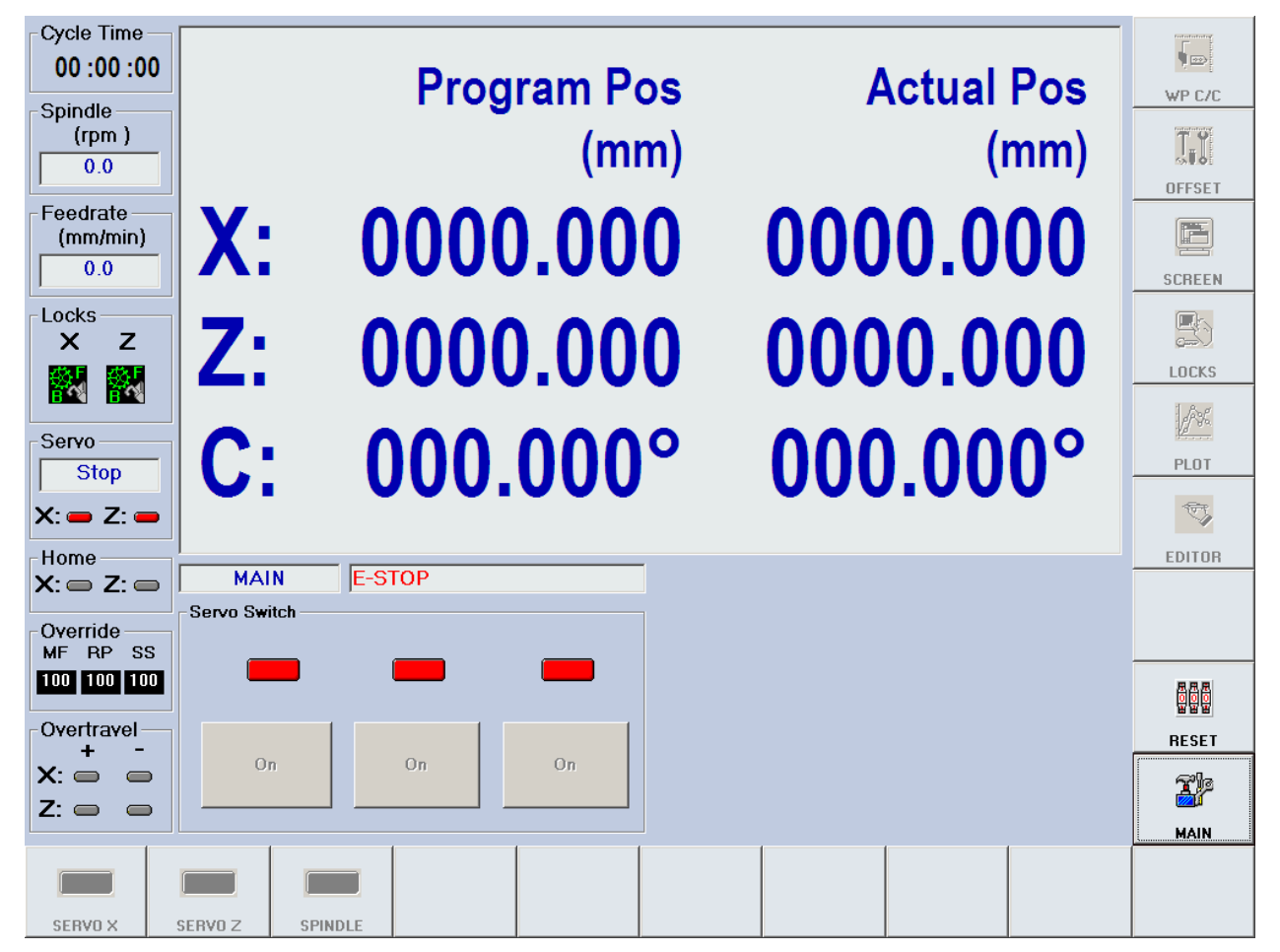

**Figure 16-1: Window Showing Alarms When E-STOP Has Been Activated** 

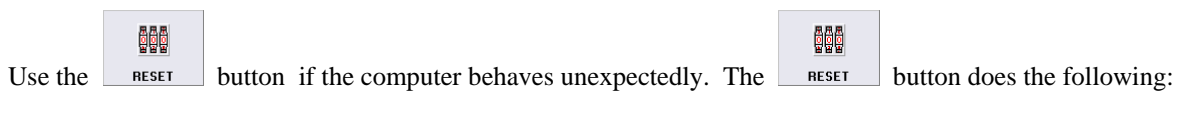

- Resets all variables back to their default values.
- Clears memory, clears internal control flags or status, clears alarms (and alarm signals).

e

• If the spindle is running before you press the  $\Box$  reser button, then the spindle will be stopped.

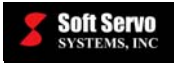

ON

• All the servo / spindle drives will be off, regardless of whether or not they were on before pressing the

```
鼶
RESET
         button.
```
Then you need to turn each servo drive on, by clicking the "ON" button () for each drive, or clicking on any or all of the buttons on the bottom toolbar:

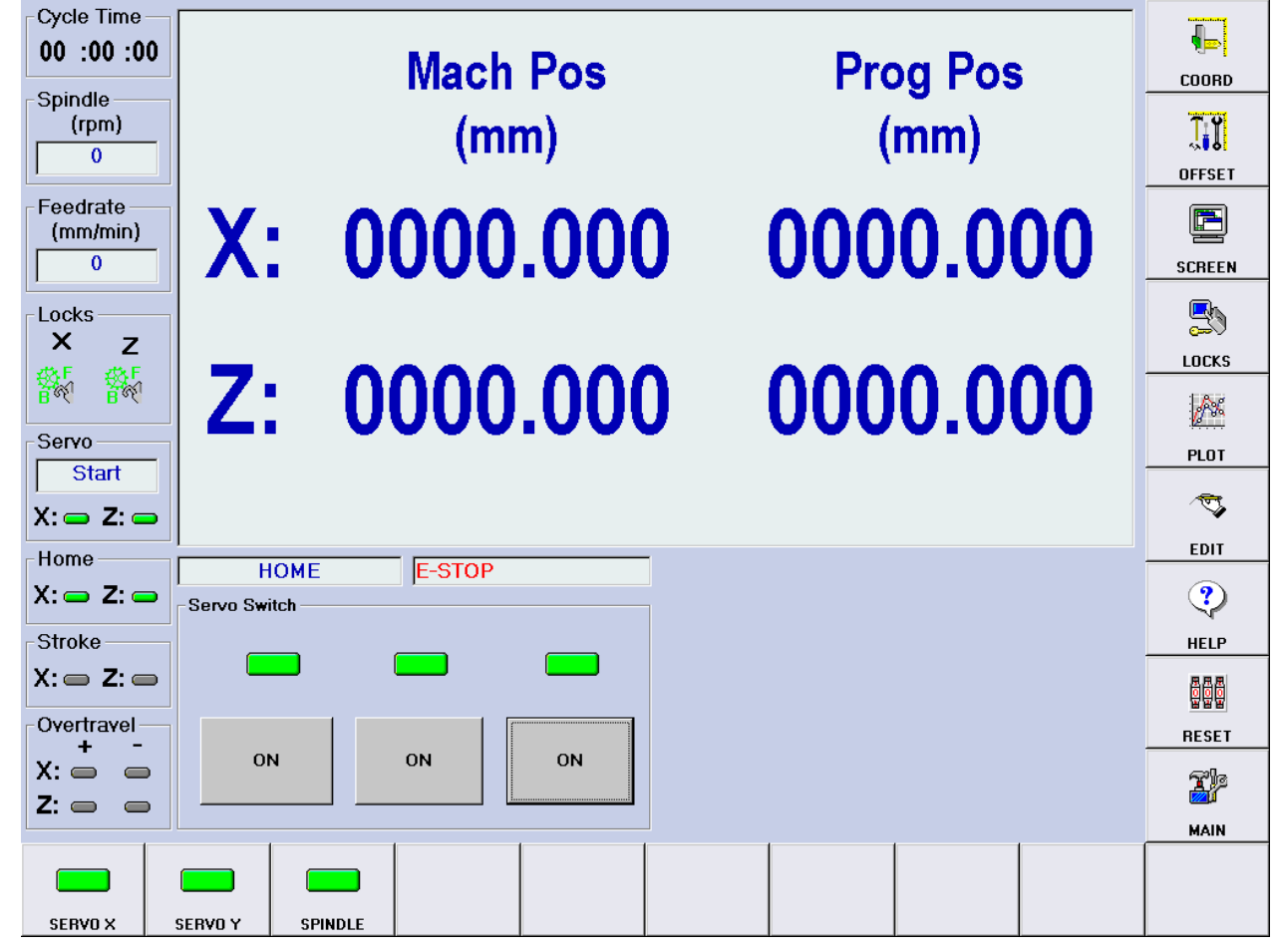

**Figure 16-2: Window Showing Servo Drive Controls** 

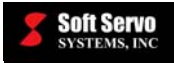

# *16.2 Using the Flight Recorder for Debugging*

ServoWorks S-100T provides a flight recorder function to use in debugging, and determining why an Emergency Stop has occurred.

When an Emergency Stop is triggered, ServoWorks S-100T will save the last 20 seconds of data (prior to the Emergency Stop) to the hard drive at C:\Program Files\SoftServo\ServoWorks S-100T\data\default, as shown:

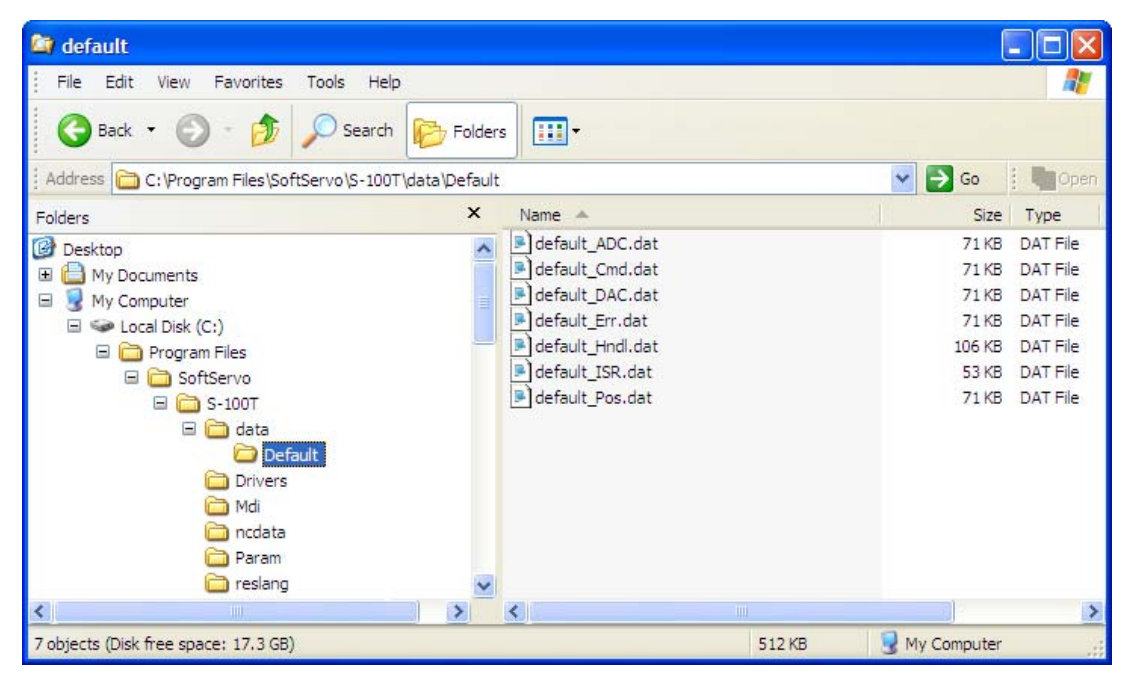

**Figure 16-3: Flight Recorder Files in Default Data Folder** 

The data is saved in seven files, for the last 20 seconds of information related to:

- Analog to Digital Conversion (ADC)
- Position command data
- Digital to Analog Conversion (DAC)
- Position error
- Handwheel data
- The Interrupt Service Routine (ISR)
- Position feedback (actual position)

For an ISR of 1 millisecond (like the VersioBus interface system), this results in 20,000 values for each data type.

These files can be sent to Soft Servo Systems, Inc. for debugging.

A sample data file for the ISR follows:

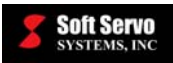

| default_ISR.dat - Notepad                                                                                                    |                                                                                                    |                                                                                                    |  |  |  |  |  |
|----------------------------------------------------------------------------------------------------|----------------------------------------------------------------------------------------------------|----------------------------------------------------------------------------------------------------|--|--|--|--|--|
| File Edit Format View<br>Help                                                                                                    |                                                                                                    |                                                                                                    |  |  |  |  |  |
| <b>ISR Count</b><br>50<br>51<br>52<br>53<br>54<br>55<br>56<br>57<br>58<br>59<br>60<br>61<br>62<br>63<br>64<br>1144<br>1145<br>1146<br>1147<br>Abnormal ISR samples: | ISR Duration<br>101.500<br>99.800<br>99.000<br>99.800<br>100.700<br>106,500<br>99.800<br>104,000<br>99.800<br>100.700<br>99.800<br>99.800<br>99,000<br>99.800<br>99.000<br>100.700<br>107.400<br>100.700<br>109.100<br>Interval: | ISR Interval<br>0.000<br>999,200<br>1000.000<br>1000.000<br>1000.800<br>1000.900<br>998, 300<br>1000.000<br>1000.000<br>1000.800<br>999,200<br>1000.000<br>1000.000<br>1000.000<br>1000.000<br>1000,000<br>1000,000<br>1000,000<br>1002.500 |  |  |  |  |  |
| ISR Count: 1238                                                                                                    |                                                                                                    | 1650.200                                                                                                    |  |  |  |  |  |
| VersioBus DC module timeout: None                                                                                                    |                                                                                                    |                                                                                                    |  |  |  |  |  |
| VersioBus IM module timeout: None                                                                                                    |                                                                                                    |                                                                                                    |  |  |  |  |  |

**Figure 16-4: Sample default\_ISR.dat File** 

# *16.3 If the Homing Operation Does Not Seem to Work….*

If Home Mode does not seem to work (does not set the axes to their home positions), it could be that the "position loop gain" is too small, and needs to be reset.

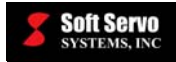

accessing the part counter frames, 14-31 accessing the tool offsets, 14-17

ACPI Multiprocessor PC, 2-6, 2-13 ACPI Uniprocessor PC, 2-6, 2-13

ACPI, 2-6, 2-13

actual position, 5-4 actual tool position, 14-14 adapter board, 1-2 ADC, 16-3

accessing the work point coordinates, 14-28

# **Index**

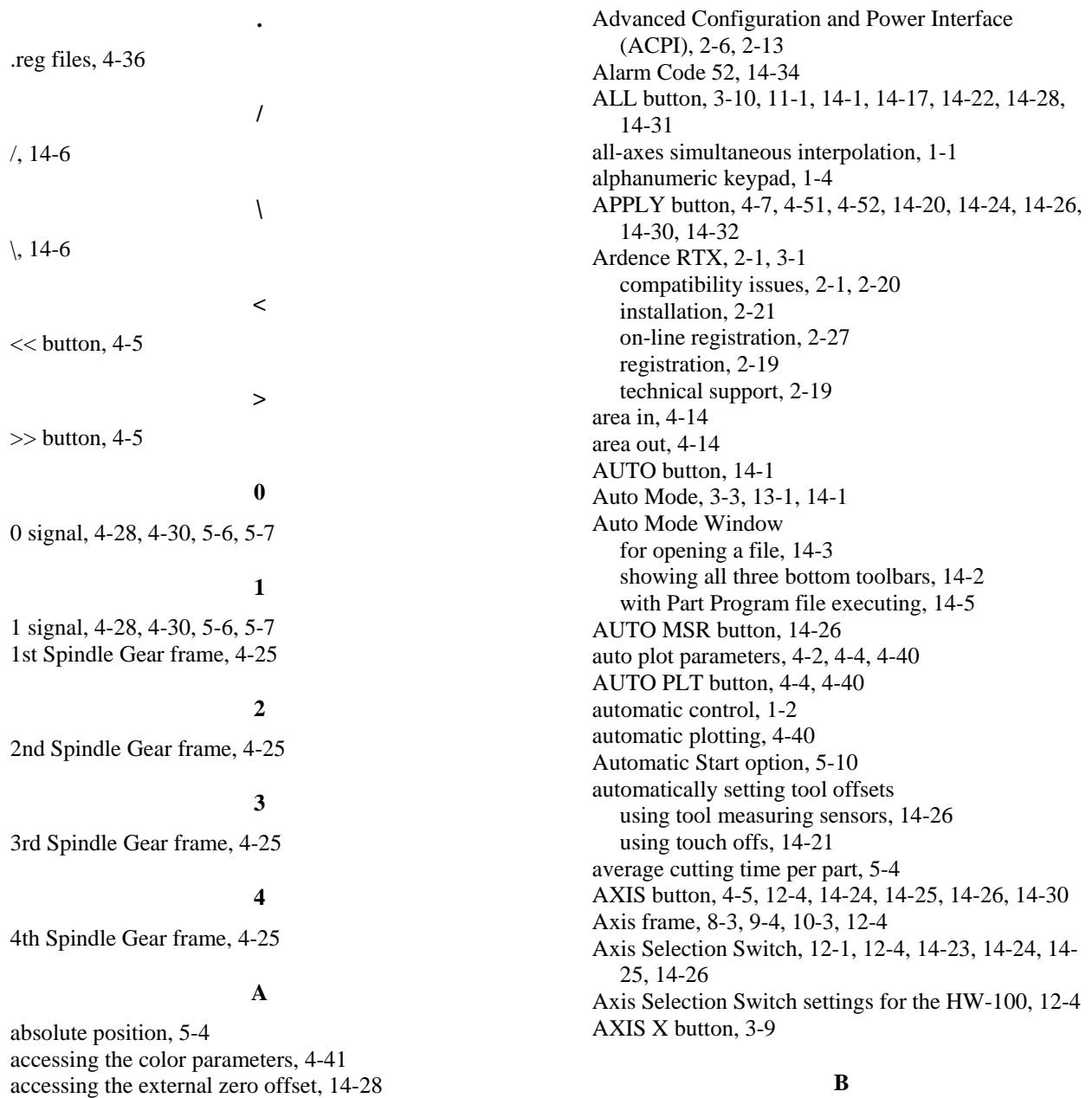

B in Lock Status Indicator, 5-2 BACK button, 4-13, 4-15, 13-3, 14-1, 14-3, 14-20, 14-24, 14-25 backing up part program files, 13-9 backlash compensation, 4-19 Backlash Compensation frame, 4-19 backup file, 4-38 Backup Prompt Window in Editor Mode, 13-10 BKP FILE button, 13-10 block delete code, 14-6

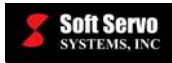

blocks of code renumbering, 13-7 blue screen of death, 2-1, 2-3 Bottom Toolbar, 3-2 Button Background, 4-44 button display, 4-44, 4-45 Button On Status, 4-44 buttons background, 4-44 on status, 4-44 buttons, pressing multiple on the SSP-140, 1-4

#### **C**

C axis, 1-1, 7-1 calculating tool wear offsets, 14-26, 14-27 calibrating the lathe, 4-11 CANCEL button, 4-37, 4-38, 13-9, 14-4, 14-35, 15-1, 15-2, 15-3, 15-4 CD-ROM, 2-1 Center of Chuck Face frame, 4-14 chamfer angle, 4-10 changing a part program, 13-1 changing color parameters, 4-50 changing I/O signals, 4-28, 4-30 changing the orientation of a plot, 5-11 changing the scale of a plot, 5-12 changing values in text boxes in Configuration Mode, 4-6 in Coordinates/Counter Mode, 14-30 in Offset Mode, 14-20 changing your password, 4-10 checklist for running production, 14-32 CHG – button, 4-6, 4-50, 4-51, 4-52, 14-30 CHG + button, 4-6, 4-50, 4-51, 4-52, 14-30 CHG SEL button, 11-3, 11-4, 13-3, 13-7 choosing a drive when opening a file, 4-36, 13-5, 13- 8, 13-10, 13-11, 13-12, 13-13, 14-4 choosing from among options in a frame, 4-6 chuck barrier diagram, 4-15 Chuck Barrier frame, 4-15 CLEAR button, 5-13 clearing a plot, 5-13 clearing the relative positions, 5-4 CLR/WR button, 11-3, 11-4 CNC part programming, 11-1, 14-1 COLOR button, 4-4, 4-41, 4-51 color parameters, 4-2, 4-4, 4-41 accessing, 4-41 default, 4-41, 4-53 selecting and changing, 4-50 Color Parameters Display Area, 4-41 Color Selection frame, 4-41, 4-51 Command Log, 11-3, 11-4 command position, 5-3 compatibility issues of Ardence RTX, 2-1, 2-20

computer freezes, 2-1, 2-3 CONFIG button, 4-2, 4-5, 12-2 Configuration Mode, 3-3, 4-2, 4-50 Configuration Mode Window, 4-3 configuring system parameters, 4-1, 4-2 configuring the program parameters, 4-1 CONT button, 13-10, 13-12, 13-13, 13-14 continuous jogging, 8-1 control modes, 3-3 display of current mode, 3-6, 3-7 flow charts, 3-5, 3-6 in ServoWorks S-100T, 3-2 navigating, 3-3 Control Type frame, 4-24 coordinate system, 3-8 Coordinates/Counter Mode, 14-28, 14-31 Coordinates/Counter Mode Window, 14-29 COPY button, 13-6 copying a registry file, 4-36, 4-37 copying text in a part program, 13-6 counter options, 14-31 Counting At frame, 14-31 creating a part program, 13-1, 13-4 creating a registry file, 4-36, 4-37 Custom, 9-2, 9-3 customizing your display, 4-41 Cutting – G01 pull-down menu, 4-52 cutting air, 14-13 Cutting frame, 4-16 cutting time, 5-4 Cycle Time, 4-40 resetting, 14-33 Cycle Time Indicator, 5-1, 5-2

#### **D**

DAC, 16-3 data display, 4-49, 4-50 Data Position Format frame, 4-39 data recording and plotting, 4-11, 4-18, 4-26 date and time, 5-4 DC-120, 4-28, 5-6 DC-120 button, 4-29 DC-120 I/O button, 5-9, 5-10 DC-120 I/O Settings Display Area, 4-29 DC-150, 4-28, 5-6 DC-150 button, 4-29 debugging, 16-3 DEFAULT button, 4-7, 4-53, 14-30 default M codes, 4-31 default modal codes, 14-33 default parameters, 3-1 default sequence program, 2-31 default settings of color parameters, 4-41, 4-53 of parameters, 4-7

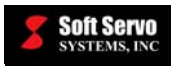

of workpiece coordinates, 14-30 DEL FILE button, 13-12 Delete Prompt Window in Editor Mode, 13-13 deleting a plot, 5-13 deleting part program files, 13-12 desktop icon, 3-1 diagram of the HW-100 handwheel, 12-1 diagram of tool offsets, 14-15 diameter display, 4-9 difference between the Machine Lock and Interlock switches, 14-12 DIRECT button, 7-2 Direction frame, 8-3, 9-4, 10-3 DIS – button, 9-3  $DIS + button, 9-3$ DIS SEL button, 9-2, 9-3 Dis To Go (Pulse), 9-3 Dis To Go (Pulse) frame, 9-3 disabled output commands, 14-9 disabling the handwheel, 4-23 disabling the physical address extension (PAE), 2-1 display buttons, 4-44, 4-45 data, 4-49, 4-50 G code, 4-48 interface, 4-43 plot, 4-46, 4-47 DISPLAY button, 4-4, 4-39 Display Compensation Data frame, 4-19 display customization, 4-41 display of current mode, 3-7 Display of Four Types of Position Data frame, 4-39 Display of Two Types of Position Data frame, 4-39 display parameters, 4-2, 4-4, 4-39 distance to go, 5-4, 9-1, 9-2 DN/CHG button, 13-4, 13-8 documentation, 1-1 DOWN button, 4-5, 4-30, 4-36, 4-37, 5-13, 11-3, 13- 5, 13-6, 13-9, 13-10, 13-11, 13-12, 13-13, 13-14, 14-4, 14-19, 14-30 DRIVE button, 4-36, 13-5, 13-9, 13-10, 13-11, 13- 12, 13-14, 14-4 DRN SPD – button, 14-13 DRN SPD + button, 14-13 DRY RUN button, 14-13 dry run speed, 14-13 dry run switch, 14-6, 14-13

#### **E**

EDIT button, 13-6 edit functions, 13-6 editing a part program, 13-1, 13-4, 13-6 EDITOR button, 13-1, 13-15 Editor Mode

duplicating parameter files, 4-36

using, 13-1 using the Editor, 13-6 Editor Mode Window, 13-2 for Opening a File, 13-5 Element pull-down menu, 4-50, 4-51 elements, 4-42 Emergency Stop, 16-3 Emergency Stop Button, 6-2, 12-1 is activated, 16-1 resetting, 6-2 enabling the handwheel, 4-23 encoder parameters, 4-11 Encoder Parameters frame, 4-24 END key, 13-6 Engine, 2-1, 3-1 entering and executing commands in MDI Mode, 11- 3 escape key, 3-3, 3-4, 4-5, 4-53, 5-9, 5-10, 5-11, 5-13, 6-3, 6-4, 13-6, 13-9, 13-11, 13-12, 13-13, 13-15, 14-4, 14-10, 14-11, 14-27, 14-31, 14-32, 14-35, 15-1, 15-2, 15-3, 15-4 E-STOP is activated, 16-1 example frame, 4-6 with options, 4-6 executing a part program, 14-1, 14-32 exiting Editor Mode, 13-15 exiting from a sub mode, 15-3, 15-4 exiting from an operational mode, 15-2 exiting Offset Mode, 14-27 exiting Plot Mode, 5-13 exiting Screen Mode, 5-9 exiting ServoWorks S-100T, 15-1 from a sub mode, 15-3 from an operational mode, 15-2 from Main Mode, 15-1 external workpiece coordinate system, 14-27 external zero offset, 14-27 Extra Home Positions frame, 4-22

#### **F**

F in Lock Status Indicator, 5-2 fast forwarding a part program, 14-33 fatal system errors, 2-1, 2-3 feed override, 14-5 Feed Override % frame, 8-3 Feed Override (%) slider, 14-6 FEED SEL button, 8-2 FEEDRATE button, 4-4, 4-21 Feedrate frame, 9-2 Feedrate Indicator, 5-1, 5-2 feedrate load factor, 4-10 feedrate parameters, 4-1, 4-4, 4-21 Feedrate Parameters Display Area, 4-21 FILE LIST button, 4-37, 13-6, 13-9, 13-10, 13-11, 13-13, 13-14, 14-4
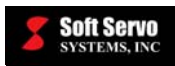

FILE NAME button, 13-9, 13-14 file names, 13-9 FIND button, 13-8 Find frame, 13-8 Find Tool, 13-3, 13-7, 13-8 finding text in a part program, 13-7 FIT button, 5-12 flight recorder, 16-3 flow chart for control modes, 3-5, 3-6 FOLDER button, 4-37, 13-5, 13-9, 13-10, 13-11, 13- 12, 13-14, 14-4 FP-104, 4-28, 5-5 FP-104 button, 4-29 FP-60, 4-28, 5-5 FP-60 button, 4-29 FP-60 I/O button, 5-8, 5-10 FP-60 I/O Settings Display Area, 4-28 FP-75, 4-28, 5-5 FP-75 button, 4-29 FP-80, 4-28, 5-5 FP-80 button, 4-29 FP-95, 4-28, 5-5 FP-95 button, 4-29 frame, 4-6 freezing a plot, 5-13 freezing, computer, 2-1, 2-3 function keys, 1-1, 1-3 using with shift keys, 1-4, 1-5, 1-6

### **G**

G code background, 4-48 display, 4-48 foreground, 4-48 on status, 4-48 G Code Background, 4-48 G code definitions, 11-3, 13-3 G code display, 4-48 G Code Foreground, 4-48 G Code On Status, 4-48 G code part programs, 1-2 G code reference tool, 11-2, 11-3, 11-4, 13-2, 13-3, 13-7 G codes, 11-1 G, M, T, B, S, and F codes, 11-1, 13-1, 14-1  $G54 - G59, 14-28$ G76 thread cutting parameters, 4-10 G92 thread cutting parameters, 4-10 gauge template thickness, 14-20, 14-21 G-Code Parser, 2-1, 3-1. *See* ServoWorks S-100T G-Code Parser GENERAL button, 4-4, 4-8 general parameters, 4-1, 4-4, 4-8 General Parameters Display Area, 4-8, 4-9 geometry offset, 14-15, 14-16

Go To Block No., 14-34 green LED, 4-28, 4-30, 5-6, 5-7 green screen of death, 2-1, 2-3

#### **H**

HAL settings, 2-3 HAL type selection, 2-3 handwheel data, 16-3 handwheel dial, 12-1 HandWheel frame, 14-8 handwheel information in the Auto Mode Display Area when the HandWheel Interrupt button is on, 14-8 handwheel interrupt, 14-8 HandWheel Mode, 3-3, 12-1 description, 6-1, 12-1 multipliers, 12-4, 14-23 using, 12-1 warning, 12-2 HandWheel Mode Window, 12-3 handwheel multiplier, 12-3 handwheel parameters, 4-1, 4-4, 4-23 HandWheel Parameters Display Area, 4-23 HandWheel Path pull-down menu, 4-52 HandWheel Pulse frame, 12-4, 12-5 hard function keys, 1-3, 1-4 Hardware Limit Switch frame, 4-14 hardware limit switches, 4-14 high voltage switch, 5-5 HMI, 3-1 HNDL ON button, 14-23 HNDWHL button, 4-4, 4-23, 12-1, 12-2, 14-8 HOLD button, 3-10 holding a plot, 5-13 HOME button, 3-8, 4-4, 4-22, 11-1, 14-1, 14-17, 14- 22, 14-28, 14-31 Home key, 13-6 Home Mode, 3-3, 3-8 Home Mode Window, 3-9 home parameters, 4-1, 4-4, 4-22 Home Parameters Display Area, 4-22 Home Parameters frame, 4-22 home position, 3-8 Home Status Indicators, 5-1, 5-3 home switch, 5-5 triggering, 5-5 Homing, 5-2 Homing frame, 4-16 homing operation, 3-8 HW-100, 12-1 HW-100 handwheel diagram, 12-1

### **I**

I/O button, 4-4, 4-28 I/O for the DC-120/150, 5-6

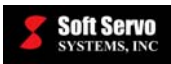

I/O for the FP-60, 5-6 I/O for the IM-200, 5-6, 5-7 I/O for the servo interface module, 5-6 I/O for the VersioBus adapter board, 5-5 I/O module, 4-28 I/O parameters, 4-1, 4-4, 4-28 I/O Settings Display Area, 4-28, 4-29 I/O signals changing, 4-30 viewing, 4-28 identical workpieces, 14-28 IM-200, 4-10, 4-28 IM-200 button, 4-29 IM-200 I/O button, 5-9 IM-200 I/O Settings Display Area, 4-29 incompatible HAL type, 2-3 incremental jogging, 9-1 indexing, 1-1, 7-1 industrial panel PCs, 1-1 INFO button, 5-9, 5-10 initialization procedure, 3-1 inputting M codes, 4-31 inputting part dimensions and gauge template thickness, 14-20 installing LadderWorks PLC, 2-30 installing ServoWorks S-100T, 2-30 installing software, 2-20 Ardence RTX, 2-21 LadderWorks PLC, 2-30 order of installation, 2-18 ServoWorks S-100T, 2-30 INTER X button, 6-4, 14-11 INTER Z button, 6-4, 14-11 Interface Background, 4-43 interface display, 4-43 background, 4-43 foreground, 4-43 on status, 4-43 Interface Foreground, 4-43 Interface On Status, 4-43 interface plot, 4-46 interlock difference from machine lock, 6-4, 14-12 in manual mode, 6-3 lock status indicators, 6-4, 14-11 interlock example, 14-12, 14-13 interlock switch, 14-10 Internet access, 2-19 Internet registration, 2-23 interpolation feedrate override, 14-5 Interrupt Service Routine (ISR), 16-3 interrupting motion, 9-1 ITEM button, 4-5, 4-8, 4-50, 4-51 Item Selection frame, 4-41, 4-50, 4-51

#### **J**

JOG CONT button, 8-1 Jog Continuous Mode, 3-3 description, 6-1, 8-1 using, 8-1 Jog Continuous Mode Window, 8-2 JOG INCR button, 9-1 Jog Incremental Mode, 3-3 description, 6-1, 9-1 using, 9-1 Jog Incremental Mode Window, 9-2 Jogging frame, 4-16

### **K**

keyboard, 1-1, 1-4 keyboard shortcuts, 1-5, 1-6 keypad, 1-4

### **L**

LadderWorks PLC, 2-30, 2-35 precompiled sequence program, 2-31 LadderWorks PLC Engine, 2-1, 3-1 description, 3-1 lathe status, 5-1 lathe tuning, 4-11 leadscrew pitch error compensation, 4-19 least input increment, 9-2 LEDs, 4-28, 4-30, 5-6, 5-7 LEFT button, 4-5, 4-30, 5-13, 14-19 license key, 2-19, 2-23 license number. *See* license key limit switches, 4-14, 5-5 line numbers, 4-40 live tools, 1-1 local I/O for the VersioBus adapter board, 5-5 lock status indicators, 5-2 for the interlock switch, 6-4, 14-11 for the machine lock switch, 6-3, 14-10 locking axes, 14-9, 14-10 with interlock, 6-3 with machine lock, 6-2 locking M, S and T codes, 14-7 locking up, 2-1, 2-3 LOCKS button, 6-2, 6-3, 6-4, 14-9, 14-10, 14-11 Locks Mode, 6-2, 6-3, 14-9 bottom toolbar, 6-2, 14-9 difference between machine lock and interlock, 6- 4 Locks Status Indicators, 5-1, 5-2 logic high, 4-28, 4-30, 5-6, 5-7 logic low, 4-28, 4-30, 5-6, 5-7 low voltage switch, 5-5

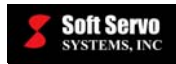

### **M**

M CODE button, 4-4 M code counter, 14-31 M code counter options, 14-31 M Code Definition frame, 4-31, 4-32, 4-33, 4-34, 4- 35, 11-3, 13-4 M code definitions, 11-3, 13-4 M code parameters, 4-1 M Code Parameters Display Area #1, 4-31 M Code Parameters Display Area #10, 4-35 M Code Parameters Display Area #2, 4-32 M Code Parameters Display Area #3, 4-33 M Code Parameters Display Area #4, 4-34 M code reference tool, 11-2, 11-3, 11-4, 13-2, 13-3, 13-4, 13-8 M codes, 11-1 default, 4-31 M CODES button, 4-31 M codes parameters, 4-4, 4-31 M.U. frame, 4-8 M01, 14-7 M19, 7-1 M20, 7-1 MACH ERR button, 4-4, 4-19 MACH X button, 6-2, 6-3, 14-9, 14-10 MACH Z button, 6-3, 14-10 machine actual position, 4-40 machine command position, 4-40 machine compensation settings, 4-19, 4-20 machine error compensation parameters, 4-4, 4-19 machine error parameters, 4-1 Machine Error Parameters Display Area #1, 4-19 Machine Error Parameters Display Area #16, 4-20 machine lock difference from interlock, 6-4, 14-12 example, 14-12, 14-13 in manual mode, 6-2 lock status indicators, 6-3, 14-10 machine lock switch, 14-9 machine position, 3-8, 5-3 machine unit, 9-2, 12-3 machine unit parameters, 4-10 maching tuning, 4-11 MAIN button, 4-53, 7-2, 8-1, 8-3, 9-1, 9-4, 10-1, 10- 3, *11-1*, 12-2, 14-1, 14-17, 14-22, 14-28, 14-31, 14-35, 15-2, 15-3, 15-4 main data background, 4-49 foreground, 4-49 Main Data Background, 4-49 Main Data Foreground, 4-49 Main Display Area, 3-2 information available to display, 5-3 Main Mode, 3-3 Main Window of ServoWorks S-100T, 3-2

making changes to a part program, 13-1 making changes to system parameters, 4-5 managing parameters, 4-2 manipulating a part program, 13-1 manipulating part program files, 13-9 manual commands, 6-1 manual control, 1-2 manual data input, 11-1 Manual Data Input Mode, 6-1 manual feedrate override, 4-10, 5-3 manually operating the lathe, 6-1 manually setting tool offsets, 14-19 manuals, 1-1 match case, 13-8 Max Spindle Speed frame, 4-24 maximum feedrate, 14-6 MDI button, 11-1 MDI Mode, 3-3 description, 6-1, 11-1 entering and executing commands, 11-3 using, 11-1 MDI Mode Window, 11-2 MEASURE button, 14-24, 14-26 MF, 5-3 MFO, 4-10 MFO – button, 8-3  $MFO + button, 8-3$ Mode Display Area, 3-2 modes display, 3-7 modes of control, 3-3 monitoring the status of operations, 5-1 MORE button, 4-8, 4-13, 4-16, 4-24, 13-3, 13-6, 13- 10, 13-11, 13-12, 13-13, 14-1, 14-3, 14-18, 14-22, 14-24 Motion Engine. *See* ServoWorks S-100T Engine motor parameters, 4-11 Motor Parameters frame, 4-24 mouse, 1-1, 1-4 MOV FILE button, 13-11 Move Prompt Window in Editor Mode, 13-12 moving a plot, 5-12 moving a registry file, 4-37 moving among frames and text boxes in Configuration Mode, 4-5 moving between text boxes in Coordinates/Counter Mode, 14-30 in Offset Mode, 14-19 moving part program files, 13-11 moving registry files, 4-36 MPS Multiprocessor PC, 2-6, 2-13 MPS Uniprocessor PC, 2-6, 2-13 MST codes lock, 14-7 MST codes lock switch, 14-6 MST LOCK button, 14-7 Multiple frame, 12-4 multiple part origins, 14-28

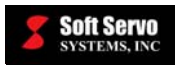

multiple toolbars, 13-3, 14-1 multiplier for HandWheel Mode, 12-4, 14-23 Multiplier Selection Switch, 12-1, 12-3, 14-23 multiplier, handwheel, 12-3 MULTIPLR button, 12-3, 12-4

### **N**

navigating a file structure, 4-36, 13-5, 13-8, 13-10, 13-11, 13-12, 13-13, 14-4 navigating among frames and text boxes in Configuration Mode, 4-5 navigating control modes, 3-3 NC FILE button, 14-3 NEW button, 13-4 NEXT button, 4-5, 4-15, 4-19, 4-31

### **O**

OFFSET button, 14-17, 14-22, 14-27 Offset Mode, 14-17 Offset Mode Window, 14-18, 14-19 OK button, 4-3, 4-37, 4-38, 8-4, 9-4, 10-3, 13-11, 13- 12, 13-13, 13-14, 14-33, 14-34, 14-35, 15-1, 15-2, 15-3, 15-4 ON button, 16-2 OPEN button, 13-4 OPEN FILE button, 13-6, 14-4 opening a part program, 13-4, 14-3 opening ServoWorks S-100T, 3-1 operating status, 5-1 operating systems patches, 2-18 operation support function switches, 14-6 dry run, 14-6 MST codes lock, 14-7 optional skip, 14-6 optional stop, 14-7 single block, 14-7 operational modes, 3-3 exiting from, 15-2, 15-3, 15-4 Operator's Panel frame, 4-8 operator's panel parameters, 4-10 OPT SKIP button, 14-6 OPT STOP button, 14-7 optional skip, 14-6 optional skip code, 14-6 optional skip switch, 14-6 optional stop code, 14-7 optional stop switch, 14-6, 14-7 options within a frame, 4-6 ORIENT button, 5-11 override feed, 14-5 rapid, 14-5 override percentage setting, 5-3 override settings, 5-3

Override Status Indicators, 5-1, 5-3 overtravel limits, 5-3 Overtravel Status Indicators, 5-1, 5-3 OVRD – button, 14-5  $OVRD + button, 14-5$ 

### **P**

PAC#, 2-23 PAE, 2-1 Page DN key, 13-6 page down key, 13-6 page up key, 13-6 Page UP key, 13-6 panel PCs, 1-1 param folder, 4-36 PARAM MG button, 4-4, 4-36 parameter manager, 4-2, 4-4, 4-36 Parameter Manager Display Area, 4-36 parameters, 3-1 auto plot, 4-2, 4-4, 4-40 color, 4-2, 4-4, 4-41 default settings, 4-7 display, 4-2, 4-4, 4-39 feedrate, 4-1, 4-4, 4-21 general, 4-1, 4-4, 4-8 handwheel, 4-1, 4-4, 4-23 home, 4-1, 4-4, 4-22 I/O, 4-1, 4-4, 4-28 M codes, 4-1, 4-4, 4-31 machine error, 4-1 machine error compensation, 4-4 machine error compesation, 4-19 making changes, 4-5 safe zone, 4-1 safe zones, 4-4, 4-14 servo control, 4-1, 4-4, 4-11 smoothing, 4-1, 4-4 smoothing filters, 4-16 spindle, 4-1, 4-4, 4-24 part code counter, 14-31 part counter, 14-31 Part Counter frame, 14-29, 14-31 part counter options, 14-31 part diameter, 4-40, 14-26 part dimensions, 14-20, 14-21 part number, 5-4 Part Outline, 4-46 part program execution resuming, 14-8 part programming, 11-1, 13-1, 14-1 part programs, 1-2 backing up files, 13-9 creating, editing and manipulating, 13-1 deleting files, 13-12 editing, 13-6

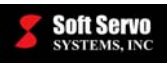

executing, 14-32 manipulating files, 13-9 moving files, 13-11 opening to execute, 14-3 proving, 14-1, 14-9 renaming files, 13-13 renumbering blocks of code, 13-7 saving, 13-8 selecting a file, 13-4 verification, 1-3 part width, 4-40 password, 4-2 Password Prompt Window, 4-2 Password Setting frame, 4-8 password setting parameters, 4-10 password, changing, 4-10 password, default, 4-2, 4-10 PASTE button, 13-6 pasting text in a part program, 13-6 Path button, 4-51, 4-52 path return function, 14-8 PATH RTN button, 14-8 Pause servo loop status, 5-2 PC problems, 2-1, 2-3 PC requirements, 2-1 operating system patches, 2-18 performing a homing operation, 3-8 phone registration, 2-19 physical address extension, 2-1 PICT button, 5-9 pitch error compensation, 4-19 Pitch Error Compensation frame, 4-19 pitch error values, 4-19 PLC Engine, 2-1, 3-1. *See* LadderWorks PLC Engine plot background, 4-46 display, 4-47 foreground, 4-46 interface, 4-46 orientation, 5-11 part outline, 4-46 scale, 5-12 plot and data display comparison for machine lock and interlock, 14-13 Plot Background, 4-46 PLOT button, 5-8, 5-10, 5-13 plot display, 4-46 Plot Foreground, 4-46 Plot Mode, 5-10 bottom toolbar, 5-11 plot orientation, 4-40 plot parameters, 4-2, 4-4, 4-40 Plot Parameters Display Area, 4-40 PLOT/HOLD button, 5-11, 5-13 plotting, 5-10 changing the orientation, 5-11

clearing a plot, 5-13 holding the plot, 5-13 moving the plot, 5-12 starting and stopping, 4-40 tool trajectory, 5-4 zooming in and out, 5-12 plotting data, 4-11, 4-18, 4-26 POS DATA button, 5-8, 5-9 POS/PICT button, 5-9 POS/PLOT button, 5-8, 5-10 position command data, 16-3 position error, 16-3 position feedback, 16-3 position information, 5-3 position loop gain, 16-4 position types, 4-39 precompiled sequence program, 2-31 preinstalled software, 2-1 pressing the hard function keys, 1-4 PREV button, 4-5, 4-19, 4-31 problems with RTX, 2-1, 2-20 production, 14-1 production run checklist, 14-32 program actual position, 4-40 program command position, 4-40 Program FF/BW frame, 14-33, 14-34 Program frame, 4-8 program measuring, 4-9, 14-26 program parameters, 4-1 program position, 5-4 program verification, 1-3 proving a part program, 14-1, 14-9 using the dry run switch, 14-13 using the interlock switch, 14-10 using the machine lock switch, 14-9

# **Q**

QUIT button, 4-5, 4-7, 4-53, 13-11, 13-12, 13-13, 13- 15 quitting Editor Mode, 13-15

## **R**

radius display, 4-9 Rapid – G00 pull-down menu, 4-52 RAPID button, 10-1, 10-3 Rapid Mode, 3-3 description, 6-1, 10-1 using, 10-1 Rapid Mode Window, 10-2 rapid override, 14-5 Rapid Override (%) frame, 10-2 Rapid Override (%) slider, 14-6 rapid override percentage, 10-2 rapid positioning, 10-1 rapid positioning feedrate override, 5-3

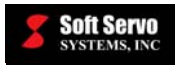

Rapid Positioning frame, 4-16 rapid positioning override, 4-10 rapid traverse, 10-1 rapid traverse feedrate, 10-2, 14-6 real position, 5-4 RealTime DLL, 2-1 REC button, 4-11, 4-18, 4-26 recording data, 4-11, 4-18, 4-26 red LED, 4-28, 4-30, 5-6, 5-7 registration Ardence RTX, 2-19 procedure, 2-1 registry, 3-1 registry files, 4-7, 4-36, 14-30, 14-32 copying, moving, removing, renaming, creating or restoring, 4-36, 4-37 creating, 4-37 relative position, 5-4 removing a registry file, 4-36, 4-37 Rename Prompt Window in Editor Mode, 13-14 renaming a registry file, 4-36, 4-37 renaming part program files, 13-13 renumbering blocks of code, 13-7 required updates, 2-18 requirements Internet access, 2-19 RESET button, 14-34, 16-1, 16-2 resetting, 16-1 resetting the Cycle Time, 14-33 resetting the Emergency Stop Button, 6-2 restarting ServoWorks S-100T, 3-1 restoring a registry file, 4-36, 4-37 resuming part program execution, 14-8 retraction after thread cutting, 4-10 REW/FF button, 14-33 REWIND button, 14-33 rewinding a part program, 14-33 RGB settings, 4-51 RIGHT button, 4-5, 4-30, 5-13, 14-19 Right Toolbar, 3-2 RNM FILE button, 13-13 RP, 5-3 RPO, 4-10 RPO – button, 10-2, 10-3, 14-6, 14-13 RPO + button, 10-2, 10-3, 14-6, 14-13 RTX. *See* Ardence RTX RtxServer Window, 3-3 Run, 5-2 run time, 5-4 running production, 14-1, 14-32

### **S**

S. BLOCK button, 14-7 S-100T. *See* ServoWorks S-100T Safe Zone 1 frame, 4-14

SAFE ZONE button, 4-4, 4-14 safe zone parameters, 4-1, 4-4, 4-14 Safe Zone Parameters Display Area #1, 4-14 Safe Zone Parameters Display Area #2, 4-15 sample default ISR.dat file, 16-4 SAVE AS button, 13-8 SAVE button, 13-8 SAVE FILE button, 13-9 saving a part program, 13-8 saving parameter settings, 4-36 saving part program files, 13-9 saving your changes in Configuration Mode, 4-7 in Coordinates/Counter Mode, 14-30 in Offset Mode, 14-20 to parameters, 4-7 saving your color settings, 4-52 scaling a plot to fit, 5-12 SCREEN button, 5-4, 5-5, 5-7, 5-9, 5-10, 5-11 screen elements, 4-42 Screen Mode, 5-3, 5-7, 5-10 bottom toolbar, 5-7 options, 5-8, 5-9 Screen Mode options for display, 5-9 SELECT button, 4-36, 4-37, 4-38, 13-5, 13-6, 13-9, 13-10, 13-11, 13-12, 13-13, 13-14, 14-4 selecting a drive, 4-36, 13-5, 13-8, 13-10, 13-11, 13- 12, 13-13, 14-4 selecting a file to copy, move, remove, rename, create or restore, 4-36 to edit, 13-4 selecting a folder, 4-37, 13-5, 13-9, 13-10, 13-11, 13- 12, 13-14, 14-4 selecting and changing the input for the work point parameters, 14-30 selecting color parameters, 4-50 selecting from among options in a frame, 4-6 selecting toolbar buttons, 1-4, 1-5, 1-6 SEQ NO button, 13-7 Sequence Number function, 13-7 sequence numbers, 4-40 sequence program, 2-31, 2-35 service packs, 2-18 servo control parameters, 4-1, 4-4, 4-11 Servo Control Parameters Display Area #1, 4-11, 4- 12 Servo Control Parameters Display Area #2, 4-13 servo drives turning on and off, 3-7 Servo Drives On/Off Status Indicators, 5-1, 5-2 servo interface module, 4-28 servo lag, 1-2, 5-4 Servo Loop Status Indicator, 5-1, 5-2 ServoWorks RealTime DLL, 2-1 ServoWorks S-100T

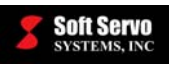

description, 1-1 desktop icon, 3-1 exiting, 15-1 operational modes, 1-2 ServoWorks S-100T CD-ROM, 2-1 ServoWorks S-100T Engine, 2-1, 3-1 description, 3-1 ServoWorks S-100T G-Code Parser, 2-1, 3-1 description, 3-1 *ServoWorks S-100T Part Programming Manual*, *11- 1*, 11-2, 13-1, 13-3 ServoWorks S-100T, Simulation Edition, 1-1, 1-2 SET POS button, 5-4 SET TIMER button, 5-5 SET ZERO button, 5-4 setting a set of parameters back to the default settings, 4-7 setting feed override, 14-5 Setting list box, 4-50, 4-51 setting program parameters, 4-1 setting rapid override, 14-5 setting system parameters, 4-1, 4-2 setting the external zero offset and workpiece zero point offsets, 14-27 setting the home position, 3-8 setting the operation support function switches, 14-6 setting the part counter options, 14-31 setting the relative positions, 5-4 setting the timer, 5-5 setting the workpiece coordinates back to the default settings, 14-30 setting tool geometry offsets, 14-22 setting tool offsets, 14-14 setting up M codes, 4-31 severe error HAL not supported by RTX, 2-3 shift keys, 1-4, 1-5, 1-6 shortcut keys for starting ServoWorks S-100T, 3-1 shortcuts, 1-5, 1-6 Shut Down frame, 4-8 shut down parameters, 4-10 simulated movement, 6-2 simulation mode, 14-9 simulation version of ServoWorks S-100T, 1-2 simultaneous interpolation (with a spindle), 1-1 single block, 14-6 operational mode, 14-7 switch, 14-7 skim cut, 14-23 Smooth Filter frame, 4-26, 4-27 smoothing HandWheel Mode, 12-5 SMOOTHING button, 4-4, 4-16 smoothing filter parameters, 4-16 Smoothing Filter Parameters Display Area #1, 4-16 Smoothing Filter Parameters Display Area #2, 4-17

Smoothing Filter Parameters Display Area #3, 4-17 Smoothing Filter Parameters Display Area #4, 4-17 Smoothing Filter Parameters Display Area #5, 4-18 Smoothing Filter Parameters Display Area #5 with Plot, 4-18 smoothing parameters, 4-1, 4-4 smoothing time, 4-16 smoothing type, 4-16 soft function keys, 1-3 software development, 1-3 software installation, 2-20 software limits, 5-3 SPC-120 panel PC, 1-1, 2-1 Special Program Path frame, 4-41, 4-51 specifying counter options, 14-31 specifying information to display in the Main Display Area, 5-3 SPEED – button, 7-2, 14-22 SPEED + button, 7-2, 14-22 Speed Check frame, 4-24 spindle open or closed loop, 1-1 simultaneous interpolation with, 1-1 starting and stopping, 7-1 SPINDLE button, 4-4, 4-24, 7-1, 14-22 Spindle Direction frame, 7-2 Spindle Drive Type frame, 4-24 Spindle Gear frames, 4-25 Spindle Mode, 3-3 description, 6-1 using, 7-1, 14-22 Spindle Mode Window, 7-1 Spindle Override (%) frame, 7-2 spindle override percentage, 7-2 spindle parameters, 4-1, 4-4, 4-24 Spindle Parameters Display Area #1, 4-24 Spindle Parameters Display Area #2, 4-25 Spindle Parameters Display Area #3, 4-26 Spindle Parameters Display Area #6 with a Plot, 4-27 Spindle Speed frame, 7-2 spindle speed override, 4-10, 5-3 Spindle Status Indicator, 5-1, 5-2, 7-2 SPN DIR button, 14-22 SPN ON button, 14-23, 14-25 SS, 5-3 SSO, 4-10 SSO – button, 7-2  $SSO + button, 7-2$ SSP-140 panel PC, 1-1, 2-1 pressing multiple buttons, 1-4 user interface, 1-3 Standard PC, 2-6, 2-13 START button, 7-2, 11-4, 14-7, 14-14, 14-32, 14-33 starting a part program, 13-4 starting and stopping the spindle, 7-1 starting ServoWorks S-100T, 3-1

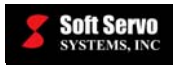

starting the timer, 5-5 statistics, 5-4 Statistics frame, 5-4, 5-5 Status Indicator Area, 3-2, 5-1 STEP NO button, 14-34 STOP button, 6-2, 7-2, 11-4, 14-8, 14-14, 14-22, 14- 33 Stop servo loop status, 5-2 stroke limits, 4-14 sub buttons background, 4-44 sub modes, 3-4 exiting from, 15-3, 15-4 suspending part program execution, 14-8 SVO CNTL button, 4-4, 4-11 SWITCH button, 4-5, 14-20, 14-25, 14-29, 14-31 switches, 5-5 Switches frame, 5-5 switching axes, 4-5 switching between open and closed loop spindle, 4- 24 system errors, 2-1, 2-3 system parameters, 4-1, 4-2 making changes, 4-5 system registry, 3-1

### **T**

tailstock barrier diagram, 4-15 Tailstock Barrier frame, 4-15 TASK button, 4-37, 4-38 testing a part program. *See* proving a part program text boxes, 4-6 theoretical tool position, 14-14 thread cutting parameters, 4-10 Thread Cutting Retreat frame, 4-8 time, 5-4 timer, 5-4, 5-5 TOGGLE button, 4-30 toggling between the X and Z axes, 4-5 tool geometry offset, 14-15, 14-16 tool location code diagram, 14-21 tool location codes, 14-16 Tool Measurer frame, 4-9 tool measurer parameters, 4-10 tool measurer sensors, 14-26 tool movement comparison for machine lock and interlock, 14-12 tool numbers, 14-21 tool offset number, 14-21 tool offsets, 14-14 accessing, 14-17 automatically setting using tool measuring sensors, 14-26 automatically setting using touch offs, 14-21 calculating tool wear, 14-26, 14-27

diagram, 14-15 geometry offsets, 14-15, 14-16 manually setting, 14-19 part dimensions and gauge template thickness, 14- 20 three ways to set, 14-17 wear offsets, 14-16 tool trajectories, 5-4 tool wear offsets, 14-16, 14-17, 14-26, 14-27 toolbar buttons, 1-3, 1-4, 1-5, 1-6 toolbars, 1-3 total tool offset, 14-15 touch panel, 1-1 touch screen, 1-4 touching off, 14-24, 14-25 training people to use ServoWorks S-100T, 1-2 triggering the home switch, 5-5 troubleshooting, 16-1 trying out a part program. *See* proving a part program tuning, 4-11, 4-18, 4-26 turning on and off servo drives, 3-7 Turning Speed, 7-2 TYPE IN button, 11-3

### **U**

understanding the general status of the lathe, 5-1 unit of measurement, 4-8, 4-9 UP button, 4-5, 4-30, 4-36, 4-37, 5-13, 11-3, 13-5, 13-6, 13-9, 13-10, 13-11, 13-12, 13-13, 13-14, 14- 4, 14-19, 14-30 UP/CHG button, 13-4, 13-8 updates for operating systems, 2-18 using a keyboard, 1-4 using a mouse, 1-4 using HandWheel Mode, 12-1 using Jog Continuous Mode, 8-1 using Jog Incremental Mode, 9-1 using MDI Mode, 11-1 using Rapid Mode, 10-1 using Screen Mode to select what to display in the Main Display Area, 5-7 using Spindle Mode, 7-1 using the editor and keypad, 13-6 using the Find Tool, 13-7 using the hard function keys, 1-4 using the interlock switch in Auto Mode, 14-10 in manual mode, 6-3 using the machine lock switch in Auto Mode, 14-9 in manual mode, 6-2

## **V**

verifying a part program. *See* proving a part program VersioBus adapter board, 4-28

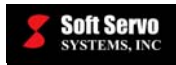

VersioBus adapter board local I/O, 5-6 VersioBus I/O module I/O, 5-7 VersioBus servo interface module I/O, 5-6 viewing a plot, 5-10 viewing I/O signals, 4-28

### **W**

wear offset, 14-16 Welcome Window, 3-1 whole words, 13-8 window elements. *See* screen elements Workpiece Coordinate System frame, 14-29, 14-31 workpiece coordinate systems, 14-27 workpiece coordinates, 14-28 workpiece zero point offsets, 14-27, 14-28 WP C/C button, 14-28, 14-31, 14-32

## **X**

X BWD button, 8-3, 9-3, 10-3 X FWD button, 6-3, 8-3, 9-3, 10-3 X+ direction, 4-9 X1 / X10 / X100, 12-4, 14-23

# **Z**

Z axis origin relative to the machine origin, 4-40 Z BWD button, 8-3, 9-3, 9-4, 10-3 Z FWD button, 8-3, 9-3, 9-4, 10-3 ZOOM –, 5-12 ZOOM +, 5-12 zoom factor, 4-40, 5-11 zooming in and out of a plot, 5-12